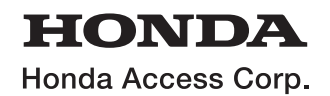

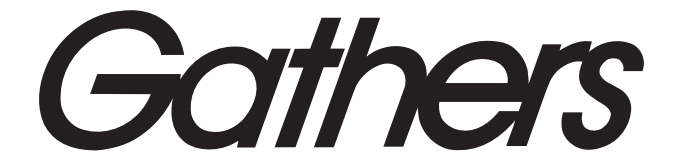

取扱説明書

11.4 インチ Honda CONNECT ナビ *LXM-247VFLi*

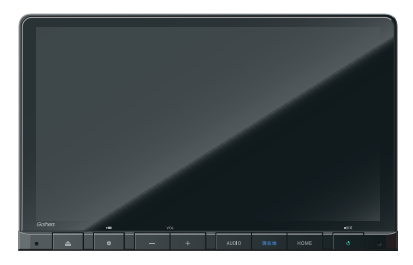

9 インチ Honda CONNECT ナビ *LXM-247VFNi*

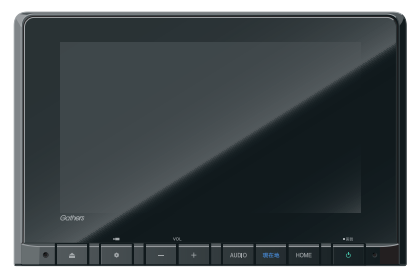

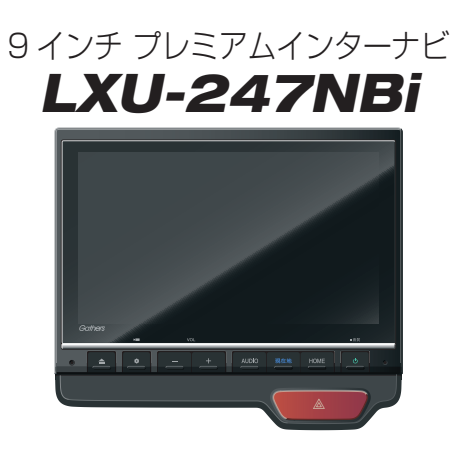

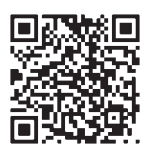

「用品使い方サポート」 お困りの症状への対処方法を ウェブサイトでご案内してい ます。

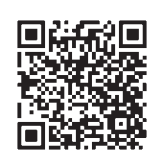

「ナビゲーション& オーディオ取扱説明書」 取扱説明書はウェブサイト にも掲載しています。

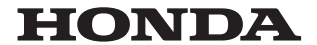

#### Honda Access Corp.

#### このたびは、Honda純正の商品を お買い上げいただき、ありがとうございます。 この取扱説明書は、 ご使用のまえによくお読みいただき 大切に保管してください。

- 当商品はHonda車専用です。 適用車種以外の車に取り付けた場合は一切の責任を負えませ んのでご承知おきください。(商品の適用車種はHonda販売店にご確認ください。)
- Honda車への取り付け・配線には専門技術と経験が必要です。安全のためお買い上げの Honda販売店にご依頼ください。
- 商品を譲られる場合には、この取扱説明書とセキュリティカードも一緒にお渡しください。

本機(ナビゲーション)を第三者に譲渡・転売、または破棄される場合には以下の内容をご留意の うえ、お客様自身の適切な管理のもとに対処いただきたく、お願い申し上げます。

#### ■ お客様のプライバシー保護のために…

• メモリーに保存された個人情報を含む全てのデータ(登録リスト、メンテナンス情報など)を、 本書に記載した内容に従って初期化(データの消去)するようにしてください。

#### ■ 薯作権保護のために…

- • 本機に著作権があるデータを著作権者の同意なく、残存させたまま、譲渡(有償、及び無償)・ 転売いたしますと著作権法上、著作権者の権利を侵害します。
- ※弊社は、残存データの漏洩によるお客様の損害等に関しては一切責任を負いかねますので、上 記の通りお客様自身の適切な管理のもとに対処いただきたく、重ねてお願い申し上げます。

#### ■ 個人情報のお取り扱いについて

• 個人情報保護に関する弊社基本方針、及びナビゲーション地図に登録されております個人デー タのお取り扱いについては弊社ホームページをご覧ください。 https://www.honda.co.jp/ACCESS/news/0401/

#### 保証書やアフターサービスの詳細、その他ご不明の点は お買い上げのHonda販売店へご相談ください。

事故防止のため、運転中は絶対に操作しないでください。

#### ※ 取扱説明書で使用されている画面と実際の画面は、地図データ ベースの作成時期・種類等によって異なることがあります。

#### - Honda Total Careのサービスについて -

2023年3月時点の情報を基に作成しております。サービス内容並びに仕様について予告なく 変更・終了することがありますので、あらかじめご了承ください。

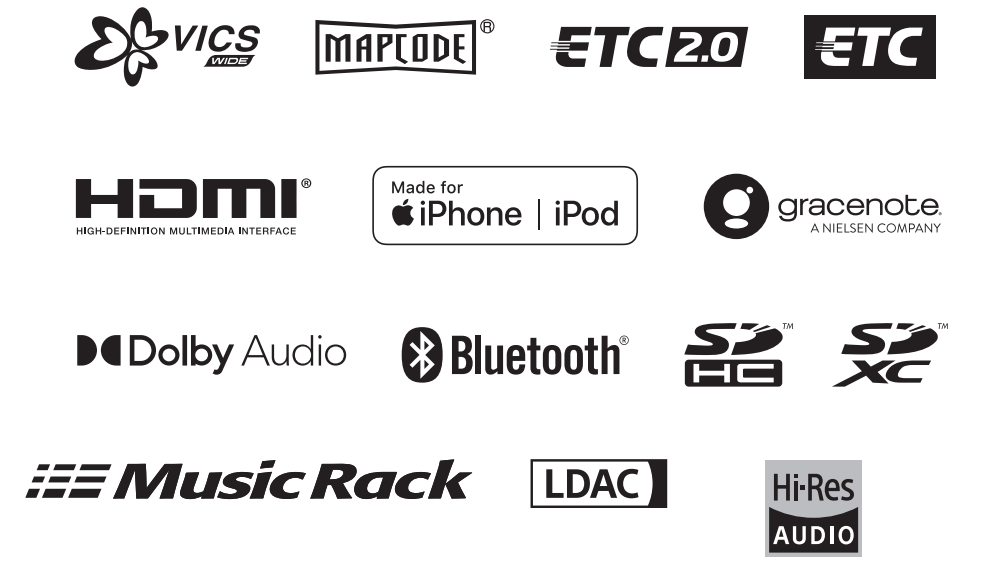

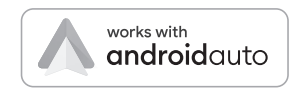

# Index

I

I

I

Ī

## Intro.

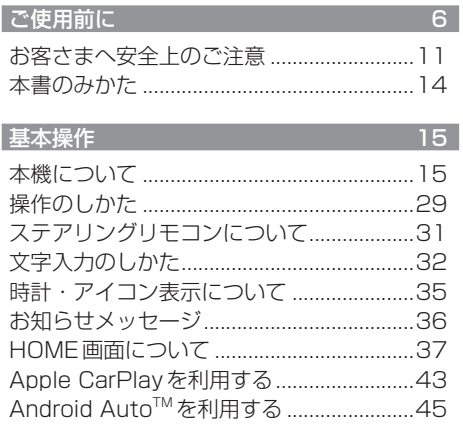

## $NAVI$

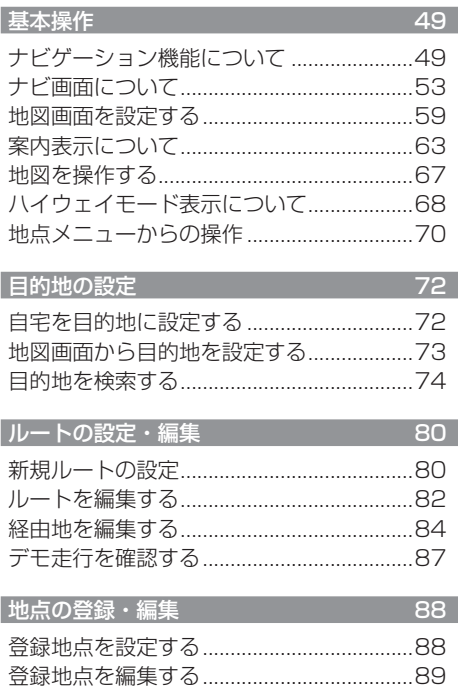

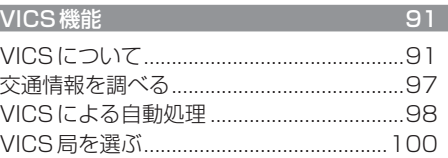

### $AV$

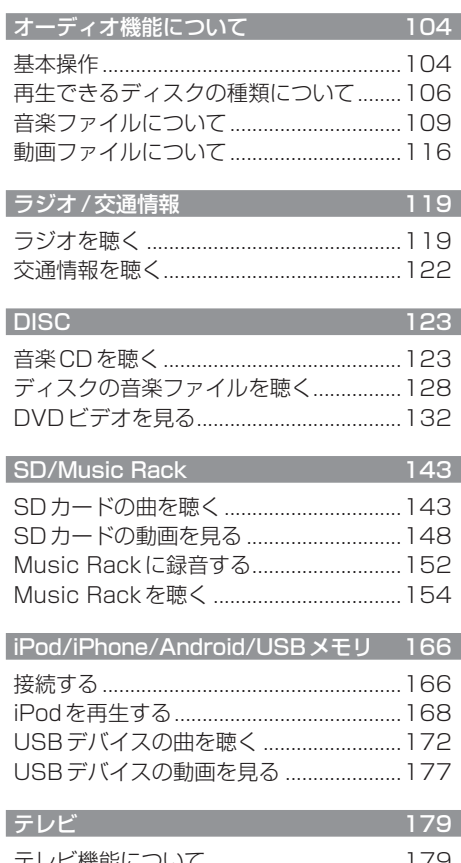

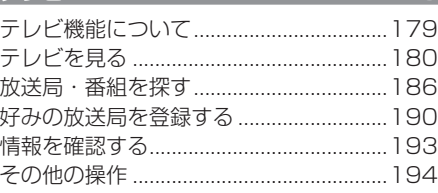

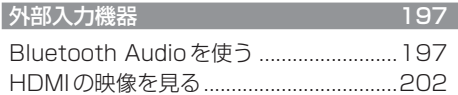

## *INFO*

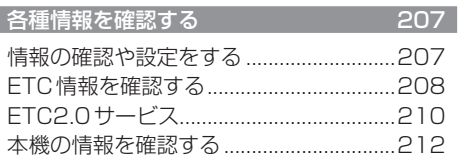

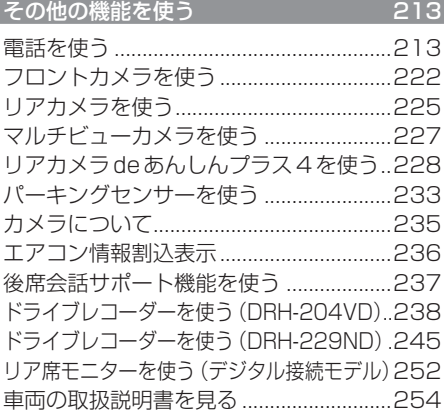

## Honda Total Care **255**

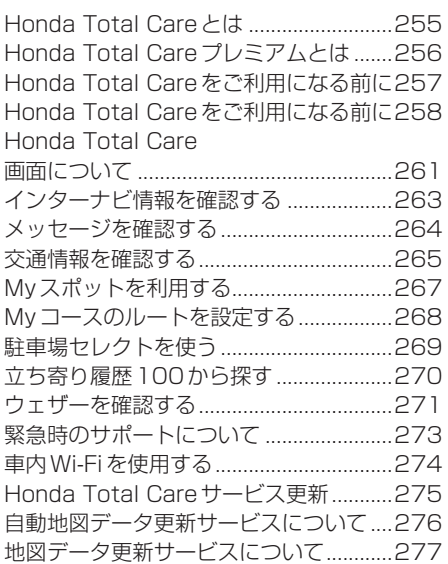

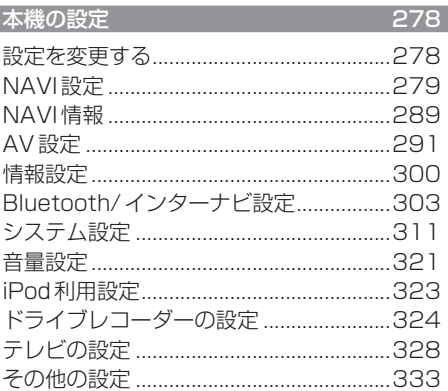

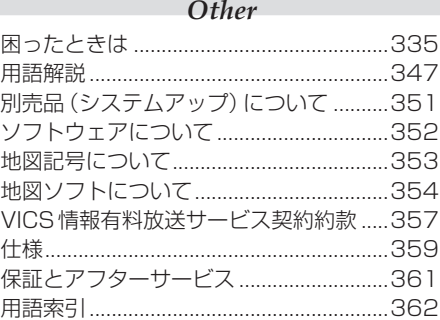

# Intro.

あらかじめ知っておいていただきたいことについて説明します。

 $15$ 

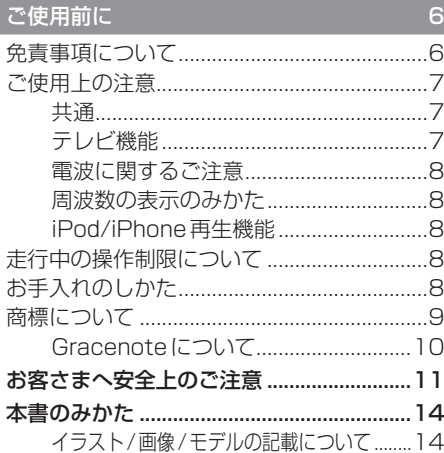

#### 基本操作

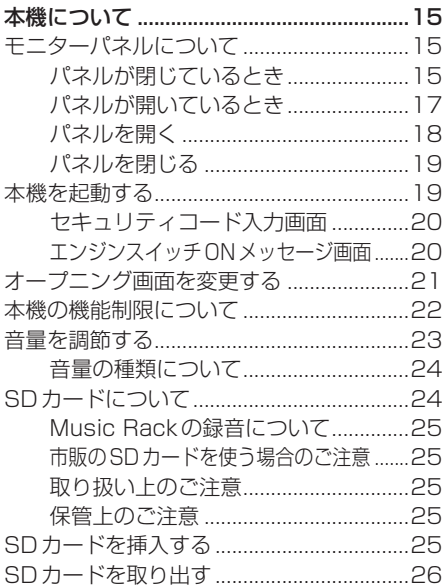

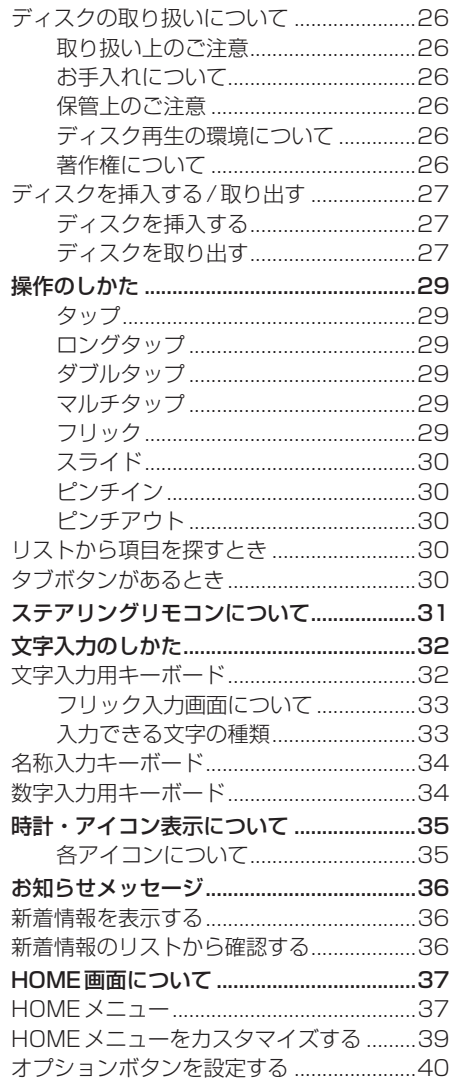

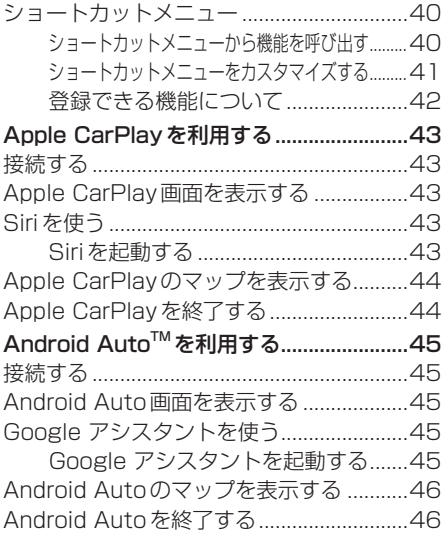

## **ご使用前に**

## 免責事項について

- 火災、地震、津波、洪水などによる自然災害、 第三者による行為、その他の事故、お客さま の故意または過失、誤用、その他の異常な条 件下での使用により生じた損害に関して、 弊社は一切の責任を負いません。
- お客さま、または第三者が本機の使用を誤っ たとき、静電気・電気的なノイズの影響を 受けたとき、または故障・修理のときなど に本機に登録されていた情報(登録地点な ど)や録音した音楽データが変化・消失した 場合、その内容の補償はできません。大切な 情報は万一に備えてメモなどを取っておく ことをおすすめいたします。
- 本製品に入力した個人情報(登録地点の住所 や電話番号など)は本機を取り外してもメ モリーに残っている場合があります。他人 に譲り渡す、または処分などされる際は、プ ライバシー保護のため個人情報の取り扱い、 管理(消去など)は、必ずお客さまの責任に おいて行ってください。弊社は一切の責任 を負いません。

本製品を譲渡または廃棄される場合には、 「メモリ初期化」(P320)の[本機の初期化] をすることをおすすめします。

- 本製品の使用または使用不能から生じる付 随的な損害(事業利益の損失、記録内容の変 化・消失など)に関して、弊社は一切の責任 を負いません。
- 表示される地図はデータ作成時点の情報に 基づいているため現状と異なる場合があり ます。また、地図データ不備による損害に関 して、弊社は一切の責任を負いません。
- 高速道路料金や施設利用料などを収録して おりますが、税率変更や各種割り引きなど により実際の料金と異なる場合があります。 表示金額の不一致による損害に関して、弊 社は一切の責任を負いません。
- 本製品には交通規制データが収録されてい ますが交通規制の変更などにより実際の交 通規制と異なる場合があります。必ず実際 の交通規制に従って走行してください。な

お、交通規制データ不備による交通事故や 交通違反の損害に関して、弊社は一切の責 任を負いません。

- 地図データの不備などで返品・返金・交換・ 改造などはできかねます。
- 地図データがお客さまの特定の目的に適合 しない場合があります。
- 地図データの内容は予告なく変更される場 合があります。
- 地図データは誤字・脱字・位置ずれなどが ある場合があります。
- ルート案内や右左折などの音声案内時、実 際の標識や交通規制と異なる案内をする場 合があります。必ず実際の標識や交通規制 に従って走行してください。
- 仕様および外観は改良のため予告なく変更 されることがあります。そのため取扱説明 書の内容と異なる場合がありますが返品・ 返金・交換・改造などはできかねますので あらかじめご了承ください。
- 本取扱説明書では数種類の機種内容を共用 で説明しています。機種によっては記載さ れていても使用できない機能や別売の機器 が必要な場合があります。あらかじめご了 承ください。
- 取扱説明書で使用している画像やイラスト は説明用に作成したものです。実際のもの と異なる場合がありますのであらかじめご 了承ください。
- 取扱説明書で使用している会社名やURLな どは、予告なく変更される場合があります のであらかじめご了承ください。
- 本製品に添付の保証書は当該製品を適用し ているHonda車以外の車両または、バス、 タクシー、トラックなどの車両へ使用した 場合、適用対象にはなりません。
- 本製品に記憶されたお客さまの登録情報な ど、またすべての情報の変化、消失した場合 の損害や不利益について、アフターサービ スも含め、弊社は一切の責任を負いません。
- 本製品は国内専用です。海外では使用でき ません。

*Intro.*

## ご使用上の注意

#### ■共通

- 操作するために、エンジンをかけたまま車 庫など周囲が囲まれた換気の悪い場所に停 車しないでください。排気ガスにより、ガス 中毒になるおそれがあります。
- 安全のため、運転者は走行中に操作しない でください。また、運転者が画面を見ると きは必要最小限の時間にとどめてください。 画面に気を取られて思わぬ事故につながる おそれがあります。 なお、道路交通法により運転者が走行中に 画面を注視することは禁止されています。
- 運転中は車外の音が聞こえる程度の音量で お使いください。車外の音が聞こえない状 態で運転すると思わぬ事故につながるおそ れがあります。
- 分解や改造をしないでください。故障や発 煙、発火の原因になります。
- 緊急を要する施設(病院・消防署・警察署な ど)の検索や施設までの案内については、本 製品への依存を避け該当施設へ直接問い合 わせてください。
- 操作するときは、安全な場所に停車してく ださい。
- エンジンをかけずに本製品を使用し続けた 場合、車両のバッテリーが消耗しエンジン 始動ができないおそれがあります。 必ずエンジンをかけた状態で使用してください。
- 以下のようなときは、液晶画面特有の現象 ですので故障ではありません。 ≫ 画面に小さな黒点、輝点(赤、青、緑)がある。 ≫ 寒冷時など、画面の動きが遅い。 ≫ 高温時など、画面が暗いときがある。
	- ≫ 画面を見る角度によって、色合いや明る さに違いがある。
- 液晶画面の性質上、見る角度によって画質 が異なります。はじめてお使いのときは画 質の調整を行ってください。
- 偏光サングラスを使用すると、視認性が低 下する場合があります。
- 市販の液晶保護フィルムなどを画面に貼る とタッチパネル操作に支障がでるおそれが あります。
- 鋭利なもの (ペン先・つめの先など) でタッ チパネル操作を行うと画面に傷が付く場合 があります。
- カバーレンズに樹脂を採用していますが、 強い衝撃を与えると樹脂が割れて、けがを するおそれがあります。
- 手袋などを着けたままタッチパネル操作を 行うと正しく反応しない場合があります。
- パワーウィンドウ、ワイパー、電動ミラー、 エアコンファンなどの車両電装品を作動さ せたときには、ラジオやテレビの受信状態 が悪くなるなど異常が発生するおそれがあ ります。
- 本機の受信周波数帯域に妨害を与える電子 機器や無線機器などを車内で使用したり、 本機に地上デジタルテレビチューナーのア ンテナやアンテナコードに近づけたりする と、受信状態が悪くなります。 その場合は、本機の利用を中止するか、本機 やアンテナから離してご使用ください。

#### ■ テレビ機能

- 本製品は、BSデジタル放送、110度CSデ ジタル放送には対応しておりません。
- 本製品はデータ放送には対応しておりません。
- 移動中に電波の受信状態が悪くなったときに は、次のような現象が起きる場合があります。 ≫ 映像や音声にノイズが発生する。 ≫ 映像や音声が途切れる。
- 家庭用のデジタルチューナーに比べて受信 エリアは狭くなります。
- ワンセグやフルセグ、放送局により受信状 態やエリアが変化します。

### ■ 雷波に関するご注意

この機器の使用周波数帯では、電子レンジな どの産業・科学・医療用機器のほか工場の製 造ラインなどで使用されている移動体識別用 の構内無線局 (免許を要する無線局) および特 定小電力無線局(免許を要しない無線局)並び にアマチュア無線局(免許を要する無線局)が 運用されています。

- 1. この機器を使用する前に、近くで前記記載 の無線局が運用されていないことを確認し てください。
- 2. 万一、この機器から前記記載の無線局に対 して有害な電波干渉の事例が発生した場合 には、速やかに場所を移動する、電源を切 るなどの回避処置をしてください。
- 3. その他、この機器から前記記載無線局に 対し有害な電波干渉の事例が発生した場 合など何かお困りのことが起きたときは、 Honda販売店(P361)へご相談ください。

#### ■ 周波数の表示のみかた

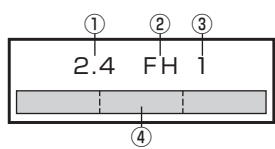

本機上面の製品ラベル内に図のような表示が あります。

- ① 2.4:2400MHz帯を利用する無線設備を 表します。
- ② FH:変調方式がFH-SS方式であることを 示します。
- ③ 1:想定される与干渉距離が10m以下で あることを示します。
- $\overline{a}$   $\overline{a}$  :2400MHz ~ 2483.5MHz の全帯域を利用し、かつ移動体識別装置の 帯域を回避不可であることを意味します。

#### ■ iPod/iPhone再生機能

- 本機は、iPod/iPhoneの音楽の再生に対応 しておりますが、いかなるバージョンであっ ても動作を保証するものではありません。
- iPod/iPhoneの機種、バージョンによって 動作が異なる場合がありますので、あらか じめご了承ください。
- 適合情報は、https://www.honda.co.jp/ navi/support/をご覧ください。

## 走行中の操作制限について

安全のため、走行中は一部操作や表示が制限 されます。安全な場所に車を停めて操作して ください。

#### お手入れのしかた

- 本機が汚れたときはやわらかい布でから拭 きしてください。
- 画面が汚れたときは、メガネ拭きなどのやわ らかく乾いた布で軽く拭き取ってください。 ベンジン、シンナー、帯電防止剤、化学ぞう きんなどは使用しないでください。画面を 傷つけるおそれがあります。

*Intro.*

## 商標について

- •.「ナビ」、「NAVI」は商標です。
- NaviCon NaviConは株式会社デンソーの登録商標です。
- •. WMA(Windows.Media.Audio):Windows.Mediaは、米国Microsoft.Corporationの米国および/またはその他の国にお ける登録商標または商標です。
- AVI (Audio Video Interleave) は米国マイクロソフト社の登録商標です。
- •.「ゼンリン」および「ZENRIN」は(株)ゼンリンの登録商標です。
- •.「タウンページ」は日本電信電話(株)の商標です。
- •. 製品名などの固有名詞は各社の商標または登録商標です。
- •. なお、各社の商標および製品商標に対しては特に注記のない場合でも、これを十分尊重いたします。
- MPEG4-AVC (H 264)

THIS. PRODUCT IS LICENSED UNDER THE AVC PATENT PORTFOLIO. LICENSE FOR THE PERSONAL. AND NON-COMMERCIAL USE OF A CONSUMER TO (i) ENCODE VIDEO IN COMPLIANCE WITH THE AVC. STANDARD ("AVC VIDEO") AND/OR (ii) DECODE AVC VIDEO THAT WAS ENCODED BY A CONSUMER ENGAGED IN A PERSONAL AND NON-COMMERCIAL ACTIVITY AND/OR. WAS OBTAINED FROM A VIDEO PROVIDER LICENSED TO PROVIDE AVC VIDEO. . NO.LICENSE.IS.GRANTED.OR.SHALL.BE.IMPLIED.FOR.ANY.OTHER.USE..ADDITIONAL.INFORMATION.MAY. BE OBTAINED FROM MPEG LA, L.L.C. SEE HTTP://WWW.MPEGLA.COM

•. VC-1

THIS. PRODUCT IS LICENSED UNDER THE VC-1. PATENT PORTFOLIO LICENSE FOR THE PERSONAL. AND.NON-COMMERCIAL.USE.OF.A.CONSUMER.TO.(i)ENCODE.VIDEO.IN.COMPLIANCE.WITH.THE.VC-1. STANDARD. ("VC-1. VIDEO"). AND/OR. (ii) DECODE. VC-1. VIDEO. THAT . WAS.ENCODED.BY.A.CONSUMER.ENGAGED.IN.A.PERSONAL.AND.NON-COMMERCIAL.ACTIVITY.AND/OR. WAS.OBTAINED.FROM.A.VIDEO.PROVIDER.LICENSED.TO.PROVIDE.VC-1.VIDEO. . NO.LICENSE.IS.GRANTED.OR.SHALL.BE.IMPLIED.FOR.ANY.OTHER.USE..ADDITIONAL.INFORMATION.MAY. BE.OBTAINED.FROM.MPEG.LA, L.L.C. SEE.HTTP://WWW.MPEGLA.COM

•. MPEG4-Visual

USE.OF.THIS.PRODUCT.IN.ANY.MANNER.THAT.COMPLIES.WITH.THE.MPEG-4.VISUAL.STANDARD.IS. PROHIBITED, EXCEPT FOR USE BY A CONSUMER ENGAGING IN PERSONAL. AND NON-COMMERCIAL. ACTIVITIES.

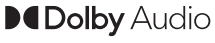

ドルビーラボラトリーズからの実 施権に基づき製造されております。 Dolby、Dolby.Audio、ドルビーお よびダブルD記号はドルビーラボ ラトリーズライセンシングコーポ レーションの商標です。

lain **DATION MUTRICIAN** 

HDMI、HDMIロゴ、および High-Definition Multimedia Interfaceは、HDMIライセンシン グLLCの米国その他の国における 商標または登録商標です。

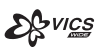

「VICS」および「VICS.WIDE」ロ ゴは、一般財団法人道路交通情報 通信システムセンターの商標です。

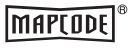

androidauto

「マップコード」および「MAP. CODE」は、(株)デンソーの登録 商標です。

Google、Android、Android.Auto. は.Google.LLC.の商標です。

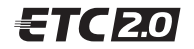

ETC2.0ロゴは、一般財団法人ITS サービス高度化機構の登録商標です。

日本オーディオ協会のハイレゾ定 義に準拠した製品に、このロゴを 冠して推奨しています。ロゴは登 録商標です。

```
次のページにつづく
```
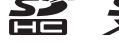

SPHC、SDXCロゴはSD-3C,LLCの登録商標です。

**83 Bluetooth**<sup>®</sup>

Bluetooth®ワードマークおよび ロゴは、Bluetooth.SIG,.Inc.が所 有する登録商標であり「三菱電機 株式会社」はこれらのマークをラ イセンスに基づいて使用していま す。その他の商標およびトレード ネームは、それぞれの所有者に帰 属します。

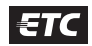

ETCロゴは、一般財団法人ITSサー ビス高度化機構の登録商標です。

**LDAC** 

LDACおよびLDACのロゴはソ ニー株式会社の商標です。

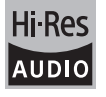

9

### Made for *«***iPhone | iPod**

「Made for iPod」および「Made for iPhone」とは、iPodま たはiPhone 専用に接続するよう設計され、Appleが定める 性能基準を満たしているとデベロッパによって認定された電 子アクセサリであることを示します。 Apple、iPhone、iPod、iPod touch、Siri は、米国および他

の国々で登録されたApple Inc. の商標です。

Apple CarPlay は、Apple Inc. の商標です。

Appleは、本製品の機能および安全および規格への適合につ いて一切の責任を負いません。

#### iPod touch

• iPod touch (7th generation)

#### iPhone

- iPhone 13 Pro Max
- iPhone 13 Pro
- iPhone 13
- iPhone 13 mini
- iPhone 12 Pro Max
- iPhone 12 Pro
- iPhone 12
- iPhone 12 mini
- iPhone 11 Pro Max
- iPhone 11 Pro
- iPhone 11
- iPhone X
- iPhone XS
- iPhone XS Max
- iPhone 8
- iPhone 8 Plus
- iPhone XR
- iPhone 7
- iPhone 7 Plus
- iPhone SE
- iPhone SE (2nd generation)
- iPhone 6s
- iPhone 6s Plus
- ※ ビデオ再生およびGenius機能には対応しておりません。
- ※ iPadには対応しておりません。
- ※ iPodおよびiTunesは、著作権のないマテリアル、または 法的に複製・再生を許諾されたマテリアルを個人が私的に 複製・再生するために使用許諾されるものです。著作権の 侵害は法律上禁止されています。
- ※ 適合情報は、https://www.honda.co.jp/navi/support/ をご覧ください。

## ■ Gracenote について

音楽認識技術と関連情報はGracenote®社に よって提供されています。 Gracenoteは、音楽認識技術と関連情報配信 の業界標準です。 詳細は、GracenoteのWebサイトwww.

gracenote.comをご覧ください。

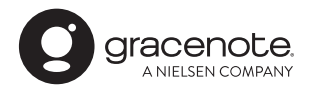

Gracenote®は、グレースノート社の登録商 標です。Gracenote®ロゴおよびロゴ標記、 "Powered by Gracenote"ロゴはグレース ノート社の商標です。

※ 本機内蔵のGracenote®データベースは、 データの内容を100%保証するものでは ありません。

## お客さまへ安全上のご注意

製品を安全に正しくお使いいただき、あなたや他の人々への危害や財産への損害を未然に防止 するため、いろいろな絵表示とともに、取り扱い上の注意点を記載しています。絵表示は次の ような意味を示しています。

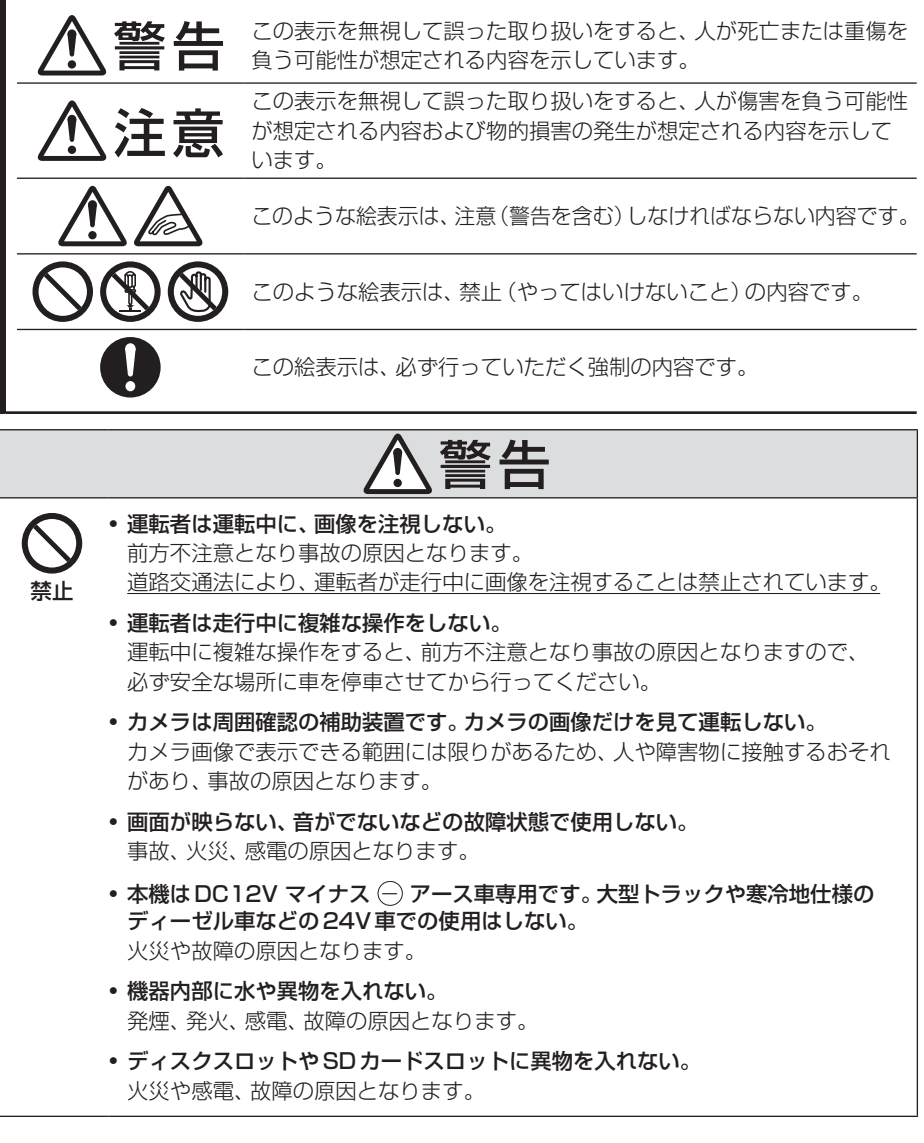

こと こうしょう こうしょう しょうかん しゅうしょう しゅうしゅう しゅうしゅう しゅうしゅう しゅうしゅう しゅうしゅう しゅうしゅう しゅうしゅう しゅうしゅう しゅうしゅう しゅうしゅう しゅうしゅうしょ

ご使用前に

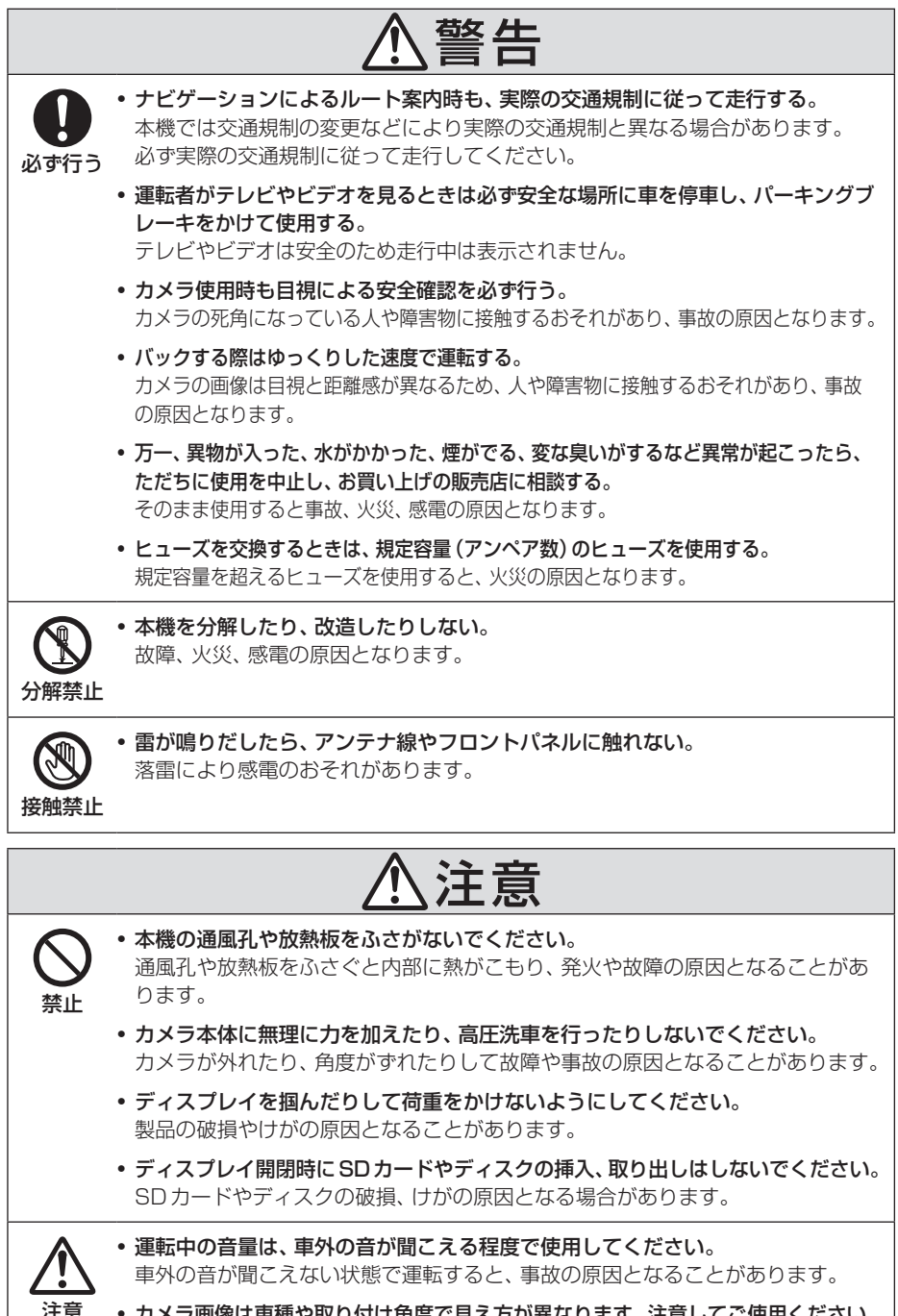

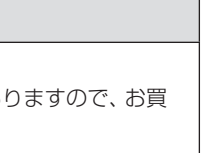

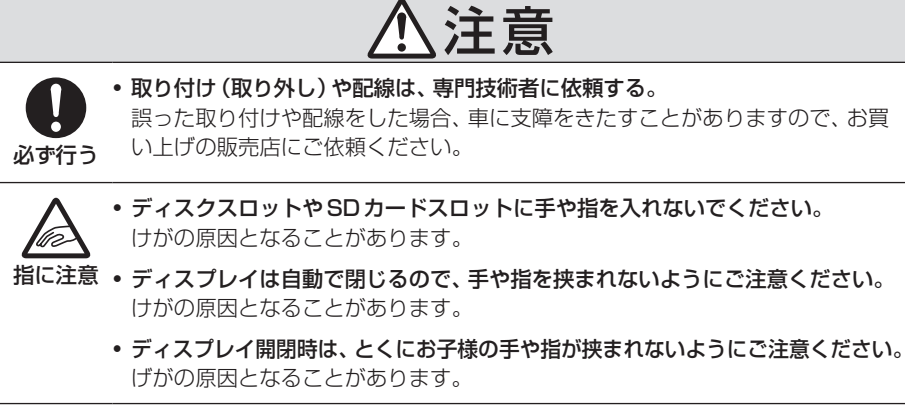

## 本書のみかた

本書で使用している表記と意味は以下のようになっています。

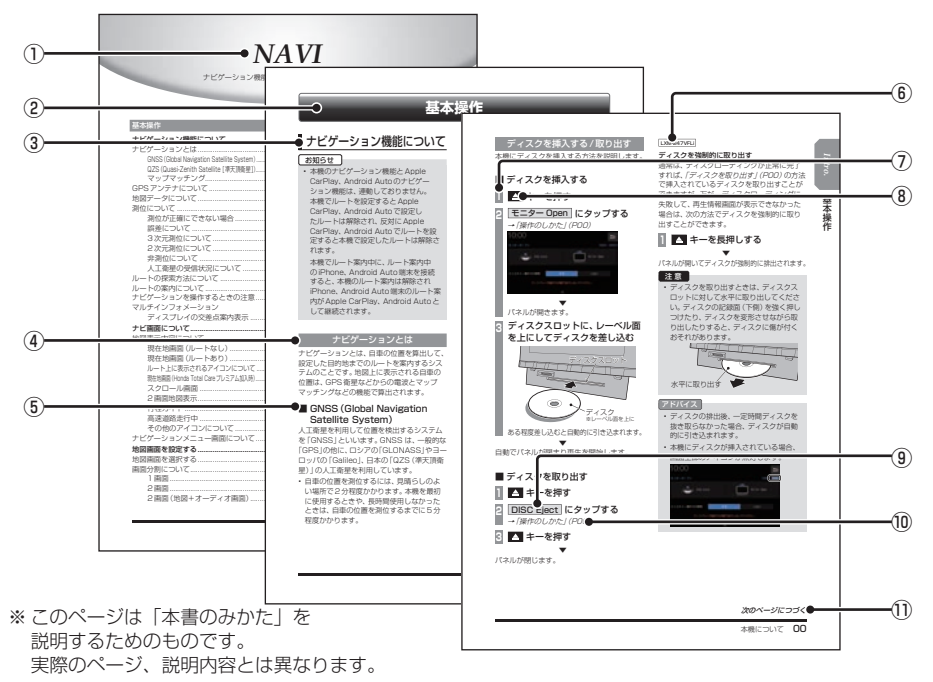

① 編見出し

主な機能に分けて分類しています。

② 章見出し

編分類の中でさらに機能を分類し、各章の 先頭に記載しています。

また、右端のインデックスでも確認できます。

③ 大見出し

章分類の中で主な操作や機能を分類しています。

④ 中見出し

大見出しの中で分けられた操作や機能をこ まかく分類しています。

⑤ 小見出し

中見出しの中で分けられた操作や機能をさ らにこまかく分類しています。

 $\boxed{6}$  LXO-247xxx

機種により機能や操作が異なる場合に記載 しています。

⑦ 操作手順

操作手順を示す番号です。この番号の順序 に従い操作してください。

- ⑧ ○○○ キーまたは[○○○]キー パネルでの操作キーを示します。
- ⑨ ○○○ または[○○○] 画面上に表示されるボタンを示します。
- $\textcircled{\scriptsize{10}}$  (POOO)

参照するページを示します。関連する説明 などが記載されています。

**⑪ 次のページにつづく** 操作の説明に続きがある場合に記載しています。

## ■ イラスト/画像/モデルの記載について

本書では代表として「LXM-247VFLi」のイラ スト/画像を記載しています。機種により機能 や操作が異なる箇所には、モデル名を記載し ています。

LXM-247VFLi: LXM-247VFNi:  $L_XL_2ZZNRi$ 

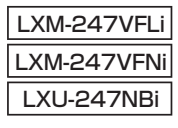

## **基本操作**

## モニターパネルについて

モニターパネルの各部の名称と働きについて説明します。

## ■ パネルが閉じているとき

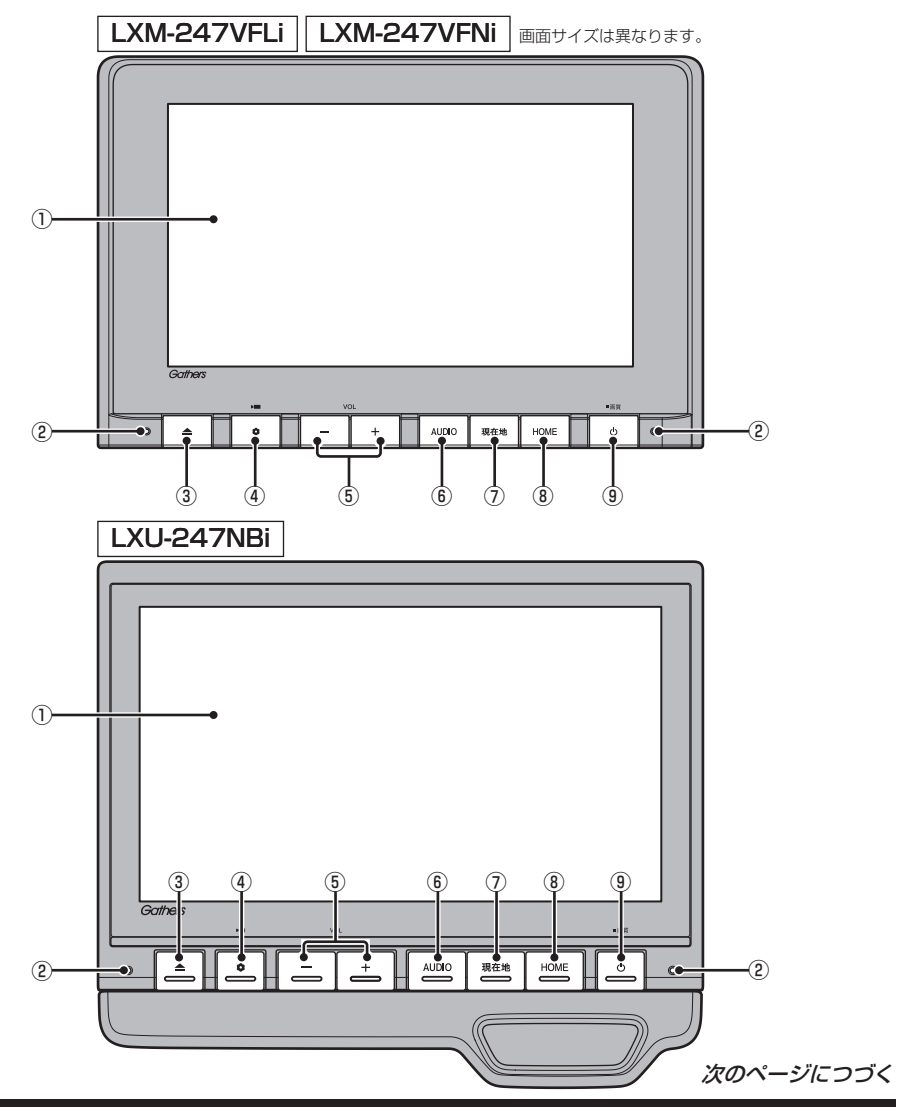

#### ① ディスプレイ

ディスプレイに表示されるボタンにタップ (P29)することで、ほとんどの操作が行え ます。

② マイク 本機にマイクを内蔵しています。音声認識 やハンズフリー通話のときに使用します。

#### $\overline{3}$   $\overline{4}$   $\overline{+}$

モニターパネルを開閉するときや、SD カード(P25)、ディスク(P27)の出し入 れをするときに使用します。長押しすると パネルが開き、ディスクを取り出すことが できます。

#### $\bullet$   $\bullet$   $\bullet$   $\bullet$   $\bullet$

オプションボタン動作の設定画面で設定し た機能を呼び出します。(→P40) ドライブレコーダーの手動録画を開始しま す。(→P239,246) 本機の電源をOFFしたときに点滅させる ことができます。(→P312)

#### $\bf{6}$   $\bf{5}$   $\bf{4}$  +  $\bf{6}$  +  $\bf{7}$  +  $\bf{8}$  +  $\bf{8}$  +  $\bf{7}$  +  $\bf{8}$  +  $\bf{8}$  +  $\bf{9}$  +  $\bf{9}$  +  $\bf{9}$  +  $\bf{9}$  +  $\bf{9}$  +  $\bf{9}$  +  $\bf{9}$  +  $\bf{9}$  +  $\bf{9}$  +  $\bf{9}$  +  $\bf{9}$  +  $\bf{9}$  +  $\bf{9$ オーディオや電話の着信/受話音量、音声 案内の音量を調節できます。 各音声出力中に押すと調節できます。

⑥ AUDIO キー AUDIOメニューまたはオーディオ画面を 表示します。(→ P104)

⑦ 現在地 キー (→ P53) ナビゲーション画面の現在地画面を表示し ます。 ルートを設定している場合、音声による ルート案内を聞くことができます。

#### ⑧ HOME キー

HOME画面を表示します。→(P37)

⑨ キー 押すと、オーディオのON/OFFを切り換え ます。(→P105) 長押しすると、画質の調整画面を表示しま す。(→P333)

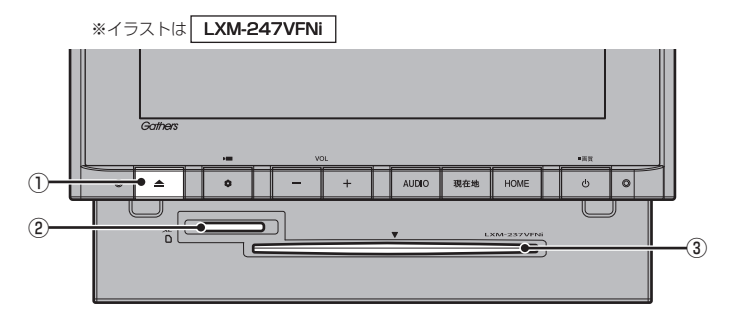

 $\odot$   $\blacksquare$  +-

モニターを閉じるときに使用します。

② SDカードスロット

SDカードを挿入します。SDカード内の音 楽ファイルの再生(P143)や動画ファイ ルの再生(P148)、Music Rackへの録音 (P152)が行えます。

③ ディスクスロット

本機で再生可能なディスクを挿入すると、 再生を開始します。

→「ディスクを挿入する」(P27)

基本操作

基本操作

## ■ パネルを開く

ジェスチャー操作で開く

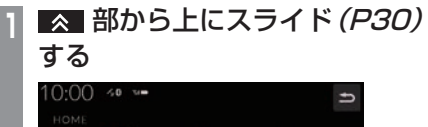

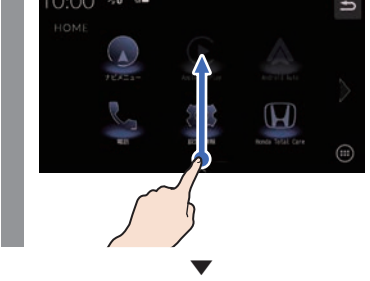

### アドバイス

- •.パネルが開いている間、SDカードス ロット、ディスクスロットの照明が点灯 します。
- •.ジェスチャー操作をオフにするには、 ジェスチャー操作での開閉の[しない] にタップします。
- •.何も操作しない場合は約15秒で自動的 にパネルが閉まります。
- •.自動的にパネルが閉まるときは、閉まる 前に警報音が鳴ります。
- •. 警報音は、操作音量を[消]にしても鳴ります。

パネルが開きます。

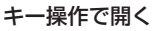

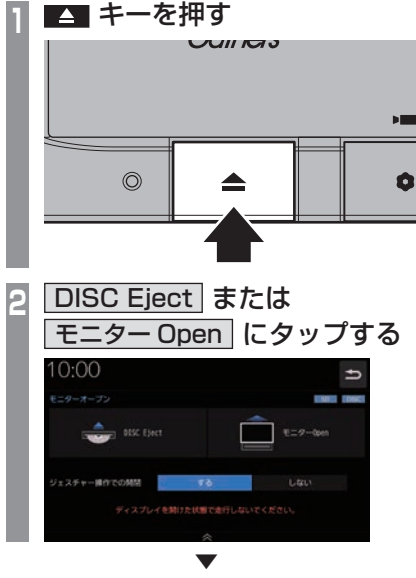

パネルが開きます。

ジェスチャー操作で閉じる

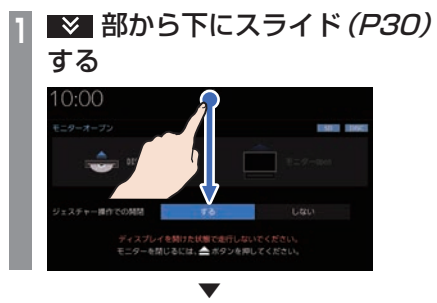

パネルが閉じます。

キー操作で閉じる

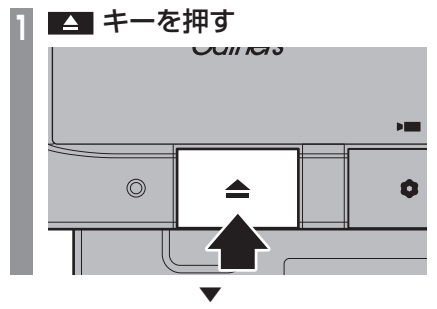

パネルが閉じます。

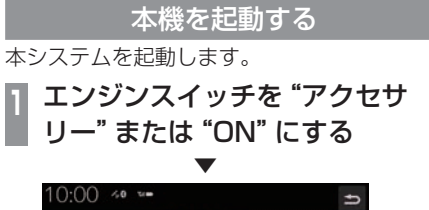

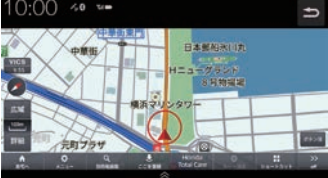

オープニング画面が表示され、しばらくする とHOME画面やオーディオ画面、ナビゲー ション画面など、前回最後に使用した機能の 画面(ラスト画面)に切り換わります。

基本操作

基本操作

## ■ セキュリティコード入力画面

車両点検などバッテリーを外した後に起動す ると表示されます。

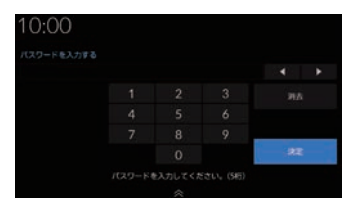

セキュリティコードを入力し、[決定]にタッ プしてください。

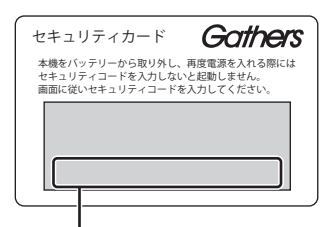

セキュリティコード(数字5桁)はセキュリ ティカードに記載されています。セキュリ ティカードは、なくさないように車外に保管 してください。

#### お知らせ

- 規定回数間違えると、一定時間操作がで きなくなります。
- セキュリティコードを忘れた、セキュリ ティカードをなくした場合は、お買い上 げの販売店までお問い合わせください。
- セキュリティコードは変更できません。
- 次回からセキュリティコードを入力せず に起動(セキュリティ設定解除)できます。 →「セキュリティの設定」(P312)
- 車両やグレードによっては、フレーム No.を読み取り、自動的にセキュリティ を解除します。(セキュリティコード入 力画面は表示されません。)

■ エンジンスイッチON メッセージ画面

セキュリティコードを入力せずに自動的に本 機のセキュリティを解除する車両の場合、エ ンジンスイッチOFF時に下記の画面が表示さ れる場合があります。

下記の画面が表示されたときは、エンジンス イッチをONにしてください。セキュリティ が解除され、本機が起動します。

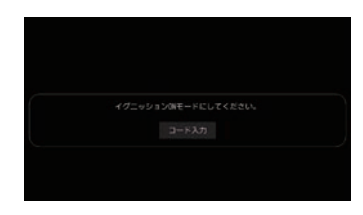

エンジンスイッチOFFの状態で本機のセキュ リティを解除したいときは、[コード入力]を タップし、セキュリティコードを入力してく ださい。

## オープニング画面を変更する

#### 本機の起動時に表示される起動画面を変更します。

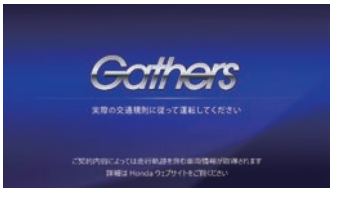

## **<sup>1</sup>** 画像を弊社Webサイトから入手 し、SDカードに取り込む 入手先やSDカードへの取り込み方法は、 弊社Webサイトのナビゲーションページ をご覧ください。 https://www.honda.co.jp/navi/ support/ **<sup>2</sup>** 画像を取り込んだSDカードを 本機に挿入する **<sup>3</sup>** HOME キーを押す HOME画面を表示します。 **<sup>4</sup>** 設定/情報 → システム設定 → 起動画面変更 にタップする **<sup>5</sup>** リストから画像を選択し、 決定

## **6** はい にタップする

にタップする

起動画面の変更が完了します。

#### お知らせ

• [工場出荷時の画像に戻す]にタップする と、工場出荷時の起動画面に戻ります。 車種によっては納車時のオープニング画 面と異なる場合があります。

▼

- SDカードに取り込んだ起動画像は、ほ かの用途には使用できません。
- 起動画面には弊社Webサイトで提供す る専用画面のみ対応しています。

## 本機の機能制限について

#### 本機は、車両の装備やグレードにより、下記機能が使えない場合があります。 詳しくはお近くのHonda販売店までお問い合わせください。

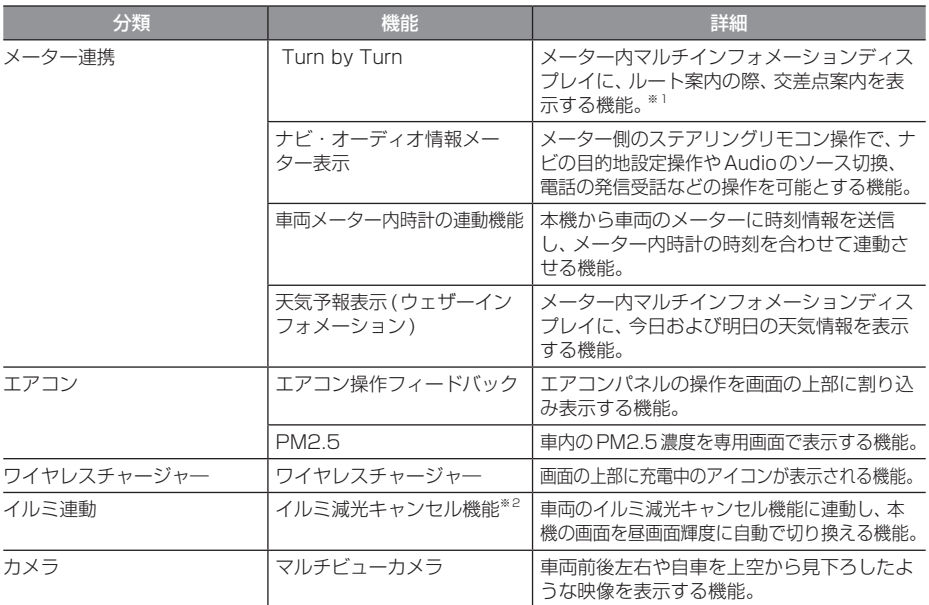

※1 表示される道路形状や案内矢印方向の情報などは、実際と異なる場合があります。

※2 車両インストルメントパネル照明が減光しているとき(車両イルミスイッチON状態)、インストルメントパネル照明調整ノ ブを最大方向に回すと減光状態が解除される機能。調整ノブの配置など当機能の詳細は車両の取扱説明書をご覧ください。 周囲が明るい場合は、車幅灯が点灯しても本機は昼画面の明るさになります。

## 音量を調節する

オーディオや電話の着信、受話音量、各種音声 案内の音量を調節します。 ここでは音声案内中に音量を変更した場合で 説明します。

#### お知らせ

- アイドリングストップ中は消費電流を抑 えるために、音量の設定値にかかわらず、 音量の大きさを自動で制限して、大きな 音がでなくなります。
- アイドリングストップ中に音量操作を行 わなければ、アイドリングストップが解除 されたのちに自動で元の音量に戻ります。
- アイドルストップにより音量制限すると き、テロップが表示されます。
- アイドリングストップ中の音量操作に以 下の制限があります。
	- 音量レベルが21以上でアイドリング ストップになった場合、音量を上げる 操作はできません。音量を下げる場合 は音量レベル0 ~ 20 の範囲で音量 の操作ができます。
	- 音量レベルが20以下でアイドリング ストップになった場合、音量レベル0 ~ 20の範囲で音量の操作ができます。

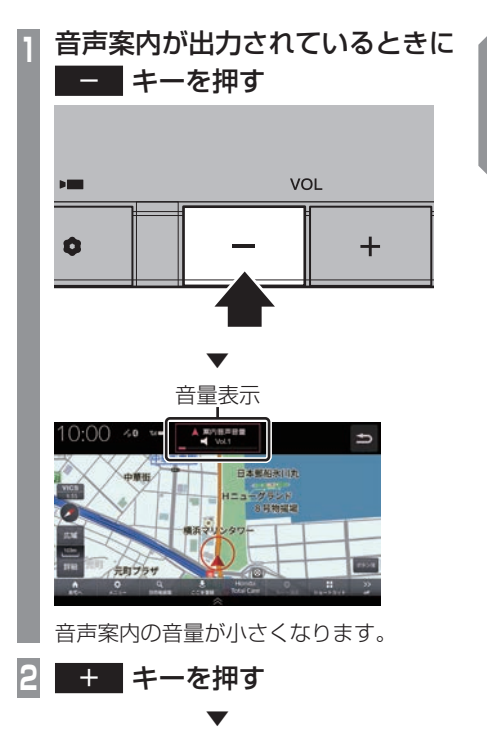

音声案内の音量が大きくなります。

基本操作

基本操作

## ■ 音量の種類について

以下の音が出力されているときに、音量を調 節できます。

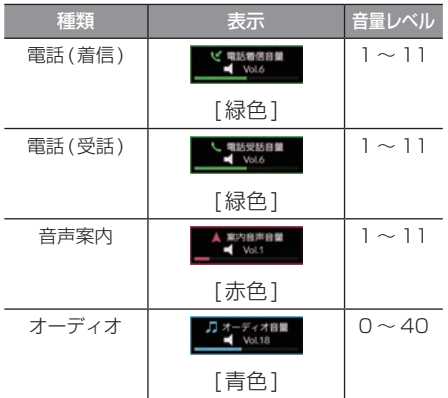

アドバイス

- 音声案内が終了するまでオーディオの音 量は調整できません。
- 電話(着信)および電話(受話)の音量は 着信中、通話中の画面で調整できます。

## SDカードについて

本機はオーディオ機能で使用するSDカード に対応しております。SDカードには、Music Rackの音楽CD録音用の専用SDカード(車 載用8GB、Class10)と市販されているSD カードがあります。専用SDカードはお買い 上げ時、本機に挿入されています。

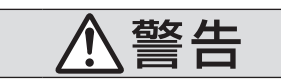

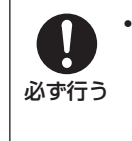

• 事故防止のため、SDカードは 乳幼児の手の届かないところ に保管する。 万一、お子様が飲み込んだ場 合は、ただちに医師の治療を 受けてください。

#### 注意

- SDカードの抜き差しは、安全な場所に 停車してから行ってください。
- SDカードでデータを読み書きしている ときに、SDカードを取り出したり、電源 を切ったりしないでください。 記録されたデータの消失または破損のお それがあります。
	- Sound Settingsの操作中
	- Music Rackの曲を編集中
	- CD録音中
	- SDカードの初期化中
	- CD-DAの曲タイトル取得中
- データ破損のおそれがあるためファイル のバックアップをおすすめします。
- SDカードスロットに異物を入れないで ください。けがや発煙、発火の原因にな ります。

#### お知らせ

- SDカードのデータ消失による損害につ いて、弊社は一切の責任を負いません。
- 本機で表示できない文字列は記号(例: 細長い四角形)で表示されますが故障で はありません。(特殊文字など)
- SDカードには寿命があり、書き込みを 繰り返すと書き込みや消去などができな くなる場合があります。

## ■ Music Rackの録音について

• Music Rackに音楽CDを録音するときは、 専用SDカードを使用してください。 →「Music Rackへの録音について」 (P152)

## ■ 市販のSDカードを使う場合のご注意

- SDカードの容量は設計上最大2TBまでサ ポートしております。SDカードのスピード クラスはClass10以上、容量は128GB までを推奨いたします。なお、すべてのSD カードに対して動作を保証するものではあ りません。
- SDカードの種類によっては、ご利用になれ ない場合やご利用いただける機能に制限が ある場合があります。
- パソコンの標準機能を使用してフォーマッ トしたSDカードは正しく動作しない場合 がありますので、本機でご使用になるSD カードは本機でフォーマットしてからご使 用ください。フォーマットすると、SDカー ド内にあるすべてのデータは消去されます。 SDカード内のデータはバックアップして おくことをおすすめします。
- 本機でのフォーマットは、「メモリ初期化」 (P320)で[SDカードの初期化]を選ぶこ とで行えます。

## ■ 取り扱い上のご注意

- SDカードの端子に指紋などの汚れが付着 すると、読み取りにくくなることがありま す。SDカードを持つときは、端子を触らず に持つようにしてください。
- SDカードに紙やシールを貼り付けたり、傷 を付けたりしないでください。
- すでにSDカードが挿入された状態で他の SDカードを無理に挿入しないでください。 故障の原因となります。
- SDカード以外のものを挿入しないでくだ さい。SDカード以外のものを挿入すると、 破損もしくは取り出せなくなります。

## ■ 保管上のご注意

本機から取り出したときは、直射日光の当た らない場所に保管してください。

## SDカードを挿入する

オーディオ機能のために使用するSDカード を本機に挿入します。

### お知らせ )

• お買い上げ時、本機に専用のSDカード が挿入されています。

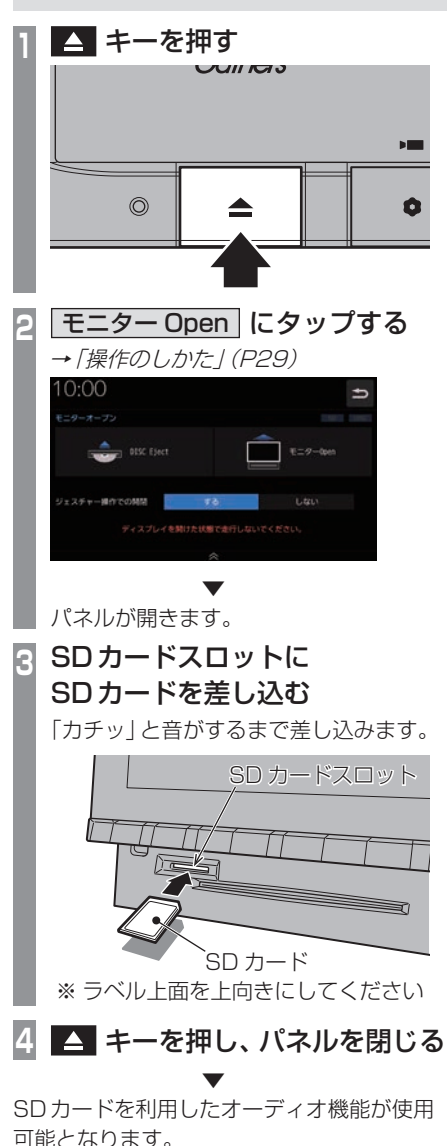

基本操作

基本操作

SDカードを取り出す

オーディオ機能のために使用するSDカード を本機から取り出します。

**14 キーを押す <sup>2</sup>** モニター Open にタップする

**→「操作のしかた」(P29)** 

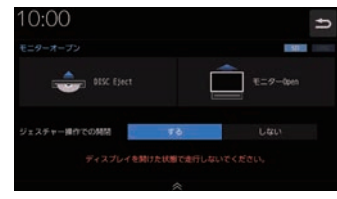

▼

パネルが開きます。

### **<sup>3</sup>** SDカードを「カチッ」と音がす るまで押す

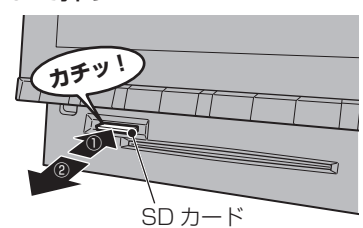

SDカードが飛び出し、抜き取れる状態に なります。ゆっくりと抜いてください。

## **4** キーを押し、パネルを閉じる

- アドバイス
- 本機にSDカードが挿入されている場 合、画面上部のアイコンが点灯します。

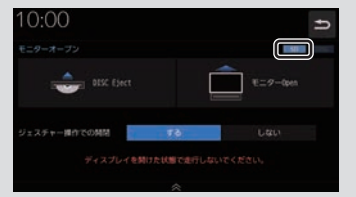

## ディスクの取り扱いについて

ディスクの取り扱いについてお守りいただき たいこと、注意していただきたいことを説明 します。

## ■ 取り扱い上のご注意

- ディスクの信号面に指紋などの汚れが付着 すると、読み取りにくくなることがありま す。ディスクを持つときは、信号面を触らな いように、両側を挟むように持つか中央の 穴と端を挟んで持つようにしてください。
- ディスクに紙やシールを貼り付けたり、 傷を付けたりしないでください。
- すでにディスクが挿入された状態で他の ディスクを無理に挿入しないでください。 ディスクの傷や故障の原因となります。

## ■ お手入れについて

- ディスクの信号面は定期的にクリーニング してください。クリーニングする場合はや わらかい布で回転せずに内側から外側へ軽 く拭いてください。
- 新しいディスクにはディスクの外周や中心 の穴にバリが残っている場合がありますの で確認してください。バリが残っている状 態で使用すると誤動作の原因となりますの でバリを取り除いてください。

## ■ 保管上のご注意

- 使用しないときは必ずケースに入れ、直射 日光の当たらない場所に保管してください。
- 長時間使用しない場合は、必ず本機から取 り出してください。

## ■ ディスク再生の環境について

真冬の車内など極度の低温状態でヒーターを 入れてすぐご使用になると、ディスクや内部 の光学部分に露 (水滴) が付き正常に動作しな い場合があります。

このような場合は、ディスクを取り出してし ばらくお待ちになってからご使用ください。

## ■ 薯作権について

私的使用以外の目的でディスクを無断で複製 や放送、公開演奏やレンタルする行為は法律 により禁じられています。

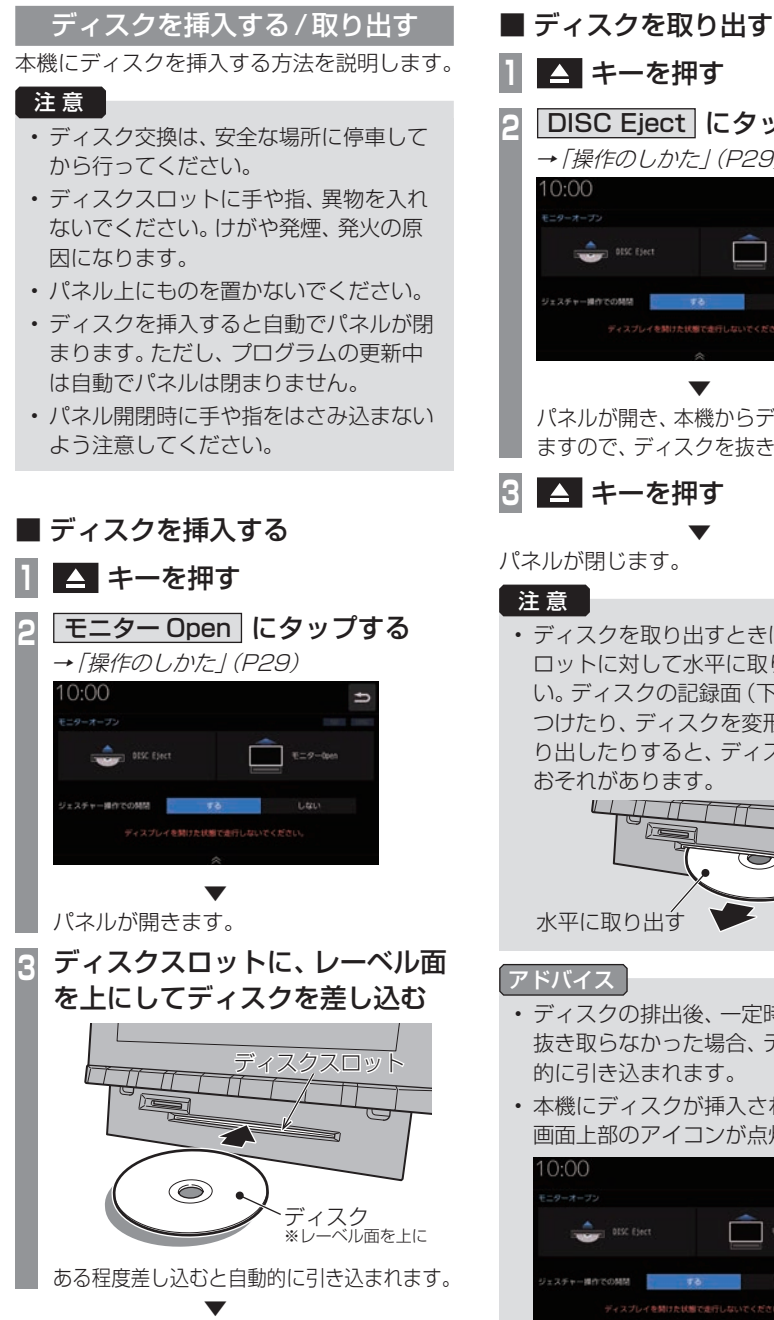

自動でパネルが閉まり再生を開始します。

**1** キーを押す **DISC Eject にタップする →「操作のしかた」(P29)**  $\overline{ }$  $8 - 9 -$ ▼

*Intro.*

基本操作

基本操作

パネルが開き、本機からディスクが排出され ますので、ディスクを抜き取ってください。

**3** キーを押す

パネルが閉じます。

• ディスクを取り出すときは、ディスクス ロットに対して水平に取り出してくださ い。ディスクの記録面(下側)を強く押し つけたり、ディスクを変形させながら取 り出したりすると、ディスクに傷が付く おそれがあります。

▼

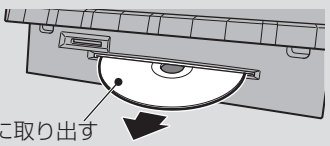

- ディスクの排出後、一定時間ディスクを 抜き取らなかった場合、ディスクが自動 的に引き込まれます。
- 本機にディスクが挿入されている場合、 画面上部のアイコンが点灯します。

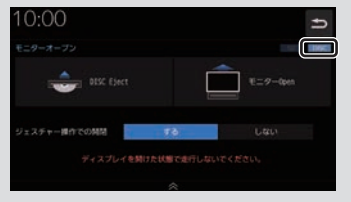

#### ディスクを強制的に取り出す

通常は、ディスクローディングが正常に完了 すれば、「ディスクを取り出す」(P27)の方法 で挿入されているディスクを取り出すことが できますが、万が一ディスクローディングに 失敗して、再生情報画面が表示できなかった 場合は、次の方法でディスクを強制的に取り 出すことができます。

1 ■ キーを長押しする

▼ パネルが開いてディスクが強制的に排出されます。

## 操作のしかた

本システムでは、ディスプレイに直接触れ ることで操作するマルチタッチパネルを採 用しています。

#### 注意

- ディスプレイの表面は傷が付きやすいの で、手で強く押さえたり、かたい布など でこすったりしないでください。
- 画面が汚れたときは、メガネ拭きなどの やわらかく乾いた布で軽く拭き取ってく ださい。

■ タップ

"決定"する操作を行うときなどに使用します。

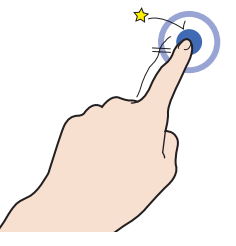

画面に軽く触れてすぐに離します。

## ■ ロングタップ

早送りや早戻しするときなど、さまざまな場 面で使用します。

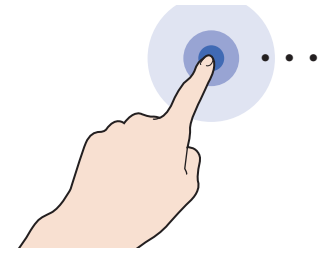

画面に触れたままの状態にします。

## ■ ダブルタップ

用します。

地図の範囲を1段階ずつ詳細にするときに使

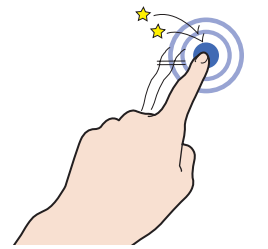

1本の指ですばやく2回タップします。

## ■ マルチタップ

地図の範囲を1段階ずつ広域にするときに使 用します。

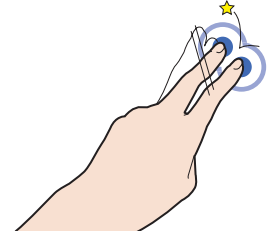

2本の指で1回タップします。

## ■ フリック

リストや地図をすばやくスクロールするとき に使用します。

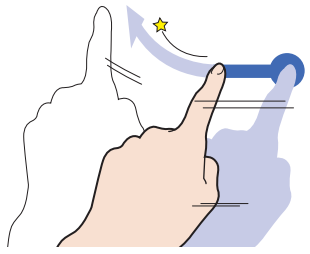

画面に触れたまますばやく指をはらうように 動かし、画面から指を離します。

基本操作

基本操作

## ■ スライド

指の動きに合わせて画面をスクロールすると きに使用します。

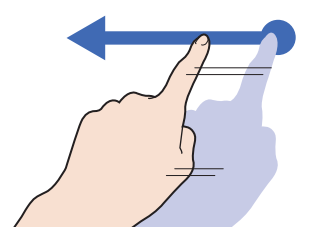

画面に触れたまま指を動かします。

■ ピンチイン 地図の範囲を広域にするときに使用します。

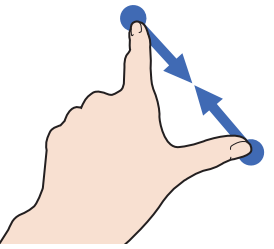

2本の指で画面に触れたまま、指の間隔を縮 めるように動かします。

### ■ ピンチアウト

地図の範囲を詳細にするときに使用します。

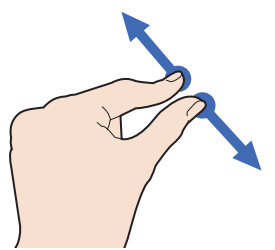

2本の指で画面に触れたまま、指の間隔を広 げるように動かします。

## リストから項目を探すとき

リストの上でフリックまたはスライドします。 上の方向に指を動かすとリストは下へスク ロールします。

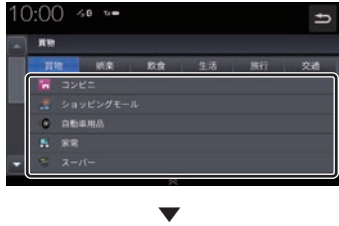

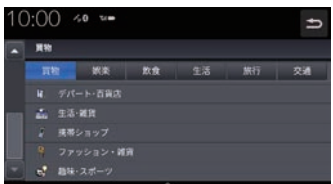

探している項目が表示されたら直接その項目 にタップします。

## タブボタンがあるとき

分類がタブボタンで分かれている場合があり ます。

分類のタブボタンに直接タップすることで、 分類の先頭までリストが移動します。

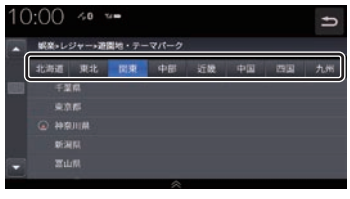

分類の数が多いときは、<</a>, > が表 示されます。

■<■, | > にタップすることで分類のタ ブボタンを1ページずつ送ることができます。

## ステアリングリモコンについて

ステアリングリモコンは、本機で設定すると各ボタンの機能を変更できます。 →「ステアリングリモコン動作の設定」(P313) 下記の説明は工場出荷時の設定で動作する内容です。

**+ キー/ - キー** 

音量を調節できます。

#### トラ キー

画面の表示を地図画面/Audio画面に切り 換えます。Apple CarPlay接続時はApple CarPlay画面とApple CarPlay画面に切り 換わる前に表示していた画面、Android Auto 接続時はAndroid Auto 画面とAndroid Auto画面に切り換わる前に表示していた画 面を切り換えます。

#### SOURCE  $\pm - /$   $\blacktriangle$  ,  $\nabla \neq -$

オーディオのソースを切り換えることができま す。オーディオがOFFのときは動作しません。

#### **ET AT ET #-**

CDなどのトラックやラジオの放送局を選ぶ ことができます。また、DVDのチャプターを 切り換えることができます。

### $\blacksquare$ キー

オプションボタン動作の設定画面で設定した 機能を呼び出します。

#### $\epsilon$   $\pm$

ハンズフリー電話の場合

- 着信時に電話を受けます。
- 登録番号画面を表示します。
- 長押しするとリダイヤル発信確認画面を表 示します。[はい]にタップして前回電話を かけた番号にリダイヤルします。

Apple CarPlayまたはAndroid Auto電話の場合 - 着信時に電話を受けます。

## ◎ キー

ハンズフリー、Apple CarPlayまたは Android Autoで通話中の電話を切ります。 ト記以外で「コ」の操作が可能な画面では、1 つ前の画面に戻ります。

#### ■ ☆ キー

Apple CarPlayまたはAndroid Auto利用時 に押すとSiriまたはGoogleアシスタントを 起動します。

#### レフトセレクターホイール

上下に回しソースを切り換えます。 レフトセレクタースイッチを押して決定します。

- ※ ステアリングボタンによっては変更できないメニューがあ ります。
- ※ 車両によってはデザインやボタン数が異なり、本機の操作 では使用しない場合があります。

文字入力のしかた

文字入力キーボードの各メニューについて説明します。

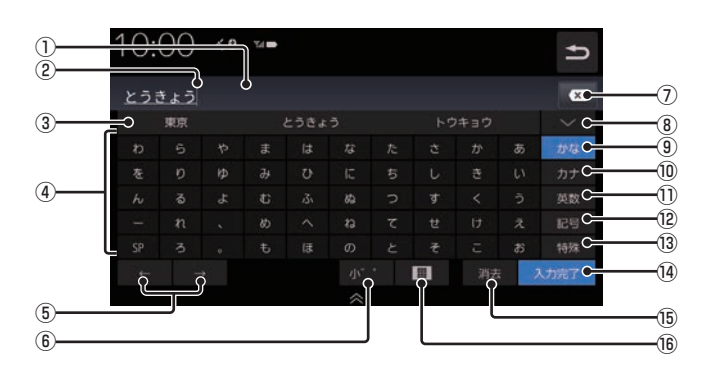

文字入力用キーボード

#### ① 入力文字表示部

入力した文字を表示します。確定前の文字 には下線がつきます。

② カーソル

|で表示され、| の左側に文字が入力されます。

- 3 変換文字候補リスト 入力した文字の変換候補が3件表示されま す。候補にタップすることで文字が入力さ れます。
- ④ 入力キーボード

タップで表示されている文字を入力できます。

- $(5)$   $\leftarrow$   $\leftarrow$   $\leftarrow$   $\leftarrow$ カーソルの位置を移動します。
- 6 小 , 全角 , 半角 , 大文字 , 小文字 , 特殊 1 , 特殊 2 , 特殊 3 | 入力キーボードに表示される文字により選 択できます。
- $\sqrt{2}$ 入力中の文字を一文字削除します。
- ⑧ 変換文字候補リスト表示 タップすると変換候補を一覧表示します。 もう一度タップすると一覧が消えます。

⑨ かな

入力キーボードに表示される文字が「ひら がな」に切り換わります。

#### ⑩ カナ

入力キーボードに表示される文字が「カタ カナ」に切り換わります。

11 英数

入力キーボードに表示される文字が「アル ファベット1.「数字1および簡単な「記号」 に切り換わります。

① 記号

入力キーボードに表示される文字が「記号」 に切り換わります。

(13) 特殊

入力キーボードに表示される文字が「特殊 文字」に切り換わります。

(4) 入力完了

入力された文字をすべて確定します。

- (6) 消去 入力文字表示部の文字を1文字すつ削除します。
- $\boxed{16}$   $\boxed{)}$   $\boxed{)}$   $\boxed{)}$ キーボードの入力タイプをタップ/フリッ クに切り換えます。

#### アドバイス

• 機能や文字の種類によって、表示されない ボタンや別のボタンになることがあります。

## ■ フリック入力画面について

■■ にタップすると、キーボードタイプがフ リック入力に切り換わります。フリック(P29) で表示された文字を選択し、入力します。

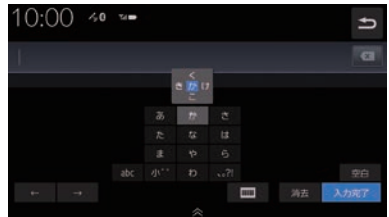

## ■ 入力できる文字の種類

入力キーボードはさまざまな文字が入力でき るように用意されています。 文字入力は、各機能の操作の途中で必要に なったときに表示します。 ただし、機能によって入力できる文字を制限 することがあります。

#### ひらがな

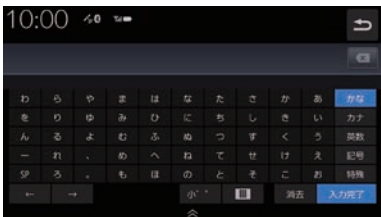

#### カタカナ

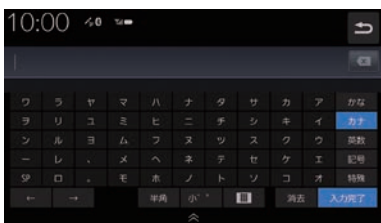

#### アルファベット/数字

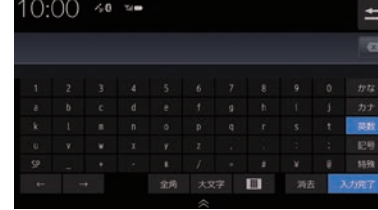

#### 記号

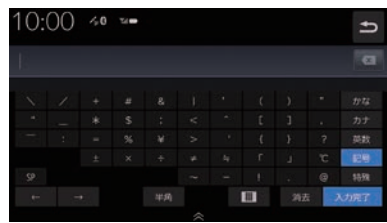

#### 特殊文字

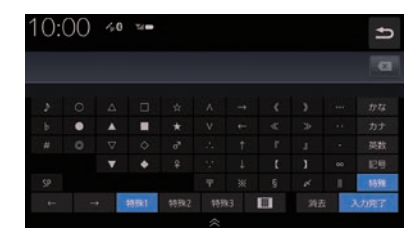

#### アドバイス

•.[特殊1] ~ [特殊3]をタップすると、入 力キーボードの文字が切り換わります。

## 名称入力キーボード

名称を「ひらがな」で入力し検索できるように 用意されています。

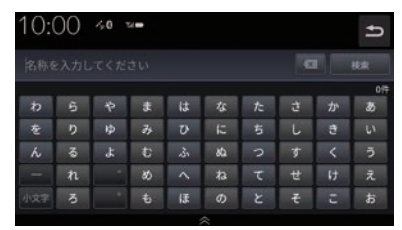

検索結果を表示可能な件数までひらがなを入 力したら[検索]にタップします。

#### アドバイス

• 検索件数が表示可能な件数以下になると [検索]をタップして検索結果を表示する ことができます。

## 数字入力用キーボード

電話番号や郵便番号など数字のみを入力でき るように用意されています。

#### 電話番号用

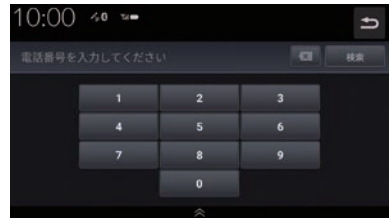

#### 郵便番号用

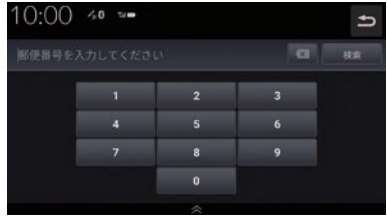
時計・アイコン表示について

画面上部に表示される内容について説明します。

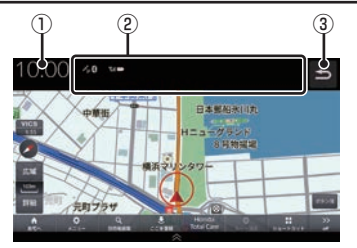

#### ① 時計表示

24時間制で時計を表示します。 タップするとアナログ時計またはデジタル 時計を表示することができます。

- ② アイコン表示エリア 本機の状態や車両の状態をアイコンで表示 します。
- ③ つ (戻る)

1つ前の画面に戻ります。

#### アドバイス

- •.時計のアイコンにタップするとアナログ 時計またはデジタル時計を表示すること ができます。
- •.時計表示の画面から[設定]にタップす ると、時計表示や時報の設定ができます。 →「時計の設定」 (P315)

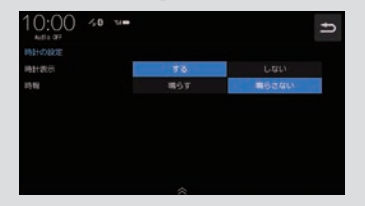

# ■ 各アイコンについて

#### 表示例)

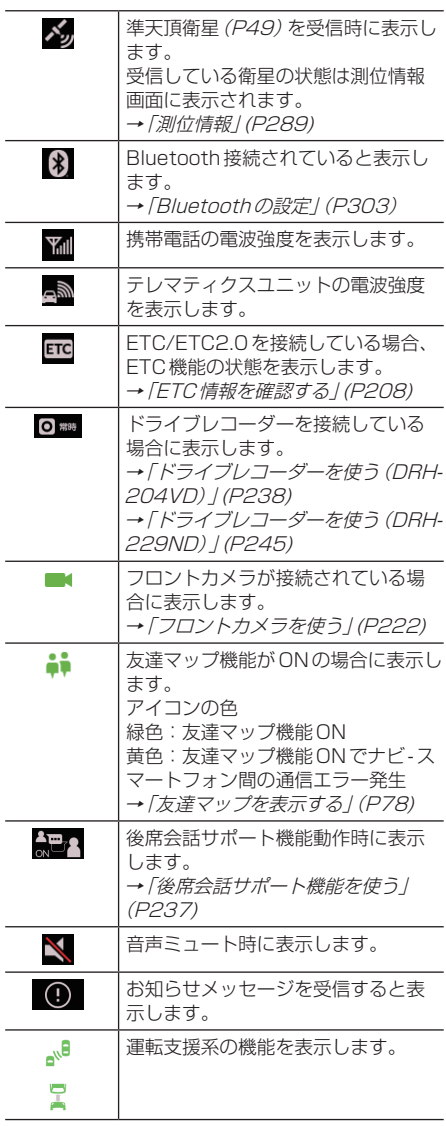

*Intro.*

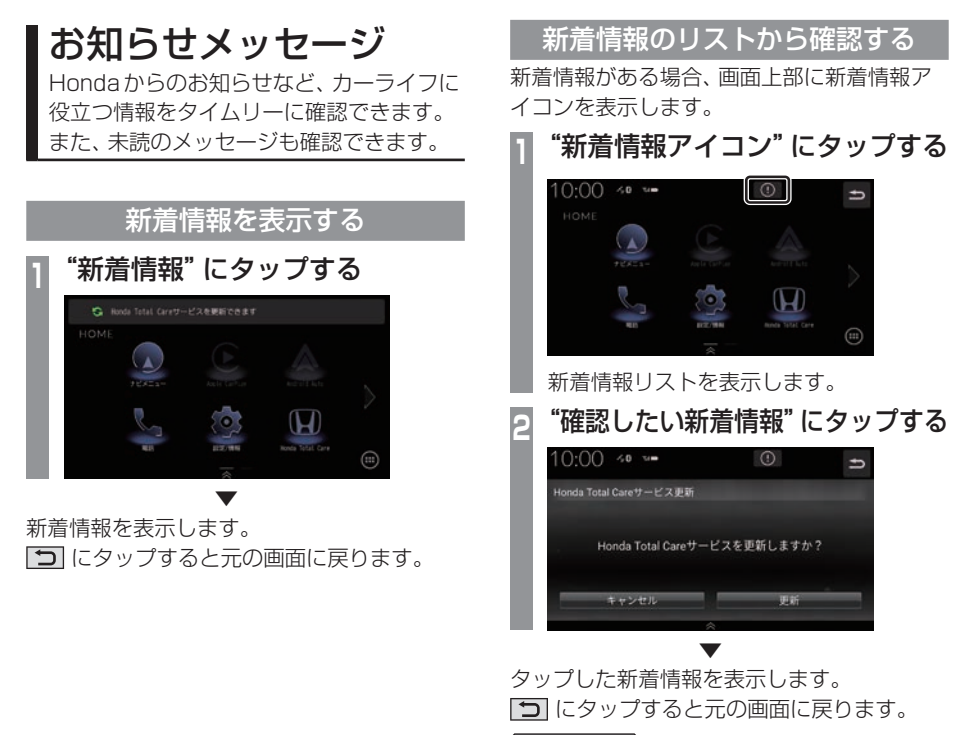

#### アドバイス

- •.新着情報リストは情報更新日時の新しい 順に追加されます。
- •.新着情報リストの[消去]ボタンを押す とリストから削除することができます。

基本操作 基本操作

# HOME画面について

各メニューから、さまざまな機能を使うことができます。

# HOMEメニュー

[HOME]キーを押して表示するHOMEメニューについて説明します。 HOMEメニューには機種や車両の装備によって表示しないメニューがあります。 (表示例は LXM-247VFLi / LXM-247VFNi)) HOMEメニューはカスタマイズできます。(→P39)

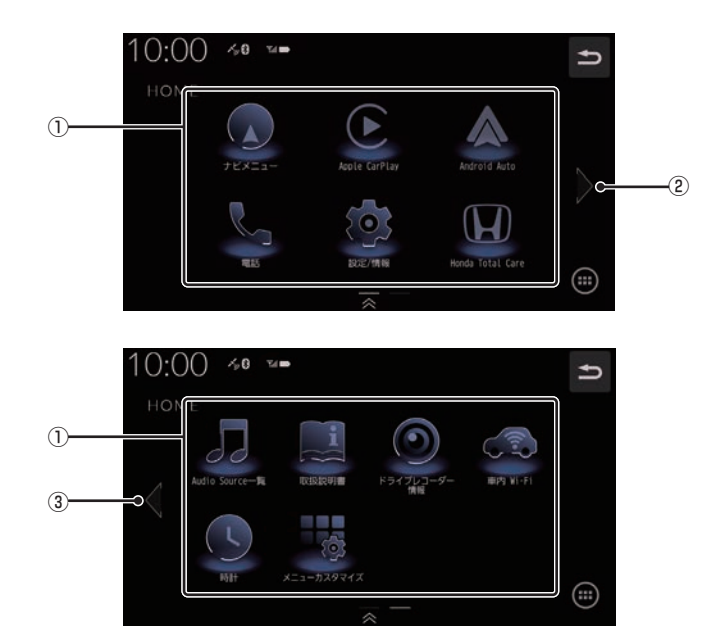

次のページにつづく

① メニューアイコン

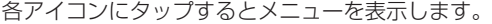

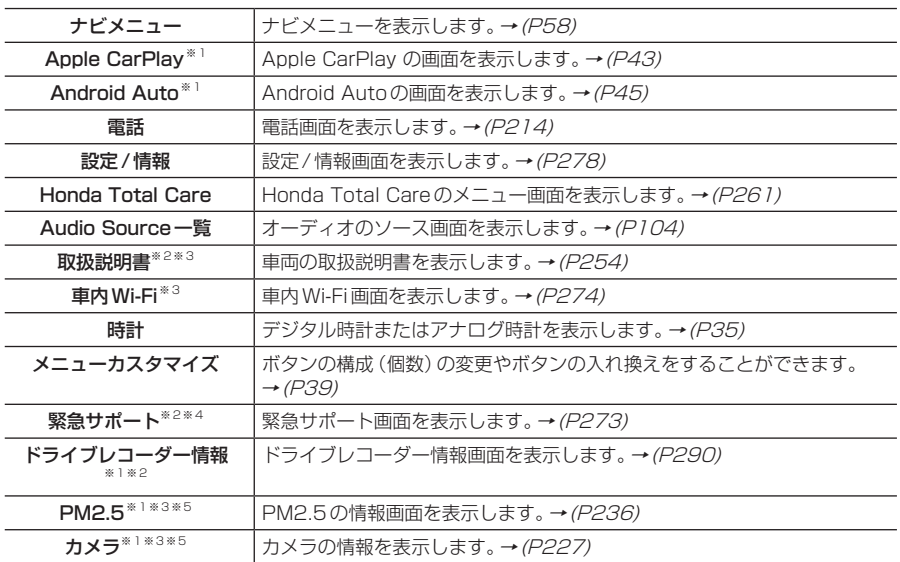

 $(2)$  >

右ページを表示します。

画面をフリック(P29)/スライド(P30)しても切り換えることができます。

 $\boxed{3}$   $\boxed{\leftarrow}$ 

左ページを表示します。

画面をフリック(P29)/スライド(P30)しても切り換えることができます。

※1 使用できない場合、使用制限がある場合、認証されていない場合はマスク表示となります。

※2 走行中はマスク表示となります。

※3 LXM-247VFLi LXM-247VFNi のみとなります。

※4 LXU-247NBi のみとなります。

※5 車両の装備によっては表示されない場合があります。

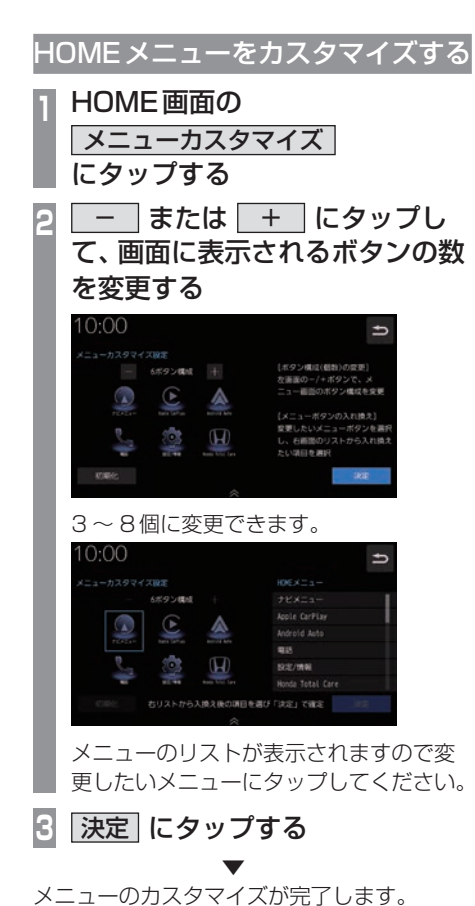

### アドバイス

- [初期化]にタップすると工場出荷時の配 置に戻ります。
- すでに配置されているボタンに変更(移 動)した場合、元の位置のボタンは何も 配置されていない状態になります。

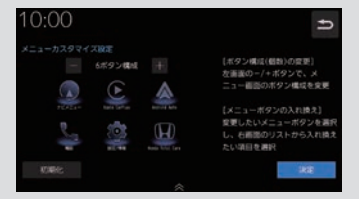

基本操作 基本操作 オプションボタンを設定する

■ (オプションボタン)キーによく使う機 能を1つ選んで設定できます。

#### お知らせ

- フロントカメラを接続している場合は、 [フロントカメラ切換]機能が設定されて います。
- マルチビューカメラを接続している場合 は、[マルチビューカメラ切換]機能が設 定されています。
	- **<sup>1</sup>** HOME キーを押す

HOME画面を表示します。

- **2 設定/情報 → システム設定** にタップする
- **<sup>3</sup>** ハードキー動作の設定 → オプションボタン動作の設定 に タップする
	- **<sup>4</sup>** 設定したい"機能"にタップする

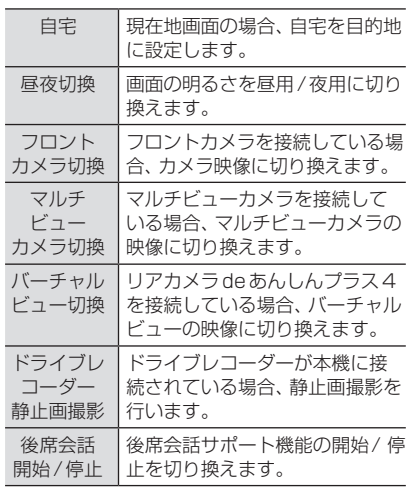

**5** 決定 にタップする

▼ オプションボタンの設定が完了します。

# ショートカットメニュー

よく使う機能を自由にまとめておけるメ ニューです。現在地画面 (P53) から呼び出す ことができます。 走行中は、選択できない項目があります。

# ■ ショートカットメニューから機能 を呼び出す

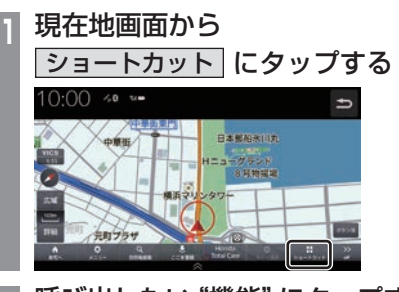

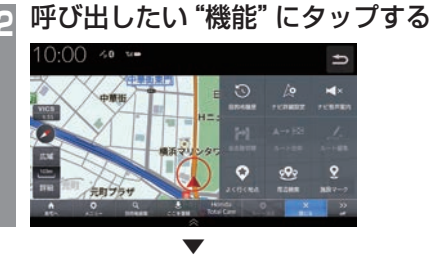

タップした機能を呼び出します。

アドバイス

• ショートカットメニューを閉じるときは [閉じる]、前の画面に戻るときは「つ」に タップします。

### ■ ショートカットメニューをカスタ マイズする

あらかじめ用意された一覧をカスタマイズし ます。ショートカットメニューに登録できる 機能については、「登録できる機能について」 (P42)をご覧ください。

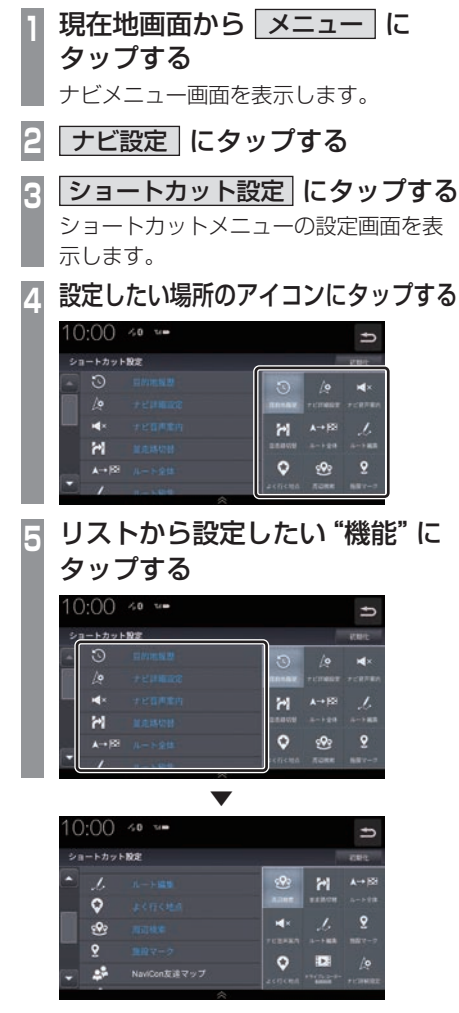

タップしたアイコンの位置に選択した機能が 設定されます。 登録済みのメニューにタップするとタップし たメニューの位置が入れ換わります。

#### アドバイス

•.[初期化]にタップすると工場出荷時の設 定に戻ります。

# ■ 登録できる機能について

ショートカットメニューには以下の機能から9件まで登録できます。

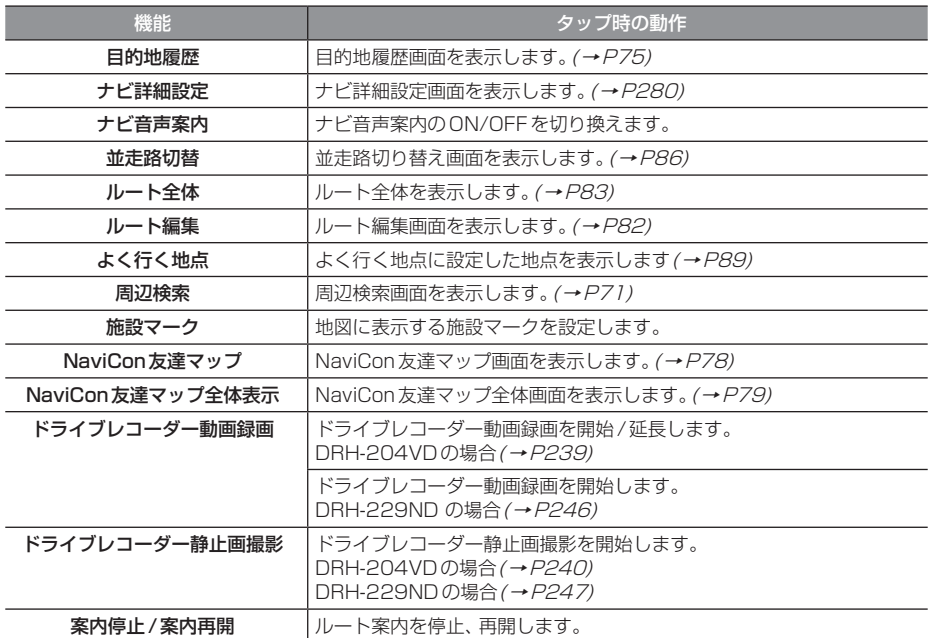

# *Intro.*

# Apple CarPlayを利用する

本機にApple.CarPlay対応のiPhone をUSBケーブルで接続するとApple. CarPlayを利用できます。

# 接続する

本機とiPhoneをUSBケーブルで接続します。 接続のしかたについては「接続する」(P166) をご覧ください。

# お知らせ

- •. 最新のOSバージョンを使ってください。
- •.iPhoneの適合ソフトウェアは、 https://www.honda.co.jp/navi/ support/をご覧ください。
- [AUDIO]キーを押すと Apple CarPlay の状態によってはApple.CarPlay画面 を表示します。
- •.走行中はApple.CarPlayの動作が制限 される場合があります。
- iPhoneの雷波状能が悪いなどiPhone の状態によっては Apple CarPlayの動 作が制限される場合があります。
- •.Apple.CarPlayはApple社が提供する アプリケーションであり、各機能は予告 なく変更・終了することがありますので、 あらかじめご了承ください。
- 弊社は、Apple Carplayをご利用いただ いたことにより生じた損害について一切 の責任を負いません。
- •. Apple.CarPlayを利用しているあいだ、 ユーザー情報および位置や速度などの車両 情報がスマートフォンより送信されます。 Apple.CarPlayを利用することで、それら の利用規約に同意したことになります。
- •.接続時や起動するときは、必ず安全な場 所に停車してから行ってください。
- •.Apple.CarPlayの詳細な機能などにつ いてはhttps://www.apple.com/jp/ ios/carplay/をご覧ください。

# Apple CarPlay画面を表示する

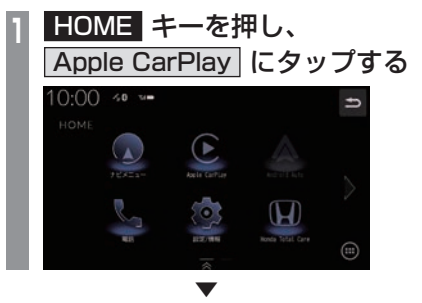

Apple.CarPlayを表示します。

# Siriを使う

- Siriを起動する
- **<sup>1</sup>** ステアリングリモコンの

キーを押す

Siriが起動します。

# **2** 用件を話す

Apple CarPlayのマップを表示する

**1** 現在地 キーを押す ▼

Apple CarPlayのマップを表示します。

- アドバイス
	- Apple CarPlay Turn By Turnが有効 でない場合は最後に表示していた地図画 面を表示します。

# Apple CarPlayを終了する

本機からiPhoneを取り外すとApple CarPlay接続が解除され終了できます。 Apple CarPlayを利用中は、本機の機能が一部 制限されますのでApple CarPlayを利用しない ときは、Apple CarPlayを終了してください。

# *Intro.*

基本操作

基本操作

# Android Auto<sup>™</sup>を利用する

本機にAndroid.Auto対応の端末をUSB ケーブルで接続するとAndroid.Autoを利 用できます。

# 接続する

本機とAndroid.Auto対応の端末をUSBケー ブルで接続します。 接続のしかたについては「接続する」(P166) をご覧ください。

# お知らせ

- •. 最新のOSバージョンを使ってください。
- •.Android.Autoの適合ソフトウェア は、https://www.honda.co.jp/navi/ support/をご覧ください。 また、 ヤットアップや操作方法は、 https://www.honda.co.jp/navi/ androidauto/をご覧ください。
- [AUDIO]キーを押すと Android Auto の状態によってはAndroid.Auto画面を 表示します。
- •.走行中はAndroid.Autoの動作が制限さ れる場合があります。
- •雷波状態が悪いなど Android™端末の状 態によってはAndroid.Autoの動作が制 限される場合があります。
- •.Android.Autoの各機能は予告なく 変更・終了することがありますので、あ らかじめご了承ください。
- 弊社は、Android Autoをご利用いただ いたことにより生じた損害について一切 の責任を負いません。
- •. Android.Autoを利用しているあいだ、 ユーザー情報および位置や速度などの車両 情報がスマートフォンより送信されます。 Android.Autoを利用することで、それら の利用規約に同意したことになります。
- •.接続時や起動するときは、必ず安全な場 所に停車してから行ってください。
- •.Android.Autoの詳細な機能などについ てはhttps://www.android.com/intl/ ja\_jp/auto/をご覧ください。

# Android Auto画面を表示する

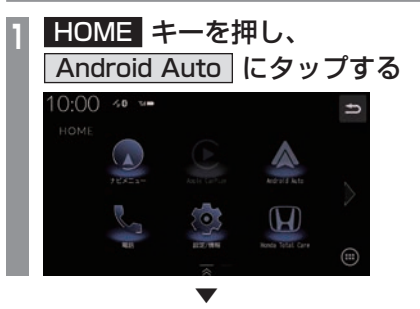

Android.Autoの画面を表示します。

Google アシスタントを使う

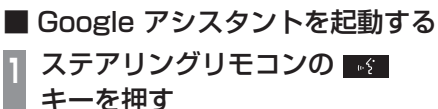

Google.アシスタントが起動します。

# **2** 用件を話す

Android Autoのマップを表示する

**1** 現在地 キーを押す ▼

Android Autoのマップを表示します。

- アドバイス
- Android Auto Turn By Turnが有効で ない場合はナビゲーションの現在地画面 を表示します。

# Android Autoを終了する

本機からAndroid Auto端末を取り外すと Android Auto接続が解除され終了できます。 Android Autoを利用中は、本機の機能が一部 制限されますのでAndroid Autoを利用しない ときは、Android Autoを終了してください。

# **NAVI**

ナビゲーション機能に関する操作方法を説明します。

49

#### 基本操作

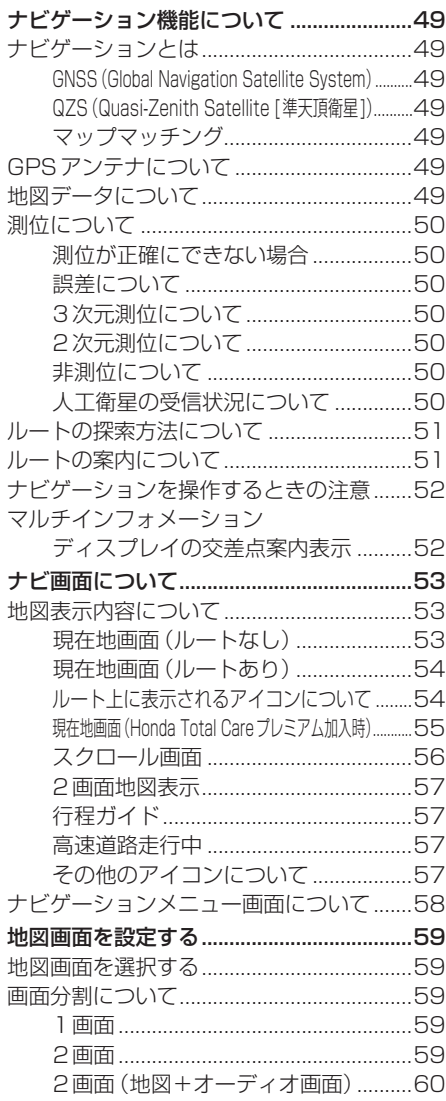

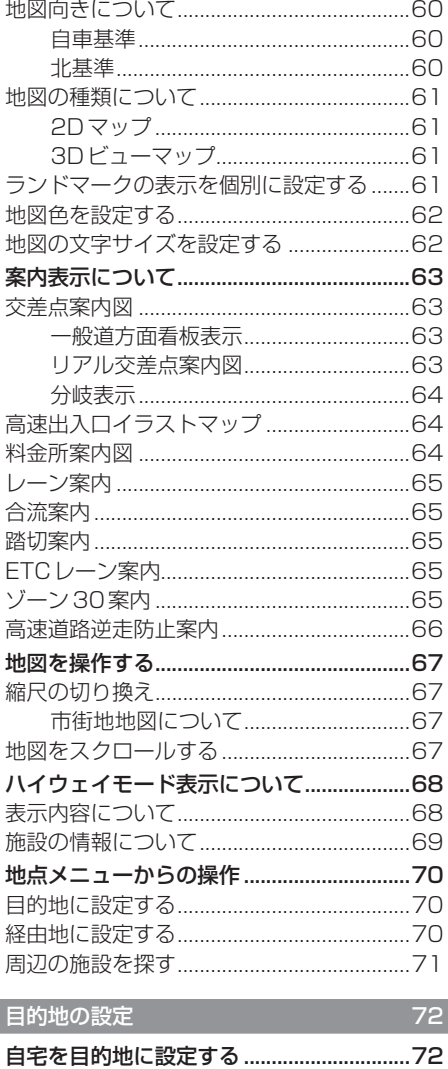

地図画面から目的地を設定する....................73

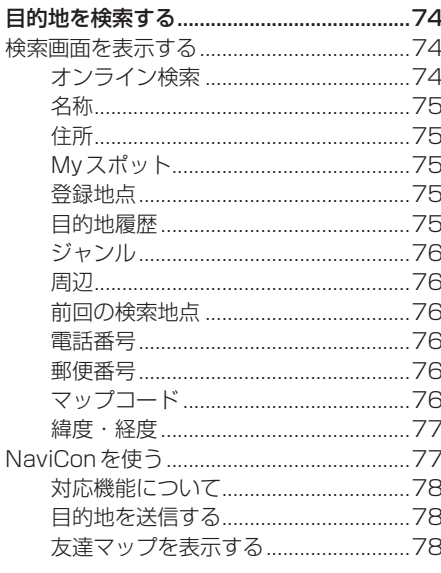

# ルートの設定・編集

80

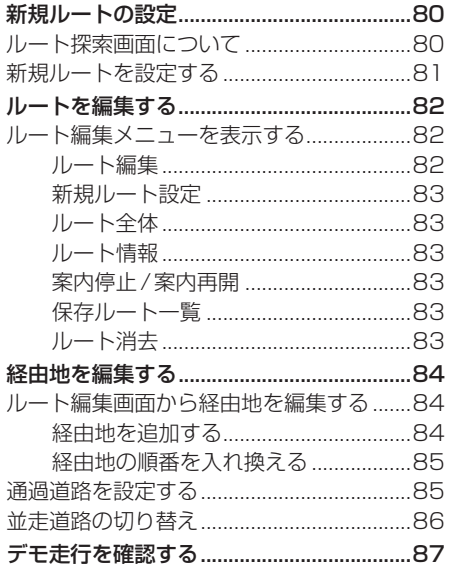

# 地点の登録・編集

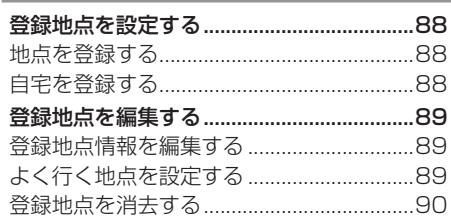

88

 $91$ 

# VICS機能

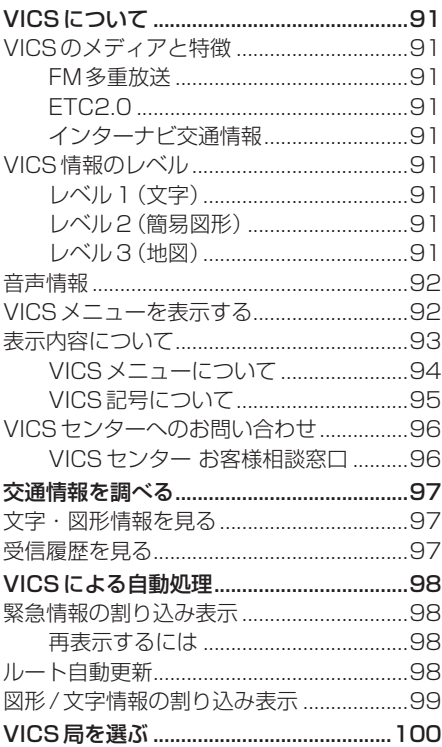

# **基本操作**

# ナビゲーション機能について

#### お知らせ

• 本機のナビゲーション機能とApple CarPlay、Android Autoのナビゲー ション機能は、連動しておりません。 本機でルートを設定するとApple CarPlay、Android Autoで設定し たルートは解除され、反対にApple CarPlay、Android Autoでルートを設 定すると本機で設定したルートは解除さ れます。

本機でルート案内中に、ルート案内中 のiPhone、Android Auto端末を接続 すると、本機のルート案内は解除され iPhone、Android Auto端末のルート案 内が Apple CarPlay、 Android Autoと して継続されます。

# ナビゲーションとは

ナビゲーションとは、自車の位置を算出して、 設定した目的地までのルートを案内するシス テムのことです。地図上に表示される自車の 位置は、GPS衛星などからの電波とマップ マッチングなどの機能で算出されます。

#### ■ GNSS (Global Navigation Satellite System)

人工衛星を利用して位置を検出するシステム を「GNSS」といいます。GNSS は、一般的な 「GPS」の他に、ロシアの「GLONASS」やヨー ロッパの「Galileo」、日本の「QZS(準天頂衛 星)」の人工衛星を利用しています。

• 自車の位置を測位するには、見晴らしのよ い場所で2分程度かかります。本機を最初 に使用するときや、長時間使用しなかった ときは、自車の位置を測位するまでに5分 程度かかります。

### ■ QZS (Quasi-Zenith Satellite [準天頂衛星])

日本の天頂付近を通過する人工衛星です。な お、本機では、準天頂衛星による測位機能以外 のサービスには対応しておりません。

# ■ マップマッチング

自車の走行軌跡データと地図データ上の道路形 状を比較して、走行中の道を推測して地図に表 示する機能を「マップマッチング」といいます。

#### 注意 |

• ナビゲーションで表示される地図や交通 規制は地図データ作成時の各種情報に基 づいて作成されていますので、実際の道 路や交通規制と異なる場合があります。 実際の道路や交通規制に従って走行して ください。

# GPSアンテナについて

本機のGPSアンテナは、GPS衛星などの電 波を受信します。

#### アドバイス

人工衛星からの電波がさえぎられると、自 車の位置が正しく表示されないことがあり ますので以下のことをお守りください。

- ウィンドウガラスに鏡面タイプやカーボ ン含有のフィルムを貼らないでください。
- GPSアンテナの上や周辺にものを置い たり、ETCアンテナを取り付けたりしな いでください。
- 携帯電話やPHS、パソコンなどをGPS アンテナの近くで使用しないでください。

### 地図データについて

地図データは誤字・脱字・位置ずれなどがあ る場合があります。

# 測位について

## ■ 測位が正確にできない場合

トンネルの中やビル内の駐車場、高層ビルで 囲まれているような場所、山や樹木で囲まれ ているような場所、高速道路や電車の高架下 などは人工衛星から電波を受信できないこと があります。この場合、測位はジャイロセン サーと車速センサーによる自律航法になりま すので、正確な自車位置の測位ができなくな ることがあります。

#### ■ 誤差について

人工衛星から電波を受信できないとき、誤差 が生じやすくなり、自車位置が正しく表示さ れないことがあります。

しばらく走行して人工衛星から電波を受信で きるようになると、現在地のずれは自動的に 修正されます。

#### 自車位置が正しく表示されない原因

- 高速道路と一般道路が近くにあるとき
- 碁盤目状の道路を走行しているとき
- 勾配の急な山岳路を走行しているとき
- 直線路を長い間走行した後、右左折したとき
- エンジンスイッチON直後
- 渋滞中や駐車場などの低速走行していると き(車種によっては低速走行時に車速信号を 出力していないため)
- タイヤチェーンを装着して走行しているとき
- ターンテーブルなどで旋回したとき
- 角度が小さいY字路を走行しているとき
- フェリーなどで車両運搬移動した後
- 立体駐車場やらせん状の道路を走行しているとき
- 広い道路で蛇行運転しているとき
- 応急用タイヤなどに交換したとき
- 雪道や砂利道などの滑りやすい道路を走行 しているとき

#### ■ 3次元測位について

4個以上の人工衛星から位置精度が期待でき る有効な電波を受信できる場合、緯度、経度、 高度の3次元の位置を計算します。

#### ■ 2次元測位について

3個以上の人工衛星から位置精度が期待でき る有効な電波を受信できる状態で3次元測位 に至らない場合、高度を仮定して、緯度、経度 の2次元の位置を計算します。この場合3次 元測位よりも位置精度は低下します。

#### ■ 非測位について

人工衛星から位置精度が期待できる有効な電 波を受信できない場合非測位となります。

#### ■ 人工衛星の受信状況について

人工衛星が稼働を停止したり、技術的問題が 生じたりした場合には、測位の精度が落ちた り電波を利用できなくなったりすることがあ ります。

# ルートの探索方法について

- ルート案内で表示されるルートは目的地ま での参考ルートであって必ずしも最短ルー ト、渋滞していないルートではありません。
- すべての道路がルート案内の対象道路では ありません。
- 探索条件で有料優先を選択した場合でも、 一般道路を通ったほうがよいと判断される 場合は、有料道路を通らないルートを表示 することがあります。また、自車位置が有料 道路上にある場合や目的地が有料道路上に ある場合は、一般優先で探索を選択してい ても、有料道路を通るルートを表示するこ とがあります。
- 有料道路のインターチェンジ、パーキング エリア、サービスエリアを目的地や経由地 にする場合は施設検索および高速略図から 選択し、地図をスクロールさせずに設定し てください。
- 同じ場所を目的地や経由地に設定した場合 でも前回作成したルートと同じにならない 場合があります。
- 通行できない歩道や階段などを含むルート を表示する場合があります。
- 目的地まで道がない場合や細い道しかない 場合は目的地から離れた場所までのルート を表示する場合があります。
- 道路形状によっては施設に横付けする探索 を行うため遠回りのルートを表示する場合 があります。
- 長期通行規制などがあった場合、規制情報を 考慮したルートを探索する場合があります。
- 冬季通行止めなどは一部対応していないも のや期間が実際と異なる場合があります。
- スマートICを通るルートを探索した場合、 スマートICに設けられている対象車種制限 は考慮していません。

ルートの案内について

- ルート探索をして自車がルート上のときは 目的地または次に通過する経由地までの距 離を表示します。
- 交差点で曲がるのに交差点名称の案内や音 声案内されない場合があります。
- 右左折案内が実際の道路形状と異なる案内 をする場合があります。
- 案内ルートを外れて手前の交差点などで曲 がったときなどに、外れる前のルートに対 する音声案内をする場合があります。
- 案内距離および案内地点までの所要時間は 目安ですので多少ずれることがあります。

# ナビゲーションを操作するときの注意

- ルート案内中は、必ず実際の交通規制に従っ てください。交通事故の原因になるおそれ があります。
- 実際の工事規制や一方通行などの通行規制 がルート案内と異なることがあります。必 ず、実際の交通規制に従ってください。
- 時間規制などの交通情報はルート探索した 時刻時点で入手できた情報が反映されます。 運転の際は必ず実際の交通規制に従ってく ださい。
- 自車が移動した距離は、スピードセンサー (タイヤの回転数に比例)で測定していま す。新品または規格外のタイヤを装着して いるときやタイヤの空気圧が適正でないと きは、誤差が生じやすくなり、自車の位置が 正しく表示されないことがあります。
- 走行中は道路の表示量が制限され、表示さ れない道路があります。(細街路など)
- 目的地までの距離が極端に近い、または遠い ときはルートが探索できないことがあります。
- ルートを外れて走行しても、自動的にルー トを再探索します。
- 到着予想時刻は、道路状況や運転のしかた によって変化します。
- 走行中は一部操作に制限がかかります。走 行中の操作はなるべく控え、安全な場所に 車を停めて操作してください。

# マルチインフォメーションディスプ レイの交差点案内表示

ルート案内中、交差点の曲がる方向や交差点 までの距離などをメーター内マルチインフォ メーションディスプレイに表示します。 ※ 車両の装備やグレードが交差点案内表示に 対応している必要があります。

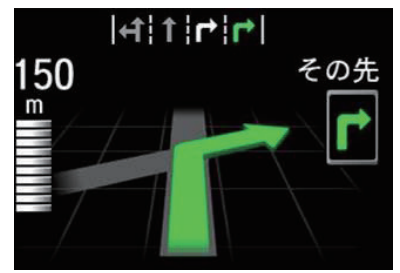

#### お知らせ

- 表示される道路形状や案内矢印方向の情 報などは、実際と異なる場合があります。
- 仕様およびデザインは、車両のグレード によって異なります。また、改良のため 予告なく変更することがあります。

# ナビ画面について

ナビの地図画面や各メニュー画面の表示内容について説明します。

#### お知らせ

- •.各メニューの項目はナビの設定や走行状態により変化し、表示されない項目もあります。
- •.本書のナビ画像は説明用に一部ランドマークを非表示にしています。

# 地図表示内容について

## ■ 現在地画面 (ルートなし)

[現在地]キーを押したときに表示される現在地画面の表示内容について説明します。

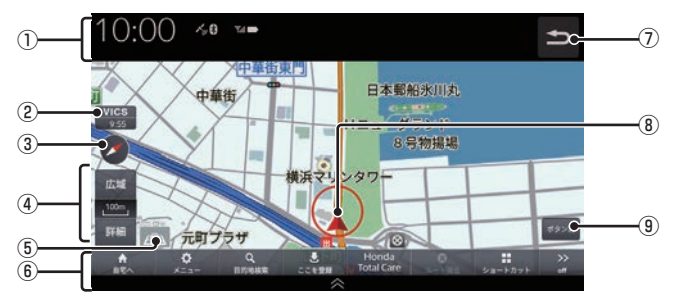

#### ① 各アイコン (→ P35) . 画面上部に時計や本機の状態を表示します。

- ② VICS提供時刻 . VICSの提供時刻(P93)と気象予報 (P271)を表示します。
- $\bigcirc$   $\bigcirc$   $\bigcirc$   $\rightarrow$  P5.9)

タップすると、地図表示を北基準・自車基 準・3Dに切り換えます。

#### ④ 縮尺アイコン

表示されている地図の縮尺を示します。 [広域]または[詳細]にタップすると、縮尺 を変更できます。

#### ⑤ アイコン表示

地図上に案内音声ミュート、ゾーン30.エ リア、地図更新のアイコンを表示します。 (→P57,P276)

#### ⑥ 現在地メニュー

. 現在地メニューを表示します。非表示のと きは自車位置の地点情報を表示します。

#### 自宅へ

自宅を目的地に設定します。(→P72) メニュー

ナビメニューを表示します。(→P58)

#### 目的地検索

目的地を検索します。(→P74)

#### |ここを登録 | / ここを編集 |

[ここを登録]にタップすると、カーソル地 点を登録できます。(→P88) 登録地点にカーソルを合わせると[ここを 編集1に表示が変わり、タップすると地点 情報を編集できます。(→P89)

#### **Honda Total Care**

Honda.Total.Careの画面を表示します。  $(→P261)$ 

#### ルート消去

設定しているルートを消去します。 ショートカット

ショートカットメニューを表示します。  $(\rightarrow P40)$ 

 $\boxed{\text{on}}$  /  $\boxed{\text{off}}$ 

メニューの表示/非表示を切り換えます。

 $\Omega$ 

前の画面にもどります。

#### ⑧ 自車位置アイコン 赤い円の中の矢印が車の位置を示し、矢印 の向きが進行方向を示します。

#### (9) ボタン消

. タップすると、地図上に表示されるボタン などの表示を消します。タップするたびに、 表示/非表示が切り換わります。

基本操作

基本操作

# ■現在地画面 (ルートあり)

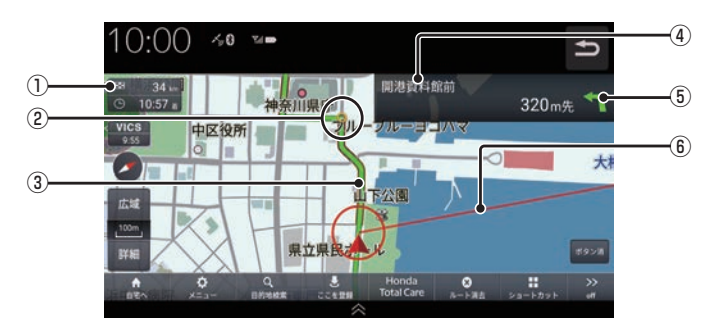

#### ① 目的地/経由地情報

. 目的地または経由地の到着予想時刻、距離 を示します。自車が経路から外れると表示 されません。

経由地を設定している場合、タップするた びに、目的地/次の経由地の情報が切り換 わります。

2 ● (黄色の丸マーク)

次に曲がる交差点を示しています。

③ ルート

. 目的地までの道のりを色分けした線で表示 します。

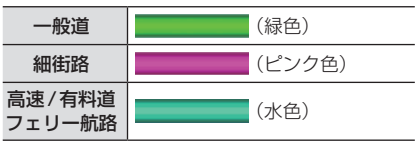

#### ④ 交差点名

○ (黄色の丸マーク)が示している交差 点名を表示します。交差点名がない場合、 ルート案内中は"交差点"と表示します。

#### ⑤ 交差点案内アイコン

次に曲がる交差点 ● (黄色の丸マーク)ま での距離と曲がる方向を示します。

⑥ 直線誘導線 目的地の方向を示す直線を表示します。

## ルート上に表示されるアイコンについて

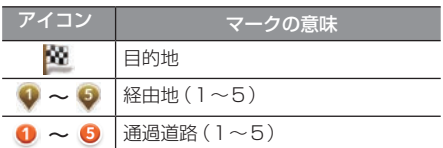

# ■ 現在地画面 (Honda Total Care プレミアム加入時)

Honda.Total.Careプレミアムの会員サービスとして最新の地図データが配信されます。 →「自動地図データ更新サービスについて」(P276) Honda.Total.Careプレミアム加入時に表示される現在地画面の表示内容について説明します。

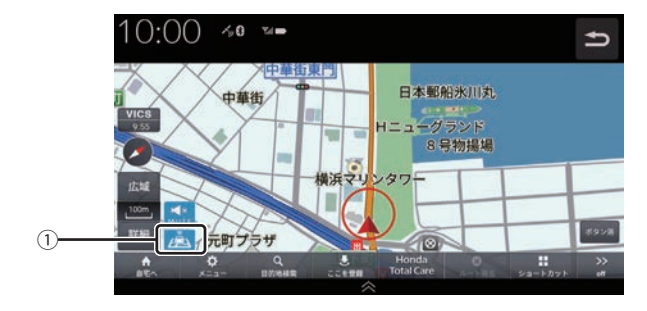

#### ① 自動地図データ更新アイコン

Honda.Total.Careプレミアムにご加入いただいていると表示します。

# ■ スクロール画面

地図スクロール(P67)を行ったときや検索後に表示するスクロール画面の表示内容について説 明します。

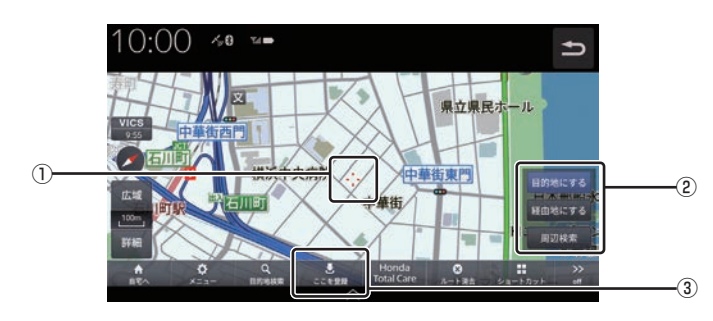

- ① カーソル ( · ' · マーク) . スクロールした場所の中心地点に表示されます。
- ② 地点メニュー

カーソル地点を目的地や経由地に設定でき ます。 目的地にする(→P70) 経由地にする (→ P70) 周辺検索(→P71)

3 ここを登録

カーソルの地点を登録することができます。 . [ここを登録]で設定した地点、および登録 地点の上にカーソルを合わせると[ここを 編集]に切り換わります。

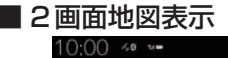

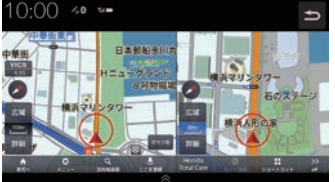

各画面のスケールや地図の向きを調整するこ とができます。

# ■ 行程ガイド

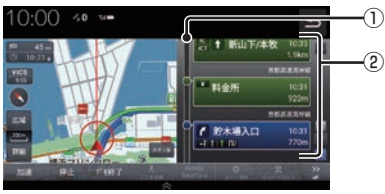

#### ① 交通情報

交通情報を表示します。 (赤:渋滞、オレンジ:混雑)

② 行程ガイド

交差点情報などを表示します。

#### ■ 高速道路走行中  $10:00$  40 % ① 東名川崎 ② 日金戸 ☆ 1 用質

- ① 交通情報 交通情報を表示します。 (赤:渋滞、オレンジ:混雑)
- ② 行程ガイド サービスエリアやパーキングなどの情報を

表示します。

# ■ その他のアイコンについて

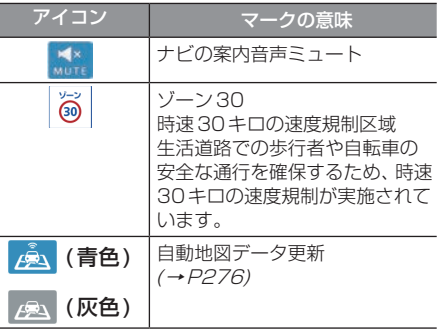

### ナビゲーションメニュー画面について

現在地画面から[メニュー ]をタップしたときに表示する、ナビゲーションメニューについて説明 します。

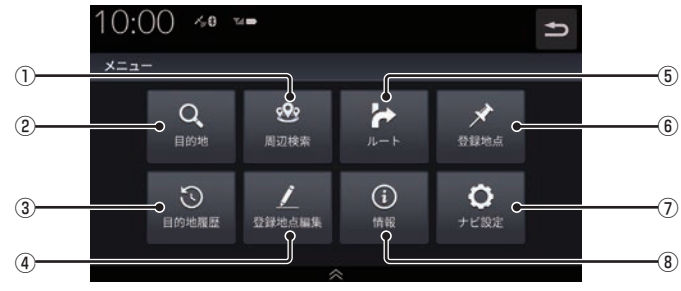

#### ① 周辺検索

周辺の施設を検索します。(→P71)

② 目的地

日的地検索画面を表示します。(→P74)

#### ③ 目的地履歴

過去設定した目的地を表示します。  $(\rightarrow$  P75)

#### ④ 登録地点編集

自宅や登録した地点を編集します。  $(\rightarrow P89)$ 

- ⑤ ルート 設定したルートを編集します。(→P82)
- ⑥ 登録地点 登録した地点を表示します。(→P75)
- ⑦ ナビ設定 ナビゲーションの設定をします。 (→P279)
- ⑧ 情報 各種情報画面を表示します。(→P289)

# 地図画面を設定する

地図の表示状態を切り換えたり、ランド マークの表示や地図色を変更したりするこ とができます。

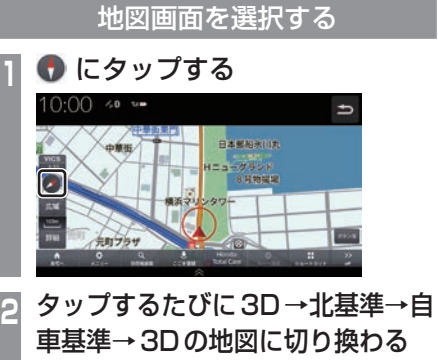

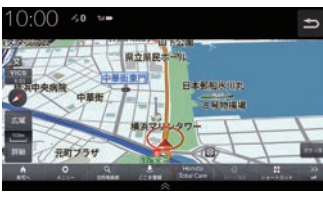

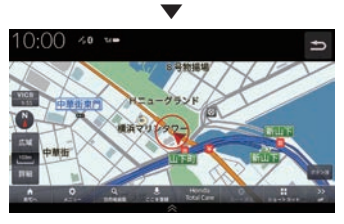

#### アドバイス

•.2画面の右画面を変更する場合は、右画 面側の ● にタップします。

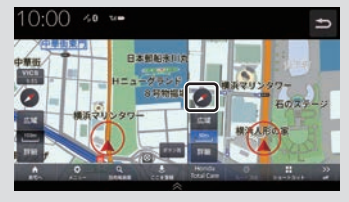

# 画面分割について

地図の画面分割方法について説明します。

# ■ 1画面

標準的な地図を1画面に表示します。

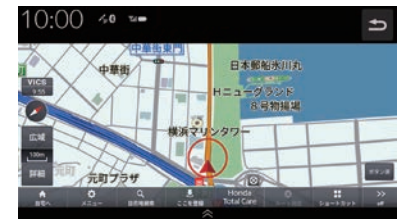

# ■2画面

縮尺、方位が違う2つの地図を同時に表示で きます。

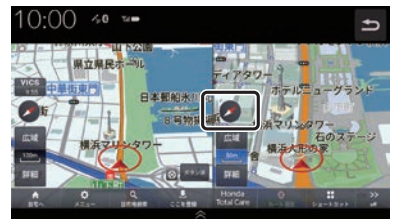

# アドバイス

•.地図画面の表示設定は「ナビ詳細設定」 の「地図」「2画面表示」で設定します。 →「地図」(P283)

*NAVI*

# ■ 2画面 (地図+オーディオ画面)

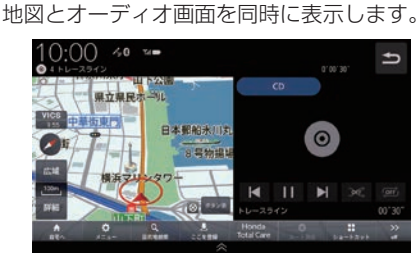

アドバイス

- •.音楽を再生しているときは、再生や一時 停止、早送り、早戻しの操作が行えます。 また、リピートおよびランダムの切り換 えもできます。
- •.ラジオや交通情報を選択しているとき は、プリセットボタンを表示します。
- •.AUDIOソースによって、操作が行える ボタンの表示状態が異なります。
- •.地図画面の表示設定は「ナビ詳細設定」 の「地図」「2画面表示」で設定します。 →「地図」(P283)

# 地図向きについて

切り換えることのできる地図の向きについて 説明します。

### ■ 白車基進

自車の進行方向を上とした地図を表示します。

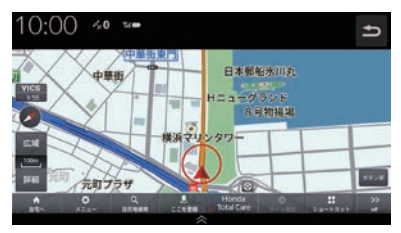

#### ■ 北基準

北を上とした地図を表示します。

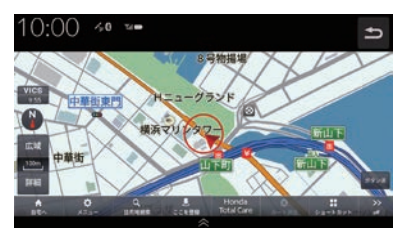

## 地図の種類について

切り換えることのできる地図の種類について 説明します。

# ■ 2Dマップ

「自車基準」または「北基準」の地図向きが選べ る一般的な地図を表示します。

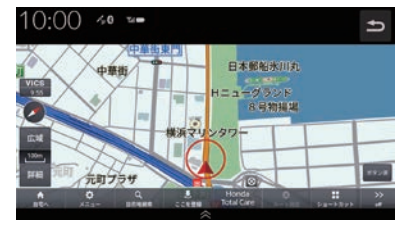

■ 3Dビューマップ 上空から見下ろした地図を表示します。

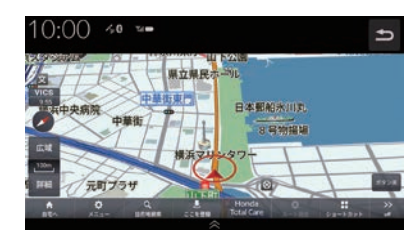

アドバイス

- 3Dビューマップは自車基準のみ表示で きます。
- 3Dの地図角度は「NAVI設定」3D地図 角度変更(→P283)で設定します。

### ランドマークの表示を個別に設定する

ランドマークの種類ごとに表示する/しない を設定できます。

- **<sup>1</sup>** HOME キーを押す HOME画面を表示します。 **認定/情報 にタップする 3** NAVI設定 にタップする
- **4** ナビ詳細設定 にタップする

**<sup>5</sup>** 地図 にタップする

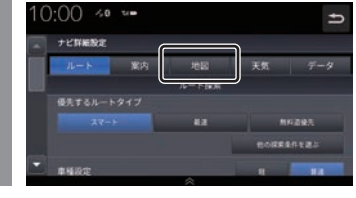

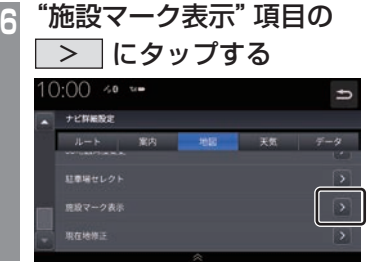

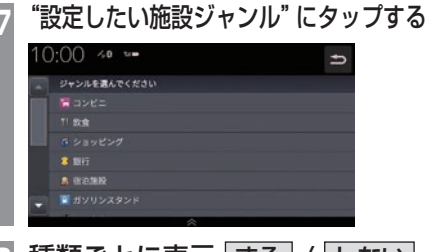

**<sup>8</sup>** 種類ごとに表示 する / しない をタップしていく

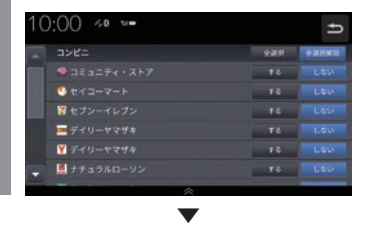

表示するランドマークの選択が完了します。

#### アドバイス

- すべての施設マークを表示する場合は [全選択]にタップします。
- すべての施設マークを表示しない場合は [全選択解除]にタップします。
- 縮尺が10m ~ 200mのときに表示します。

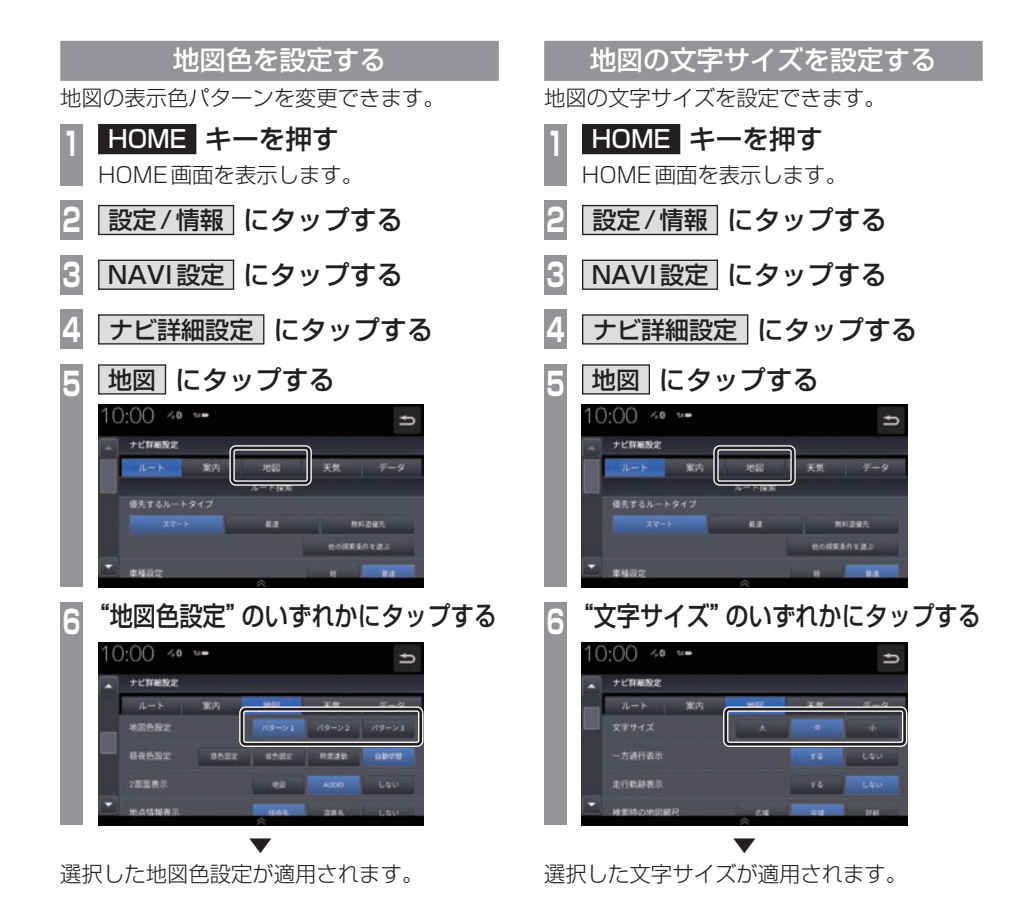

# 案内表示について

本機では状況に応じて、さまざまな案内を 表示します。

# 交差点案内図

ルート走行中、案内ポイントに近づいたとき に音声とともに表示します。

交差点までの距離や交差点名、方面名称を表 示します。

交差点までの距離は、残距離バーでも表示します。

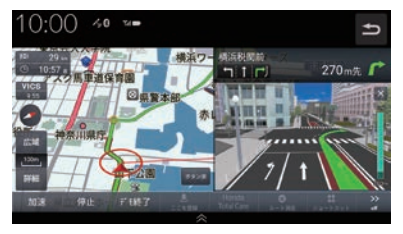

#### アドバイス

- •.AUDIOソース画面をお楽しみのときは、 割り込みの表示はありません。音声のみ で案内されます。
- •.右画面に表示される案内図は[×]にタッ プすると表示を消すことができます。

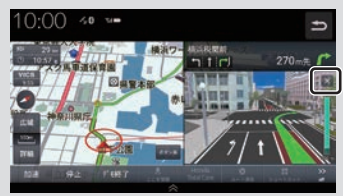

•.手動で表示する場合は、"交差点案内アイ コン"にタップしてください。

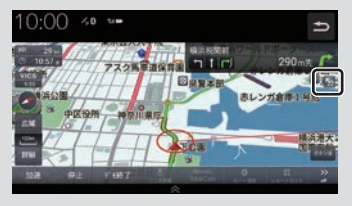

# ■ 一般道方面看板表示

ルート走行中、一般道方面看板の情報がある と表示します。

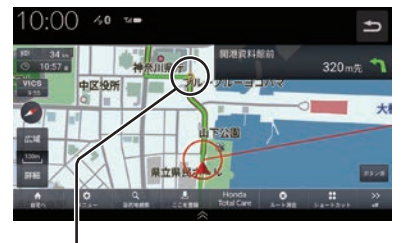

黄色の丸マークは案内対象の交差点を示して います。

# ■ リアル交差点案内図

ルート走行中、案内ポイントに近づいたとき に音声とともに表示します。(データがある交 差点のみ)曲がる方向や目印となる施設、交差 点までの距離を表示します。

交差点までの距離は、残距離バーでも表示します。

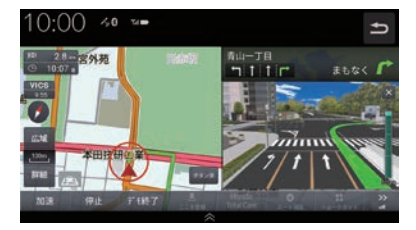

### 注意

•.自車位置マークは表示されません。

基本操作

基本操作

# ■ 分岐表示

ルート走行中、側道へ分岐する際に音声とと もに表示します。(データがある交差点のみ) 交差点までの距離は、残距離バーでも表示します。

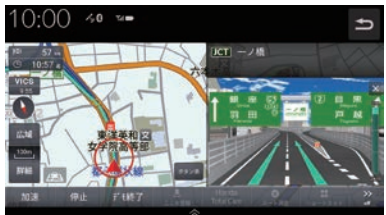

#### 注意

•.自車位置マークは表示されません。

# 高速出入口イラストマップ

ルート走行中、高速道路に進入する際に表示 します。

高速入口までの距離は、残距離バーでも表示 します。

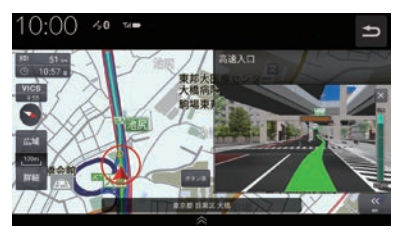

#### 注 意

- •.自車位置マークは表示されません。
- •.同じ入り口でも進入方向によっては表示 されない場合があります。

# 料金所案内図

走行中に料金所に近づくと音声で案内します。

#### 注意 】

- •.すべての料金所を案内するわけではあり ません。
- •.各種割引料金は計算されません。
- •.料金改定、税率変更などにより、実際の 料金と異なる場合があります。

# レーン案内

ルート走行中に前方の交差点にレーン情報が 存在すると表示します。

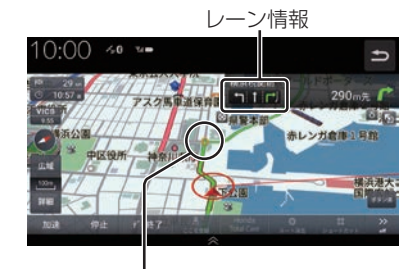

黄色の丸マークは案内対象の交差点を示して います。

#### アドバイス

- •.高速略図表示中は表示されません。
- •.ルート走行中の場合はおすすめレーンが 黄緑色の矢印で表示されます。
- •. 音声による案内を行うレーンもあります。
- •.すべてのレーンを案内するわけではあり ません。
- •. 実際のレーン状況と異なる場合があります。

## 合流案内

高速道路上を走行中、前方に合流地点が存在 する場合、音声で案内します。 合流案内を「する」にしておく必要があります。 →「案内」(P282)

#### 踏切案内

前方に踏切が存在する場合、音声で案内します。 「踏切案内」を[する]にしておく必要があります。 →「案内」(P282)

# ETCレーン案内

ETCレーン案内を表示します。

ETCレーン案内を「する」にしておく必要が あります。

→「案内」(P282)

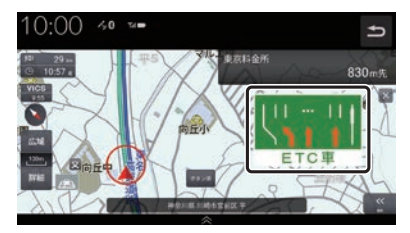

ゾーン30案内

速度30キロ規制の「ゾーン30」エリアに進 入すると、音声案内とアイコンを表示します。 ゾーン30案内を「する」にしておく必要があ ります。

→「案内」(P282)

## 高速道路逆走防止案内

高速道路で逆走している可能性がある場合、 メッセージと音声で案内します。 高速道路逆走防止案内を「する」にしておく必 要があります。 →「案内」(P282)

#### 注意 】

• 状況によっては案内されない場合や案内 の内容が実際と異なる場合があります。 進路を確認して安全に走行してください。

#### お知らせ

- 下記の場合、案内をしなかったり、間違っ た案内をしたりすることがあります。
	- 車両の実際の位置がナビゲーション の表示位置と異なる場合
	- GPSなど各種センサーが故障している場合
	- 対象道路以外を走行している場合
	- 地図画面に表示されていない道路を 走行している場合
	- 通知対象以外の逆走を行った場合
	- 警察や道路管理会社などの誘導によ り、Uターンを行う場合
	- 順走に復帰するためにUターンを行う場合

アドバイス

• メッセージは[×]をタップまたは各キー を押すと消えます。

# 地図を操作する

縮尺の切り換えや、地図スクロールなどの 操作のしかたについて説明します。

# 縮尺の切り換え

広い範囲や詳しい範囲を見ることができます。

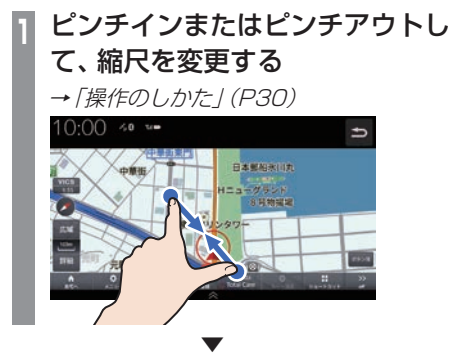

指の動きに合わせて縮尺が切り換わります。

#### アドバイス

- •. 走行中に、ピンチイン/ピンチアウトを行 うと、縮尺が1段階ずつ切り換わります。
- •.1段階ずつ広域にするにはマルチタップ (P29)、詳細にするにはダブルタップ (P29)をすると便利です。
- •.[広域]または[詳細]をタップすること でも縮尺を切り換えることができます。 また、ロングタップ(P29)すると連続的 に縮尺の切り換えができます。

# ■ 市街地地図について

縮尺を10/25/50mにするとビルや家の形ま ではっきりと見える市街地地図を表示できます。

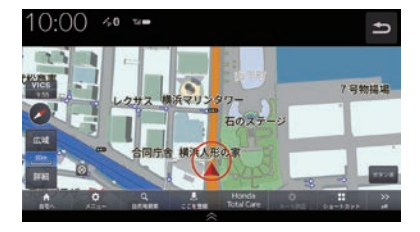

#### アドバイス

•.地域によっては市街地地図が表示されな い場合があります。

# 地図をスクロールする

現在地画面から別の場所に移動し、地図を確 認したいときに使用します。

# アドバイス

•. スクロール中、地図の一部が表示されなく なる場合がありますが故障ではありません。

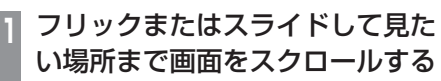

→「操作のしかた」(P29)

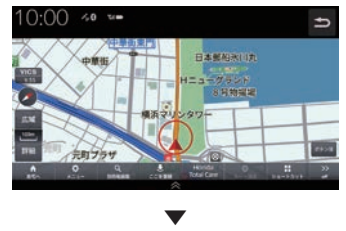

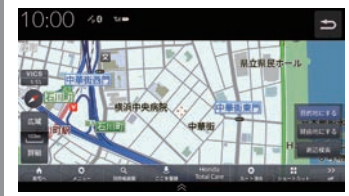

.マークを探している場所に合わせます。

アドバイス

- [5] にタップすると現在地画面 (P53) に戻ることができます。
- •.ロングタップ(P29)することで連続的 にスクロールすることができます。
- •.地図にタップすると、タップした地点ま で画面をスクロールします。

# ハイウェイモード表示について

高速道路を走行するとハイウェイモード表示に切り換わります。サービスエリアやパーキング エリアの施設情報、ジャンクションの情報を確認できます。

#### アドバイス

•高速略図は、都市間高速道路、都市高速道路および一部の有料道路や自動車専用道路につい て表示されます。

本書で使用している高速道路の略語は以下のとおりです。

- •.SA:サービスエリア
- •.PA:パーキングエリア
- •.IC:インターチェンジ
- •.JCT:ジャンクション

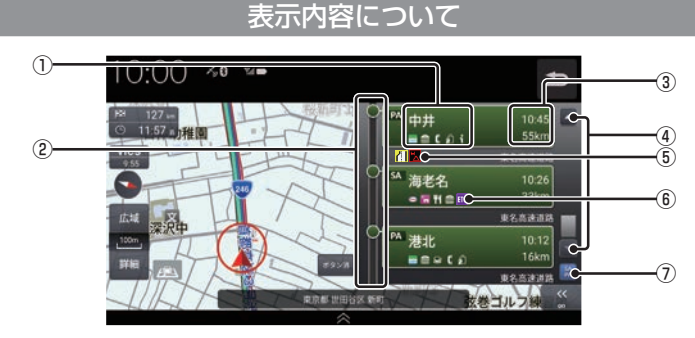

#### ① 施設情報

この場所にある施設のマークを表示します。

② 渋滞情報

混雑(橙)、渋滞(赤)の状況を色で表示します。

- ③ 施設名と到達予定時間、残り距離表示 SA、PA、IC、JCTの名称と自車位置から の距離および到達予定時刻を表示します。 降りることができないインターチェンジは 表示されません。
- $\overline{(\overline{4})}$   $\overline{(\overline{4})}$  ,  $\overline{(\overline{5})}$ 施設名のリストを前に進めたり戻したりで きます。
- ⑤ VICS記号表示 → 「VICS記号について」 (P95)
- ⑥ ETC専用アイコン スマートICがある施設に表示します。
- ⑦ SAPAボタン ルート上のSA,PAのみを表示します。

# 施設の情報について

施設の情報が表示されます。

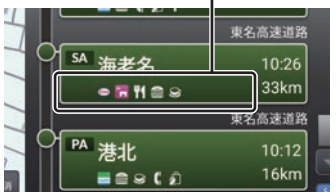

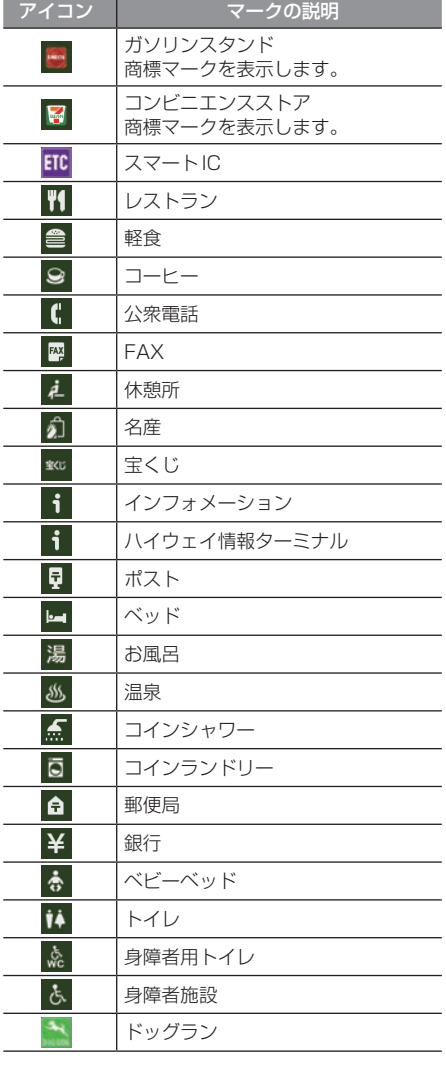

# アドバイス

- •. 施設情報は優先度順に5つまで表示します。
- •.工場出荷時の設定では、高速道路を走行 すると自動でハイウェイモード表示に切 り換わります。→「案内」(P282)

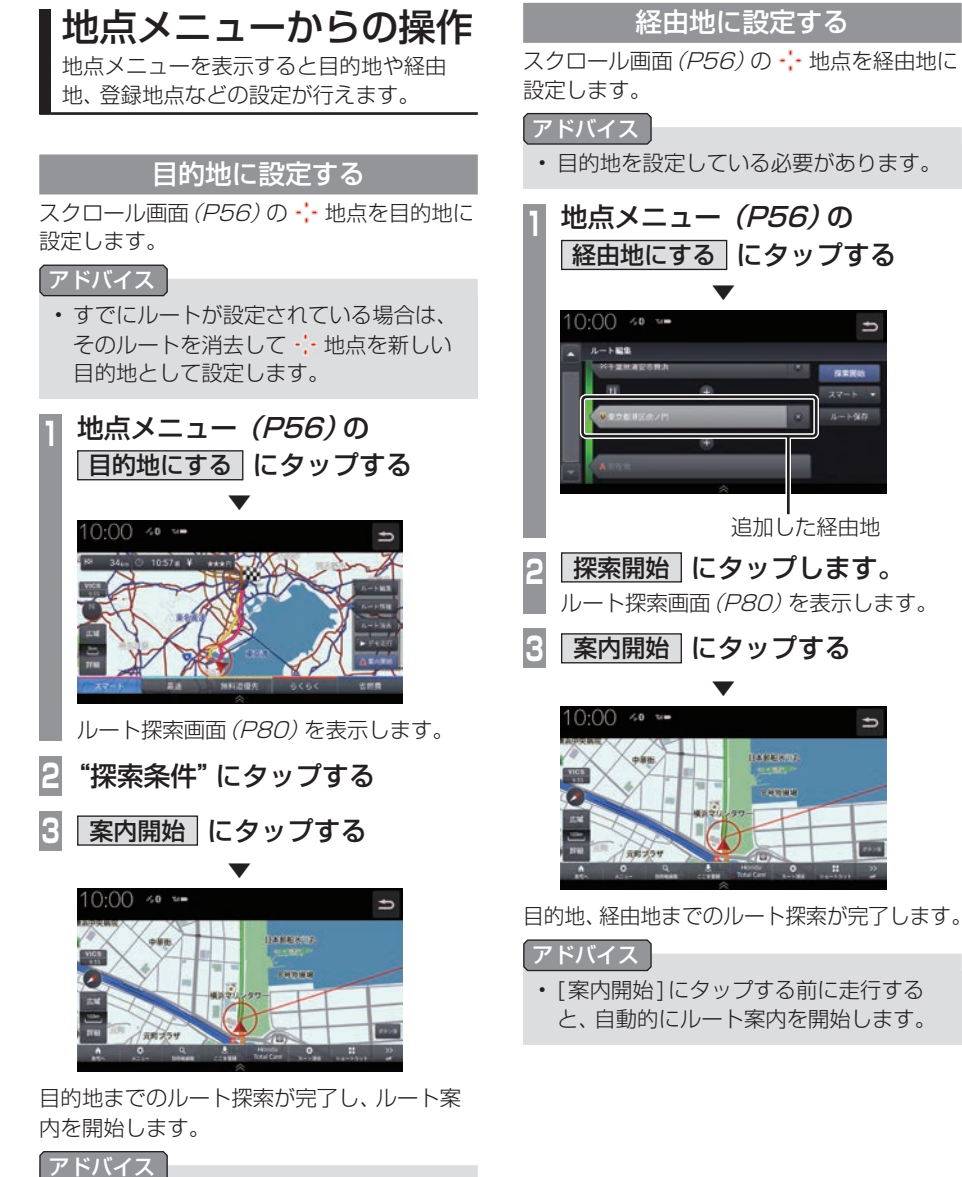

•.[案内開始]にタップする前に走行する と、自動的にルート案内を開始します。
#### 周辺の施設を探す

スクロール画面 (P56)の ··· 地点周辺の施設 を探します。

ここでは、例として周辺のコンビニを探します。

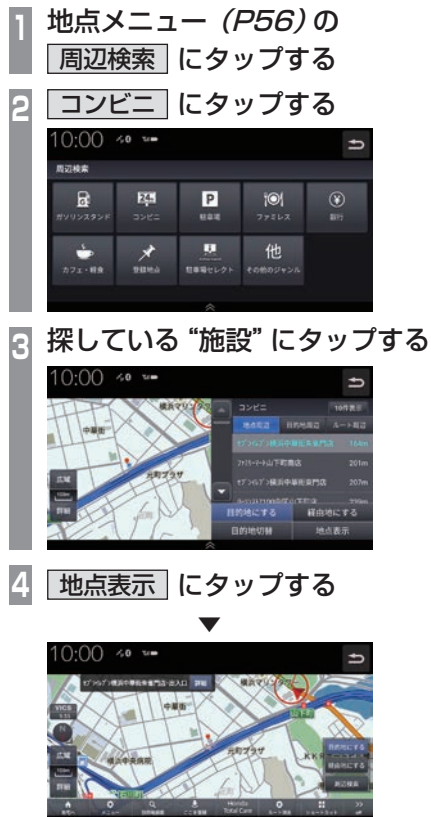

選んだ施設を中心とした地図と情報を表示します。

# *NAVI*

## **目的地の設定**

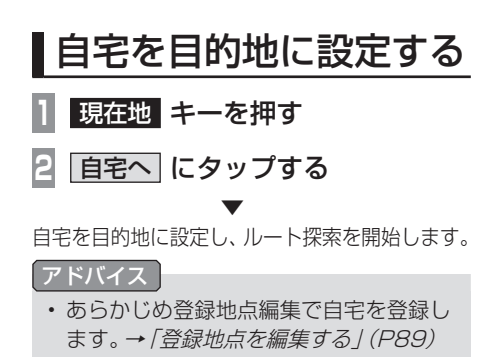

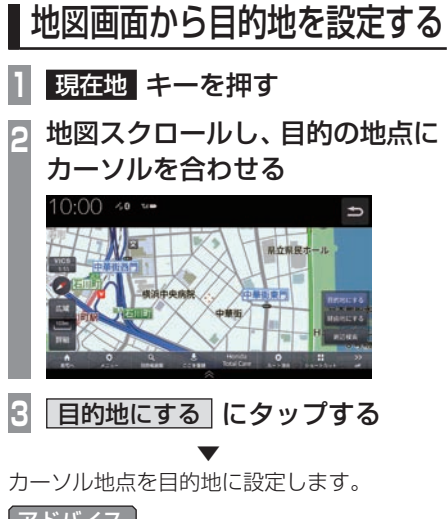

- アドバイス
- 目的地設定のほか経由地の設定、周辺検 索をすることができます。

## 目的地を検索する

本機では、さまざまな方法で目的地を検索 することができます。

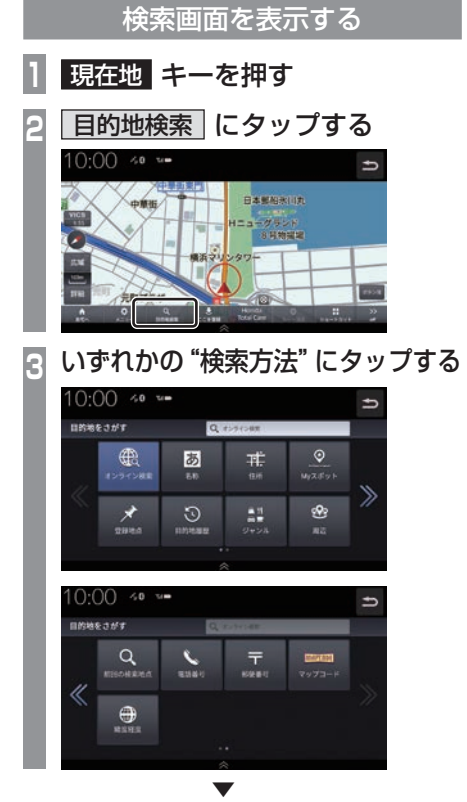

タップした検索方法の画面を表示します。

#### アドバイス

•.目的地設定のほか経由地の設定、目的地 の切替、地点を表示することができます。

### ■ オンライン検索

Honda Total Careを利用して目的地を検索 できます。

ご利用には.Honda.Total.Careプレミアムの お申込みが必要です。詳しくはHonda.Total. Careプレミアムのホームページをご確認くだ さい。

URL:https://www.honda.co.jp/ hondatotalcare/premium/

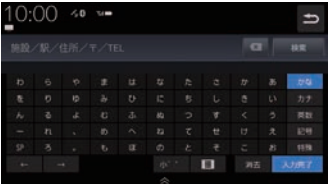

[オンライン検索]欄に施設名を入力して[検 索]にタップすると、検索結果を表示します。 検索結果は50件まで表示できます。

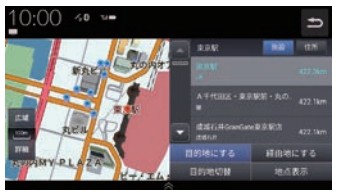

検索結果は施設/住所で並び替えることがで きます。

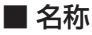

施設名を入力して検索します。

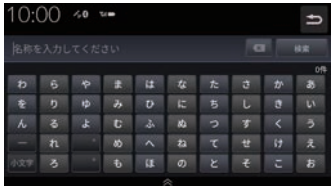

施設名を入力し、[検索]にタップすると検索 結果を表示します。検索は入力した文字に該 当する施設が3000件以下になったときに選 択できます。

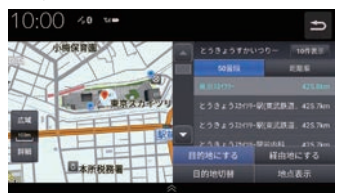

検索結果は50音順/距離順で並び替えるこ とができます。

#### ■住所

住所を入力して検索します。 都道府県から順に選択し、住所を入力します。

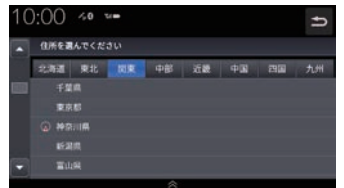

入力した住所を中心とした地図と情報を表示 します。

#### ■ Myスポット

会員サイトで登録したMyスポットを表示します。

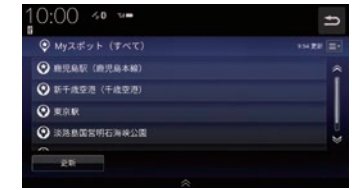

#### アドバイス

•.Myスポット検索を使用するには会員登 録が必要です。

→「Honda.Total.Care」(P255)

#### ■ 登録地点

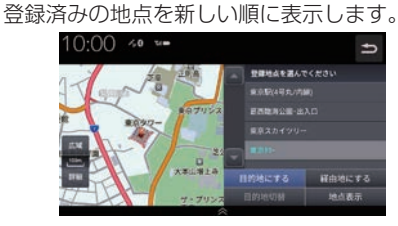

#### アドバイス

• 登録地点を削除したい場合は、「*登録地点* を消去する」(P90)をご覧ください。 また、ナビ詳細設定(P279)を選択し、 ナビ詳細設定画面から、データを選択 することでも登録地点を削除できます。  $(\rightarrow P284)$ 

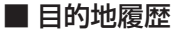

過去に設定した目的地を新しい順に表示します。

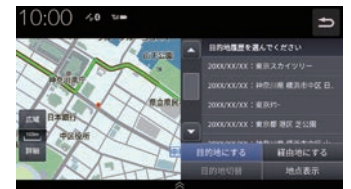

#### アドバイス

•.ナビ詳細設定(P279)を選択し、ナビ 詳細設定画面から、データを選択する ことでも目的地履歴を削除できます。  $(\rightarrow P284)$ 

■ ジャンル

ジャンルと地域を選択して検索します。

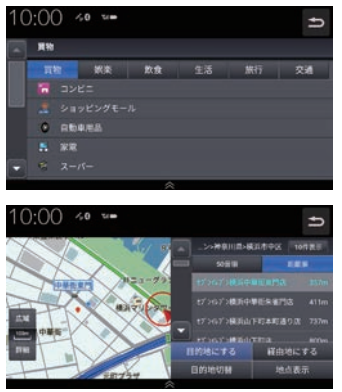

検索結果は最大100件をリストで表示し、50 音順/距離順で並び替えることができます。

#### ■ 周辺

周辺の施設を検索します。 検索したい施設をタップします。

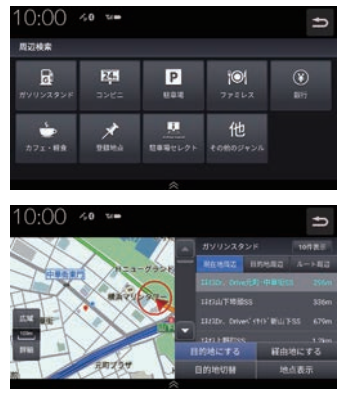

検索結果を表示します。最大100件をリスト に表示します。

#### アドバイス

• ルート設定している場合、現在地周辺、 目的地周辺、ルート周辺で並べ替えるこ とができます。

#### ■ 前回の検索地点

前回検索した地点を表示します。

#### ■ 電話番号

電話番号を入力して検索します。入力した電 話番号に該当する地点の地図が表示されます。

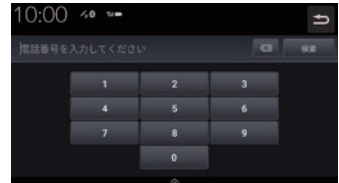

#### アドバイス

• 該当する到着地点が検索できなかった場 合は、周辺地区を到着地点として表示す る場合があります。

#### ■ 郵便番号

郵便番号を入力して検索します。入力した郵 便番号に該当する地点の地図が表示されます。

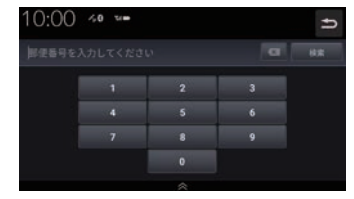

#### ■ マップコード

マップコードを入力して検索します。

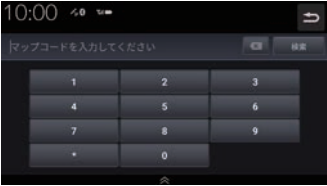

#### アドバイス

• マップコードとは日本全国を分割し、数 値にしたものです。住所などが無い場合 でも場所を特定することができます。 詳しくは、マップコードのホームページ をご覧ください。 https://www.denso-solution.com/ mapcode/

#### ■ 緯度・経度

緯度→経度の順に2桁ずつ入力します。入力 した緯度経度に該当する地点の地図が表示さ れます。

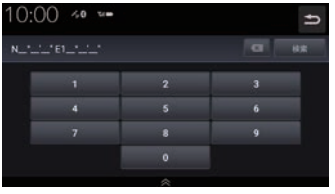

#### NaviConを使う

スマートフォン(NaviConアプリが使用でき る端末)から目的地を探し、本機に転送するこ とができます。

転送後、本機からルートの探索を行います。

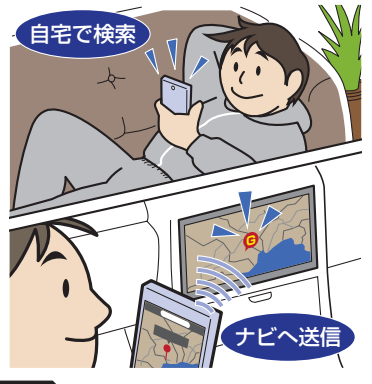

#### 注意

- 運転中にスマートフォンを手に持って操 作する行為はたいへん危険ですので絶対 に行わないでください。
- 車内高温時の故障や盗難を避けるため、 スマートフォンを車内に放置しないでく ださい。

#### お知らせ

- 本機能をiPod/iPhoneでご使用になると きは、iPod/iPhoneをiPod/iPhoneの USBケーブル(Apple純正)で本機に接 続しないでください。ケーブルとの同時接 続を行うと本機能はご使用になれません。
- スマートフォンに「NaviCon」アプリを 事前にダウンロードしておく必要があり ます。

詳しくは、NaviConサポートサイトをご 覧ください。

https://navicon.com/user/support/

• NaviConアプリが表示する地図の縮尺 はスマートフォンによって異なります。 また、NaviCon側の地図と本機側との地 図の縮尺に差異を感じる場合があります。

次のページにつづく

#### お知らせ

- •.NaviConアプリを操作中、スマートフォ ンの操作音が本機を経由して車両のス ピーカーから鳴る場合があります。 この現象は、スマートフォン側の操作音 をOFFすると改善します。
- •.本機で表示できない文字列は記号(例: 細長い四角形)で表示されますが故障で はありません。(絵文字や特殊文字など)

#### ■ 対応機能について

NaviConアプリとの連携機能は以下のとおりです。

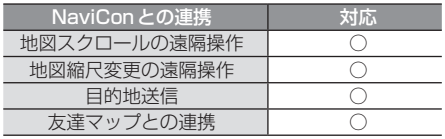

#### ■ 目的地を送信する

#### **<sup>1</sup>** スマートフォンを本機に接続する あらかじめ本機とスマートフォンを Bluetooth接続(シリアル通信)しておく 必要があります。 →「Bluetooth.接続」(P303)

#### **<sup>2</sup>** スマートフォンで目的地を探し、 本機に転送する . ▼

本機にスマートフォンから転送した地点を目 的地に設定します。

#### アドバイス

•.周辺の地図が表示されているとき、地点 メニュー(P56)のいずれかにタップす ると、目的地や経由地、登録地点の設定 ができます。

→「地点メニューからの操作」(P70)

•.NaviConアプリでピンをドロップする と、マップコードが表示されます。 このマップコードを利用すれば、スマー トフォンを本機に接続することなく本機 に地点を設定できます。 →「マップコード」(P76)

#### ■ 友達マップを表示する

友達マップとの連携を行います。

- **<sup>1</sup>** スマートフォンを本機に接続する あらかじめ本機とスマートフォンを Bluetooth接続(P303)しておく必要が あります。
- **<sup>2</sup>** スマートフォンで友達マップの機 能を開始する
- **<sup>3</sup>** HOME キーを押す HOME画面を表示します。
- **<sup>4</sup>** ナビメニュー にタップする 現在地画面の[メニュー ]にタップしても 表示できます。
- **5** 情報 にタップする
- **6** NaviCon友達マップ にタップする

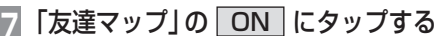

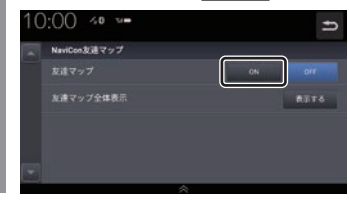

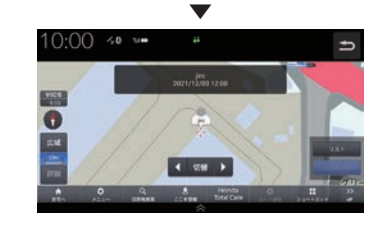

NaviConから友達情報が通知されると地図画 面に友達アイコンを表示します。

#### 友達マップ全体表示

現在表示できる友達アイコンがすべて表示で きる地図画面に切り換えます。

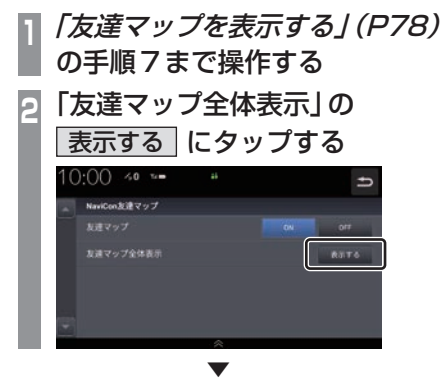

友達マップを全体表示します。

#### アドバイス

- •.友達マップを利用する場合は、NaviCon を最新バージョンに更新してください。 ただし、NaviConのサポートが終了して いるiOS、Androidのバージョンでは最 新バージョンに更新しても本機能をご利 用になれない可能性があります。
- •.[リスト]にタップすると、メンバーのリ ストを表示します。リスト表示中は、友 達マップの情報を更新しません。

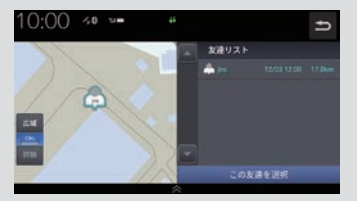

- •.友達マップに表示可能なメンバーは最大 20件です。
- •.全体表示の友達マップとリスト表示中の 友達マップの最大縮尺は250kmです。
- •.「友達マップを表示する」(P78)で「友達 マップ」を[ON]に設定すると、現在地画 面に自動的にメンバーのアイコンを表示 させることができます。
- •.以下の場合、友達マップの情報を表示で きません。
	- -. 自分のアイコン(NaviConで表示さ れている青い友達アイコン)
	- -. 本機に表示できない(海外など)友達 アイコン
	- -. スマートフォン側で友達マップの機 能を停止した
	- -. 認証キーで認証エラーとなった
	- -. ご自身のスマートフォン側で確認 メッセージが表示されている

## **ルートの設定・編集**

## 新規ルートの設定

目的地の検索結果画面から目的地を設定します。

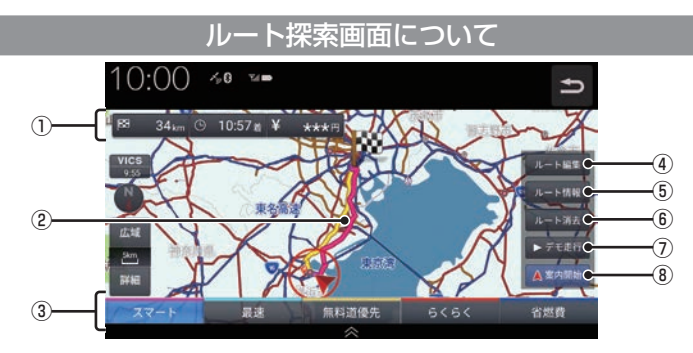

- (1) ルートの情報※1 現在探索されているルートの総距離、到着 時間、料金を表示します。
- ② ルート表示 現在探索されているルートの概略を表示します。
- ③ ルート探索条件 異なる条件でルートを探索します。

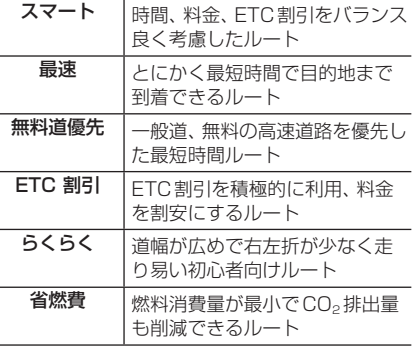

アドバイス

•.優先するルートタイプは最大5つまで表 示することができます。その中からひと つを選択します。 →「ナビ詳細設定」(P280)

- 4 ルート編集 (P82) ルート編集画面を表示し、経由地の追加や 削除などができます。
- ⑤ ルート情報 (P83) 現在探索されているルートの詳細情報を表 示します。
- 6 ルート消去 探索したルートを消去します。
- ⑦ デモ走行 (P87) 探索したルートを仮想的に走行させ、確認 できます。
- ⑧ 案内開始 (P81) 現在探索されているルートの案内を開始します。
- ※1. 表示される料金は料金改定、税率変更などにより、実際 の料金と異なる場合があります。

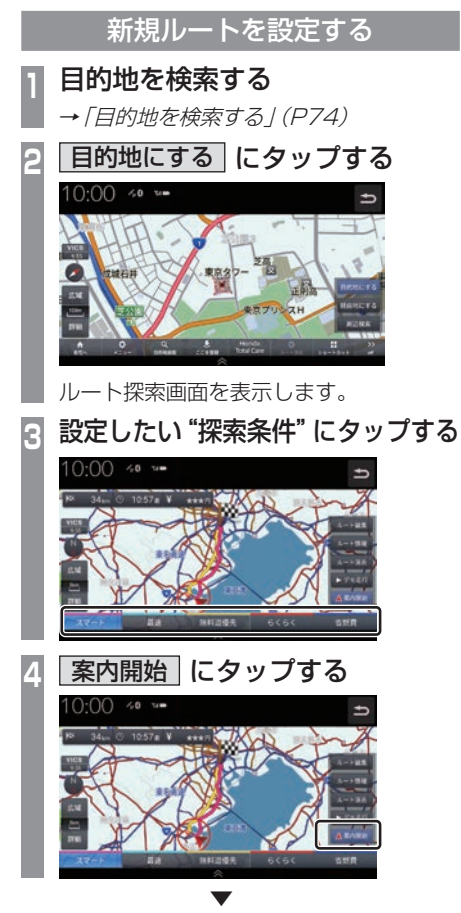

新規ルートの設定が完了し、ルート案内を開 始します。

アドバイス

•.「ルートを編集する」(P82)の[新規ルー ト設定]からも新規ルートを設定できま す。

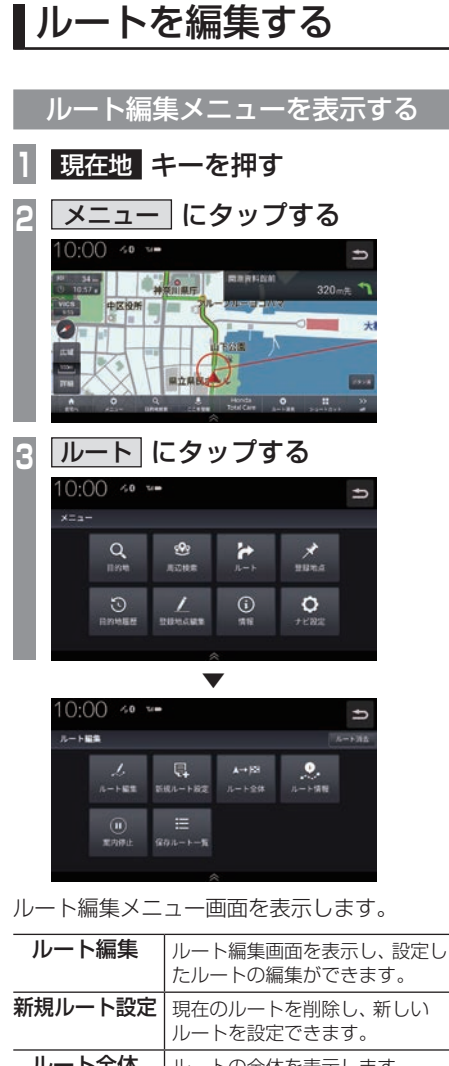

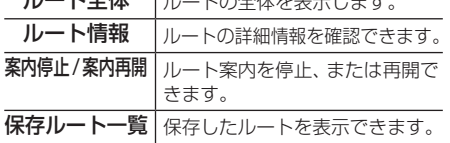

#### アドバイス

•.HOMEメニュー(P37)から[ナビメ ニュー ]→[ルート]にタップしてもルー ト編集メニューを表示できます。

### ■ ルート編集

設定したルートの目的地、経由地、探索条件が 編集できます。

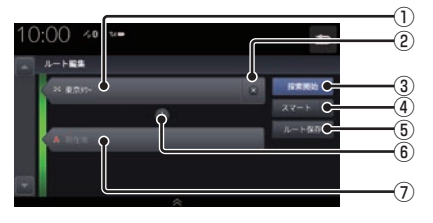

#### ① 目的地

タップすると目的地を変更できます。

- $(2)$   $\times$ タップすると目的地または経由地を消去します。
- (3) 探索開始 編集した内容でルート探索を開始します。
- ④ 探索条件 探索条件を変更できます。
- ⑤ ルート保存 編集したルートを保存します。
- $\boxed{6}$  + タップすると経由地を追加できます。 **→ 「経由地を編集する」(P84)**
- ⑦ 経由地 タップすると経由地を変更できます。

### ■ 新規ルート設定

新規ルートを作成できます。

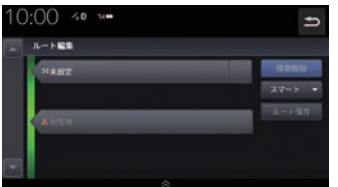

[未設定]をタップすると目的地メニューを表 示します。

→ 「目的地を検索する」 (P74)

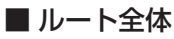

ルート全体を表示します。

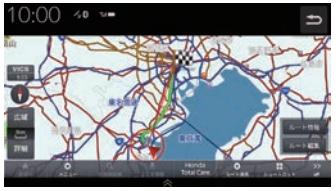

[ルート情報]にタップするとルート情報画面 (P83)を表示します。

[ルート編集]にタップするとルート編集画面 (P82)を表示します。

#### ■ ルート情報

交差点情報とレーンガイドを表示します。

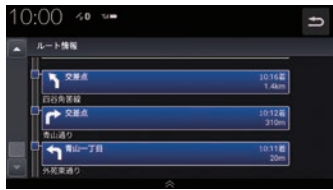

#### ■ 案内停止 / 案内再開

タップするたびにルート案内の停止/再開が 切り換わります。

### ■ 保存ルート一覧

保存されたルートを一覧で表示します。

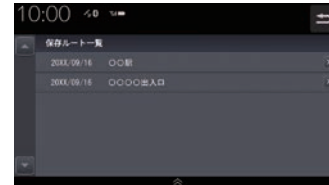

[×]にタップすると保存ルートを削除できます。

#### ■ ルート消去

[ルート消去]にタップすると設定したルート を消去できます。

#### 10:00 40 % ルート編集  $\mathbb{R}$  $A \rightarrow 128$ 新規ルート設定  $A - 1.65$  $\frac{1}{2}$  $801 - 1 - 1$

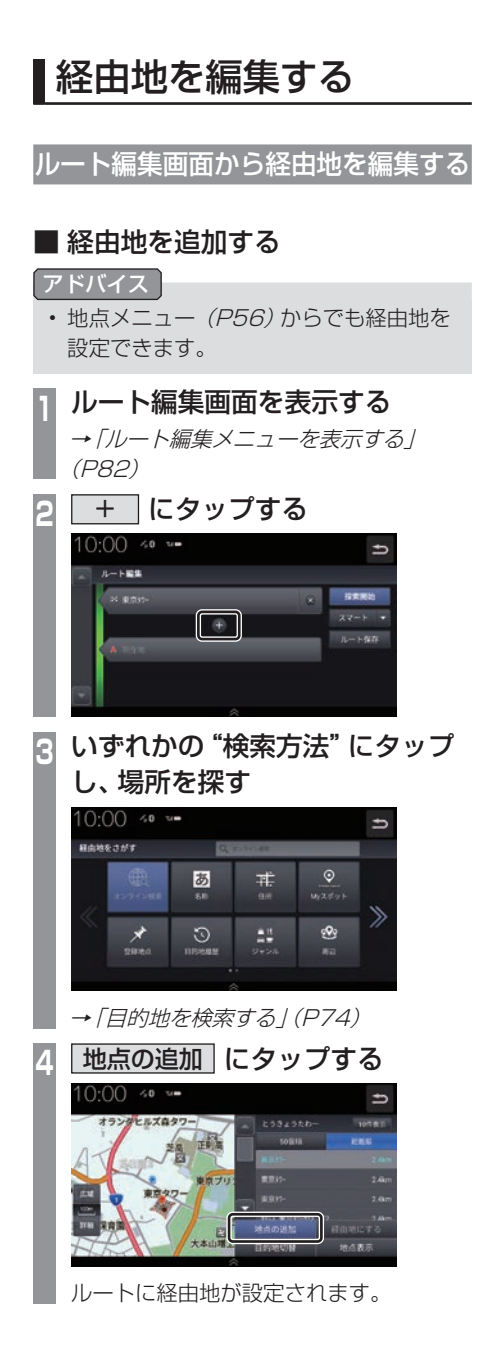

## **<sup>5</sup>** 探索開始 にタップする  $0:00 \rightsquigarrow$ **STR** ė . ▼

経由地が追加され、ルート探索画面を表示します。

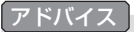

•.経由地は最大5か所まで設定できます。

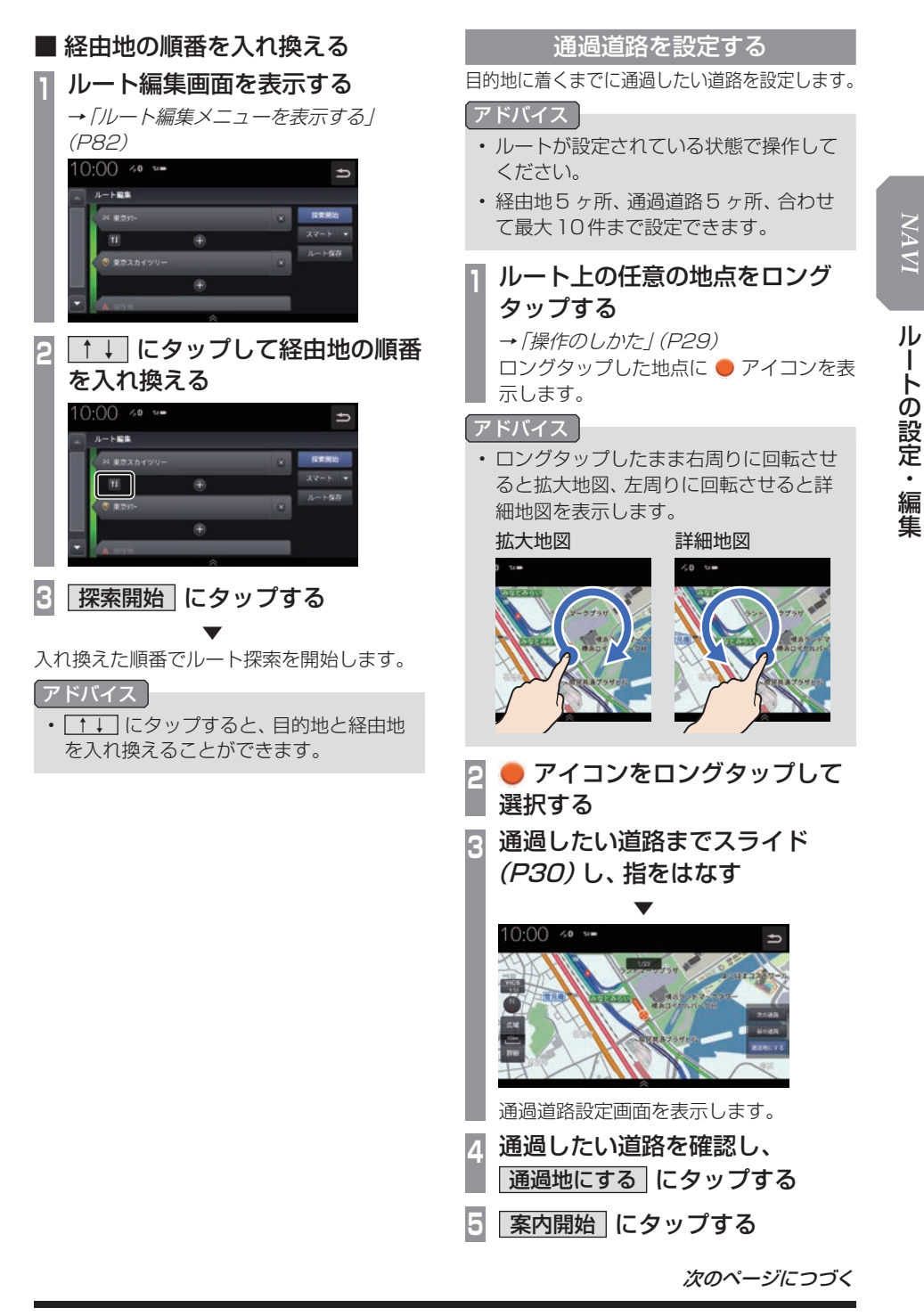

#### アドバイス

- •. 通過道路はルート編集画面で確認できます。
- •.通過道路はルート編集画面から追加はで きません。消去と順番の入れ換えのみ編 集できます。
- •.通過道路を近接の道路に変更したい場合 は[次の道路]または[前の道路]にタッ プして確認します。
- •. 通過道路は地図上にアイコンで表示されます。

#### 並走道路の切り替え

走行中の道路を一般道路上または有料道路上 に切り替えます。自車位置が誤った道路上に ある場合、本機能を使用して修正します。

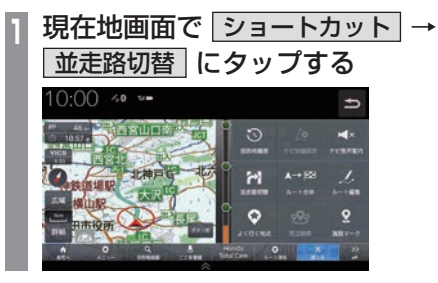

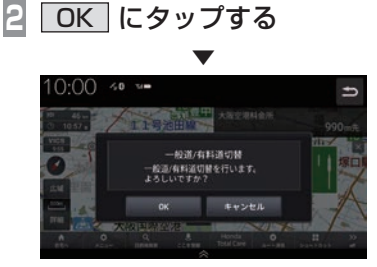

並走している道路に切り替えます。

#### アドバイス

•.一般道路と有料道路が並走している場合 のみ切り替えられます。

### デモ走行を確認する

案内開始する前にデモ走行を確認すること ができます。

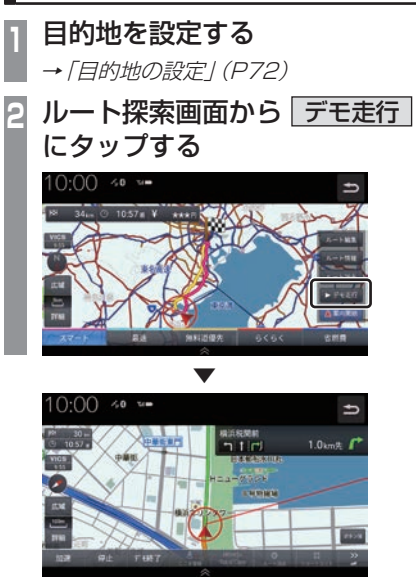

デモ走行を開始します。

#### アドバイス

- •.[加速]をタップするたびに0.5倍→1.0 倍→1.5倍→2倍→2.5倍→3倍とデモ 走行の速度を変更できます。
- •.[停止]にタップするとデモ走行を停止 し、加速速度もリセットします。
- •.[デモ終了]にタップするとデモ走行を終 了します。

*NAVI* ルートの設定・編集 ルートの設定・編集

## **地点の登録・編集**

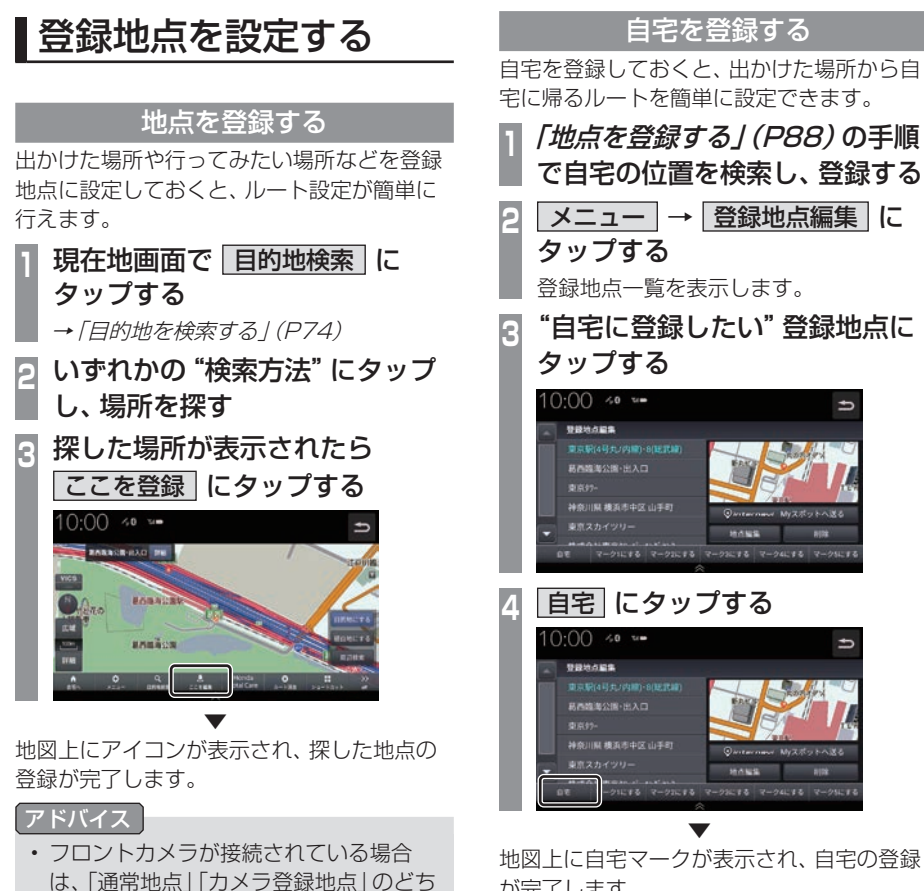

- らで登録するか確認するテロップが表示 されます。
- •. 登録地点は最大500件まで登録できます。
- •.現在地画面で[ここを登録]にタップす ると、現在地を登録します。.

地図上に自宅マークが表示され、自宅の登録 が完了します。

## 登録地点を編集する

自宅や登録地点の変更および消去が行えます。

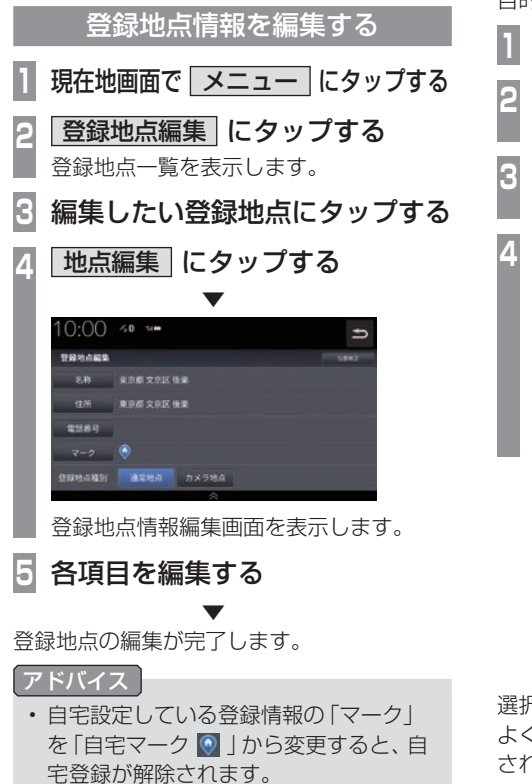

よく行く地点を設定する

よく行く場所や施設などを登録することで、 ショートカットメニュー (P40)からすぐに 目的地を設定できます。

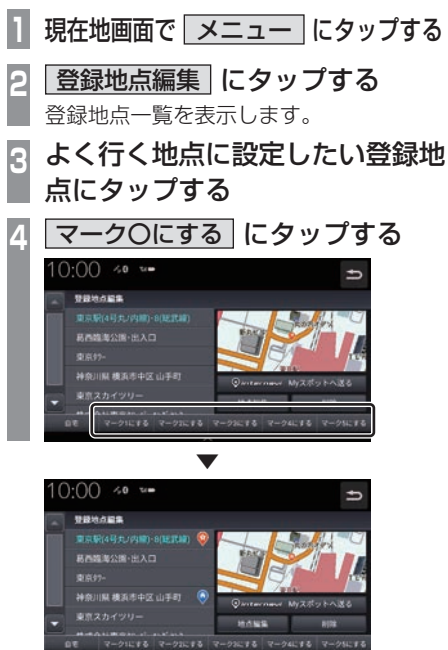

選択したマークに登録地が設定されます。 よく使う登録地にマーク ● (1~5)が登録 されます。

次のページにつづく

#### アドバイス

- •.よく使う地点は5件まで登録できます。
- •.登録済のマークを選択した場合、元の登 録地のマーク登録は削除されます。
- •.[internavi.Myスポットへ送る]にタッ プすると、選択した地点をMyスポット に登録することができます。
- •.登録したよく使う地点は、現在地画面の [ショートカット]→[よく使う地点]か ら設定できます。
- •.画面をスクロールし、登録地点にカーソ ルを合わせて現在地メニューの[ここを 編集]にタップすることでも登録地点情 報を編集できます。

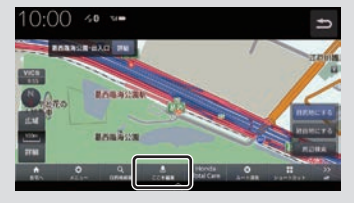

### 登録地点を消去する 設定した登録地点を削除します。 **1** 現在地画面で メニュー にタップする **<sup>2</sup>** 登録地点編集 にタップする 登録地点一覧を表示します。 **3** 削除したい登録地点にタップする **4 剛除 → OK にタップする**  $10:00$  % = 登録地点編集

. **▼** 選んだ登録地点の削除が完了します。

 $000000000000$ 

## **VICS機能**

## VICSについて

VICSセンターに集められた交通情報を利 用できます。

### VICSのメディアと特徴

VICSのメディアには、FM多重放送、 ETC2.0、インターナビがあります。

#### お知らせ

•.本章では、各メディアで対応できる機能 について、以下のマークで表記します。

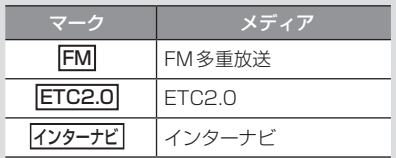

#### ■ FM多重放送

FM放送波を利用して、広いエリアに道路交通情報を 提供するもので、各地のFM放送局から放送されて います。

本機は、VICS.WIDEにも対応しています。

#### ■ETC2.0

専用狭域(きょういき)通信を用い、画像・文字情 報に加え音声情報などを提供しています。サービス エリアは限定されますが高速大容量通信が可能な ためタイムリーで広範囲の情報を送信しています。 ETC2.0については、「ETC2.0サービス」(P210) をご覧ください。 ※.別売のETC2.0車載器が必要です。

#### ■ インターナビ交通情報

全国のVICS情報とフローティングカー情報を統合 して作られたHonda独自の交通情報です。インター ナビ交通情報を利用するには、Honda.Total.Care に会員登録する必要があります。

詳しくは「Honda Total Care」(P255)をご覧ください。

#### FM

#### VICS情報のレベル

VICS情報にはレベル1 ~レベル3までの3 種類の表示レベルがあります。 ETC2.0では、表示に加えて音声情報が提供 されています。

#### ■ レベル1(文字)

文字による交通情報を表示します。

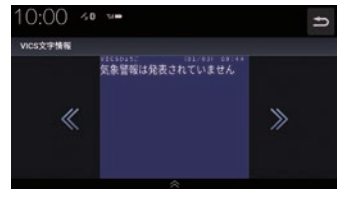

#### ■ レベル2 (簡易図形)

簡略化された図形・地図などで交通情報を表 示します。

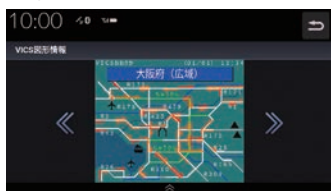

#### ■ レベル3(地図)

地図上に渋滞情報や規制情報などの交通情報 を直接表示します。

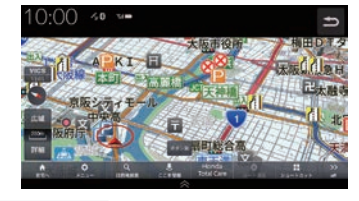

アドバイス •. 縮尺が10m~1kmのときに表示します。 VICS

機 能

#### ETC<sub>2.0</sub>

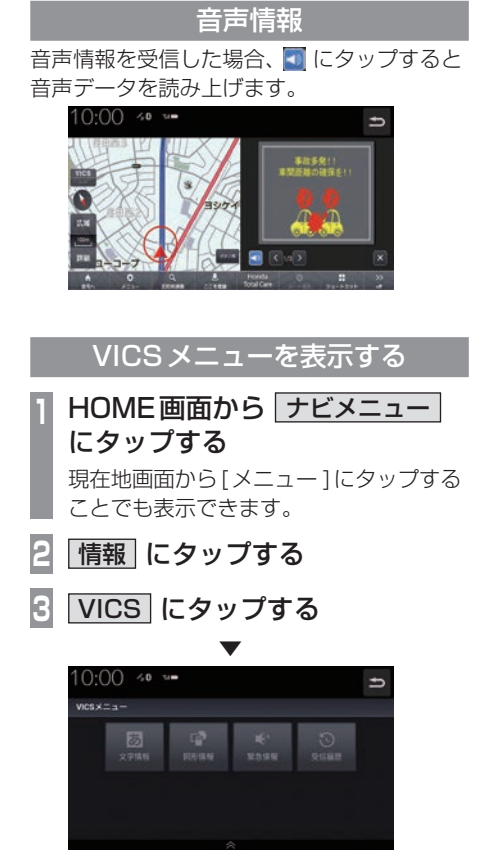

VICSメニューを表示します。 →「VICSメニューについて」(P94)

#### 表示内容について

#### 地図上に表示されるVICS情報について説明します。

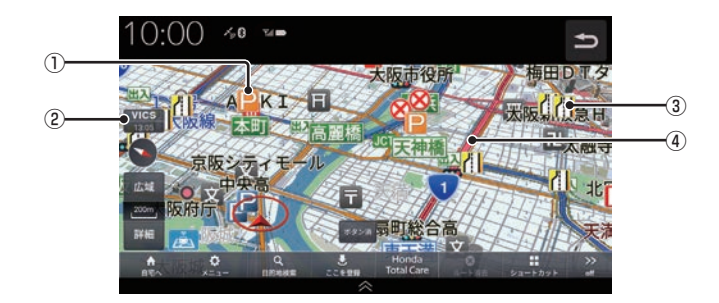

#### ① 駐車場情報

VICS情報で表示される駐車場情報では、 空車または満車などの状況をVICS記号で 確認できます。 地図の縮尺が1km以下で表示します。

#### ② VICS フイコン)

. VICS情報の提供時刻を表示します。 (受信した時刻ではありません。)

③ 規制情報

通行止めや車線規制などの交通規制を VICS記号で確認できます。

#### ④ 渋滞情報

渋滞・混雑の状況を線で表示し確認できます。

VICS

機 能

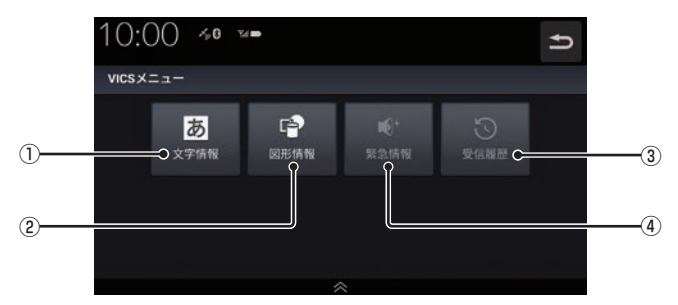

#### ① 文字情報

レベル1(文字情報)を表示します。

② 図形情報

レベル2(簡易図形)を表示します。

③ 受信履歴

受信した情報の履歴を表示します。.

④ 緊急情報 割り込んだ緊急情報を再度表示して確認で きます。

### ■ VICS記号について

地図上に以下のマークで各交通情報を案内します。

#### 駐車場情報

駐車場情報を受信した場合に表示します。

P 空車(青色) P 満車(赤色)

- ▶ 混雑(橙色) 不明(黒色)
	-
- **P** 閉鎖
- 渋滞情報

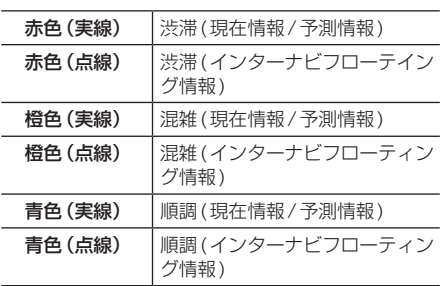

#### アドバイス

- •. 通行止めは高速略図(P68)で表示します。
- •.渋滞情報は表示する/しないを設定でき ます。→「VICSの設定」(P285)
- •.VICS.WIDEの地図表示(レベル3)では、 「現在情報」と「統計情報」が同一の渋滞 表示となります。
- •.駐車場によっては、駐車場情報の提供を しない場合もあります。

#### 規制情報

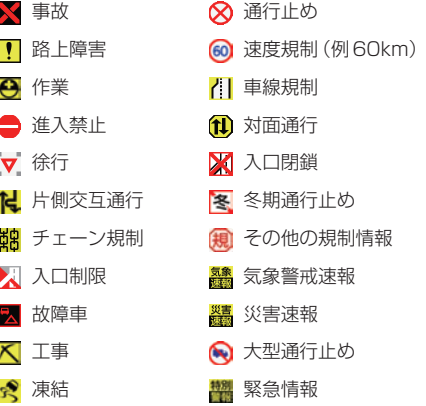

#### VICSセンターへのお問い合わせ

VICSの状況や機能によって問い合わせ先が 異なります。問い合わせが必要になったとき は、以下の内容を参考にし、お買い求めの販売 店までご連絡ください。

- VICS車載器の調子や使用方法
- VICS車載器の受信可否に関して
- 地図表示(レベル3)の内容に関して
- VICS情報の受信エリアに関して
- VICS情報の内容の概略に関して

#### 以下の内容は、「VICSセンター お客様相談窓 口」までご連絡ください。

- 文字表示(レベル1)の内容に関して
- 簡易図形表示(レベル2)の内容に関して
- VICSの概念に関して
- サービス提供エリアに関して

#### ■ VICSセンター お客様相談窓口

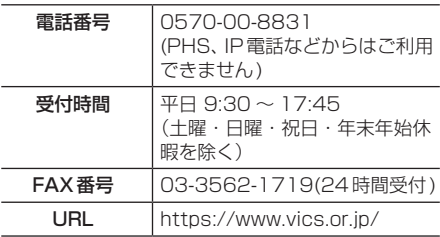

なお、お問い合わせ先の判断に迷うような場 合には、まずお買い求めの販売店にご連絡い ただくことをおすすめします。

### 交通情報を調べる

VICSを利用することで、交通情報を確認で きます。

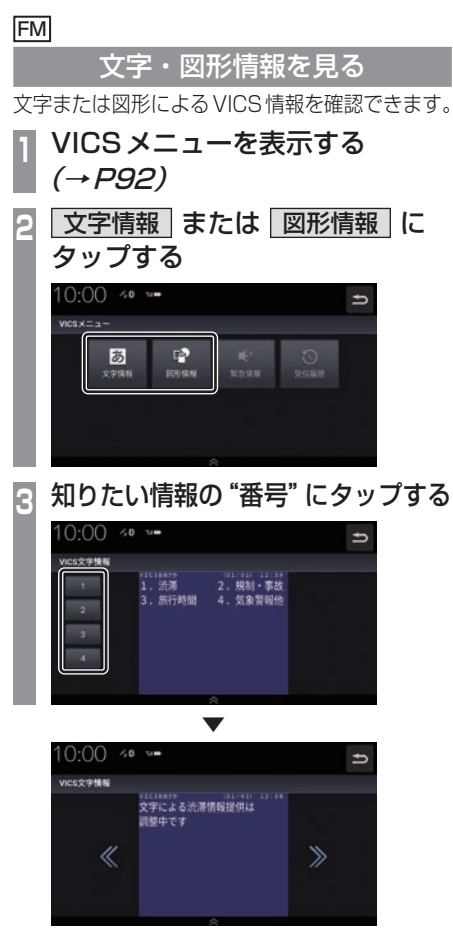

選んだ情報を表示します。

#### ETC<sub>2.0</sub>

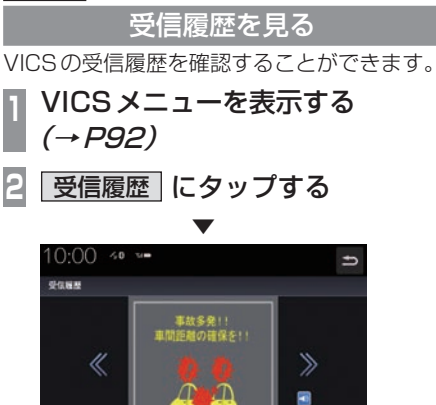

VICSの受信履歴を表示します。

機 能

## VICSによる自動処理

VICSには、安全で快適な運転をしていただ くため、自動で処理される機能があります。

#### FM

#### 緊急情報の割り込み表示

走行中、緊急情報を受信すると、受信音ととも に自動的に表示します。

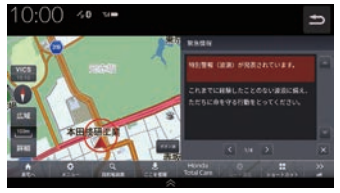

.にタップすると元の画面に戻ります。

#### アドバイス

•. 1ページ以上ある場合、[自動送り]/[手 動送り]にタップすると自動送り、または 手動送りに切り換えることができます。 . また、. .、. .にタップしてページ を送ることができます。

#### ■ 再表示するには

割り込んできた緊急情報を再度表示して、確 認できます。

- **<sup>1</sup>** VICSメニューを表示する  $(\rightarrow P.92)$
- **|緊急情報 にタップする**

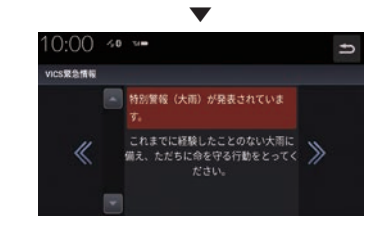

緊急情報を表示します。

#### FM ETC2.0

#### ルート自動更新

ルート走行中、ルート前方に通行止めやその 他の規制が発生した場合、回避するための ルートが自動的に再探索され、新しいルート 案内を開始します。

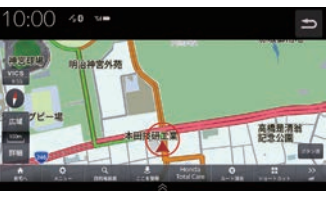

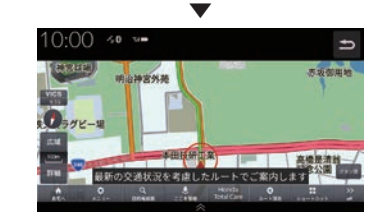

#### アドバイス

- •.[VICS情報考慮]を[する]に設定してお く必要があります。
	- →「ナビ詳細設定」 (P280)

#### ETC2.0 インターナビ

図形/文字情報の割り込み表示 ETC2.0情報または交通情報を受信すると、図 形情報または文字情報が自動的に表示されます。

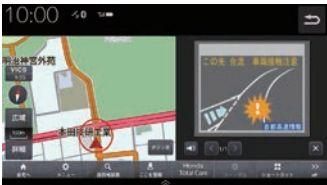

.にタップすると元の画面に戻ります。

#### アドバイス

- •.操作をしなければ約10秒間で元の画面 に戻ります。
- •.交通情報は図形情報のみです。
- •.[ETC2.0の設定]の「ETC2.0受信音」 (P286)でETC2.0情報の受信音を鳴ら す/鳴らさないを設定できます。
- •.交通情報は受信音が鳴りません。

VICS

機 能

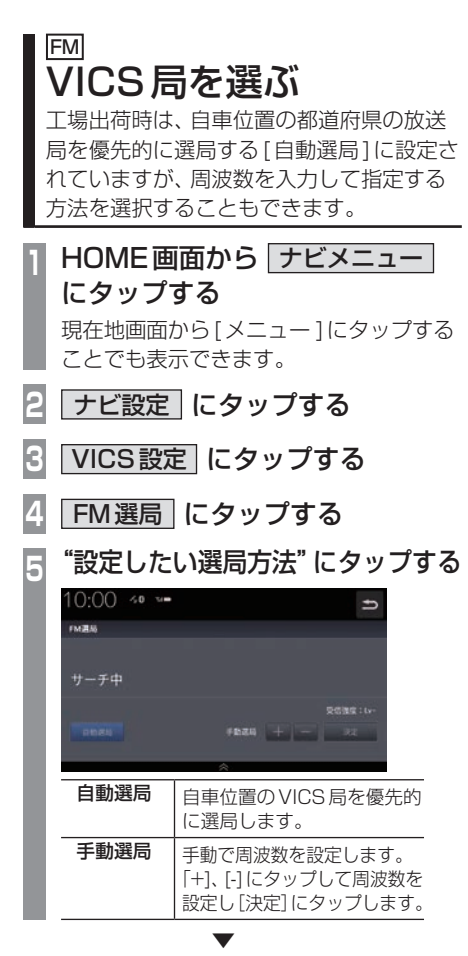

VICS局の設定が完了します。

# *AV*

オーディオ機能に関する操作方法を説明します。

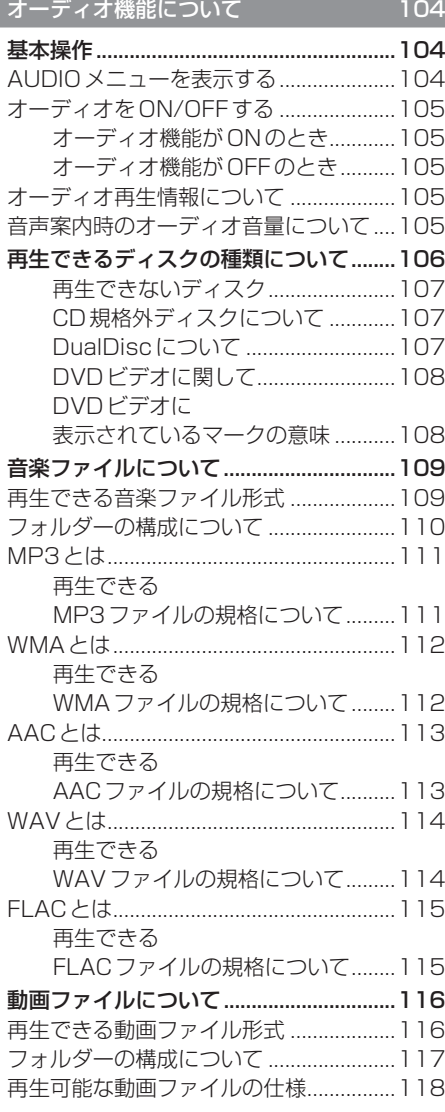

#### **ラジオ/交通情報** 119

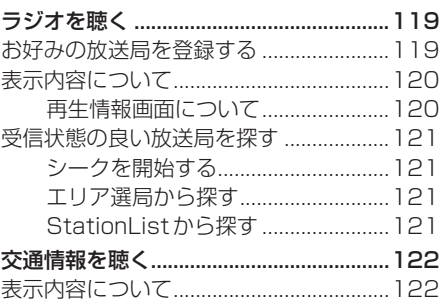

#### DISC **DISC 200 CONTROL**

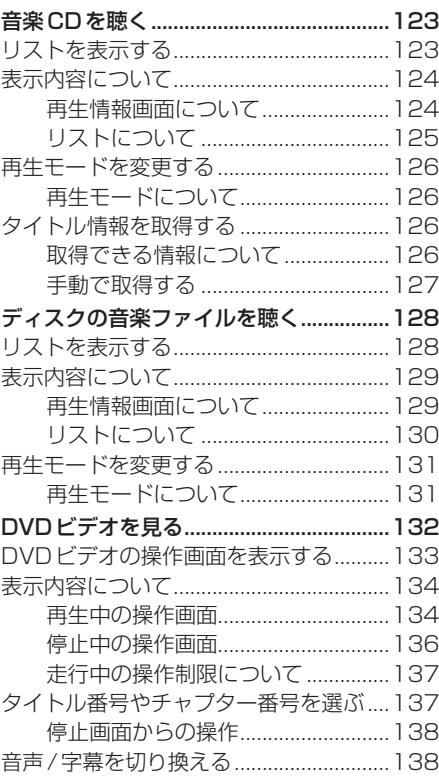

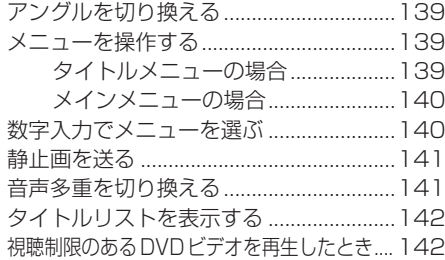

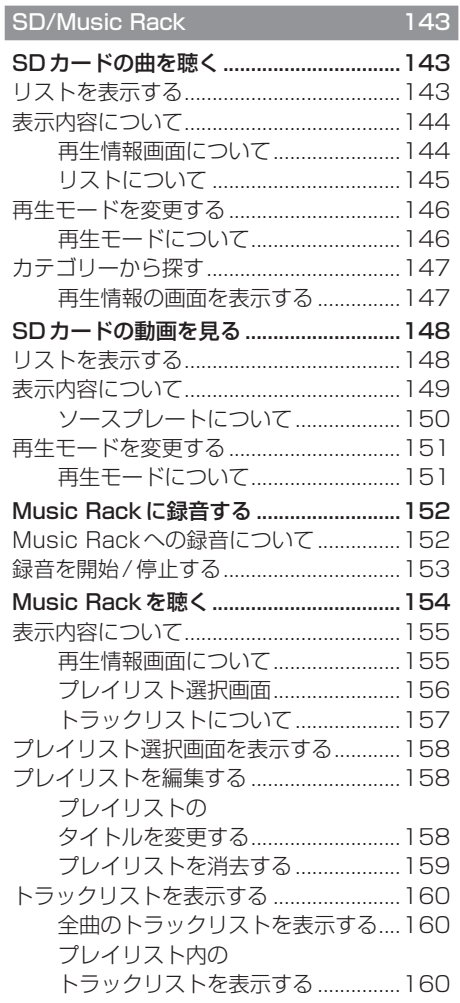

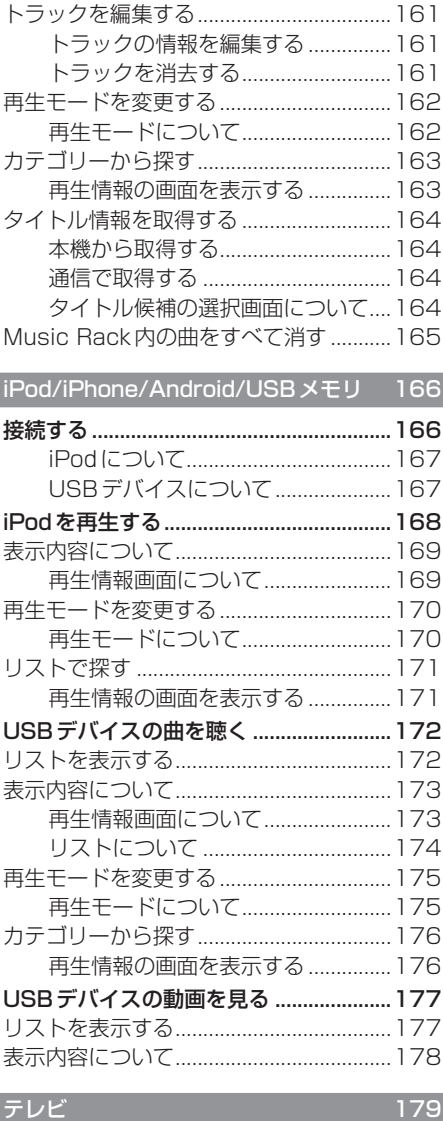

I

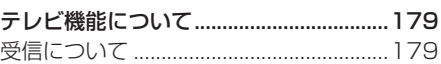

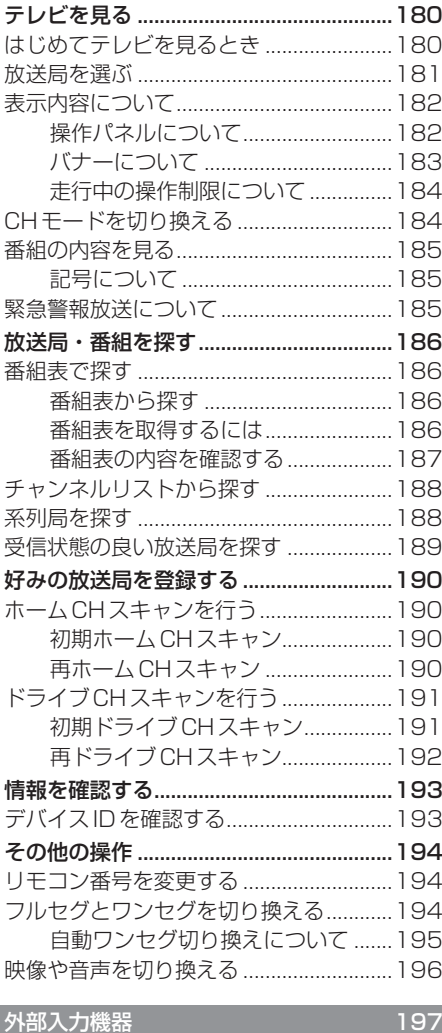

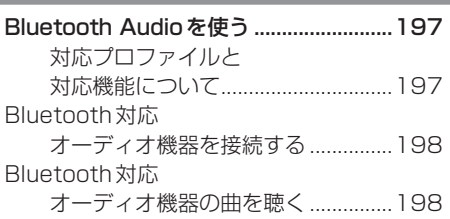

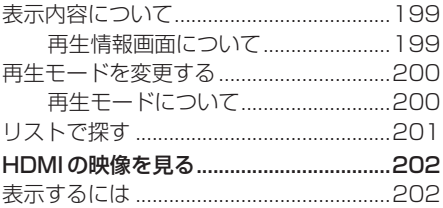

## **オーディオ機能について**

## 基本操作

#### - 注意

•.エンジンが停止している状態でオーディ オ機能を使用していると、バッテリーの 充電状態によってはエンジンの始動がで きなくなることがあります。

#### お知らせ

- •.本書のオーディオ機能およびそれに関連 する機能で使用している画像について、 タイトル情報のアルバム名やタイトル名 などは説明用に作成したものです。実際 に存在するタイトル情報とは一切関係あ りません。
- •.オーディオをONにした場合、最後に 再生していたAUDIOソースの音量は フェードインします。
- •.消音を解除した場合、AUDIOソースの 音量はフェードインします。

#### AUDIOメニューを表示する

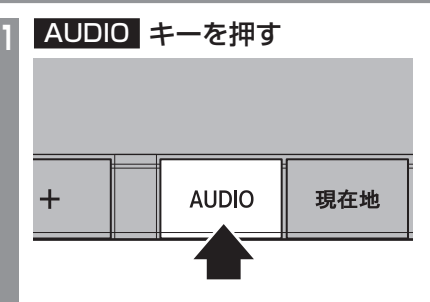

AUDIOメニューまたはAUDIO再生画面 を表示します。

AUDIO再生画面が表示された場合は、手 順2へ進みます。

**2 再度、AUDIO キーを押す** 

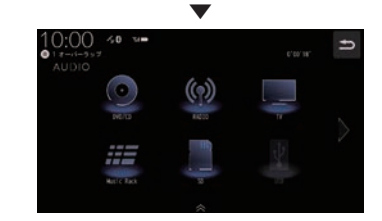

AUDIOメニューを表示します。

アドバイス

•.AUDIO再生画面が表示されていると きに、[SOURCE]にタップすると、 AUDIOメニューを表示します。

#### オーディオをON/OFFする

オーディオ機能のON/OFFが行えます。

■ オーディオ機能がONのとき

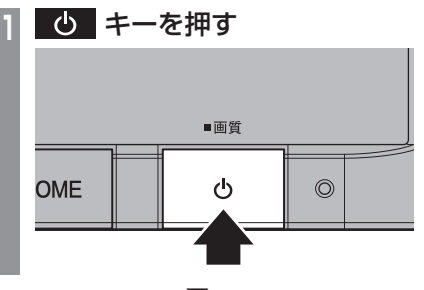

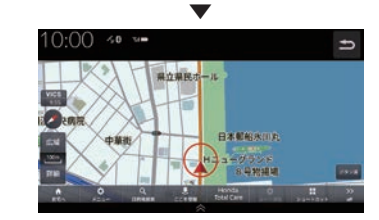

オーディオ機能がOFFになります。

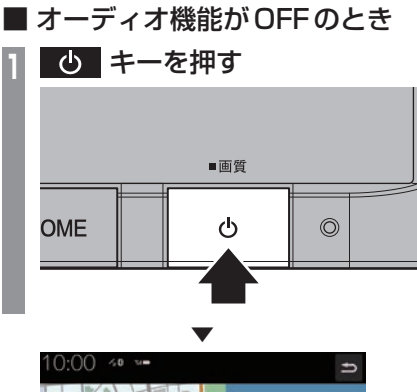

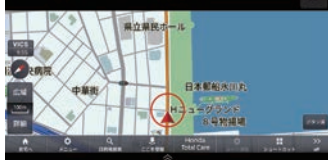

オーディオ機能がONになります。

#### オーディオ再生情報について

オーディオ再生中、ナビ画面のステータス バーに現在再生中のAUDIOソースと再生情 報を表示します。

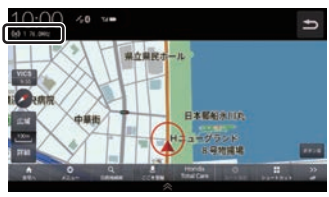

以下は一例です。

#### ラジオ

#### $(\binom{1}{2} 1 76.0$ MHz

プリセット番号、放送局名、周波数を表示します。

#### ディスク(音楽CD)

#### ◎ 4 トレースライン

トラック番号、トラック名、アルバム名(フォ ルダー名)を表示します。

#### SDカードの音楽/動画ファイル

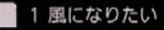

トラック番号、トラック名、アルバム名(フォ ルダー名)を表示します。

#### 音声案内時のオーディオ音量について

ナビ機能などの音声案内が行われるときは、 オーディオ音量が小さくなります。 (すべてのスピーカーが対象となります。) この機能によって、音声案内が聞き取りやす くなります。

#### 注意

•.運転中は車外の音が聞こえる程度の音量 でお使いください。車外の音が聞こえな い状態で運転すると思わぬ事故につなが るおそれがあります。

*AV*

## 再生できるディスクの種類について

-<br>以下のマークはディスクのレーベル面やパッケージ、ジャケットなどに記載されています。

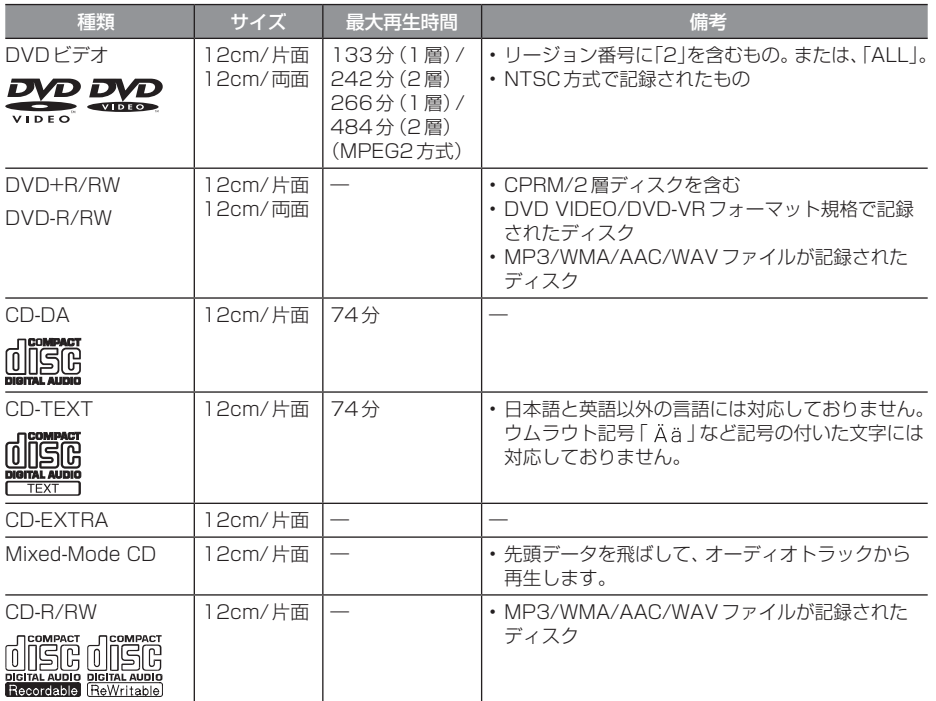
# オーディオ機能につい オープン  $\overline{\mathcal{C}}$

*AV*

## ■ 再生できないディスク

- •「再生できるディスクの種類」に記載のない ディスクの再生は保証いたしかねます。
- 8cmディスクやアダプターを取り付けた ディスクは使用できません。
- 異形のディスク(ハート形など)は故障の原 因となるため、使用しないでください。 また、一部が透明なディスクは再生できません。
- ファイナライズしていないディスクは再生 できません。
- レコーダーやPC(パソコン)によって正し いフォーマットで記録したディスクでも、 アプリケーションソフトの設定や環境もし くはディスクの特性や傷、汚れ、または本機 内部のレンズの汚れ、露などにより、本機で 再生できない場合があります。
- ディスクによっては、一部機能が使用でき ない場合や再生できない場合があります。
- ひびの入ったディスクや反ったディスクは 使用しないでください。
- ディスクにシールを貼っている場合、はが れかかっているもの、のりあとが付着して いるものは使用できません。
- ディスクに飾り用のラベルやシールを貼っ たものは使用できません。

## 注意

• DTS-CD (5.1ch Music Disc) は、 録音 / 再生できません。本機に挿入しても再 生されないので挿入しないでください。

## ■ CD規格外ディスクについて

本機では音楽CDをお楽しみいただけますが、 CDの規格について以下の点にご注意ください。

- ディスクレーベル面に dist の入ったものな ど、JIS規格に合致したディスクをご使用く ださい。
- CD規格外ディスクを使用された場合には 再生の保証をいたしかねます。また再生で きた場合であっても音質の保証はいたしか ねます。
- CD規格外ディスクを再生した場合、次の症 状が発生することがあります。
	- 再生時に雑音が混入する。
	- 音飛びする。
	- ●ディスクを認識しない。
	- 1曲目を再生しない。
	- 頭出しの時間が通常より長い。
	- ●曲の涂中から再生する。
	- 部分的に再生できない箇所がある。
	- 再生の途中でフリーズする。
	- 誤表示する。

## ■ DualDisc について

本機はDualDiscの再生に対応しておりません。 DualDiscは、片面にDVD規格準拠の映像や オーディオ、もう片面にCD再生機での再生 を目的としたオーディオが収録されています。

## ■DVDビデオに関して

DVDビデオによっては、一部の機能がご使用に なれない場合や再生できない場合があります。

## ■ DVDビデオに表示されている マークの意味

DVDビデオディスクのレーベル面やパッケー ジには、以下のようなマークが表示されてい ます。それぞれのマークは、そのディスクに記 録されている映像または言語のタイプ、使え る機能を表しています。

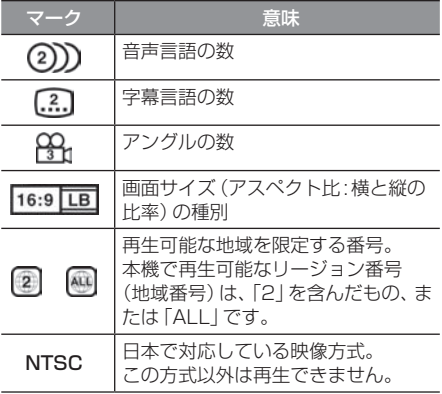

# 音楽ファイルについて

## 再生できる音楽ファイル形式

本機ではディスク※1やUSBデバイス、SD カードに記録された以下の音楽ファイルを再 生できます。

- MP3
- WMA
- $\triangle$   $\triangle$   $\triangle$   $\triangle$   $\triangle$
- WAV\*2
- FLAC※3
- ※1 「再生できるディスクの種類について」(P106)をご覧 ください。
- ※2 ディスクに書き込んだWAV形式の音楽ファイルはサ ンプリング周波数、ビット数によっては再生時に音飛 びが発生することがあります。
- ※3 ディスクに書き込んだFLAC形式の音楽ファイルは再 生できません。

使用できるファイルやメディアについては制 限がありますので上記形式の音楽ファイルを メディアに書き込む(コピーする)前に以下の 内容をよくお読みください。

また、お手持ちのディスクドライブやライ ティングソフトの取扱説明書もよくお読みに なり、正しくご使用ください。

音楽ファイル内にタイトル情報などのデータ が記録されている場合は、ディスプレイに表 示できます。

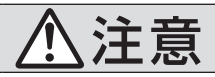

必ず行う • 音楽ファイルは、正しい拡張 子で使用してください。 誤った拡張子のファイルを使 用すると、大きな雑音が発生 してスピーカーの破損や事故 の原因となることがあります。

#### 注意 ]

- 音楽CDから書き込んだ(コピーした) ディスクやファイルを無償・有償にかか わらず他人に配るなどの行為、インター ネットなどのサーバーへアップロードす る行為は違法ですので決して行わないで ください。
- 拡張子(「.mp3」など)を異なったファ イル形式のファイルに付けないでくださ い。そのようなファイルが書き込まれた メディアを再生すると誤認識して再生す る可能性があるため、大きな雑音がでて スピーカーの破損や思わぬ事故につなが るおそれがあります。

## アドバイス

- 音楽ファイルによっては正常に再生でき ない場合があります。
- ディスク書き込みに使用したレコーダー やレコーディングソフトの状態によって は正しく再生できない場合があります。 その場合はご使用になった機器・ソフト の取扱説明書をご覧ください。
- パソコンのOSの種類やバージョン. ソフト、設定によって拡張子が付かない 場合があります。その場合はファイルの 最後に拡張子(「.mp3」など)を付けてか らメディアに書き込んで(コピーして) ください。
- 複数の形式の音楽ファイルが混在したメ ディアも再生できます。

*AV*

## フォルダーの構成について

フォルダーは8階層まで認識できます。

ジャンル→アーティスト→アルバム→トラック (再生可能な形式の音楽ファイル) といった階層 を作成して曲を管理できます。

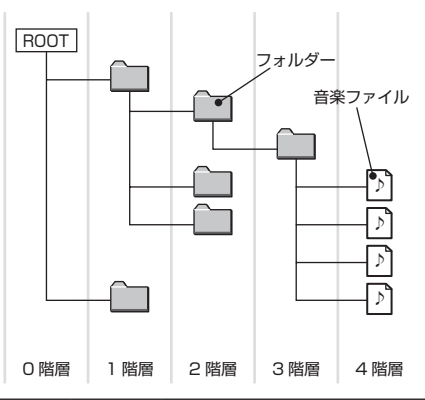

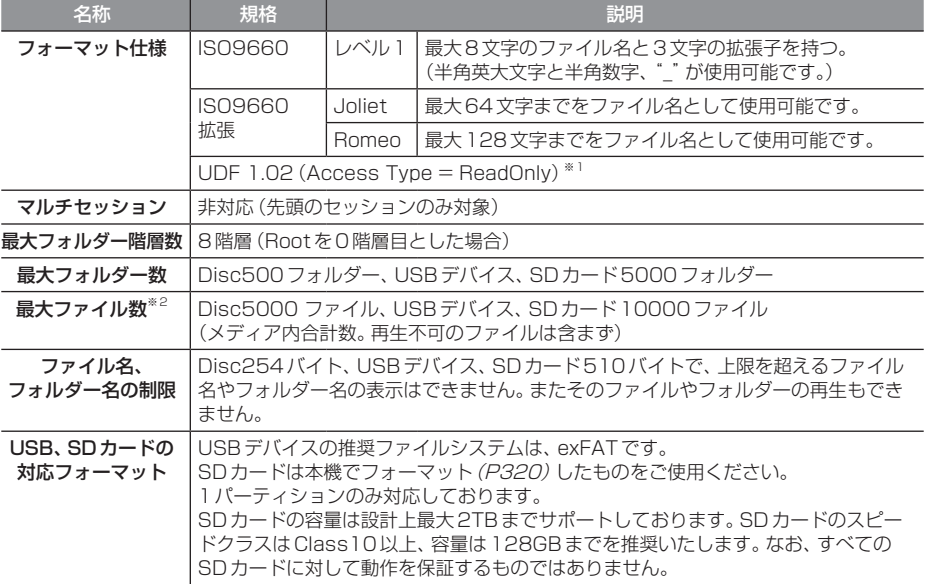

※1 パケットライトは非対応です。

※2 再生不可のファイルは含みません。ただし、同じフォルダーに多数の楽曲を格納している場合は最大曲数以下の場合でも認 識しない場合があります。その場合は複数のフォルダーに分けて格納してください。

#### お知らせ

• 本機で表示されるフォルダーおよびファイルの順番はPCで表示される順番と異なる場合が あります。

## MP3とは

MP3とはMPEG-1 Audio Layer3の略称で、音声圧縮フォーマットです。

## ■ 再生できる MP3 ファイルの規格について

再生できるMP3ファイルの仕様は以下のとおりです。

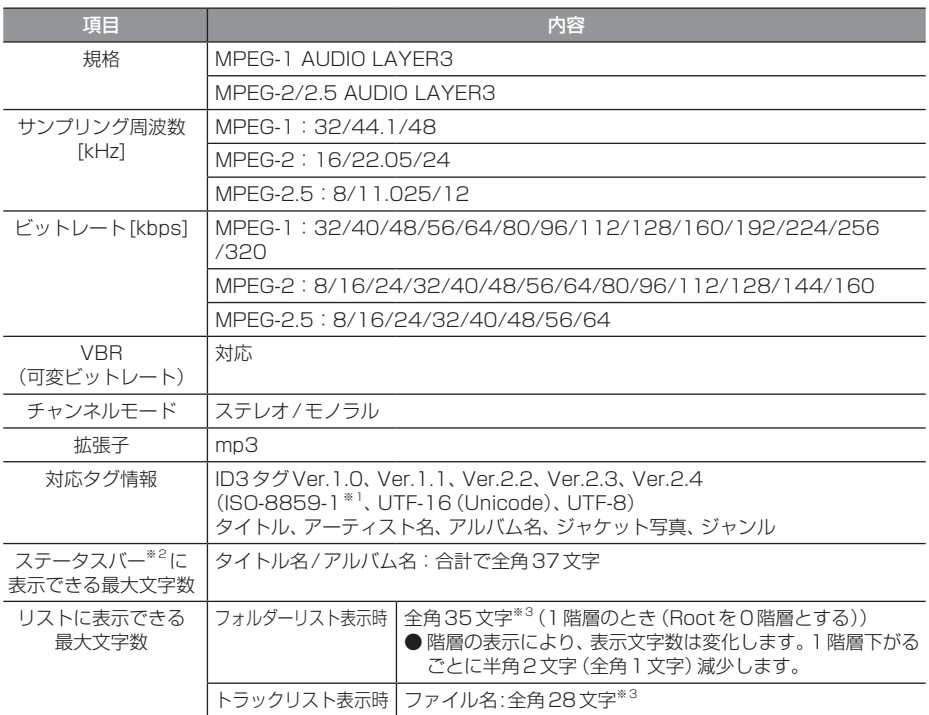

※1 ウムラウト記号「Aja」など記号の付いた文字には対応しておりません。

※2 ナビ画面で表示するステータスバーです。

※3 文字によって幅が異なるため、必ずしも最大文字数まで表示できるとは限りません。

#### 注意

• 上記規格以外で書き込まれたMP3ファイルは正常に再生できない場合やファイル名、フォ ルダー名などが正しく表示されない場合があります。

*AV*

## WMAとは

WMAとはWindows Media Audioの略称で、音声圧縮フォーマットです。

#### 注意 】

• WMAは著作権保護機能(DRM)をサポートしており、著作権で保護されたWMAファイル を本オーディオシステムでは再生できません。

## ■ 再生できる WMA ファイルの規格について

再生できるWMAファイルの仕様は以下のとおりです。

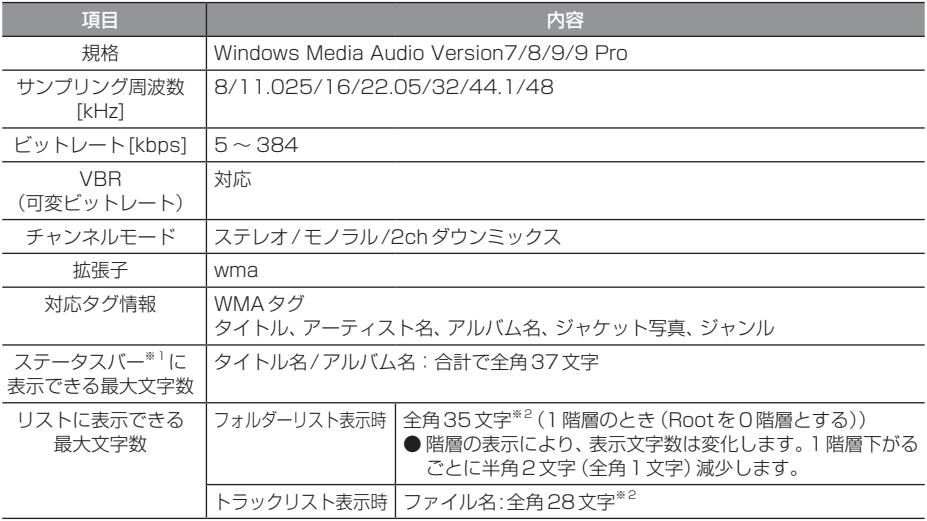

※1 ナビ画面で表示するステータスバーです。

※2 文字によって幅が異なるため、必ずしも最大文字数まで表示できるとは限りません。

#### 注 童

- 上記規格以外で書き込まれたWMAファイルは正常に再生できない場合やファイル名、フォ ルダー名などが正しく表示されない場合があります。
- •「Lossless」「Voice」には対応しておりません。

## AACとは

AACとはAdvanced Audio Codingの略称で、音声圧縮フォーマットです。

#### 注意

· AACは著作権保護機能(DRM)をサポートしており、著作権で保護されたAACファイルを 本オーディオシステムでは再生できません。

## ■ 再生できる AAC ファイルの規格について

再生できるAACファイルの仕様は以下のとおりです。

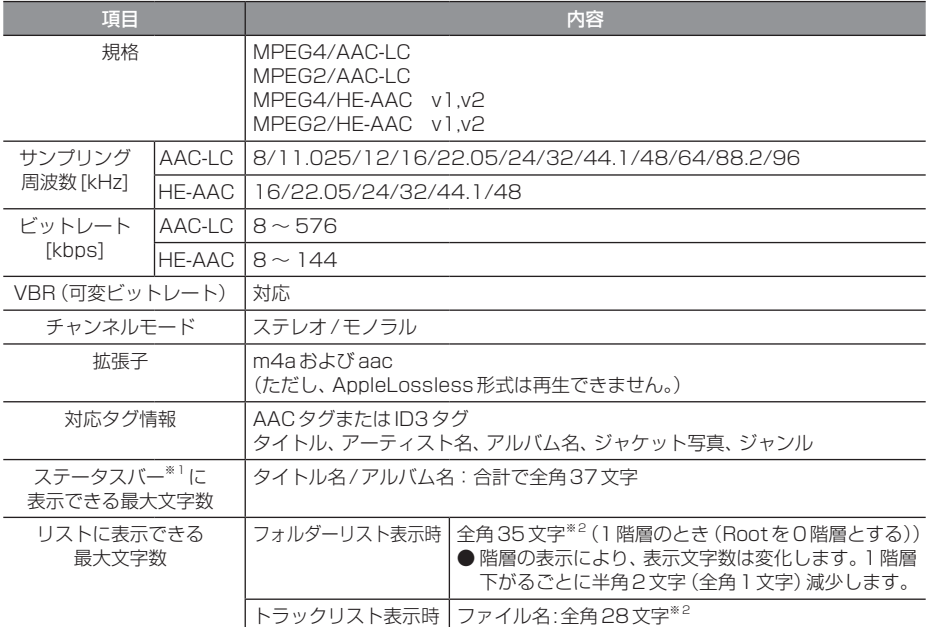

※1 ナビ画面で表示するステータスバーです。

※2 文字によって幅が異なるため、必ずしも最大文字数まで表示できるとは限りません。

#### 注意

• 上記規格以外で書き込まれたAACファイルやADIF形式のAACファイルは正常に再生でき ない場合やファイル名、フォルダー名などが正しく表示されない場合があります。

*AV*

## WAVとは

WAVとはRIFF waveform Audio Formatの略称で、音声データフォーマットです。 Microsoft社とIBM社で開発された音声データフォーマットです。

## ■ 再生できる WAV ファイルの規格について

再生できるWAVファイルの仕様は以下のとおりです。

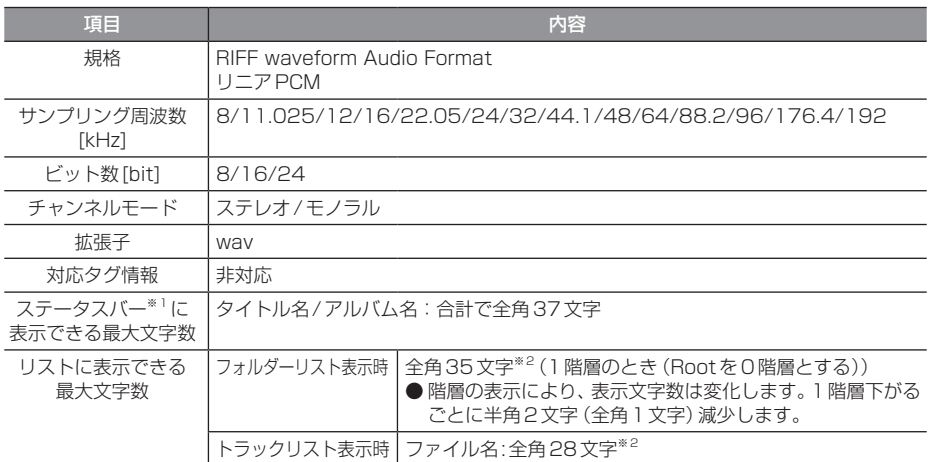

※1 ナビ画面で表示するステータスバーです。

※2 文字によって幅が異なるため、必ずしも最大文字数まで表示できるとは限りません。

#### 注意

• 上記規格以外で書き込まれたWAVファイルは正常に再生できない場合やファイル名、フォ ルダー名などが正しく表示されない場合があります。

FLACとはFree Lossless Audio Codecの略称で、音声データフォーマットです。 可逆圧縮による音源のため音質の劣化がありません。

## ■ 再生できる FLAC ファイルの規格について

再生できるFLACファイルの仕様は以下のとおりです。

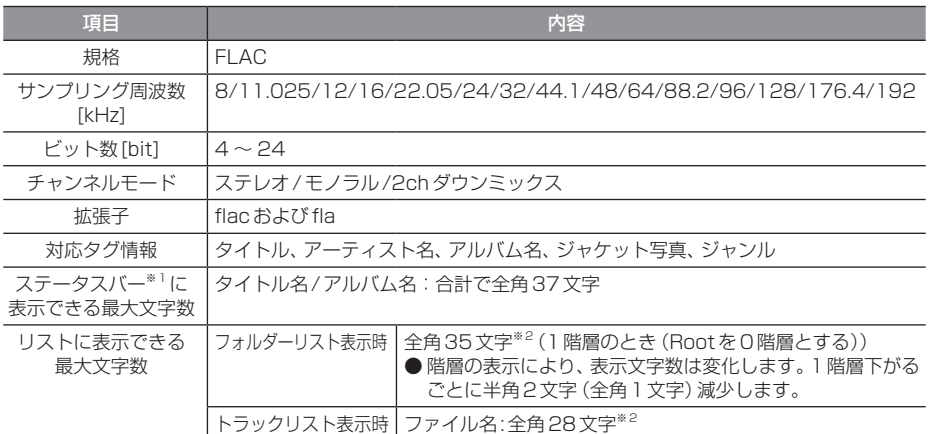

※1 ナビ画面で表示するステータスバーです。

※2 文字によって幅が異なるため、必ずしも最大文字数まで表示できるとは限りません。

#### 注 意

• 上記規格以外で書き込まれたFLACファイルは正常に再生できない場合やファイル名、フォ ルダー名などが正しく表示されない場合があります。

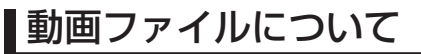

## 再生できる動画ファイル形式

本機ではUSBデバイスやSDカードに記録さ れた以下の動画ファイルを再生できます。

- MP4
- AVI 1.0/2.0 (DivXは除く)

使用できるファイルやメディアについては制 限がありますので上記形式の動画ファイルを メディアに書き込む(コピーする)前に以下の 内容をよくお読みください。

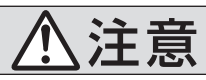

必ず行う • 動画ファイルは、正しい拡張 子で使用してください。 誤った拡張子のファイルを使 用すると、大きな雑音が発生 してスピーカーの破損や事故 の原因となることがあります。

### 注意

• 拡張子(「.mp4」など)を異なったファ イル形式のファイルに付けないでくださ い。そのようなファイルが書き込まれた メディアを再生すると誤認識して再生す る可能性があるため、大きな雑音がでて スピーカーの破損や思わぬ事故につなが るおそれがあります。

#### アドバイス

- 動画ファイルによっては正常に再生でき ない場合があります。
- パソコンのOSの種類やバージョン、ソ フト、設定によって拡張子が付かない場 合があります。その場合はファイルの最 後に拡張子(「.mp4」など)を付けてから メディアに書き込んで(コピーして)く ださい。
- 複数の形式の動画ファイルが混在したメ ディアも再生できます。

## フォルダーの構成について

#### フォルダーは8階層まで認識できます。

ジャンル→製作年月→タイトル(再生可能な形式の動画ファイル)といった階層を作成して動画 を管理できます。

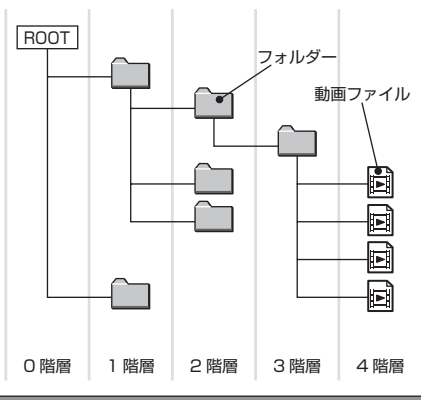

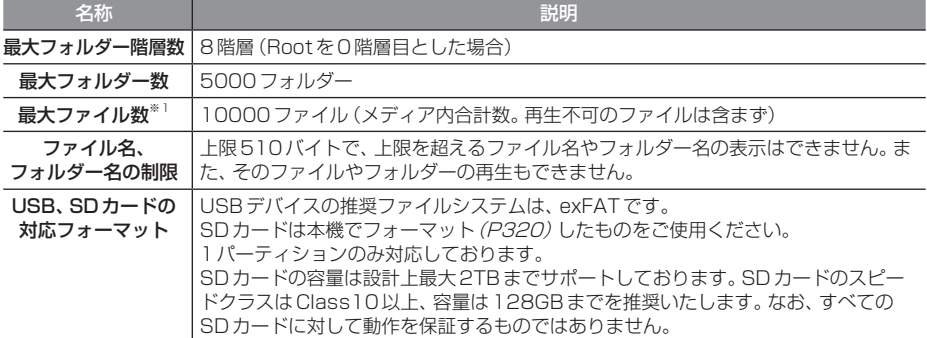

※1 再生不可のファイルは含みません。ただし、同じフォルダーに多数の動画を格納している場合は最大動画数以下の場合でも 認識しない場合があります。その場合は複数のフォルダーに分けて格納してください。

#### お知らせ

• 本機で表示されるフォルダーおよびファイルの順番はPCで表示される順番と異なる場合が あります。

## 再生可能な動画ファイルの仕様

## 再生できる動画ファイルの仕様は以下のとおりです。

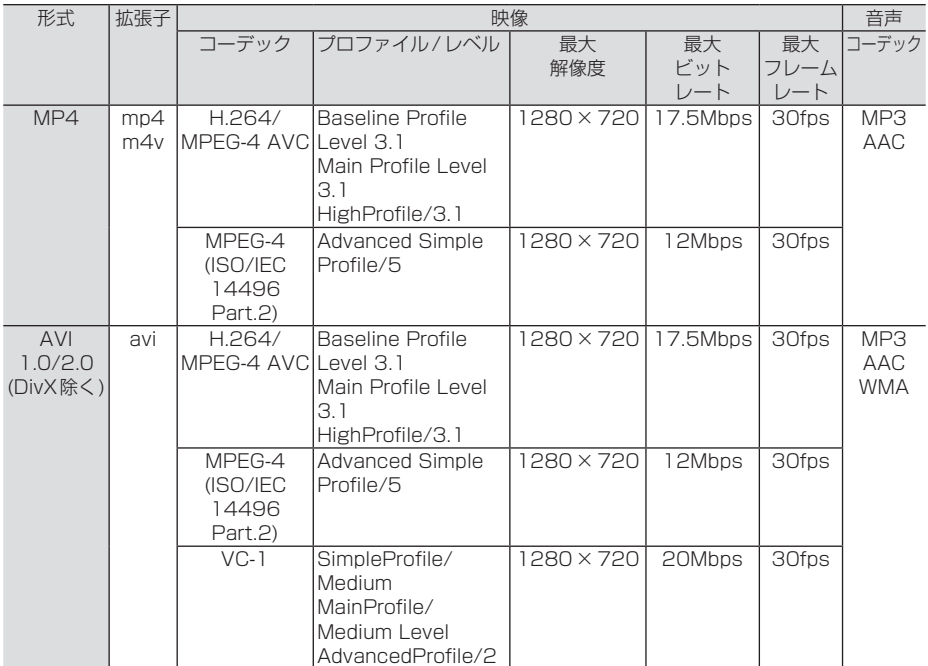

## 注意

• 上記規格以外で書き込まれた動画ファイルは正常に再生できない場合やファイル名、フォル ダー名などが正しく表示されない場合があります。

# **ラジオ/交通情報**

# ラジオを聴く

FM放送やAM放送のラジオの聴きかたに ついて説明します。

## お知らせ

- •.放送局名リストは、2022年2月時点の ものです。
- •.本機はワイドFMに対応しており、 95MHzまで受信が可能です。
- •. ラジオの画面を表示しているとき、ルート 案内中は、ルート案内表示画面に自動で切 り換わりません。音声のみ案内します。
- •.放送局の稼働停止、周波数変更、技術的 問題が生じたりした場合には、受信がで きなくなったり実際の放送と表示が異 なったりすることがあります。

## **<sup>1</sup>** AUDIOメニューを表示する  $(\rightarrow P104)$ **<sup>2</sup>** RADIO にタップする

ラジオの再生情報画面を表示します。

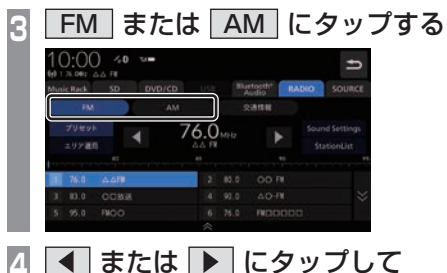

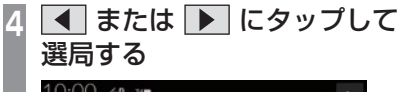

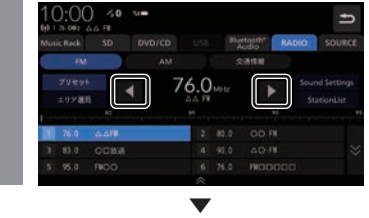

選局した周波数の音声が流れます。

## お好みの放送局を登録する

お好みの放送局をFMに12局、AMに6局ま で記憶できます。

- **ラジオ再生情報画面で ◀ また** は ▶ にタップし、登録したい
- "放送局"を探す
- **<sup>2</sup>** 登録したい"プリセットボタン"に 「ピッ !」と鳴るまでロングタップする

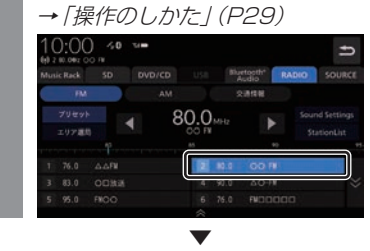

ロングタップしたプリセットCH番号のボタ ンに選局した放送局を登録します。

## アドバイス

- •.放送局の選択にStationListを利用する と、受信可能な放送局がリストになって いるため便利です。
	- → [StationListから探す] (P121)

## 表示内容について

## ■ 再生情報画面について

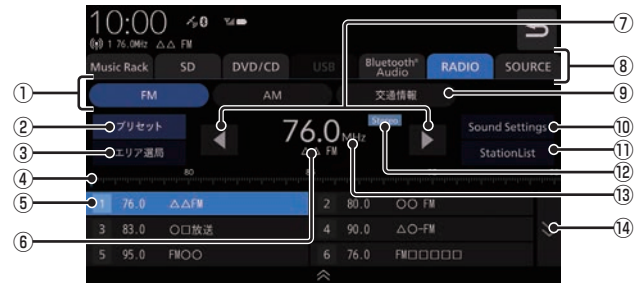

#### $\circledR$  FM  $\overline{\phantom{a}}$  AM  $\overline{\phantom{a}}$

FM放送、AM放送へ切り換えるときに使用 します。

. FMは12局、AMは6局までお好みの放送 局を登録できます。

#### ② プリセット

. プリセットボタンに登録されている放送局 を表示します。エリア選局表示時にタップす るとエリア選局の表示から切り換わります。

#### (3) エリア選局

. 自車位置マークがある地域の放送局をプリ セットボタンに表示します。 →「エリア選局から探す」(P121)

#### (4) 目盛り

現在選ばれている周波数を目盛りで確認で きます。

#### ⑤ プリセットボタン

お好みの放送局を登録できます。 希望のプリセットCH番号のボタンに 「ピッ !」と鳴るまでロングタップ(P29)す ると、現在受信中の放送局を登録できます。 → 「お好みの放送局を登録する | (P119)

#### ⑥ 放送局名

放送局名の情報があれば、現在選ばれてい る放送局名を表示します。

#### $\sqrt{2}$   $\sqrt{4}$  ,  $\sqrt{2}$

. 周波数を変更するときに使用します。 ロングタップ(P29)するとシークを開始 します。

#### ⑧ AUDIOソースボタン

. 各ボタンにタップすると、AUDIOソース が切り換わります。[SOURCE]にタップす るとAUDIOメニューを表示します。 →「AUDIOメニューを表示する」(P104)

#### **(9) 交通情報**

交通情報画面を表示します。 →「交通情報を聴く」(P122)

#### 10 Sound Settings

Sound Settings を表示します。→ 「音質 の設定を変更する (Sound Settings) | (P292)

#### ⑪ StationList

受信できる放送局を探し、受信した放送局 を表示します。

#### ⑫ ステレオインジケーター ステレオ受信時に表示します。

13 周波数

現在選ばれている周波数を表示します。

#### $(14)$   $\vee$   $\sqrt{2}$

FM放送選択時に、プリセットボタンの表 示を切り換えます。

# ファッシュ しゅうしゅう しゅうしゅう しゅうしゅう しゅうしゅう しゅうしゅう しゅうしゅう しゅうしゅう しゅうしゅう しゅうしゅう しゅうしゅう しゅうしゅうしゅう しゅうしゅうしゅう ラジオ / 交通情報

*AV*

## 受信状態の良い放送局を探す

旅行先など受信周波数の異なる地域に移動し たときに受信できる放送局を探す場合に便利 です。

ここでは、ラジオの再生情報画面からの操作 方法を説明します。

## ■ シークを開始する

受信できる放送局を1つずつ探します。

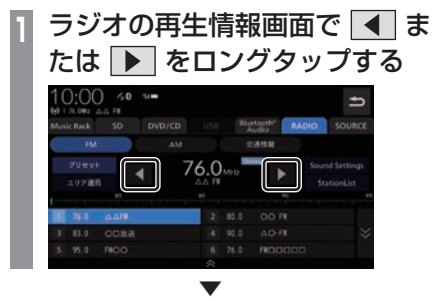

受信できる放送局が見つかると、音声が流れます。

## ■ エリア選局から探す

自車位置マークがある地域の放送局をプリ セットボタンに表示します。

**<sup>1</sup>** ラジオの再生情報画面で 

エリア選局 にタップする

現在いる地域で、受信できる放送局を表示 します。

**<sup>2</sup>** 聴きたい"放送局"にタップする

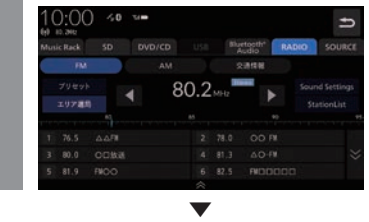

放送局が切り換わります。

## アドバイス

•.エリア選局で選局された放送局を好みの プリセットボタンに手動で登録しなおす ことはできません。

## ■ StationListから探す

放送局をサーチして、受信できる放送局の一 覧を表示します。

## アドバイス

•. 電波の状況によりStationListに表示され た放送局でも受信できない場合があります。

## **<sup>1</sup>** ラジオの再生情報画面で StationList にタップする

受信できる放送局を一覧表示します。

## お知らせ

•.ラジオモード中は自動で更新がされませ ん。手動で更新してください。

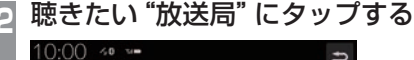

## **76.5 FWITHIN M.S. OCIRIE** 83.0 A.O.FE on a monic

. **▼** 放送局が切り換わります。

## StationListを更新する

受信できる放送局を手動で更新します。

## アドバイス

- •.StationListは自動更新されません。受 信できない放送局がある場合は手動で更 新してください。
- **StationList表示中に「更新」に** タップする  $0:00 \rightarrow 0$ **DES BELLOTS** 86.5 OCIBER 83.9 AO-FM 题 . **▼**

受信できる放送局を一覧表示します。

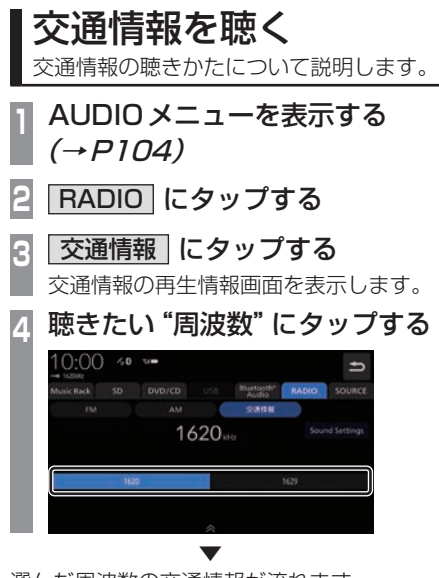

選んだ周波数の交通情報が流れます。

## 表示内容について

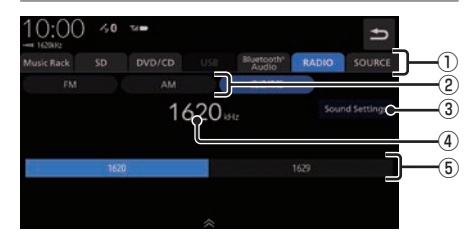

#### ① AUDIOソースボタン

(P292)

. 各ボタンにタップすると、AUDIOソース が切り換わります。[SOURCE]にタップす るとAUDIOメニューを表示します。 →「AUDIOメニューを表示する」(P104)

- $(2)$  FM  $\Box$  AM FM放送、AM放送へ切り換えるときに使用 します。
- 3 Sound Settings Sound Settingsを表示します。→「音質 の設定を変更する(Sound.Settings)」
- ④ 周波数 現在選ばれている周波数を表示します。
- $(5)$  1620, 1629 交通情報の周波数、1620kHzもしくは 1629kHzを選ぶときにタップします。

# **DISC**

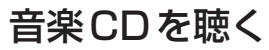

音楽 CD (CD-DA/CD-TEXT) の聴きかた について説明します。

本機にディスクを挿入すると、自動的に再生 します。→「ディスクを挿入する」(P27) また、工場出荷時の設定であれば本機に音楽 CD挿入後、[録音する]にタップすることで Music.Rackへの録音を開始します。 → 「Music Rack に録音する」 (P152)

→「音楽CDの録音方法を変更する」(P295)

#### お知らせ

- •.音楽CDを本機に挿入した状態で操作し てください。
- **<sup>1</sup>** AUDIOメニューを表示する  $(\rightarrow P104)$
- **<sup>2</sup>** DVD/CD にタップする 音楽CDの再生情報画面を表示します。
- **3 | K おたは ▶ にタップして曲を選ぶ**

. ▼ 選んだ曲を再生します。

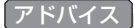

• IT または IT にロングタップ (P29) すると、再生中の曲を早送り、早戻しが できます。

## リストを表示する

トラックリストを表示します。 ここでは、音楽CDの再生情報画面からの操 作方法を説明します。

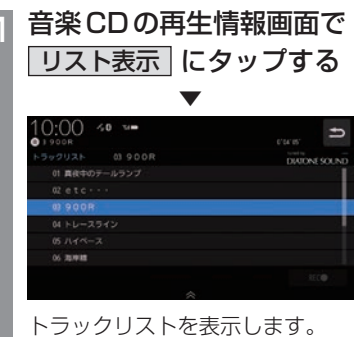

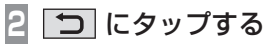

. **▼** 

音楽CDの再生情報画面に戻ります。

## ■ 再生情報画面について

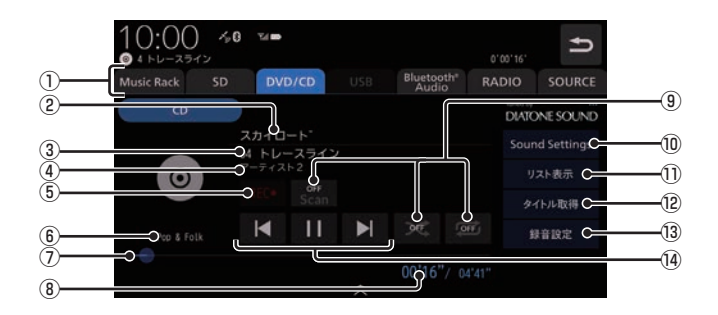

① AUDIOソースボタン

. 各ボタンにタップすると、AUDIOソース が切り換わります。[SOURCE]にタップす るとAUDIOメニューを表示します。 →「AUDIOメニューを表示する」(P104)

#### ② アルバム名

タイトル情報があればアルバム名を表示し ます。タイトル情報がなければ「No.Title」 と表示します。

③ トラック番号/曲名

タイトル情報があれば曲名を表示します。 タイトル情報がなければ「No.Title」と表 示します。

#### ④ アーティスト名

タイトル情報があればアーティスト名を 表示します。タイトル情報がなければ「No. Name」と表示します。

 $\circ$  REC $\bullet$  / REC $\blacksquare$ 

録音の開始や停止が行えます。 →「録音を開始/停止する」(P153)

#### ⑥ ジャンル

再生しているトラックのジャンル名を表示 します。タイトル情報にジャンル情報があ れば表示します。

#### ⑦ シークバー

シークバーをタップまたはスライドするこ とで、再生位置を指定できます。

- ⑧ 再生時間/曲の長さ
- ⑨ 再生モードボタン . 各ボタンにタップして再生モードを変更します。
- → 「再生モードを変更する」(P126) 10 Sound Settings Sound Settingsを表示します。→「音質

の設定を変更する (Sound Settings) | (P292)

- (1) リスト表示 トラックリストを表示します。 →「リストを表示する」(P123)
- (2) タイトル取得

手動でタイトル情報を取得します。 → 「タイトル情報を取得する」(P126)

(13) 録音設定 録音方法の設定が行えます。 →「音楽CDの録音方法を変更する」

(P295)

#### $\overline{14}$ ,  $\overline{11}$ ,  $\overline{1}$ ,  $\overline{1}$ ,  $\overline{1}$

トラックの選択や一時停止、再生が行えます。 IE または IE にロングタップ (P29)す ると、再生中の曲を早送り、早戻しができ ます。

## ■ リストについて

 $0:00 \rightarrow 0$  =  $\pm c$ ④  $0'00'35'$ ックリスト 01 夕日に走れ **DIATONE SOUND** 01 夕日に走れ  $(1)$ )<br>つ<sup>02</sup> 午後のハイウェイ  $(2)$ ナビゲーションブルー  $03$  $(3)$ 04 ファーストクラス 05 セーフティードライブ 06 海岸通り RECO C  $\overline{5}$ 

## ① 録音状態アイコン

- : 未録音 (グレー)
- .:録音中(赤)
- ※ 録音済みは表示されません。
- ② トラック番号

## ③ トラック名

トラック名を表示します。 タイトル情報がなければ、「No.Title」と表 示します。

 $\circledcirc$ 

音楽CDの再生情報画面に戻ります。

 $(5)$  REC  $\bigcap$  / REC  $\bigcap$ 録音の開始や停止が行えます。 → 「録音を開始 / 停止する | (P153) 再生モードを変更する

リピート再生、スキャン再生、ランダム再生が 行えます。ここでは、音楽CDの再生情報画面 からの操作方法を説明します。

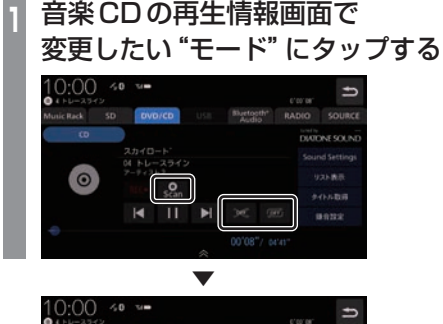

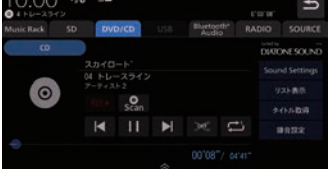

選んだモードの再生を開始します。

- アドバイス
	- 同一の再生モードボタン (P124) をタッ プするたびに、モードが切り換わります。 解除するときは、モード解除を示すアイコ ン(P126)になるまでタップしてください。

## ■ 再生モードについて

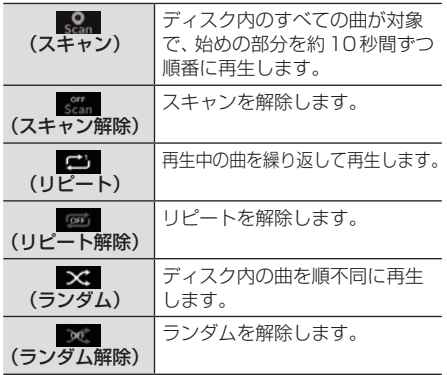

## タイトル情報を取得する

音楽CDを本機に挿入すると、自動的にタイ トル情報を取得します。

#### お知らせ )

- •.タイトル情報は、本機に記録されている Gracenoteデータベースを利用してタ イトル情報を取得します。
- •.CD-TEXTの場合はCD内からTEXT情 報を取得して表示します。TEXT情報が ない場合は、本機内のGracenoteデー タベースからタイトル情報を取得して表 示します。
- •.タイトル情報が取得できない場合は、 「No.title」などと表示されます。
- •.本機の発売時期以降に発売された音楽 CDのタイトル情報は本機に記録された Gracenoteデータベースから取得でき ません。また、それ以前の音楽CDでも 情報を取得できない場合があります。
- •.複数の情報を表示する場合や異なった情 報を表示する場合があります。
- •.CD-TEXTは日本語と英語以外の言語に は対応しておりません。また、ウムラウ ト記号「Ää」など記号の付いた文字に は対応しておりません。
- •.タイトル情報の取得が完了するまでに時 間がかかる場合があります。

## ■ 取得できる情報について

- アルバム名
- •.アルバムのアーティスト名
- •.トラック名
- •.トラックのアーティスト名
- •.ジャンル名

## ■ 手動で取得する

ここでは、音楽CDの再生情報画面からの操 作方法を説明します。

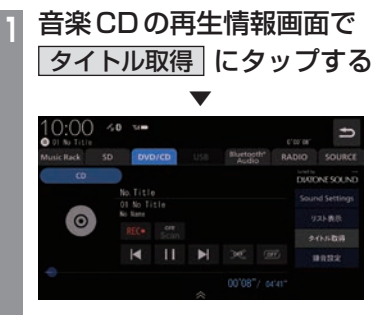

タイトル情報の検索を開始します。タイト ル情報が取得できた場合、タイトル候補の 選択画面を表示します。

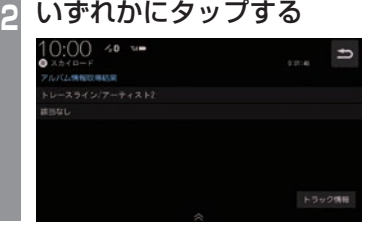

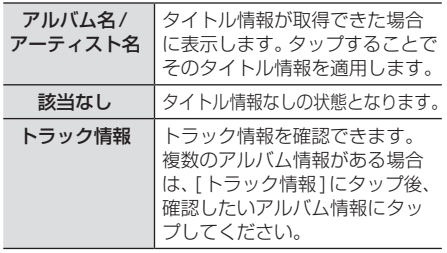

## ディスクの音楽ファイルを聴く

ディスク内の音楽ファイルの聴きかたにつ いて説明します。

本機にディスクを挿入すると、自動的に再生 します。→「ディスクを挿入する」(P27)

## お知らせ

- •音楽ファイルのディスクを本機に挿入し た状態で操作してください。
- •.本機で表示できない文字列は記号(例: 細長い四角形)で表示されますが故障で はありません。(特殊文字など)
- •.RomeoフォーマットされたCD(CD-R、 CD-RW)の圧縮 Audioファイル再生を 行うと、曲情報が一部文字化けしてしま うことがあります。

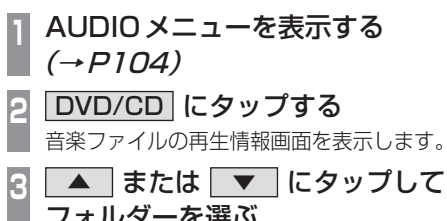

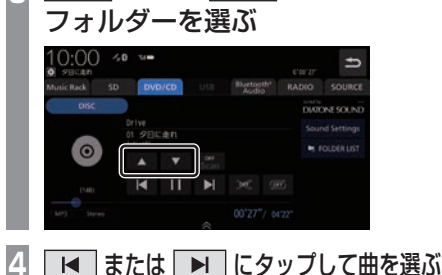

. ▼ 選んだ曲を再生します。

アドバイス

• M または M にロングタップ (P29) すると、再生中の曲を早送り、早戻しが できます。

## リストを表示する

リストを表示すると、フォルダーの階層を確 認しながら曲を探すことができます。 ここでは、音楽ファイルの再生情報画面から の操作方法を説明します。

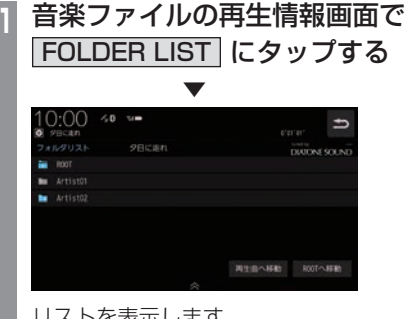

リストを表示します。

**2 つ にタップする** 

. **▼** 

音楽ファイルの再生情報画面に戻ります。

#### アドバイス

•.[ROOTへ移動]にタップすると、ROOT フォルダーへ移動します。

## 表示内容について

## ■ 再生情報画面について

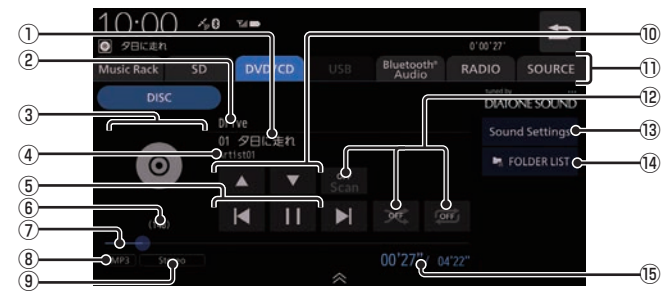

#### ① トラック番号/曲名

タイトル情報に曲名があれば表示します。 WAV形式の場合はファイル名を表示します。

#### ② アルバム名

タイトル情報にアルバム名があれば表示し ます。WAV形式の場合はフォルダー名を 表示します。

#### ③ ジャケット

タイトル情報にジャケット写真があれば表 示します。 \*1 \*2

- ④ アーティスト名 タイトル情報にアーティスト名があれば表 示します。※2
- $\circ$   $\overline{\mathbf{A}}$  ,  $\overline{\mathbf{H}}$  ,  $\overline{\mathbf{B}}$  ,  $\overline{\mathbf{B}}$ ファイルの選択や一時停止、再生が行えます。 IN または IN にロングタップ (P29)す

ると、再生中の曲を早送り、早戻しができ ます。

- ⑥ ジャンル 再生しているトラックのジャンル名を表示 します。タイトル情報にジャンル情報があ れば表示します。※2
- ⑦ シークバー シークバーをタップまたはスライドするこ とで、再生位置を指定できます。
- 8 ファイル形式 再生中の音楽ファイルのファイル形式を表 示します。

⑨ チャンネルモード

タイトル情報にチャンネルモードの情報が あれば以下のアイコンを表示します。

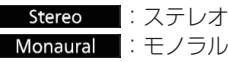

#### $\boxed{0}$   $\boxed{\blacktriangle}$  ,  $\boxed{\blacktriangledown}$

ı

フォルダーを選ぶときに使用します。 タップすると、前後のフォルダーへと切り 換わり、最初の曲を再生します。

 $\widehat{u}$  AUDIOソースボタン $(\rightarrow$ P104) . 各ボタンにタップすると、AUDIOソース が切り換わります。[SOURCE]にタップす るとAUDIOメニューを表示します。

## **12 再生モードボタン**

. 各ボタンにタップして再生モードを変更します。 →「再生モードを変更する」(P131)

## 13 Sound Settings Sound Settingsを表示します。→「音質

の設定を変更する (Sound Settings) | (P292)

 $\overline{00}$  FolderList  $(\rightarrow P130)$ フォルダーリストを表示します。

#### ⑮ 再生時間/曲の長さ

- ※1. ジャケット写真を表示する場合は、あらかじめパソコ ン上で音楽データのタイトル情報にジャケット写真を 設定しておく必要があります。 画像データのサイズが大きいと表示されない場合があ ります。
- ※2 WAV形式は対応しておりません。

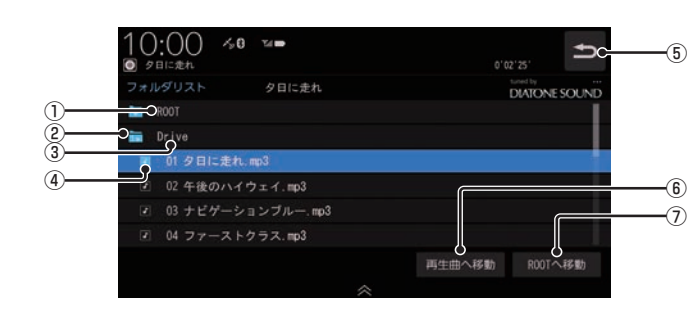

① ROOT

階層の最上位を示します。

■ リストについて

② 階層番号

フォルダーの階層位置を示します。

3) フォルダー名

タップすると、フォルダーを展開します。

④ ファイル名

タップすると、曲の再生を開始します。

 $(5)$ 

音楽ファイルの再生情報画面に戻ります。

6 再生曲へ移動

再生中の曲を先頭にしたリストを表示します。

⑦ ROOTへ移動 ROOTフォルダーへ移動します。 再生モードを変更する

リピート再生、スキャン再生、ランダム再生な どが行えます。

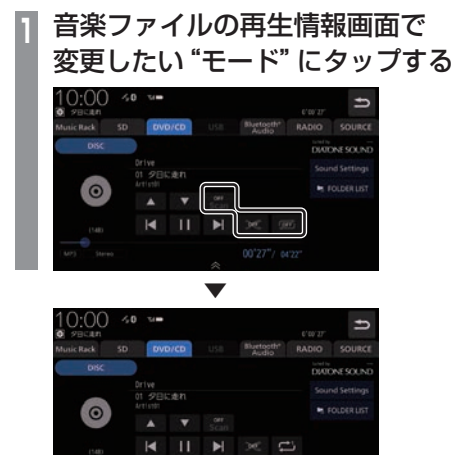

選んだモードの再生を開始します。

アドバイス •同一の再生モードボタン (P129) をタッ プするたびに、モードが切り換わります。 解除するときは、モード解除を示すアイコ ン(P131)になるまでタップしてください。

■ 再生モードについて

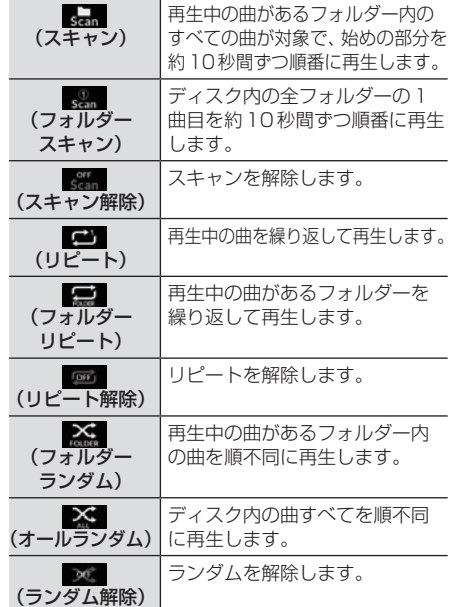

# DVDビデオを見る

DVDビデオのみかたについて説明します。

#### 注意 】

- •.DVDビデオの映像は安全のため走行中 は表示されません。(リア席モニターに は表示されます)
- •.DVDビデオをご覧になるときは、安全 な場所に停車してください。

#### お知らせ

- •.DVDビデオによってはメニューがない 場合や場面によって表示できない場合が あります。また、DVDビデオ側の規制か ら早送りやチャプタースキップなどの操 作ができない場合があります。そのよう なときは、 •マークを表示します。
- 本機は「DTS Digital Surround™」 (P349)に対応しておりませんので、 「DTS.Digital.SurroundTM」を選んで いた場合は音声が出力されません。必ず 「DTS Digital Surround™」以外の音声 を選んでください。
- •.MPEG2オーディオなどの多チャンネル 方式で記録した音声は、本機ではステレ オ2chで出力します。
- •.DVDビデオはディスクによって録音レ ベルが異なるため、他のメディアから DVDビデオに切り換えると、音量に差 が感じられることがあります。
- •.DVDビデオによっては再生時に左右に 黒い帯が表示される場合がありますが、 故障ではありません。

本機にディスクを挿入すると、自動的に再生 します。→「ディスクを挿入する」(P27)

## お知らせ

•.DVDビデオを本機に挿入した状態で操 作してください。

## **<sup>1</sup>** AUDIOメニューを表示する  $(\rightarrow P104)$

**<sup>2</sup>** DVD/CD にタップする

DVDビデオの再生画面を表示します。

3 < CHAPTER > にタップして チャプターを選ぶ

選んだチャプターの再生を開始します。

#### アドバイス

• < CHAPTER > にロングタップ (P29) すると早送り、早戻しができます。 約5秒以上ロングタップすると、ボタン から指を離しても早送り、早戻しを継続 します。 解除するときは、再度 < CHAPTER > にタップします。

## DVDビデオの操作画面を表示する

DVDビデオを操作するためのメニューを表示 します。

**<sup>1</sup>** 画面のいずれかにタップする

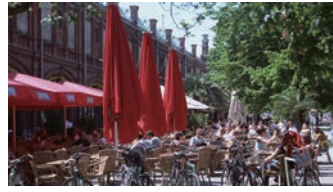

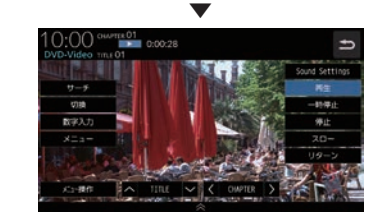

操作画面を表示します。

## お知らせ

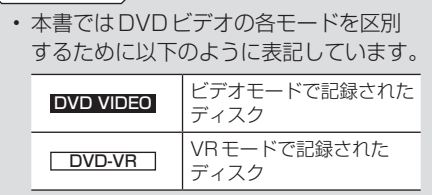

## ■ 再生中の操作画面

### **DVD VIDEO の場合**

再生中、画面にタップしたときに表示する操作画面について説明します。

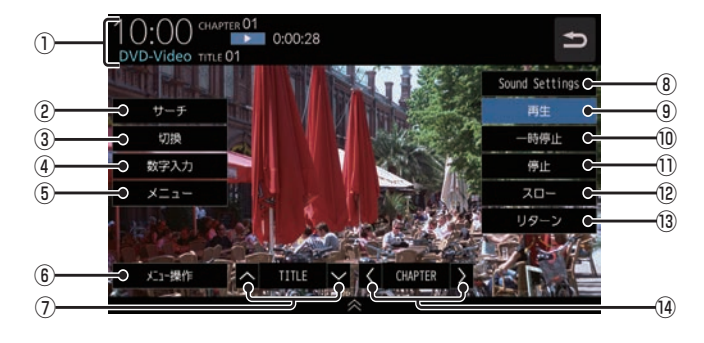

① ソースプレート

現在選ばれているメディア名およびタイト ル番号、チャプター番号、状態アイコン、再 生経過時間を表示します。

状態アイコン

- ▶ :再生中 .:一時停止中  $\rightarrow$  : 早送り中 .:早戻し中 1/2 ▶ :スロー再牛中
- ② サーチ (→P137) タイトル番号やチャプター番号を入力して 選ぶことができます。
- 3 切換 ※1 音声の言語/種別や字幕情報の選択 (P138)やアングルの切り換え(P139)が 行えます。
- ④ 数字入力 (→P140) DVDビデオのメニューに番号が設定され ていれば、数字入力でメニューを選ぶこと ができます。
- $(5)$   $\times$   $=$   $1 (7)$   $(39)$ 記録されているタイトルメニューを表示します。
- (6) メニュー操作 メニュー操作パネルを表示します。
- ⑦ ∧ TITLE ∨ 前後のタイトルを選ぶときに使用します。
- $\boxed{�8}$  Sound Settings (→ P292) Sound.Settingsを表示します。
- (9) 再生 一時停止、スロー再生の状態を解除して通 常の再生に戻ります。

## 10 一時停止

映像が表示された状態で停止します。

①  $[opl]$   $(→P136)$ 再生を停止します。停止中は操作画面が変 わります。

#### ⑫ スロー

タップするたびに  $[1/2] \rightarrow [1/8] \rightarrow [1/32] \rightarrow [1/2] \cdot \cdot \cdot$ と再生速度が変わります。(スロー再生)

(3) リターン

あらかじめDVDビデオ側で決められた特 定の範囲を再生します。(リターン再生) ディスクに戻る位置の指定が収録されてい る場合にのみ有効です。

#### $\lceil 4 \rceil$  < CHAPTER  $>$

. 前後のチャプターを選ぶときに使用しま す。ロングタップ(P29)すると早送り、早 戻しができます。

※1. 一時停止中は、[音声]、[字幕]、[アングル]の選択がで きません。

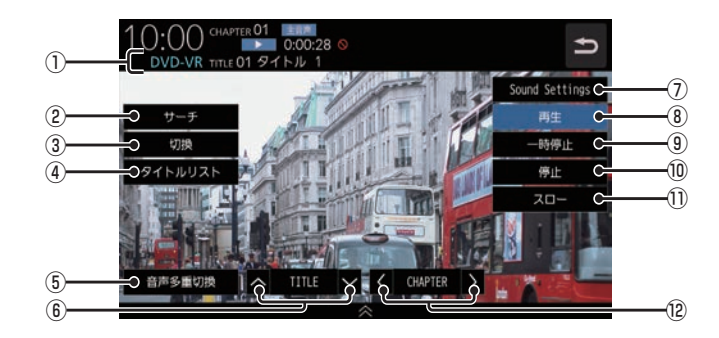

#### ① ソースプレート

現在選ばれているメディア名およびタイト ル番号、タイトル、チャプター番号、音声多 重アイコン、状態アイコン、再生経過時間 を表示します。

#### 状態アイコン

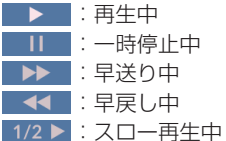

2 サーチ

タイトル番号やチャプター番号を入力して 選ぶことができます。 →「タイトル番号やチャプター番号を選ぶ」 (P137)

(3) 切換

. 音声の番号/種別や字幕ON/OFFの選択 (P138)が行えます。

4 タイトルリスト

記録されているタイトルリストを表示します。 →「タイトルリストを表示する」(P142)

#### 5 音声多重切换

二ヶ国語放送のような複数の音声が収録 されていた場合、タップするたびに[主音 声]→[副音声]→[主/副]→[主音声]・・・ のように音声を切り換えることができます。 →「音声多重を切り換える」(P141)

- ⑥ ∧ TITLE ∨ 前後のタイトルを選ぶときに使用します。
- 7 Sound Settings Sound.Settingsを表示します。 →「音質の設定を変更する (Sound Settings)」(P292)

#### (8) 再生

一時停止、スロー再生の状態を解除して通 常の再生に戻ります。

- (9) 一時停止 映像が表示された状態で停止します。
- 10 停止 再生を停止します。停止中は操作画面が変 わります。
	- →「停止中の操作画面」(P136)
- ⑪ スロー

タップするたびに  $[1/2] \rightarrow [1/8] \rightarrow [1/32] \rightarrow [1/2] \cdot \cdot \cdot$ と再生速度が変わります。(スロー再生)

 $\Omega$   $\leq$  CHAPTER  $>$ . 前後のチャプターを選ぶときに使用しま す。ロングタップ(P29)すると早送り、早 戻しができます。

## ■ 停止中の操作画面

停止中、画面にタップしたときに表示する操作画面について説明します。

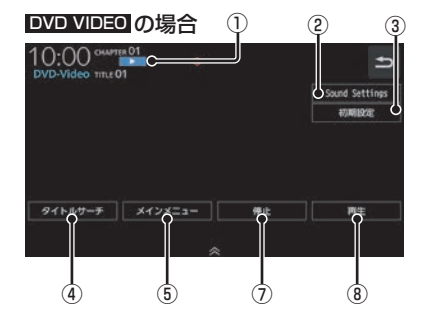

① 状態アイコン

■ ▶ (点滅):停止中(続き再生可能) ■■ :停止中(続き再生不可)

② Sound Settings

Sound.Settingsを表示します。 →「音質の設定を変更する (Sound Settings)」(P292)

(3) 初期設定

音声言語や字幕言語などの初期設定を行う ことができます。毎回音声や字幕の言語を 切り換えなくてもよくなります。 → 「DVD ビデオの初期設定 | (P296)

4) タイトルサーチ

タイトル番号を入力して選ぶことができます。 →「タイトル番号やチャプター番号を選ぶ」 (P137)

⑤ メインメニュー

記録されているメインメニューを表示します。 →「メニューを操作する」(P139)

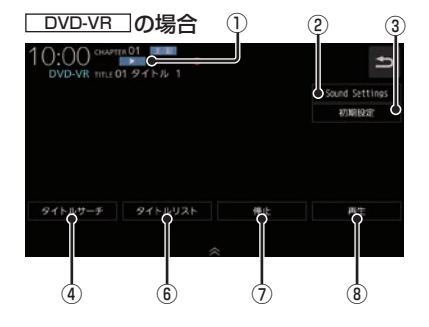

⑥ タイトルリスト

記録されているタイトルリストを表示します。 →「タイトルリストを表示する」(P142)

#### ⑦ 停止

再生中から停止にしたとき(状態アイコン ■ ▶ 教点滅状態)は続き再生ができます。 再度「停止1にタップすると状態アイコンが ■■■ になり続き再生ができなくなります。

8 再生 状態アイコン. .が点滅状態であれ ば、続き再生ができます。 状態アイコンが. .であれば、続き再 生は行われず最初からの再生となります。

## ■ 走行中の操作制限について

走行中は操作が制限され、映像は表示されません。

## お知らせ

•.映像表示中に走行すると自動で地図画面 に切り換わります。その後、何も操作せ ず停車した場合、自動で映像表示に切り 換わります。

#### DVD VIDEO DVD-VR

タイトル番号やチャプター番号を選ぶ

タイトル番号やチャプター番号を入力して選 ぶことができます。

- **1** 再生中、画面にタップする
- **2** サーチ にタップする
- **<sup>3</sup>** タイトル または チャプター に タップする

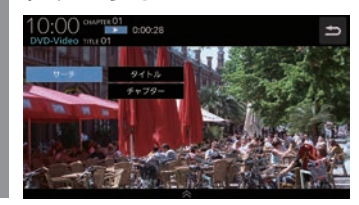

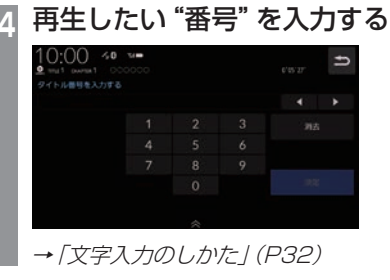

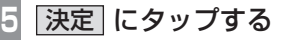

. **▼** 

指定した番号のタイトルまたはチャプターか ら再生します。

## アドバイス

- •. タイトルの場合は最大で2桁、チャプ ターの場合は最大3桁まで入力できます。
- •.手順4で最大桁数まで入力した場合は、 手順5の[決定]は必要ありません。

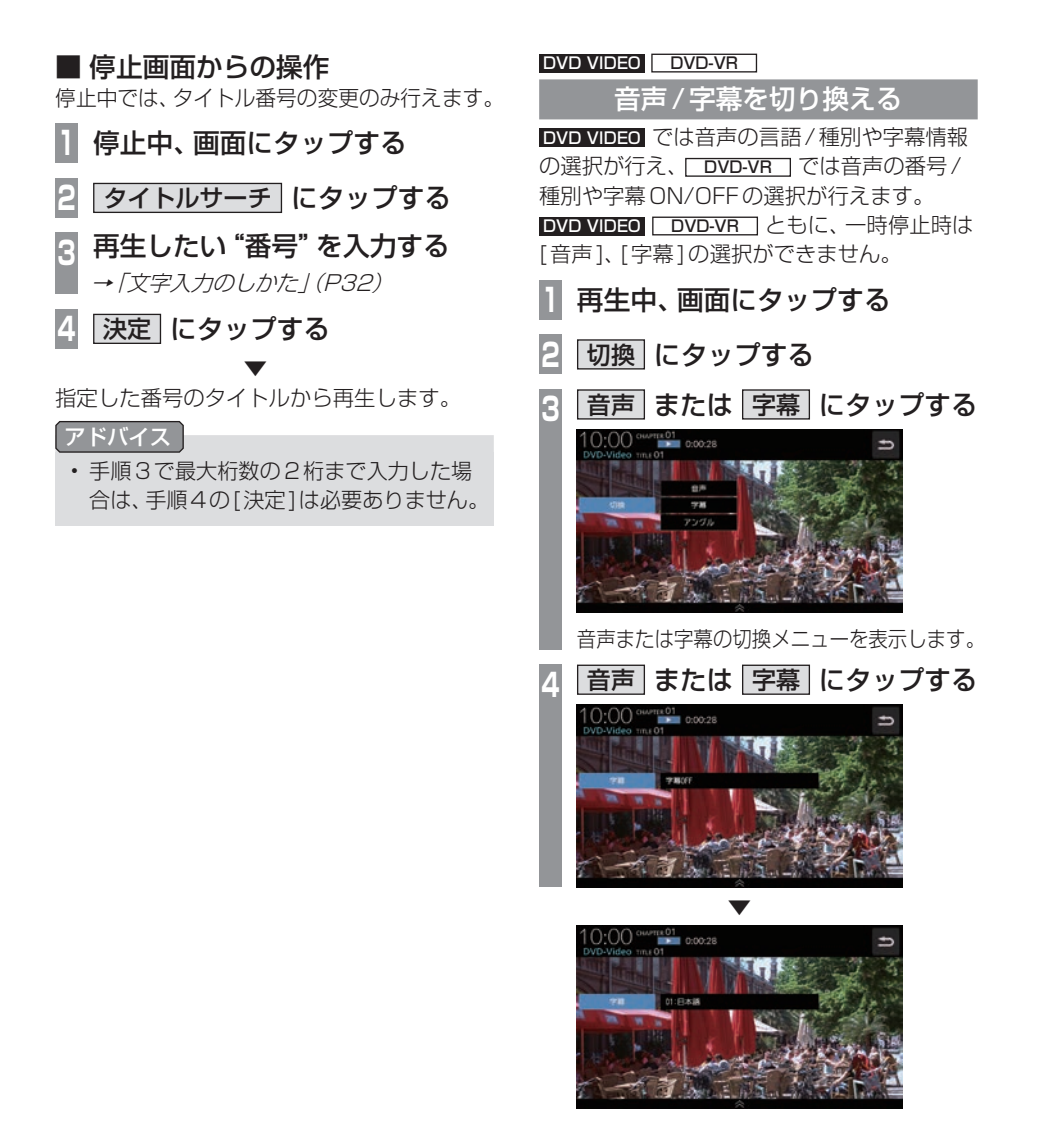

タップするたびに、音声または字幕が切り換 わります.

### アドバイス

•.変更中には音声情報または字幕情報が ソースプレートに表示されます。

## アングルを切り換える

複数のアングルが収録されたDVDビデオで あればアングルを切り換えることができます。 一時停止中は、[アングル]の選択ができません。

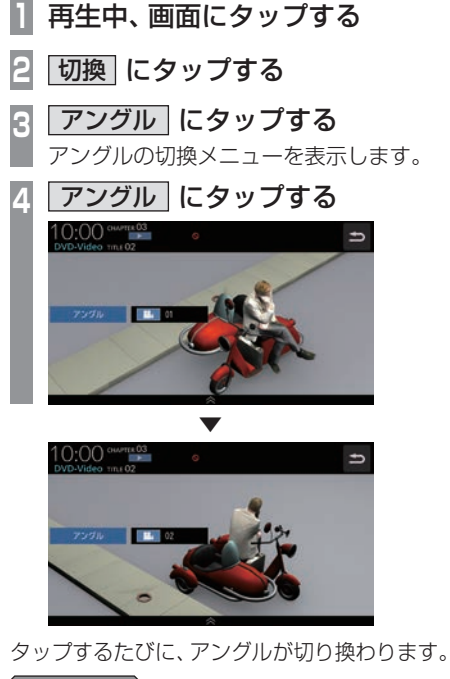

- 
- アドバイス •.変更中にはアングル番号がソースプレー トに表示されます。

#### DVD VIDEO

メニューを操作する タイトルメニューやメインメニューを表示し、 各メニューの選択および決定が行えます。

## ■ タイトルメニューの場合

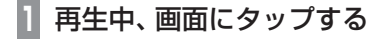

## **<sup>2</sup>** メニュー にタップする

タイトルメニューを表示します。 直接、画面のメニューボタンにタップして 選択または決定を行います。 メニュー操作パネルで操作したい場合は、 手順3へ進みます。

## アドバイス

- •. 2画面(P60)で表示しているときは、メ ニューボタンを直接タップできません。
- **<sup>3</sup>** ボタンON にタップする
	- メニュー操作パネルを表示します。
- **<sup>4</sup>** カーソルボタンにタップして メニューを選ぶ

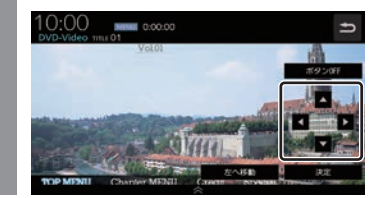

**5** 決定 にタップする

. **▼** 

選択したメニューの再生を開始します。

## アドバイス

- •.メニュー操作パネルは、DVDのコンテ ンツの構成によって直接タップするのが 困難な場合に便利です。
- メニュー操作パネルで [5] にタップす ると映像はタイトルメニューのまま操作 画面を表示します。
- •.[左へ移動]または[右へ移動]にタップ すると、メニュー操作パネルを移動させ ることができます。

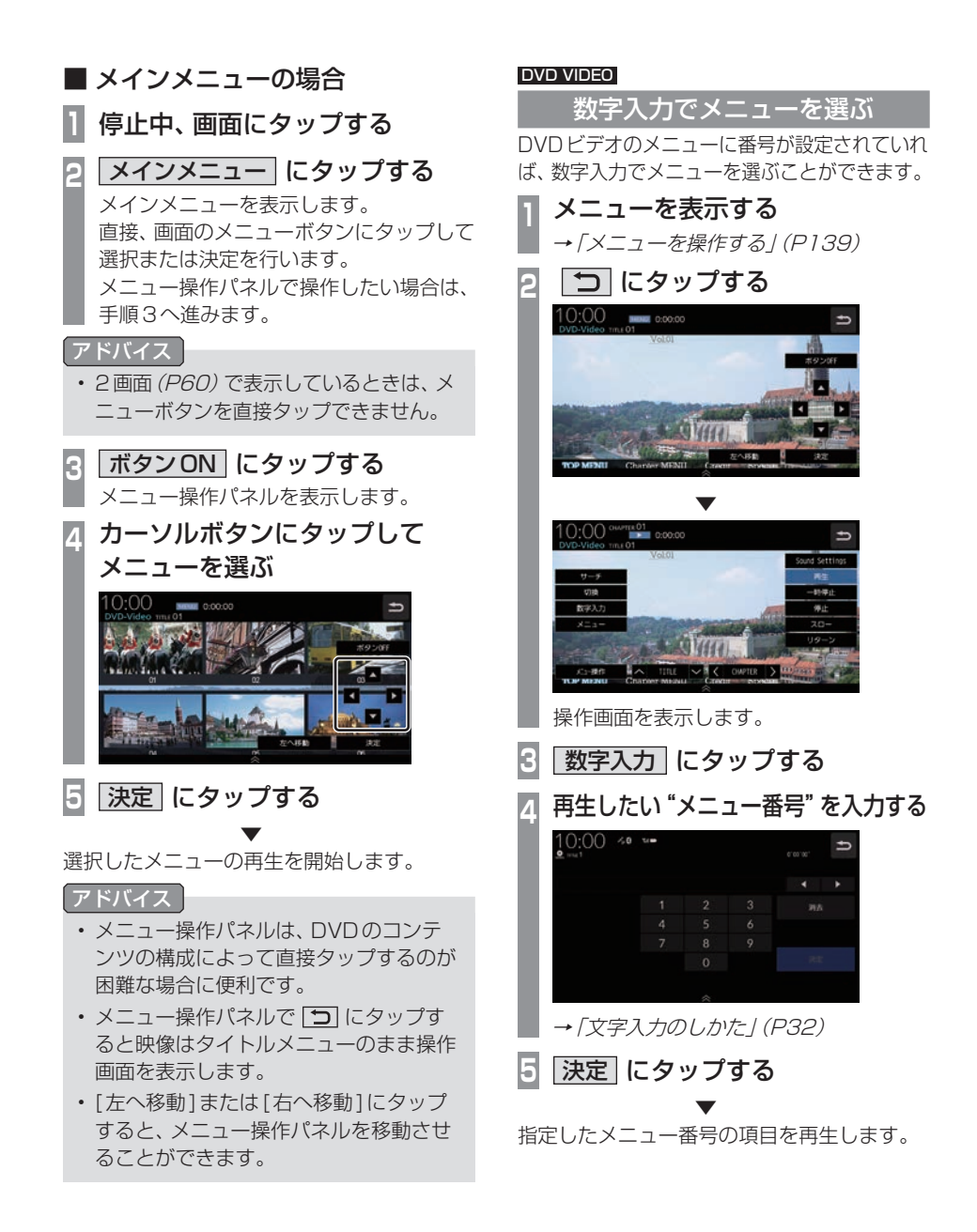

#### DVD-VR

## 静止画を送る

静止画表示中に、次の静止画を表示できます。

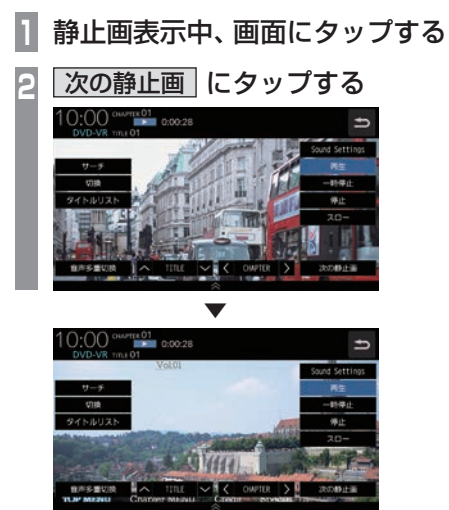

タップするたびに、次の静止画の表示に切り 換わります。

#### DVD-VR

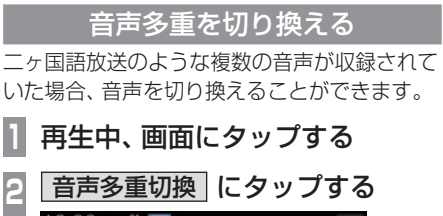

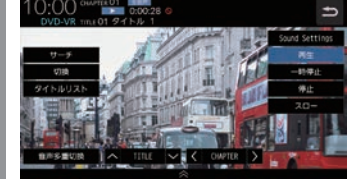

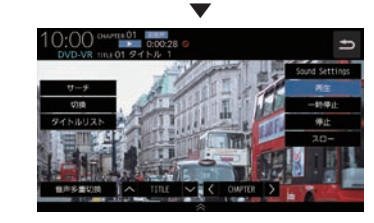

タップするたびに、[主音声]→[副音声]→ [主/副]→[主音声]・・・と切り換わります。

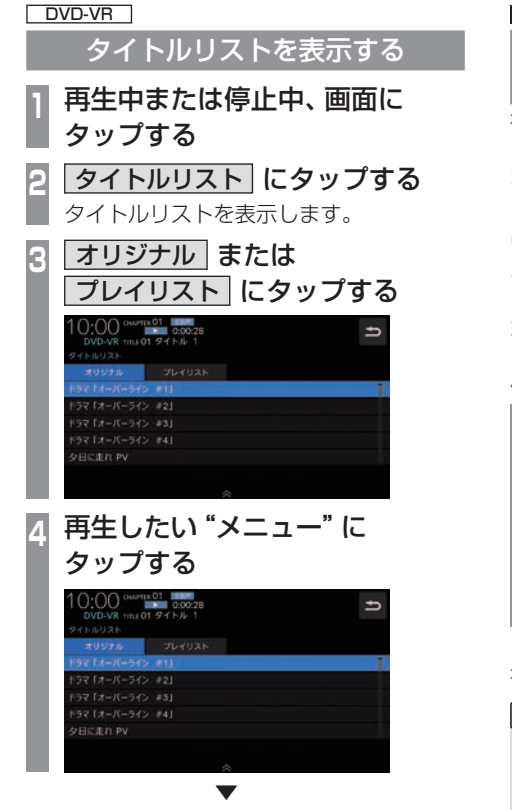

選んだメニューの再生を開始します。

#### DVD VIDEO DVD-VR

## 視聴制限のあるDVDビデオを再生 したとき

視聴制限(P297)で再生できるシーンを限定 していた場合に、視聴制限のあるDVDビデオ を再生すると、視聴制限のあるシーンを飛ば して再生します。また、DVDビデオによって は、視聴制限のあるシーンに差し掛かるとパ スワードを入力する画面を表示する場合があ ります。ここでは、パスワードを入力する画面 が表示された場合の説明をします。

## パスワード入力する画面が表示されたら・・・

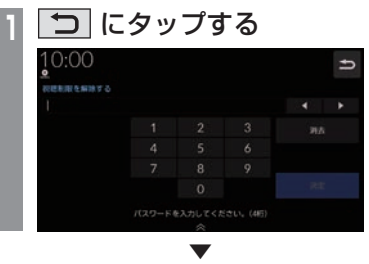

視聴制限のあるシーンを飛ばして再生します。

#### アドバイス

- •パスワードを入力する画面「視聴制限の レベルを設定する」(P297)で設定した パスワードを入力すると視聴制限のある シーンを再生することができます。
- •ディスクによっては、「コ」にタップして も継続して再生することができない場合 があります。
- •. ディスクによっては、視聴制限のレベルを 変更すると再生できないものがあります。 視聴制限のレベルを確認してください。
# **SD/Music Rack**

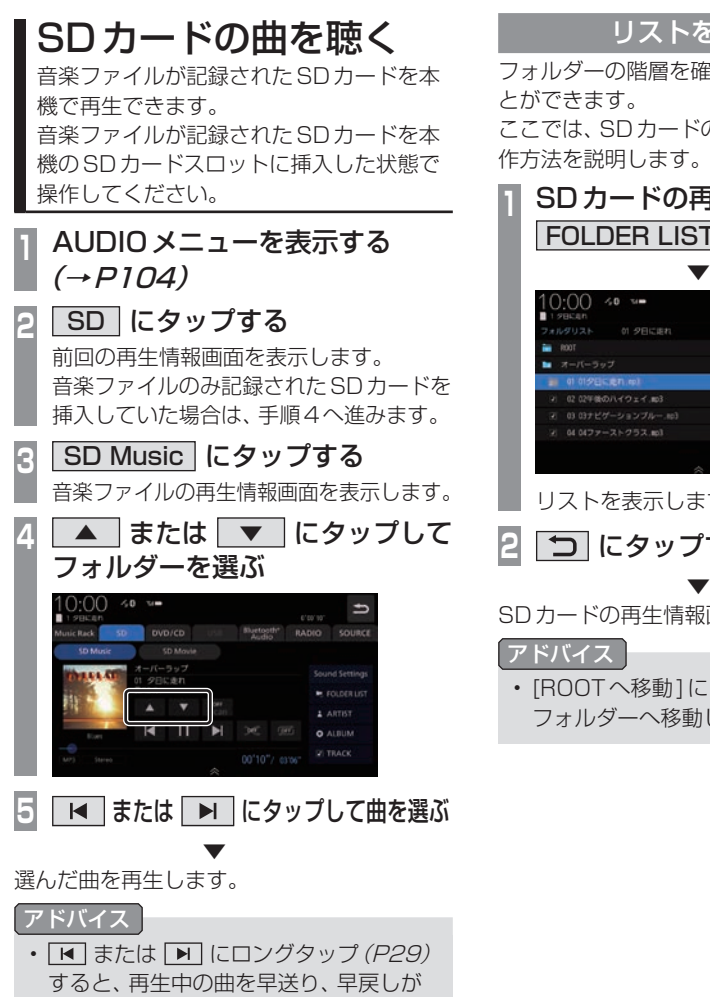

できます。

# リストを表示する

フォルダーの階層を確認しながら曲を探すこ

ここでは、SDカードの再生情報画面からの操 作方法を説明します。

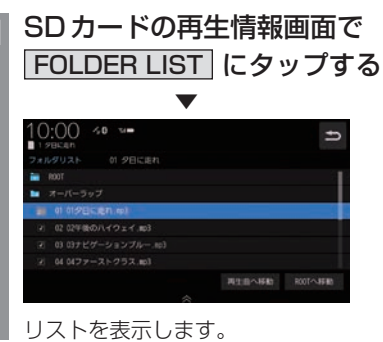

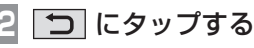

SDカードの再生情報画面に戻ります。

•.[ROOTへ移動]にタップすると、ROOT フォルダーへ移動します。

# 表示内容について

# ■ 再生情報画面について

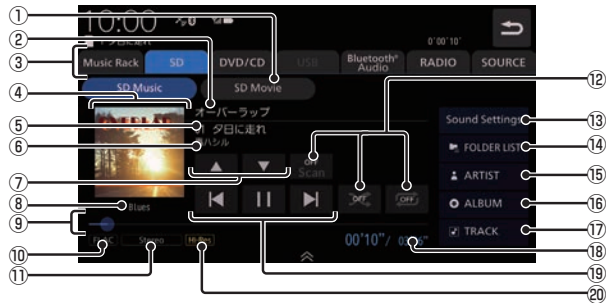

 $\overline{CD}$  SD Movie  $\rightarrow$  P148)

. SDカードの動画再生画面に切り換え、再 生を開始します。

② アルバム名

タイトル情報にアルバム名があれば表示し ます。WAV形式の場合はフォルダー名を 表示します。

- $\ddot{\textbf{a}}$  AUDIO ソースボタン (→ P104) . 各ボタンにタップすると、AUDIOソース が切り換わります。[SOURCE]にタップす るとAUDIOメニューを表示します。
- ④ ジャケット タイトル情報にジャケット写真があれば表 示します。 \*^
- ⑤ トラック番号/曲名

タイトル情報に曲名があれば表示します。 WAV形式の場合はファイル名を表示します。

- ⑥ アーティスト名 タイトル情報にアーティスト名があれば表 示します。
- $\boxed{?}$   $\boxed{\blacktriangle}$  ,  $\boxed{\blacktriangledown}$ フォルダーを選ぶときに使用します。 タップすると、前後のフォルダーへと切り 換わり、最初の曲を再生します。
- ⑧ ジャンル 再生しているトラックのジャンル名を表示 します。タイトル情報にジャンル情報があ れば表示します。
- ⑨ シークバー シークバーをタップまたはスライドするこ とで、再生位置を指定できます。

## 10 ファイル形式

再生中の音楽ファイルのファイル形式を表 示します。

⑪ チャンネルモード

タイトル情報にチャンネルモードの情報が あれば以下のアイコンを表示します。

Stereo :ステレオ **Monaural**: モノラル

 $\Omega$  再生モードボタン  $(\rightarrow$ P146)

. 各ボタンにタップして再生モードを変更します。

- **13** Sound Settings Sound Settingsを表示します。→「音質 の設定を変更する (Sound Settings)」 (P292)
- $\Omega$  FOLDERLIST  $(\rightarrow$  P145) フォルダーリストを表示します。
- $(B)$  ARTIST  $(\rightarrow$  P147) アーティストのリストを表示します。
- $(16)$  ALBUM  $(\rightarrow P147)$ アルバムのリストを表示します。
- $\pi$  TRACK  $\rightarrow$  P147) トラック (曲)のリストを表示します。
- ⑱ 再生時間/曲の長さ
- $\circledR$   $\circledR$  ,  $\circledR$  ,  $\circledR$  ,  $\circledR$  ,  $\circledR$ ファイルの選択や一時停止、再生が行えます。 **■ または ■ にロングタップ (P29)す** ると、再生中の曲を早送り、早戻しができ ます。

#### ⑳ ハイレゾアイコン

WAVまたはFLAC形式でサンプリング周 波数が96kHz以上のハイレゾ音源ファイ ルを再生したときにハイレゾアイコンを表 示します。

※1 WAV形式は対応しておりません。

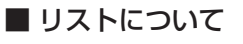

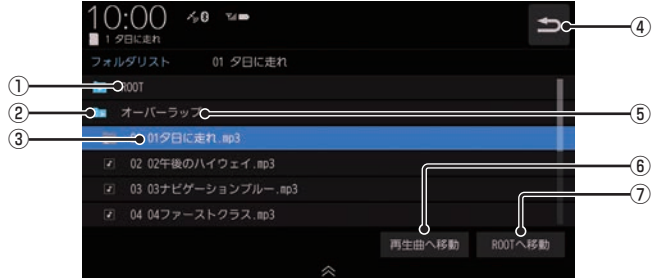

① ROOT

階層の最上位を示します。

② 階層番号

フォルダーの階層位置を示します。

③ ファイル名

タップすると、曲の再生を開始します。

 $\circledcirc$ 

SDカードの再生情報画面に戻ります。

- ⑤ フォルダー名 タップすると、フォルダーを展開します。
- 6 再生曲へ移動 再生中の曲を先頭にしたリストを表示します。
- (7) ROOTへ移動 ROOTフォルダーへ移動します。

再生モードを変更する

リピート再生、スキャン再生、ランダム再生な どが行えます。

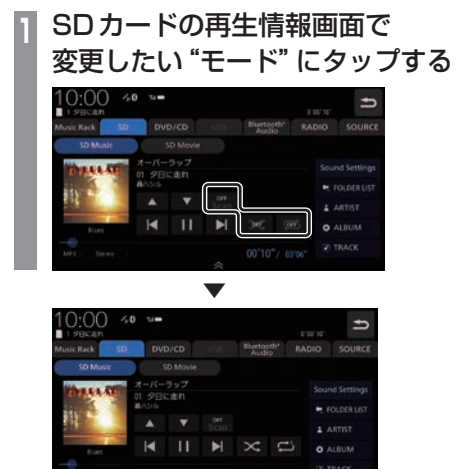

選んだモードの再生を開始します。

#### アドバイス

- 同一の再生モードボタン (P144) をタッ プするたびに、モードが切り換わります。 解除するときは、モード解除を示すアイコ ン(P146)になるまでタップしてください。
- •.Unicode順で表示されます。

# ■ 再生モードについて

FOLDER LISTから選曲したとき

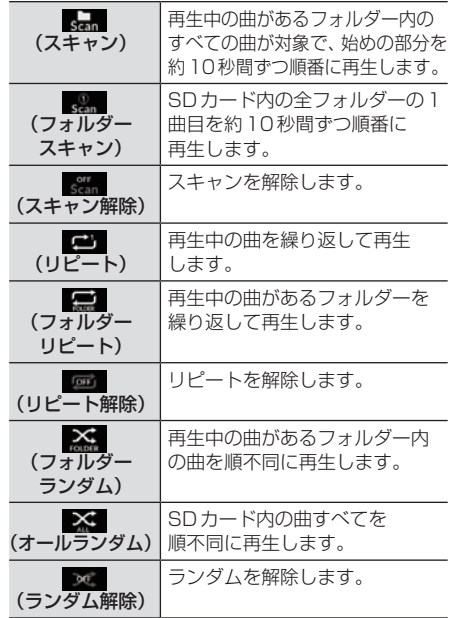

#### FOLDER LIST以外のカテゴリーから選曲したとき

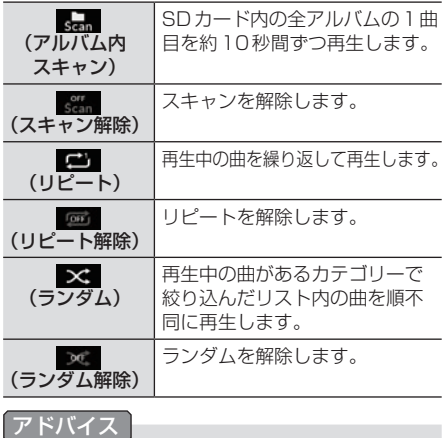

•.ランダム、アルバムランダム再生を行う と、リストも並び替わります。

*AV*

# カテゴリーから探す

リストを表示して曲を探すことができます。 ここでは、SDカードの再生情報画面からの操 作方法を説明します。

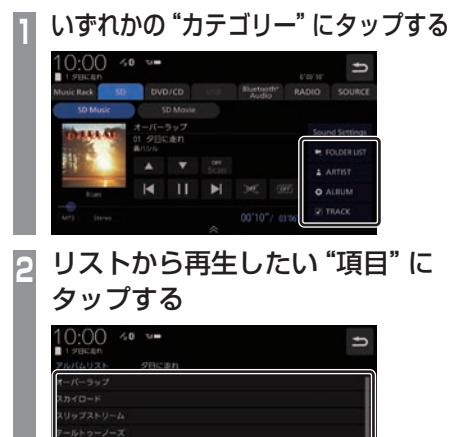

. ▼ 選んだ項目内のリストを表示します。手順2 の操作を繰り返し、曲 (トラック)を探します。 リストから再生したい曲(トラック)にタップ すると、再生を開始します。

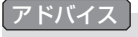

- •手順1で選んだカテゴリーによって、手 順2で操作する項目の階層が変わります。
- •.表示するリストには、ファイルに記録さ れているタイトル情報を表示します。

### ■ 再生情報の画面を表示する

リスト表示しているとき、現在再生している 再生情報画面を表示できます。

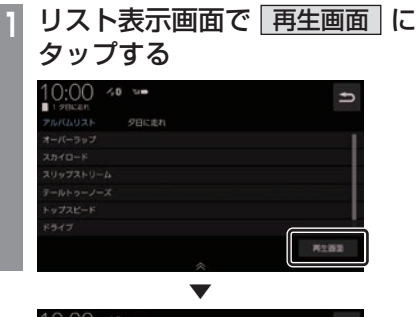

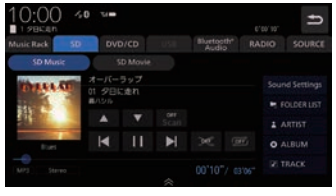

再生情報画面を表示します。

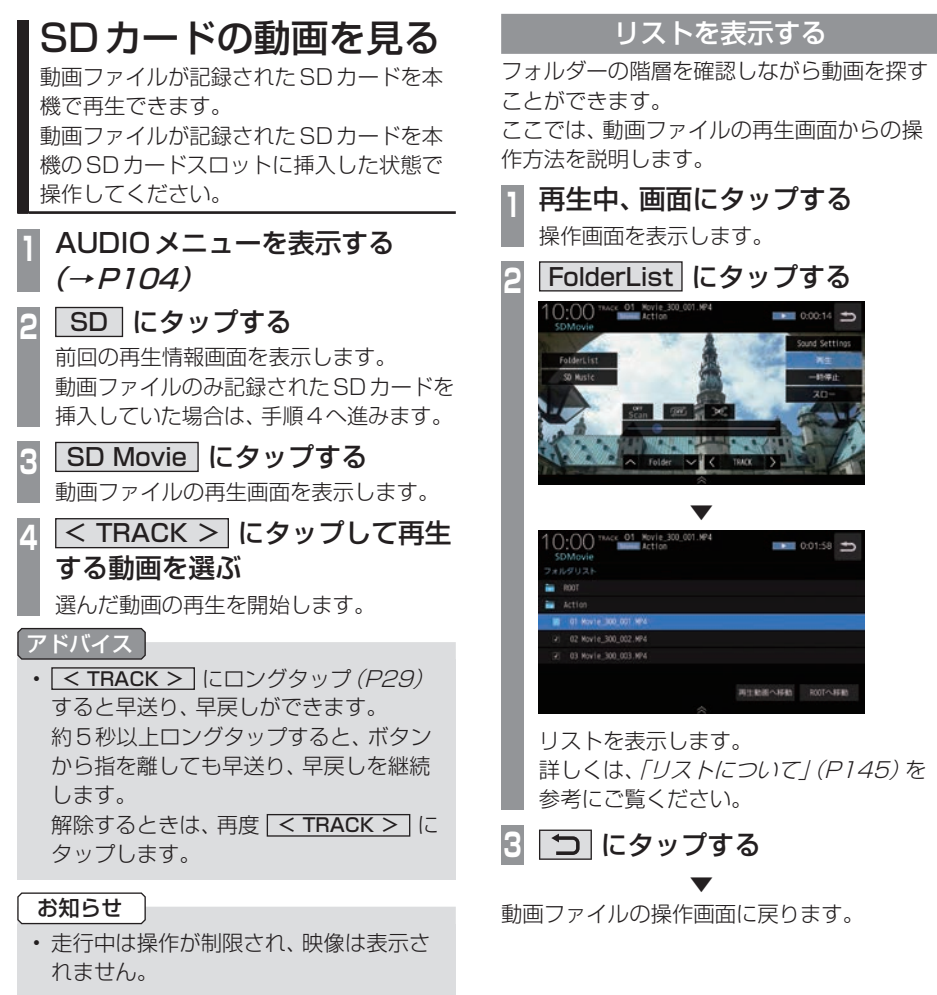

- •.映像表示中に走行すると自動で地図画面 に切り換わります。その後、何も操作せ ず停車した場合、自動で映像表示に切り 換わります。
- •.Music.Rackへの録音中はSDカードの 動画を見ることができません。

# 表示内容について

#### 再生中、画面にタップしたときに表示する操作画面について説明します。

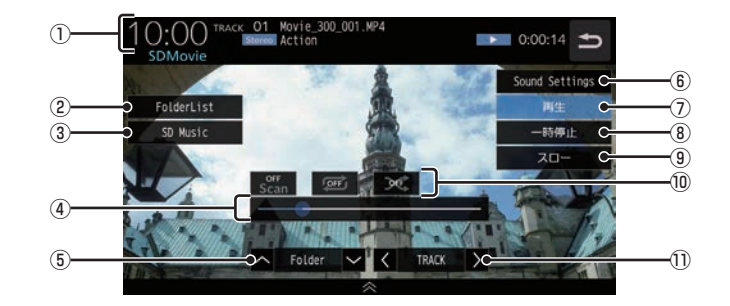

① ソースプレート

現在の状態を表示します。詳しくは、「ソース プレートについて」(P150)をご覧ください。

 $(2)$  FolderList

. フォルダーリストを表示します。  $\rightarrow$  [リストについて] (P145)

3 SD Music

. 再生情報画面をSDカードの音楽ファイル に切り換え、再生を開始します。 → 「SDカードの曲を聴く I (P143)

④ シークバー

. シークバーをタップまたはスライドするこ とで、再生位置を指定できます。

⑤ ∧ Folder ∨

. 前後のフォルダーを選ぶときに使用しま す。選んだフォルダーの先頭ファイルの再 生を開始します。

**6** Sound Settings

Sound.Settingsを表示します。 →「音質の設定を変更する (Sound Settings)」(P292)

7 再生

. 一時停止、スロー再生の状態を解除して通 常の再生に戻ります。

- **③** 一時停止 . 映像が表示された状態で停止します。
- $(9)$  スロー . タップするたびに  $[1/2] \rightarrow [1/8] \rightarrow [1/32] \rightarrow [1/2] \cdot \cdot \cdot$ と再生速度が変わります。(スロー再生)

⑩ 再生モードボタン . 各ボタンにタップして再生モードを変更します。 →「再生モードを変更する」(P151)

#### $\textcircled{\tiny{1}}$   $\textcircled{\tiny{K}}$   $\textcircled{\tiny{K}}$   $\textcircled{\tiny{K}}$

. 前後のファイルを選ぶときに使用します。 ロングタップ(P29)すると早送り、早戻し ができます。

■ ソースプレートについて

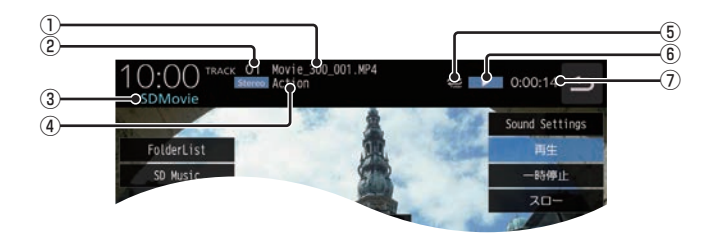

① トラック名

. 再生している動画のトラック名を表示します。

- ② トラック番号 . 再生している動画のトラック番号を表示します。
- 3) ソース名
- ④ フォルダー名 . 再生している動画ファイルのフォルダー名 を表示します。
- ⑤ 再生モード

. 現在の再生モードをアイコンで表示します。 →「再生モードを変更する」(P151)

⑥ 状態アイコン

. 再生の状態をアイコンで表示します。

- $\blacktriangleright$  : 再牛中 11 .一時停止中 ▶ : 早送り中 **<< : 早戻し中**
- 1/2 ▶ : スロー再生中
- ⑦ 再生時間

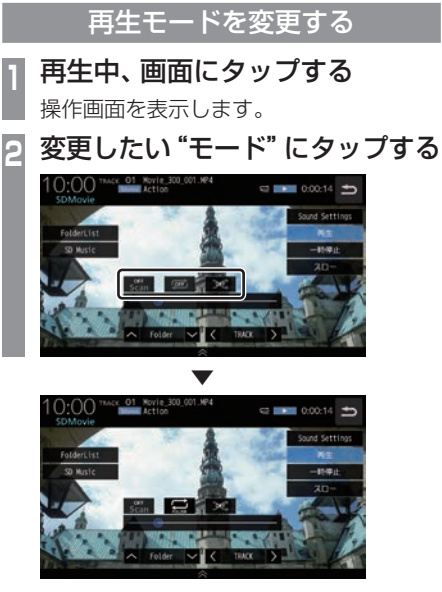

選んだモードの再生を開始します。

#### アドバイス

•同一の再生モードボタン (P149)をタッ プするたびに、モードが切り換わります。 解除するときは、モード解除を示すアイコ ン(P151)になるまでタップしてください。

# ■ 再生モードについて

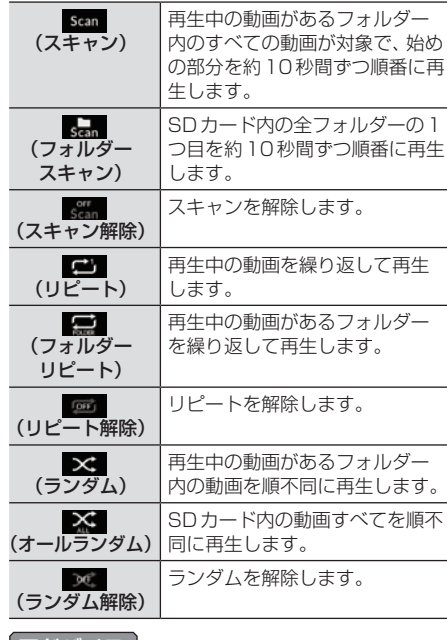

#### アドバイス

- •.リピート再生中にランダム再生を行う と、リピート再生が解除されます。
- •.ランダム再生を行うと、リストも並び替 わります。

# **■ Music Rack に録音する**

## Music Rackへの録音について

本機は、挿入した音楽CDの曲を約4倍速で 専用SDカードに録音できます。Music.Rack に音楽CDを録音するときは、専用SDカー ドを使用してください。工場出荷時の設定で あれば、本機に音楽CDを挿入後、[録音する] にタップすることで音楽CD内の曲をすべて Music.Rackに録音します。

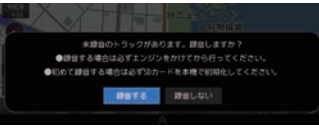

#### 注意

- •.録音したものを個人で楽しむ以外の目的 で使用することは、著作権法上禁止され ています。
- •.Music.Rackに録音できるのは音楽CD. (CD-DA)からのみです。MP3/WMA/ AAC/WAV/FLACなどの音楽ファイル が記録されたディスクやその他のメディ ア(SDカードやUSBメモリーなど)か らの録音はできません。
- •.DTS-CDの曲が一緒に収録されている 音楽CD (CD-DA) を録音すると、DTS-CDの曲も録音されます。録音された DTS-CDの曲を再生するとノイズが再 生されますのでDTS-CDの曲は録音し ないでください。
- 緑音はエンジンがかかっている状態のと きに行ってください。録音中にエンジン をかけると正しく録音できない場合があ ります。また、SDカードが破損する可能 性があります。
- •.新たな専用SDカードを使用する場合、 初めて使う際に正しく録音できないとき は、「メモリ初期化」(P320)の[SDカー ドの初期化]で初期化を行ってください。
- •.市販されているSDカードを使用するに は、あらかじめ「メモリ初期化」(P320) の「SDカードの初期化1で初期化してお く必要があります。ただし、動作の保証 はいたしかねます。

## お知らせ

•.専用SDカードを本機のSDカードス ロットに挿入した状態で操作してくださ い。(SDカードのLockは解除しておい てください。)

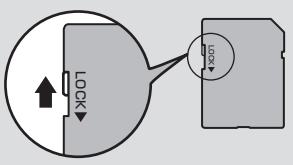

- •. 1枚のSDカードに最大10,000曲、CD の枚数は1,000枚まで録音できます。
- •.SDカードの容量がいっぱいになった場 合は、それ以上録音できません。(録音で きるデータ容量の目安:1分1MB)
- •.SDカードの容量を大きくしても、最大 10,000曲、CDの枚数は1,000枚まで しか録音できません。
- •.録音中に追いかけ再生またはMusic. Rackの曲を再生したとき、再生音が一 瞬途切れることがあります。再生音が途 切れても正常に録音されています。
- 緑音したものは原音とは音質が異なる場 合やノイズが混入する可能性があります。
- •.Music.Rackに録音した曲を別のメディ ア(CD-R/RW、ハードディスク、USB メモリー、SDカードなど)には複製/移 動できません。
- •.すでに録音した曲は同じ音楽CDから重 複して録音できません。
- •.録音中は本機の操作に時間がかかること があります。
- •.本機で録音したSDカードは本機でのみ 再生できます。

#### お知らせ

- 追いかけ再生準備のため、録音開始直後 は再生に時間がかかることがあります。 別のAUDIOソースをお楽しみいただく ことをおすすめいたします。
- 録音状況により再生を一時停止すること があります。(録音は継続します。) 再生が一時停止すると、しばらく無音状 態となりますので、別のAUDIOソース をお楽しみいただくことをおすすめいた します。
- 読み込みエラーがあった場合は、次の曲 に進み録音を開始します。
- 曲と曲の間にブランクがない場合は、曲 間に無音が録音されます。
- SCMS(孫コピー防止技術)の働きによ り、音楽CDをデジタル録音したディスク からMusic Rackへは録音できません。
- 録音中はSDカードの動画を見ることが できません。

# 録音を開始/停止する

ここでは、音楽CDの再生情報画面からの操 作方法を説明します。 →「音楽CDを聴く」(P123)

#### アドバイス

- 録音方法を変更できます。 →「音楽CDの録音方法を変更する」 (P295)
- 録音設定が「シングル録音」だった場合、 1曲目以外は録音できません。

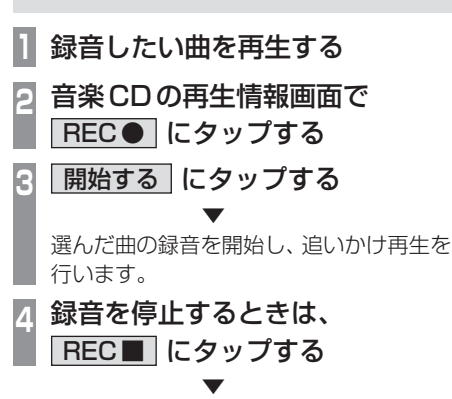

録音を停止します。

*AV*

# Music Rack を聴く

Music.Rackとは、SDカードに音楽CDの 曲を録音し、再生する機能です。

#### 注意 |

•.SDカードの破損、記録されたデータの 消失または破損に対する一切の保証はい たしかねます。

### お知らせ

- •.本製品を譲渡するときなどは著作権法 上、音楽録音したSDカードを必ず抜き 取り譲渡対象外としてください。 **→「メモリ初期化」(P320)**
- •.SDカードの種類によっては、ご利用に なれない場合やご利用いただける機能に 制限がある場合があります。
- •.本機で表示できない文字列は記号(例: 細長い四角形)で表示されますが故障で はありません。(特殊文字など)
- **<sup>1</sup>** AUDIOメニューを表示する  $(\rightarrow P104)$
- 2 Music Rack にタップする

前回の再生情報画面を表示します。

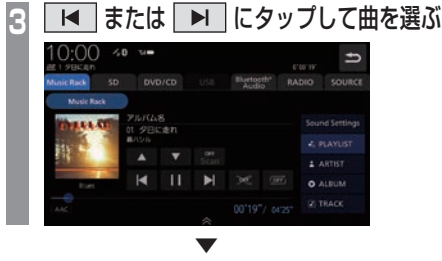

選んだ曲を再生します。

アドバイス

- IT または IT にロングタップ (P29) すると、再生中の曲を早送り、早戻しが できます。
- •.プレイリスト内の曲を再生している場合 は、▲ または – ■ にタップする と、前後のプレイリストへと切り換わり、 最初の曲を再生します。

# 表示内容について

# ■ 再生情報画面について

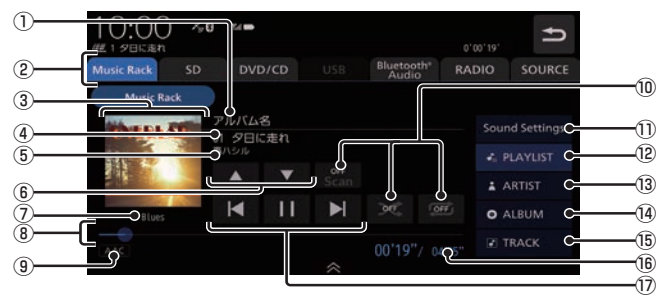

#### ① アルバム名

プレイリスト内の曲を再生している場合 は、再生中のアルバム名を表示します。

- $\Omega$  AUDIOソースボタン $( \rightarrow$ P104) . 各ボタンにタップすると、AUDIOソース が切り換わります。[SOURCE]にタップす るとAUDIOメニューを表示します。
- ③ ジャケット タイトル情報にジャケット写真があれば表 示します。
- ④ トラック番号/曲名 タイトル情報があれば曲名を表示します。 タイトル情報がなければ「No.Title」と表 示します。
- ⑤ アーティスト名

タイトル情報があればアーティスト名を 表示します。タイトル情報がなければ「No. Name」と表示します。

 $\boxed{6}$   $\boxed{\blacktriangle}$   $\boxed{\blacktriangledown}$ 

プレイリストを選ぶときに使用します。(プ レイリスト内の曲を再生しているときに選 択できます。)

タップすると、前後のプレイリストへと切 り換わり、最初の曲を再生します。

⑦ ジャンル

再生しているトラックのジャンル名を表示 します。タイトル情報にジャンル情報があ れば表示します。

#### 8 シークバー

シークバーをタップまたはスライドするこ とで、再生位置を指定できます。

- (9) ファイル形式 再生中の音楽ファイルのファイル形式を表 示します。
- ⑩ 再生モードボタン(→P162) . 各ボタンにタップして再生モードを変更します。
- 11 Sound Settings Sound Settingsを表示します。→「音質 の設定を変更する (Sound Settings) | (P292)
- $\overline{P}$ PLAYLIST  $\rightarrow$  P156) . プレイリスト選択画面を表示します。
- $\overline{ABTIST}$  (→  $PI63$ ) アーティストのリストを表示します。
- $(14)$  ALBUM  $(\rightarrow P163)$ アルバムのリストを表示します。
- $(B)$  TRACK  $(\rightarrow P163)$ トラック(曲)のリストを表示します。
- (6) 再生時間 /曲の長さ
- $\Omega$   $\overline{M}$  ,  $\overline{M}$  ,  $\overline{M}$  ,  $\overline{M}$  ,  $\overline{M}$ トラックの選択や一時停止、再生が行えます。 **IN または IN にロングタップ (P29)す** ると、再生中の曲を早送り、早戻しができ ます。

# ■ プレイリスト選択画面

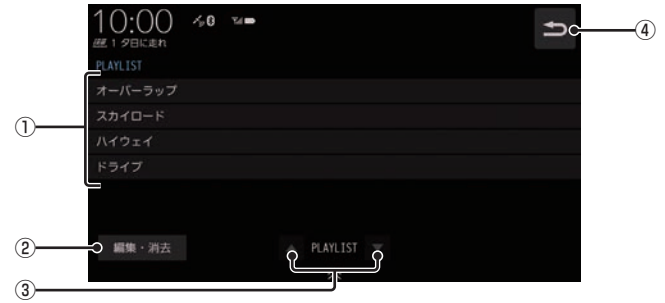

#### ① プレイリスト名

タップすると、そのプレイリスト内のト ラックリストを表示します。 →「トラックリストについて」(P157)

② 編集・消去

プレイリストの編集 (P158) または消去 (P159)が行えます。

#### $\boxed{3}$   $\blacktriangle$  PLAYLIST  $\blacktriangledown$

プレイリストを選ぶときに使用します。 タップすると、前後のプレイリストへと切 り換わり、最初の曲を再生します。

 $\circledcirc$ 

Music Rackの再生情報画面 (P155)に 戻ります。

■ トラックリストについて

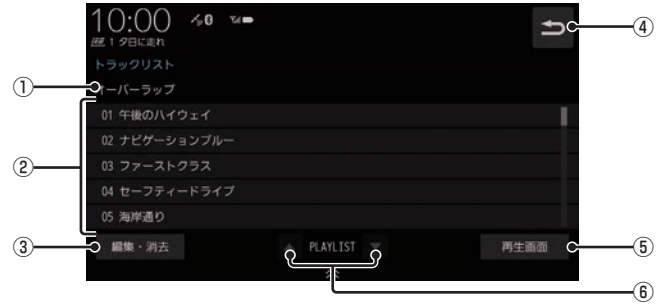

#### ① プレイリスト名

再生中のプレイリスト名を表示します。

#### ② トラック番号/曲名

タイトル情報があれば曲名を表示します。 タイトル情報がなければ「No.Title」と表 示します。

タップすると、選択した曲の再生を開始します。

3 編集・消去

. トラックの編集(P161)または消去 (P161)が行えます。

 $\circledcirc$  (4)

1つ前の画面に戻ります。

#### **(5) 再生画面**

Music.Rackの再生情報画面(P155)に 戻ります。

#### **6** A PLAYLIST ▼

プレイリストを選ぶときに使用します。 タップすると、前後のプレイリストへと切 り換わり、最初の曲を再生します。

# プレイリスト選択画面を表示する

Music.Rackに音楽CDの曲を録音すると、 自動的にアルバムごとのプレイリストが作成 されます。このプレイリストをアルバムごと に選択できます。

ここでは、Music.Rackの再生情報画面から の操作方法を説明します。

#### お知らせ │

- •.Music.Rackに1曲も録音されていない 場合は、以下の操作ができません。
- •.録音が終了した音楽CDはプレイリスト の一番上から順番に表示されます。

**<sup>1</sup>** Music Rackの再生情報画面で、 PLAYLIST にタップする .  $\bullet$   $\bullet$   $\bullet$   $\bullet$   $\bullet$   $\bullet$ 

## プレイリスト選択画面を表示します。 各プレイリストにタップすると、そのプレ イリストのトラックリストを表示します。

# **2** にタップする . ▼

Music.Rackの再生情報画面に戻ります。

プレイリストを編集する

プレイリストのタイトル変更や消去が行えます。

# ■ プレイリストのタイトルを変更する

ここでは、プレイリスト選択画面からの操作 方法を説明します。 →「プレイリスト選択画面を表示する」 (P158)

- **1** 編集/消去 にタップする
- **<sup>2</sup>** タイトルを変更したい"プレイリ スト"にタップする

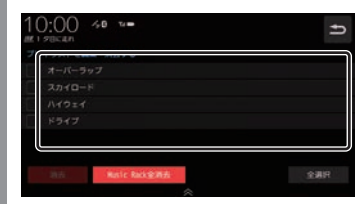

プレイリストの情報編集画面を表示します。

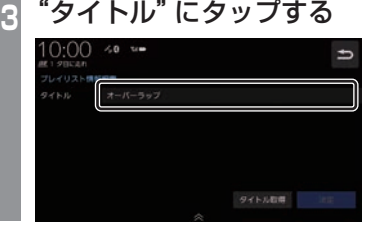

## アドバイス

•.[タイトル取得]にタップすると、選択し ているプレイリストのタイトル情報を取 得できます。

→「タイトル情報を取得する」(P164)

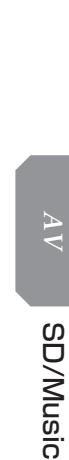

Rack

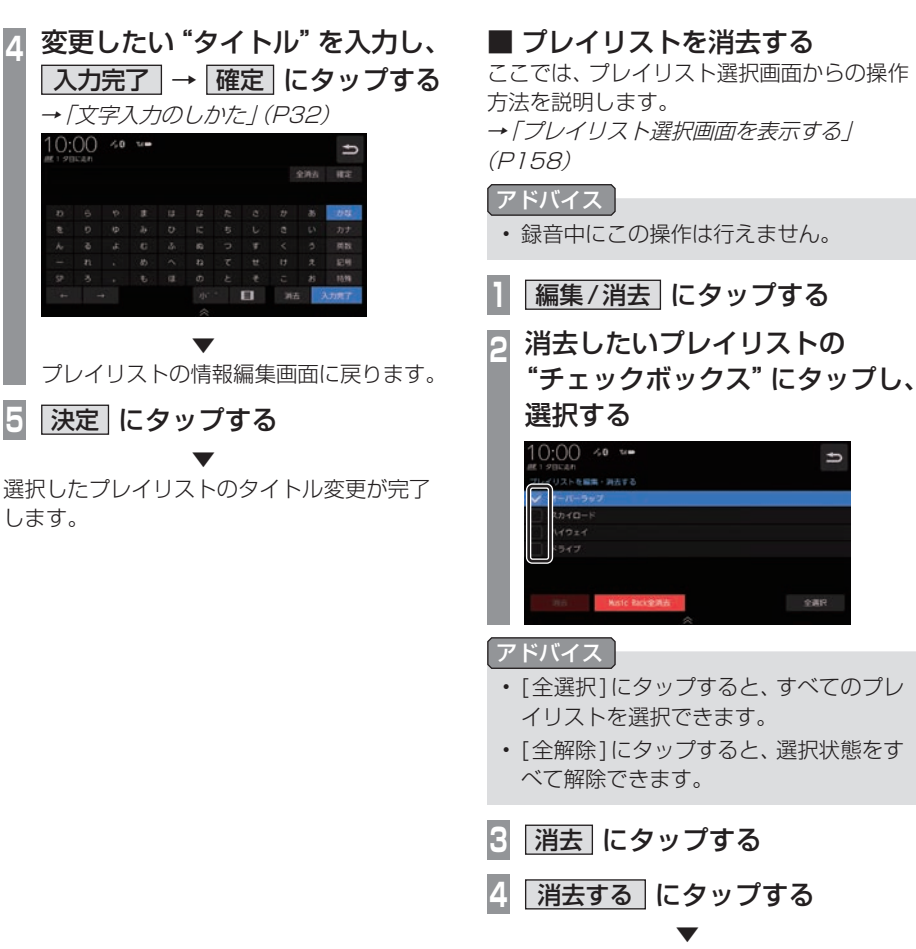

選択したすべてのプレイリストの消去が完了 します。

# トラックリストを表示する

#### お知らせ

• Music Rackに1曲も録音されていない 場合は、以下の操作ができません。

■ 全曲のトラックリストを表示する

Music.Rack内に録音されたすべてのトラッ クリストを表示します。

ここでは、Music.Rackの再生情報画面から の操作方法を説明します。

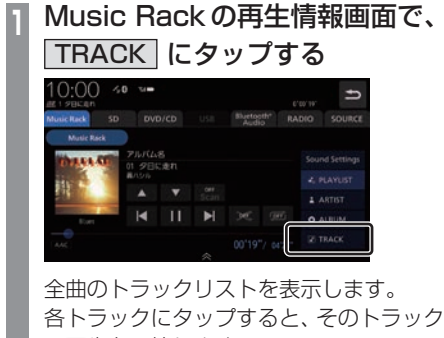

の再生を開始します。

**2** にタップする

. ▼ Music.Rackの再生情報画面に戻ります。

# ■ プレイリスト内のトラックリスト を表示する

アルバムごとに管理されたプレイリストを選 択し、そのトラックリストを表示します。

**<sup>1</sup>** Music Rackの再生情報画面で、 PLAYLIST にタップする プレイリスト選択画面を表示します。 **2** 再生したい"プレイリスト"にタップする  $\overline{ }$ 49.94 .  $\bullet$   $\bullet$   $\bullet$   $\bullet$   $\bullet$   $\bullet$  $00:$  $0.6<sub>0</sub>$  $\Rightarrow$ 後のハイウェイ ストクラス  $AB - AB$ 再生画面 選択したプレイリストのトラックリスト を表示します。 各トラックにタップすると、そのトラック の再生を開始します。 **3** にタップする

. **▼** プレイリスト選択画面に戻ります。

160 Music Rackを聴く

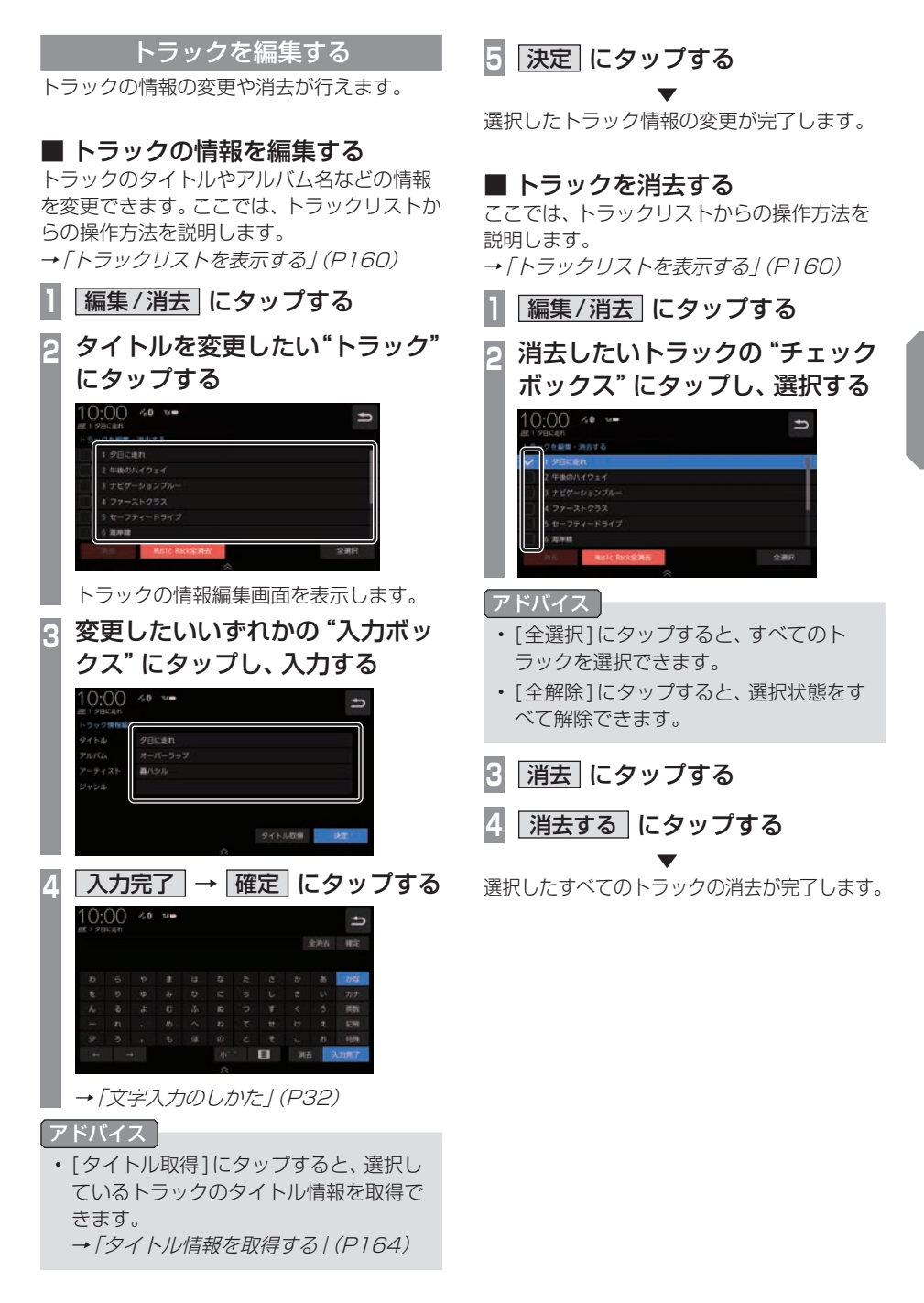

再生モードを変更する

リピート再生、スキャン再生、ランダム再生な どが行えます。 この操作は、Music.Rackの再生情報画面

(P155)から行えます。

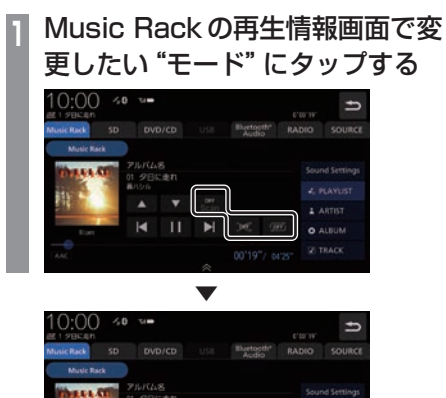

 $\mathbf{H}$ ×  $\infty$ 

選んだモードの再生を開始します。

# ■ 再生モードについて

プレイリストから選曲したとき

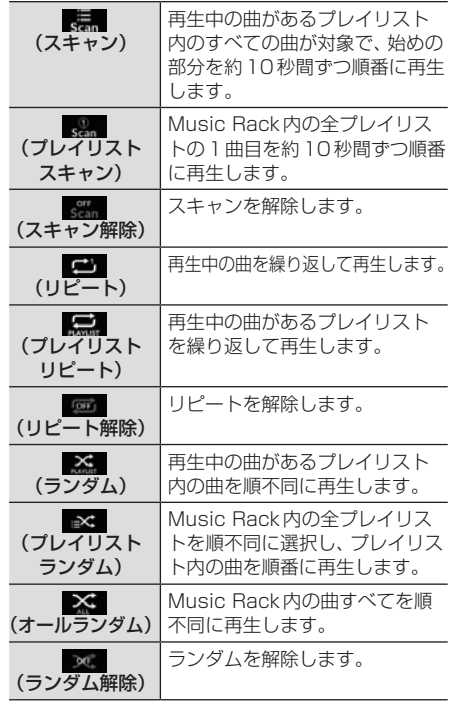

#### プレイリスト以外のカテゴリーから選曲したとき

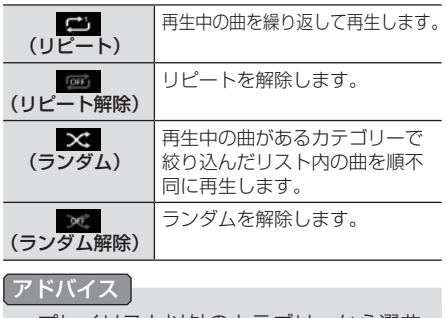

•.プレイリスト以外のカテゴリーから選曲 したときは、リピート再生中にランダム やアルバムランダム再生を行ってもリ ピート再生は継続します。

# **SD/Music Rack** SD/Music Rack

*AV*

ここでは、Music.Rackの再生情報画面から の操作方法を説明します。

カテゴリーから探す カテゴリー別にリストを表示して曲を探すこ

#### アドバイス

とができます。

• 再生モード(P162)を設定している場合 は、再生モードは解除されます。

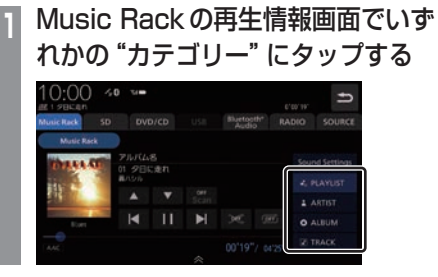

### **<sup>2</sup>** リストから再生したい"項目"に タップする

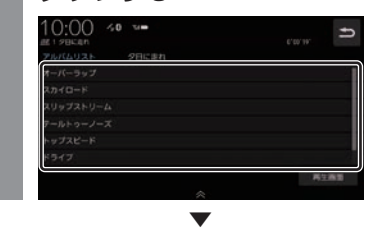

選んだ項目内のリストを表示します。手順2 の操作を繰り返し、曲(トラック)を探します。 リストから再生したい曲(トラック)にタップ すると、再生を開始します。

#### アドバイス

- •. 手順1で選んだカテゴリーによって、手 順2で操作する項目の階層が変わります。
- •.表示するリストには、ファイルに記録さ れているタイトル情報を表示します。

#### ■ 再生情報の画面を表示する

リスト表示しているとき、現在再生している 再生情報画面を表示できます。

**<sup>1</sup>** リスト表示画面で 再生画面 に タップする  $0:00$  40  $\overline{ }$ 再生器室 . **▼**  $\leq n$ 

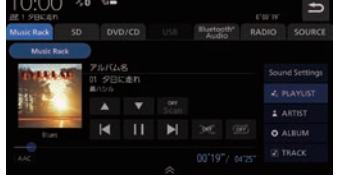

# タイトル情報を取得する

通常は、音楽CDを本機に挿入すると、自動 的にタイトル情報を取得しますが、Music. Rackに録音した後の再取得について説明し ます。

Music. Rackからのタイトル情報の取得は、 プレイリストの情報編集画面(P158)または トラックの情報編集画面(P161)から行うこ とができます。

## お知らせー

• タイトル情報について詳しくは「タイトル 情報を取得する」(P126)をご覧ください。

# ■ 本機から取得する

本機に記録されているデータからタイトル情 報を取得します。インターナビ・データ通信 USBが接続されている場合は、データ通信機 能を使ったタイトル情報の取得(P164)がで きます。

# **<sup>1</sup>** 各情報編集画面で タイトル取得 にタップする

タイトル情報の検索を開始します。タイト ル情報が取得できた場合、タイトル候補の 選択画面を表示します。

# **<sup>2</sup>** いずれかにタップする

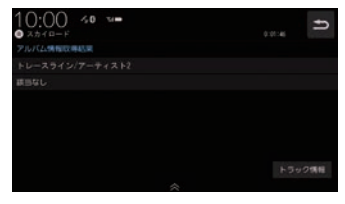

→「タイトル候補の選択画面について」 (P164)

# ■ 通信で取得する

インターナビ・データ通信USBを使ってタ イトル情報を取得します。

## お知らせ

•.Honda.Total.Careの会員登録およ び本機のセットアップが必要です。<sup>→</sup> 「Honda.Total.Careをご利用になる前 に」(P257)

# **<sup>1</sup>** 各情報編集画面で タイトル取得 にタップする

データ通信機能を使ったタイトル情報の 検索を開始します。 タイトル情報が取得できた場合、タイトル 候補の選択画面を表示します。

# **<sup>2</sup>** いずれかにタップする

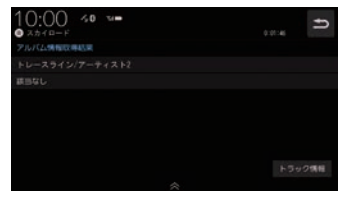

→「タイトル候補の選択画面について」 (P164)

# ■ タイトル候補の選択画面について

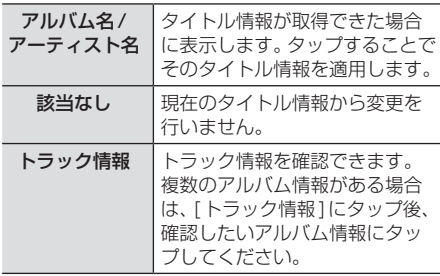

# Music Rack内の曲をすべて消す

Music Rack (挿入中のSDカード)内にある すべての曲を消去します。 すべての曲を消去するには、プレイリスト選 択画面(P158)またはトラックリスト画面 (P160)から行うことができます。 ここでは、プレイリスト選択画面からの操作 方法を説明します。 →「プレイリスト選択画面を表示する」 (P158)

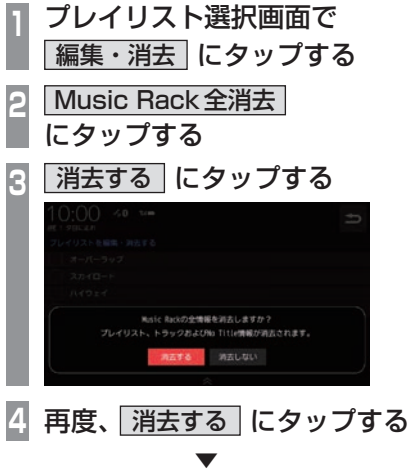

Music Rack内にあるすべての曲の消去が完 了します。

*AV*

# **iPod/iPhone/Android/USBメモリ**

# 接続する

接続ケーブルとiPod/iPhone/AndroidおよびUSBデバイスの接続方法を説明します。

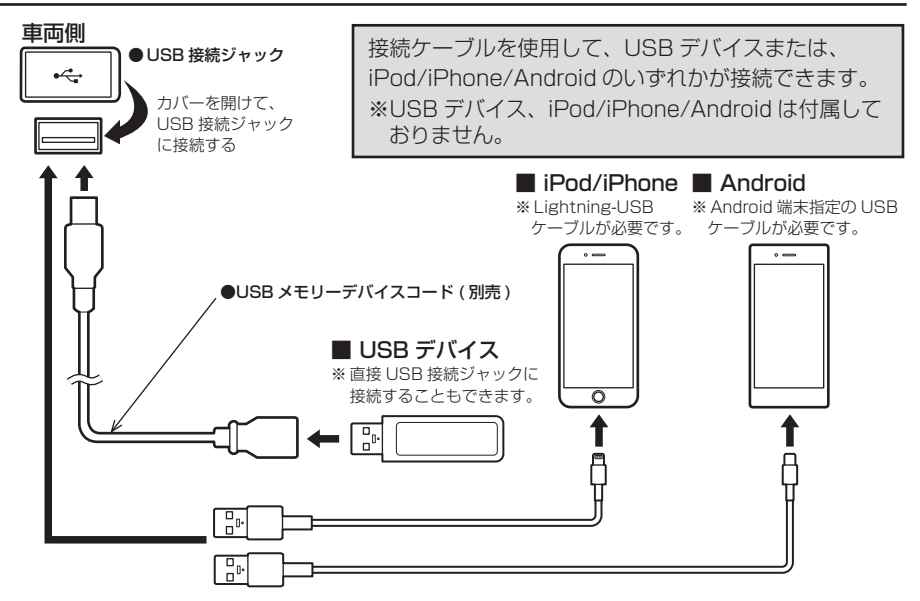

#### お知らせ

- USB接続ジャックの形状や取り付け位置は、車両によって異なります。詳しくは、Honda 販売店にご確認ください。
- Apple CarPlayについては「Apple CarPlayを利用する」(P43)をご覧ください。
- Android Autoについては「Android Auto™を利用する」(P45)をご覧ください。

#### 注 意

- USB接続ジャックに何も接続していないときはカバーを閉じてください。内部に異物が 入ったり、カバーが体に当たって破損したりするおそれがあります。
- LightningコネクタータイプのiPod/iPhoneに接続する場合は、Lightning-USBケーブ ルをご使用ください。
- iPod/iPhone/Androidの動画を再生する場合はHDMI (P202)へ接続してください。
- 各コネクター方向に注意してください。コネクター方向を間違えた状態で無理に接続する と、接続ケーブルのコネクターやiPod/iPhone/Android、USBデバイスの破損の原因とな ります。
- 車内高温時の故障や盗難を避けるため、iPod/iPhone/AndroidやUSBケーブルを車内に 放置しないでください。

# iiiiiiiiiiiiiiiiiiiii SBX i i

*AV*

# ■ iPodについて

- iPod/iPhoneの世代や機種、ソフトウェア バージョンにより本機で再生できない場合 があります。(→P10)また、本書で説明す る操作方法どおりに再生できない場合があ ります。最新の接続確認結果については、弊 社のホームページをご覧ください。
- iPod/iPhoneを本機に接続した状態で操作 してください。
- 正しく動作しないときは、iPod/iPhoneを 本機から外してリセットし、再度接続して ください。
- 車内高温時の故障や盗難を避けるため、 iPod/iPhone本体を車内に放置しないでく ださい。
- 本機と接続して使用しているときにiPod/ iPhoneのデータが消失しても、その補償は いたしかねます。
- 本機で表示できない文字列は記号(例:細長 い四角形)で表示されますが故障ではありま せん。(特殊文字など)
- シークバーなどはiPod/iPhoneとの通信状 況により正しく表示されない場合がありま すが、故障ではありません。

# ■USBデバイスについて

- USBデバイスの種類によっては、ご利用に なれない場合やご利用いただける機能に制 限がある場合があります。
- USBメモリーの推奨ファイルシステムは、 exFATです。
- USBメモリーの対応容量は128GBまでを 推奨します。なお、すべてのUSBメモリーに 対して動作を保証するものではありません。
- 音楽ファイルが記録されたUSBデバイスを 本機に接続した状態で操作してください。
- 本機で表示できない文字列は記号(例:細長 い四角形)で表示されますが故障ではありま せん。(特殊文字など)
- USBデバイスはUSB2.0にものに対応し ています。
- USBマークがあるUSBデバイスを使用し てください。

#### 注意

- 車内高温時の故障や盗難を避けるため、 USBデバイスを車内に放置しないでく ださい。
- ハードディスクやカードリーダー、メモ リーリーダーは機器およびデータが破損 することがあるため、使用しないでくだ さい。誤って接続した場合は車のエンジ ンスイッチを"OFF"にしてから取り外 してください。
- データ破損のおそれがあるためファイル のバックアップをおすすめします。
- USBデバイスの破損、記録されたデータ の消失または破損に対する一切の保証は いたしかねます。

# iPodを再生する

市販されているiPod接続ケーブル、iPod を本機に接続することで、iPodの音声を本 機で再生できます。

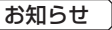

- 本書では、以降の説明で「iPod/iPhone」 をまとめて「iPod」と記載していますが 「iPod」にiPhoneも含んでいます。
- **<sup>1</sup>** AUDIOメニューを表示する  $(\rightarrow P104)$
- **<sup>2</sup>** USB/iPod にタップする 再生情報画面を表示します。
- ■3 または にタップして曲を選ぶ

▼ 選んだ曲を再生します。

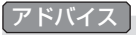

• F または F にロングタップ (P29) すると、再生中の曲を早送り、早戻しが できます。

# ■ 再生情報画面について

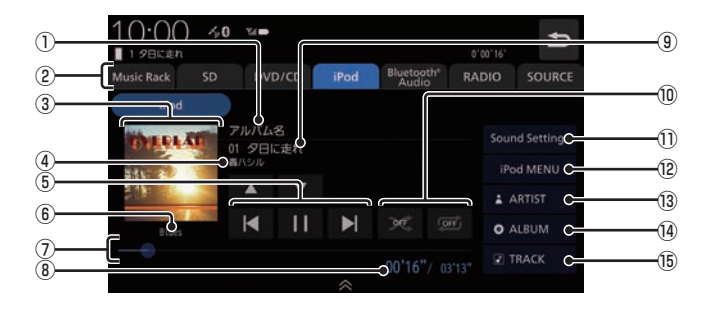

#### ① アルバム名

タイトル情報にアルバム名があれば表示します。

- ② AUDIOソースボタン . 各ボタンにタップすると、AUDIOソース が切り換わります。[SOURCE]にタップす るとAUDIOメニューを表示します。 →「AUDIOメニューを表示する」(P104)
- ③ ジャケット タイトル情報にジャケット写真があれば表 示します。
- (4) アーティスト名 タイトル情報にアーティスト名があれば表 示します。
- $(5)$   $\vert$  **4**  $\vert$  ,  $\vert$  **II**  $\vert$  ,  $\vert$   $\vert$   $\vert$  ,  $\vert$   $\vert$   $\vert$ トラックの選択や一時停止、再生が行えます。 IN または IN にロングタップ (P29)す ると、再生中の曲を早送り、早戻しができ ます。
- ⑥ ジャンル 再生しているトラックのジャンル名を表示 します。タイトル情報にジャンル情報があ れば表示します。
- ⑦ シークバー

シークバーをタップまたはスライドするこ とで、再生位置を指定できます。

- ⑧ 再生時間/曲の長さ
- ⑨ トラック番号/曲名 タイトル情報に曲名があれば表示します。
- ⑩ 再生モードボタン

*AV*

. 各ボタンにタップして再生モードを変更します。 **→「再生モードを変更する」(P170)** 

11 Sound Settings Sound Settingsを表示します。→「音質 の設定を変更する (Sound Settings) | (P292)

#### $\Omega$  iPod MENU  $(\rightarrow$  P171) . iPodメニューからさまざまなカテゴリー のリストを表示できます。

- <sup>(3)</sup> ARTIST アーティストのリストを表示します。
- 14 ALBUM アルバムのリストを表示します。
- **15 TRACK** トラック (曲)のリストを表示します。

再生モードを変更する

リピート再生やシャッフル再生などの設定が 行えます。ここでは、再生情報画面からの操作 を説明します。

#### **<sup>1</sup>** 再生情報画面で変更したい"モー ド"にタップする  $10:00 \div 2$  $\overline{ }$ **COLLECT**

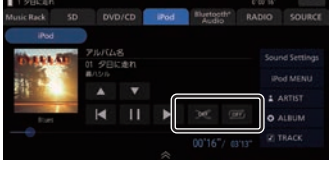

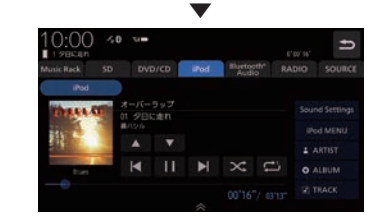

選んだモードの再生を開始します。

#### アドバイス

- 同一の再生モードボタン (P169) をタッ プするたびに、モードが切り換わります。 解除するときは、モード解除を示すアイコ ン(P170)になるまでタップしてください。
- •.再生モードの内容について、詳しくは 「再生モードについて」(P170)をご覧く ださい。

# ■ 再生モードについて

お知らせ

•.iPodによって操作方法が異なります。

#### リピート

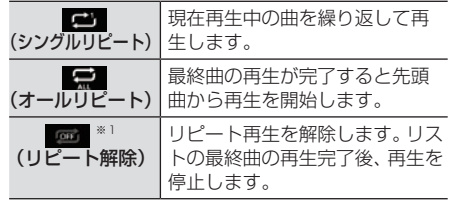

#### シャッフル

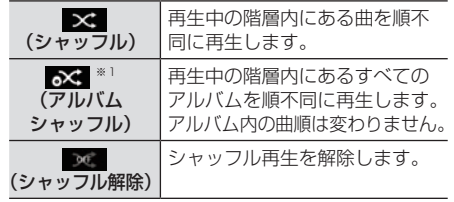

※1. iPodによっては対応していない場合があります。

# iPod/iPhone/Android/USB メ モ リ

*AV*

# リストで探す

リストにタップしていくことで、アルバム名 や曲名を確認しながら聴きたい曲を探すこと ができます。

ここでは、再生情報画面からの操作を説明します。

## お知らせ

•.iPodによって操作方法が異なります。

# **<sup>1</sup>** iPodの再生情報画面で iPod MENU にタップする

手順2の画面が表示されない場合は、手 順3へ進みます。

# **<sup>2</sup>** MyMusic または Radio に タップする

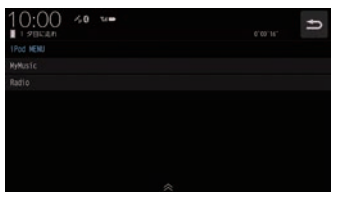

[Radio]にタップした場合は手順4へ進 みます。

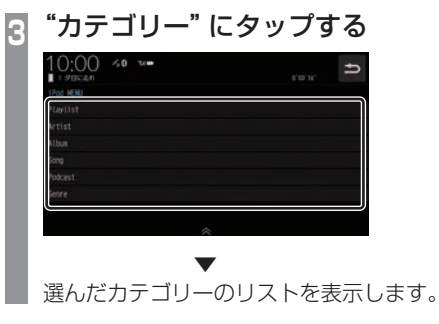

# **<sup>4</sup>** リストから再生したい"項目"に タップする

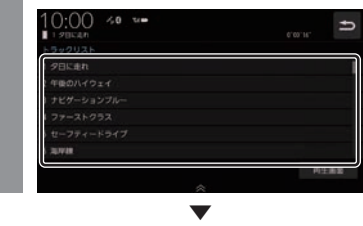

選んだ項目内のリストを表示します。 手順4の操作を繰り返し、曲 (トラック)を探 します。

リストから再生したい曲(トラック)にタップ すると、再生を開始します。

#### アドバイス

- •. 手順3で選んだカテゴリーによって、手 順4で操作する項目の階層が変わります。
- •.表示するリストには、iPodに記録されて いるタイトル情報を表示します。

# ■ 再生情報の画面を表示する

リスト表示しているとき、現在再生している 再生情報画面を表示できます。

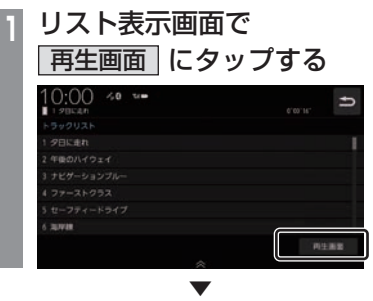

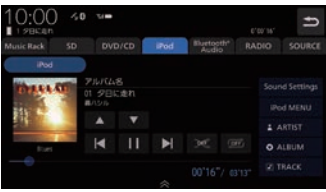

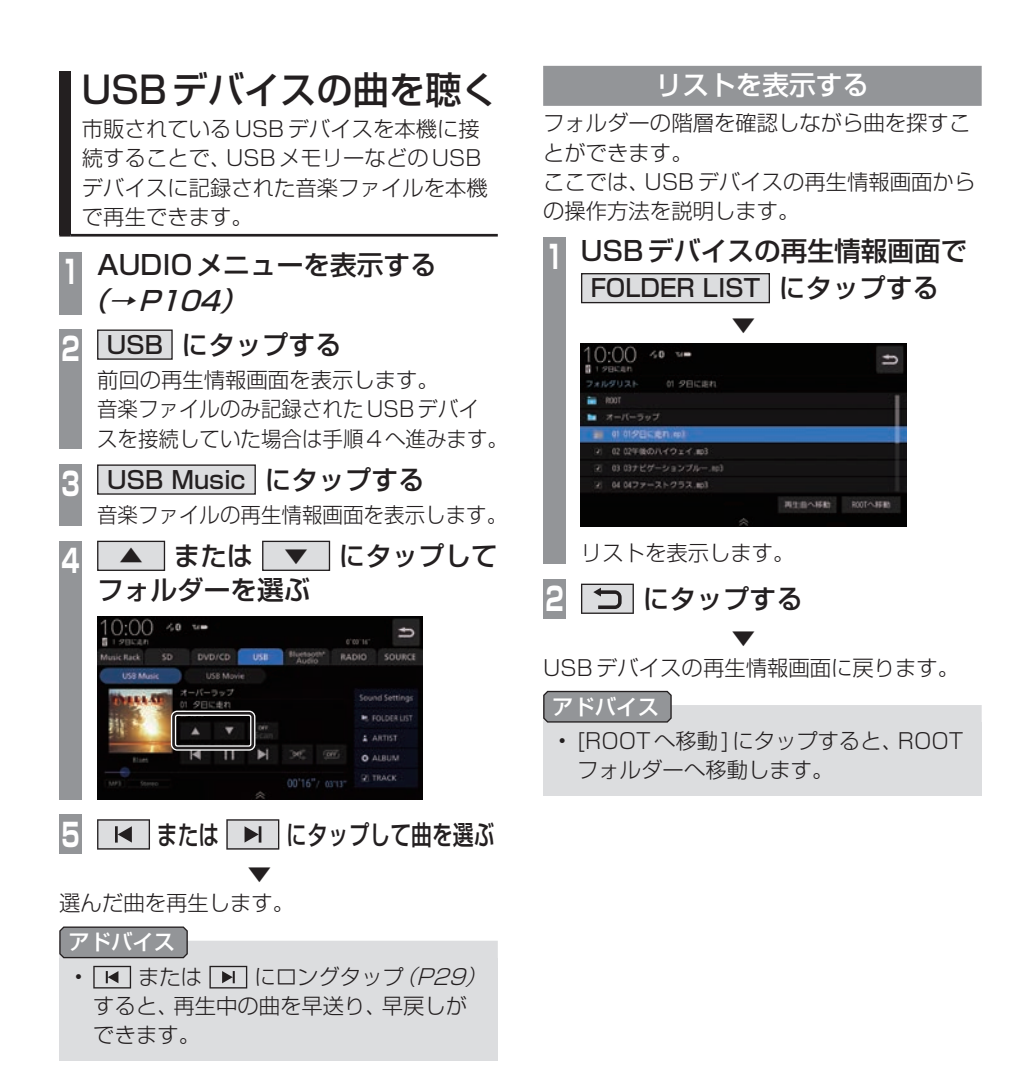

# 表示内容について

# ■ 再生情報画面について

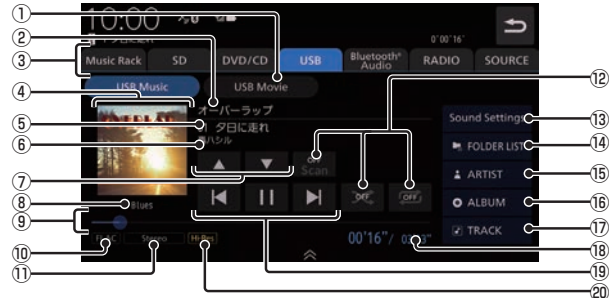

 $\overline{O}$  USB Movie  $\rightarrow$  P177) . USBデバイスの動画再生画面に切り換え、 再生を開始します。

#### ② アルバム名

タイトル情報にアルバム名があれば表示し ます。WAV形式の場合はフォルダー名を 表示します。

- **3** AUDIO ソースボタン (→ P104) . 各ボタンにタップすると、AUDIOソース が切り換わります。[SOURCE]にタップす るとAUDIOメニューを表示します。
- ④ ジャケット タイトル情報にジャケット写真があれば表 示します。※1.※2
- ⑤ トラック番号/曲名 タイトル情報に曲名があれば表示します。 WAV形式の場合はファイル名を表示します。
- ⑥ アーティスト名 タイトル情報にアーティスト名があれば表 示します。※2
- $\boxed{2}$   $\boxed{4}$   $\boxed{}$   $\boxed{}$ フォルダーを選ぶときに使用します。 タップすると、前後のフォルダーへと切り 換わり、最初の曲を再生します。
- ⑧ ジャンル 再生しているトラックのジャンル名を表示 します。タイトル情報にジャンル情報があ れば表示します。※2
- ⑨ シークバー シークバーをタップまたはスライドするこ とで、再生位置を指定できます。
- ⑩ ファイル形式 再生中の音楽ファイルのファイル形式を表 示します。

#### ⑪ チャンネルモード

タイトル情報にチャンネルモードの情報が あれば以下のアイコンを表示します。

- Stereo |: ステレオ **Monaural ニキノラル**
- ⑫ 再生モードボタン(→P175) . 各ボタンにタップして再生モードを変更します。

#### **13** Sound Settings Sound Settings を表示します。→「音質 の設定を変更する (Sound Settings) | (P292)

- $\Omega$  FOLDER LIST  $(\rightarrow P174)$ フォルダーリストを表示します。
- **(15)** ARTIST アーティストのリストを表示します。
- $\overline{16}$  ALBUM アルバムのリストを表示します。
- 17 TRACK トラック (曲)のリストを表示します。
- 18 再生時間/曲の長さ  $\overline{19}$   $\overline{14}$  ,  $\overline{11}$  ,  $\overline{1}$  ,  $\overline{1}$  ,  $\overline{1}$

ファイルの選択や一時停止、再生が行えます。 **■ または ■ にロングタップ (P29)す** ると、再生中の曲を早送り、早戻しができ ます。

#### ⑳ ハイレゾアイコン

WAVまたはFLAC形式でサンプリング周 波数が96kHz以上のハイレゾ音源ファイ ルを再生したときにハイレゾアイコンを表 示します。

- ※1. ジャケット写真を表示する場合は、あらかじめ音楽 データのタイトル情報にジャケット写真を設定してお く必要があります。画像データのサイズが大きいと表 示されない場合があります。
- ※2 WAV形式は対応しておりません。

*AV*

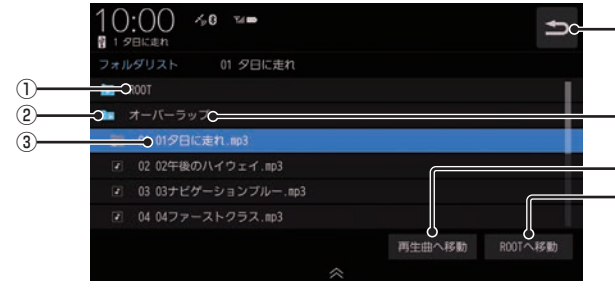

① ROOT

階層の最上位を示します。

■ リストについて

- ② 階層番号 フォルダーの階層位置を示します。
- ③ ファイル名

タップすると、曲の再生を開始します。

 $\overline{(\overline{4})}$ 

USBデバイスの再生情報画面に戻ります。

⑤ フォルダー名 タップすると、フォルダーを展開します。

 $-$ (4)

⑤  $(6)$ ⑦

- 6 再生曲へ移動 再生中の曲を先頭にしたリストを表示します。
- (7) ROOTへ移動 ROOTフォルダーへ移動します。

再生モードを変更する

リピート再生、スキャン再生、ランダム再生な どが行えます。

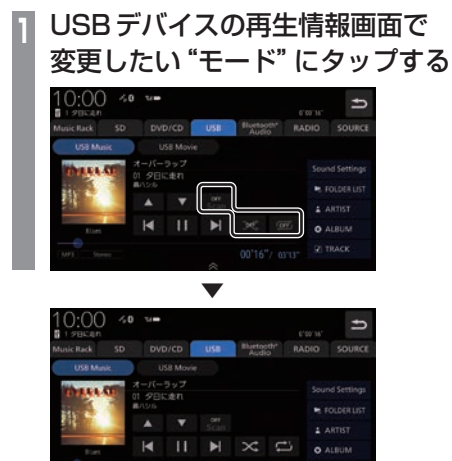

選んだモードの再生を開始します。

- アドバイス
- 同一の再生モードボタン (P173) をタッ プするたびに、モードが切り換わります。 解除するときは、モード解除を示すアイコ ン(P175)になるまでタップしてください。

# ■ 再生モードについて

FOLDER LISTから選曲したとき

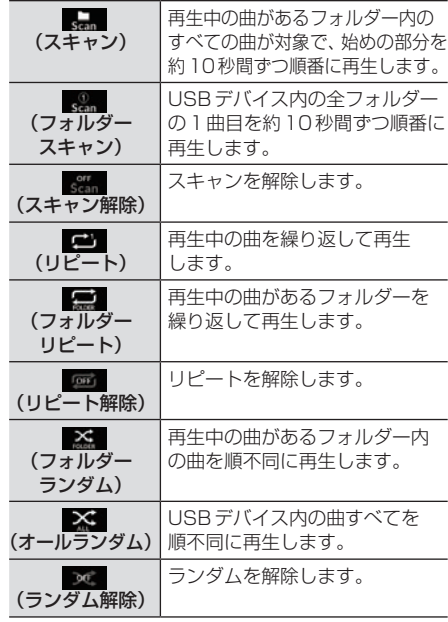

#### FOLDER LIST以外のカテゴリーから選曲したとき

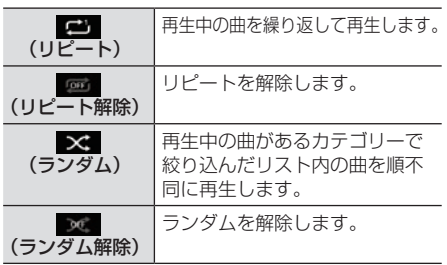

メ モ リ

# カテゴリーから探す

カテゴリー別にリストを表示して曲を探すこ とができます。

ここでは、USBデバイスの再生情報画面から の操作方法を説明します。

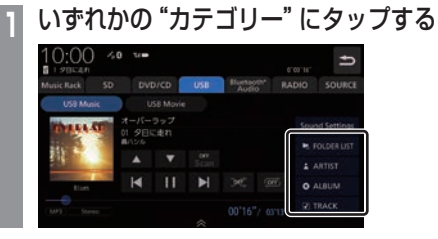

#### **<sup>2</sup>** リストから再生したい"項目"に タップする

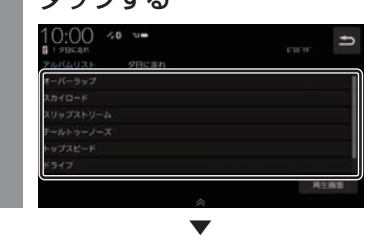

選んだ項目内のリストを表示します。手順2 の操作を繰り返し、曲 (トラック)を探します。 リストから再生したい曲(トラック)にタップ すると、再生を開始します。

#### アドバイス

- •. 手順1で選んだカテゴリーによって、手 順2で操作する項目の階層が変わります。
- •.表示するリストには、ファイルに記録さ れているタイトル情報を表示します。

#### ■ 再生情報の画面を表示する

リスト表示しているとき、現在再生している 再生情報画面を表示できます。

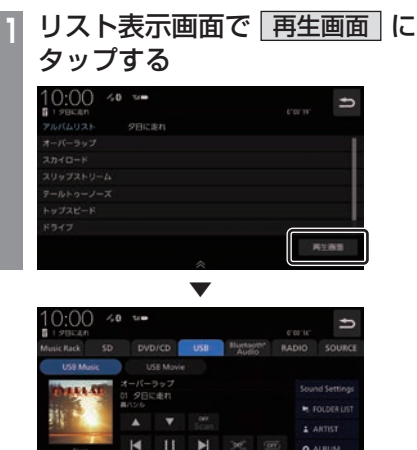

再生情報画面を表示します。

# USBデバイスの動画を見る

市販されているUSBデバイスを本機に接 続することで、USBメモリーなどのUSB デバイスに記録された動画ファイルを本機 で再生できます。

#### お知らせ

- •.走行中は操作が制限され、映像は表示さ れません。
- •.映像表示中に走行すると自動で地図画面 に切り換わります。その後、何も操作せ ず停車した場合、自動で映像表示に切り 換わります。

# **<sup>1</sup>** AUDIOメニューを表示する  $(\rightarrow P104)$

# **<sup>2</sup>** USB にタップする

前回の再生情報画面を表示します。 動画ファイルのみ記録されたUSBデバイス を接続していた場合は、手順4へ進みます。

# **<sup>3</sup>** USB Movie にタップする

動画ファイルの再生画面を表示します。

**<sup>4</sup>** < TRACK > にタップして再生 する動画を選ぶ

選んだ動画の再生を開始します。

#### アドバイス

• <TRACK > にロングタップ (P29) すると早送り、早戻しができます。 約5秒以上ロングタップすると、ボタン から指を離しても早送り、早戻しを継続 します。 解除するときは、 再度 |< TRACK > |に タップします。

# リストを表示する

フォルダーの階層を確認しながら動画を探す ことができます。

ここでは、動画ファイルの再生画面からの操 作方法を説明します。

**<sup>1</sup>** 再生中、画面にタップする 操作画面を表示します。 2 FolderList にタップする  $\blacksquare$  0.00.05 .  $\bullet$   $\bullet$   $\bullet$   $\bullet$   $\bullet$   $\bullet$  $\equiv 0.01:58$ 

# 13 Movie 300 003.MP4 再生動画へ移動 ROTへ移動

リストを表示します。 詳しくは、「リストについて」(P174)を 参考にご覧ください。

**3** にタップする

. **▼** 

動画ファイルの操作画面に戻ります。

メ モ リ

## 表示内容について

#### 再生中、画面にタップしたときに表示する操作画面について説明します。

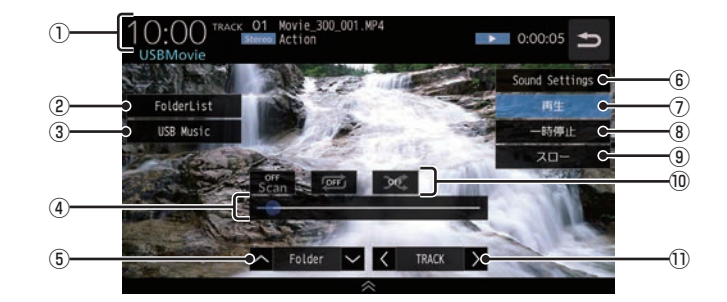

① ソースプレート

. 現在の状態を表示します。 詳しくは、「ソースプレートについて」 (P150)を参考にご覧ください。

② FolderList

. フォルダーリストを表示します。 詳しくは、「リストについて」(P174)を参 考にご覧ください。

3 USB Music

. 再生情報画面をUSBデバイスの音楽ファ イルに切り換え、再生を開始します。 . 詳しくは、「USBデバイスの曲を聴く」 (P172)を参考にご覧ください。

④ シークバー

シークバーをタップまたはスライドするこ とで、再生位置を指定できます。

⑤ ∧ Folder ∨

. 前後のフォルダーを選ぶときに使用しま す。選んだフォルダーの先頭ファイルの再 生を開始します。

**6** Sound Settings

Sound.Settingsを表示します。 →「音質の設定を変更する (Sound Settings)」(P292)

7 再生

. 一時停止、スロー再生の状態を解除して通 常の再生に戻ります。

- **③** 一時停止 . 映像が表示された状態で停止します。
- $(9)$  スロー . タップするたびに  $[1/2] \rightarrow [1/8] \rightarrow [1/32] \rightarrow [1/2] \cdot \cdot \cdot$ と再生速度が変わります。(スロー再生)
- ⑩ 再生モードボタン . 各ボタンにタップして再生モードを変更します。 詳しくは、「再生モードを変更する」 (P151)を参考にご覧ください。
- $\textcircled{\scriptsize{1}}$   $\textcircled{\scriptsize{5}}$   $\textcircled{\scriptsize{5}}$   $\textcircled{\scriptsize{5}}$   $\textcircled{\scriptsize{5}}$   $\textcircled{\scriptsize{6}}$   $\textcircled{\scriptsize{6}}$   $\textcircled{\scriptsize{6}}$   $\textcircled{\scriptsize{6}}$   $\textcircled{\scriptsize{6}}$   $\textcircled{\scriptsize{6}}$   $\textcircled{\scriptsize{6}}$   $\textcircled{\scriptsize{6}}$   $\textcircled{\scriptsize{6}}$   $\textcircled{\scriptsize{6}}$   $\textcircled{\scriptsize{6}}$   $\textcircled{\scriptsize{6}}$

. 前後のファイルを選ぶときに使用します。 ロングタップ(P29)すると早送り、早戻し ができます。
# **テレビ**

# テレビ機能について

本機では、地上デジタルTVチューナーを 使った地上デジタルTV放送をご覧になる ことができます。

# 受信について

走行にともない、受信状態が変わる場合や障 害物などの影響により最良な受信状態を維持 できない場合があります。

#### 注意

- テレビの映像は安全のため走行中は表示 されません。(リア席モニターには表示 されます)
- テレビをご覧になるときは、安全な場所 に停車してください。
- 電車の架線や高圧線、信号機やネオンな どの近くでは、画像が乱れることや雑音 が入ることがあります。
- 直進性の強い雷波のため、建物や山など の障害物があると、受信状態が悪くなる ことがあります。
- ラジオ放送やアマチュア無線用の送信ア ンテナ・鉄塔の近くでは画像が乱れるこ とや雑音が入ることがあります。
- 放送局から遠いところでは、電波が弱く なり受信状態が悪くなります。
- データ放送は対応しておりません。
- PPV番組(有料番組)は対応しておりません。
- TV視聴中に表示される時計表示は、地 上デジタルTVチューナーが放送波で受 信した時刻を表示しています。ナビ画面 で表示している時刻(P53)や車両装備 の時刻と異なる場合があります。

#### お知らせ

- 放送局名リストは2022年4月時点の ものです。
- 放送局の稼働停止、チャンネル(CH)変 更、技術的問題が生じたりした場合には、 受信ができなくなったり実際の放送と表 示が異なったりすることがあります。

# テレビを見る

地上デジタルTVチューナーでは、フルセグ 放送およびワンセグ放送をご覧になれます。

# はじめてテレビを見るとき

#### (ホームCHスキャン)

はじめてテレビを見るときは、最初に地域設定 とホームCHスキャンを行う必要があります。 設定した地域で受信できる放送局を調べ、ホー ムCHの"リモコン番号"に登録する操作です。

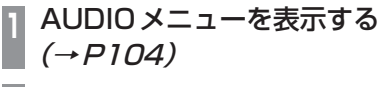

**2** TV にタップする

# **<sup>3</sup>** 居住地域 にタップする 10:00  $\blacksquare$ 放送感をスキャン 100000000000000000 **<sup>4</sup>** 設定したい"都道府県" にタップする  $10:00$  $\blacksquare$ 東京都 2070011100

石灰颜 茨城県 干燥器

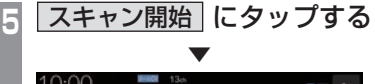

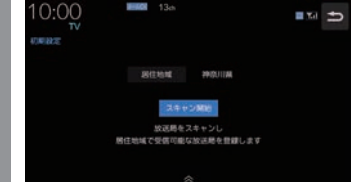

ホームCHスキャンを開始します。

#### お知らせ

- 受信状態によりしばらく時間がかかります。
- スキャン中に[中止]にタップすると、中 止します。
- スキャン中に中止した場合は、ホーム CHへ登録される放送局が少なくなる場 合があります。

**6** 登録 にタップする

▼ 受信可能な放送局をリモコン番号に登録します。

#### お知らせ

- ホームCHには最大12局まで登録できます。
- [キャンセル]にタップした場合はホーム CHに登録されません。

### 放送局を選ぶ

初期設定のスキャンで登録した放送局を選びます。

#### お知らせ

•.初期設定をした後に、はじめて選んだ放 送局は、映像表示するまでにしばらく時 間がかかります。 2回目以降は表示に時間はかかりません。

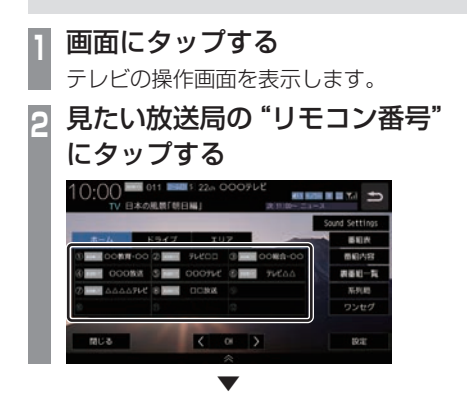

選んだ放送局の番組を表示します。

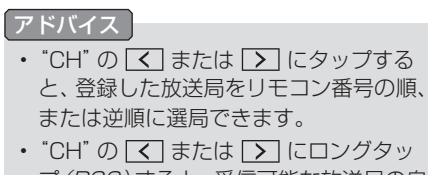

プ(P29)すると、受信可能な放送局の自 動選局を開始します。 →「受信状態の良い放送局を探す」 (P189)

#### 表示内容について

画面をタップして表示するテレビの操作画面について説明します。

# ■ 操作パネルについて

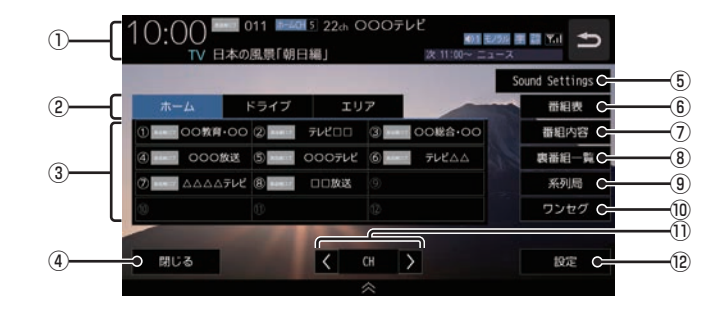

 $\bigoplus$  バナー $\left(\rightarrow$ P183)

受信中の3桁チャンネル番号、リモコン番 号、物理チャンネル番号および番組名など を表示します。

② CHモード

ホーム .にタップすると、ホームCHスキャ ン(P190)で登録した放送局を選べます。 ドライブ .にタップすると、ドライブCH スキャン(P191)で登録した放送局を選べ ます。

「エリア」にタップすると、現在地で見るこ とができる放送局を選べます。

- ③ リモコン番号 (→ P181, 194) . タップすると、登録された放送局を表示し ます。ロングタップ(P29)することで"リ モコン番号"の割り当てを変更できます。 . 放送局のロゴマークは、各放送局を一定時 間受信すると表示します。
- (4) 閉じる 操作パネルを消しテレビ映像のみにします。
- ⑤ Sound Settings (→P292) Sound.Settingsを表示します。
- 6 番組表 (→ P186) . 電子番組表(EPG)を表示します。
- ⑦ 番組内容 (→P185) . 現在選局中の番組の内容を表示します。
- 8 裏番組一覧 現在時刻で放送されている番組一覧を表示 します。
- ⑨ 系列局 (→P188) . 系列局の放送局を表示します。ロングタッ プ(P29)することで系列局サーチを開始 します。
- **⑩ ワンセグ / フルセグ (→ P194)** . フルセグとワンセグを切り換えます。 ロングタップ(P29)することで、自動ワン セグ切り換え(P195)の設定ができます。
- $\Omega$   $\leq$  CH  $>$ . 登録した放送局をリモコン番号順または逆 順に選局できます。
- $Omega$  設定 (→ P193,196,328,332) . 各種設定を行います。

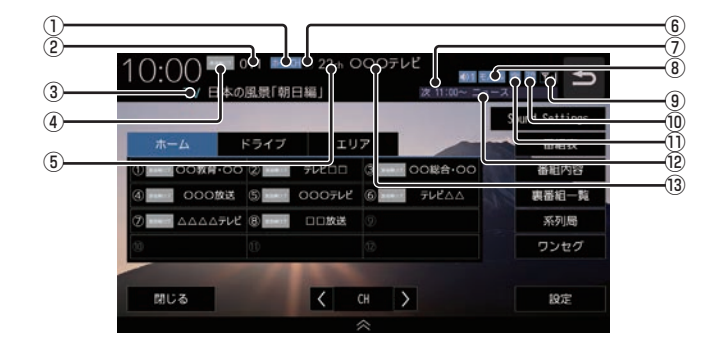

#### $\bigcap$ CH<sub>モー</sub>ド

マークでCHモードを示します。

ホームCH: ホームCH

- **ドライブCH**
- エリアCH: エリアCH

#### ② 3桁チャンネル番号

複数の番組が放送されているとき、それぞ れの番組を区別するためにリモコン番号と 組み合わされた番号を表示します。フルセ グでは011番から、ワンセグは611番か ら始まります。

3 番組名※1

現在放送中の番組名を表示します。

- ④ ロゴマーク※1 放送局のロゴマークまたは放送局名(省略 名)を表示します。 ロゴマークは、フルセグで一定時間受信す ると表示します。
- ⑤ 物理チャンネル番号

リモコン番号とは異なり、実際に送信され ているテレビのチャンネル番号(13ch ~ 52chまで)です。

#### ⑥ リモコン番号 登録したリモコン番号を表示します。

⑦ 映像情報(→P196) 複数の映像があるときに表示します。

#### ⑧ 音声モード

放送中の音声モードを表示します。

- ステレオ: ステレオ
- モノラル: モノラル
- サラウンド
- ※サラウンド音声は、本機ではステレオ 2chで出力します。
- ⑨ 受信強度 受信中の放送局の受信強度を表示します。
- ⑩ 放送モード(→P194) フルセグを見ているときは み、ワンセグ を見ているときは 33 を表示します。 放送モードは切り換えることができます。
- ⑪ 字幕情報

字幕放送中の番組で表示します。 「視聴設定」の[字幕/音声]で切り換えるこ とができます。 **→「テレビの設定」(P328)** 

#### 12 次の番組名

次に放送される番組名を表示します。

#### (13) 放送局名

放送局名を表示します。

※1 データを取得するタイミングにより表示されない場合 があります。

テレビ

# ■ 走行中の操作制限について

走行中は操作が制限され、映像は表示されません。

#### お知らせ

- •.映像表示中に走行すると自動で地図画面 に切り換わります。その後、何も操作せ ず停車した場合、自動で映像表示に切り 換わります。
- •.走行中はホームCHスキャンを行うこと ができません。

#### CHモードを切り換える

ホームCH、ドライブCH、エリアCHを切り 換えます。

- **<sup>1</sup>** 画面にタップする テレビの操作画面を表示します。 **<sup>2</sup>** 切り換えたい"CHモード"
- にタップする

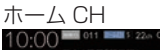

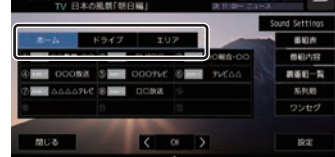

----------

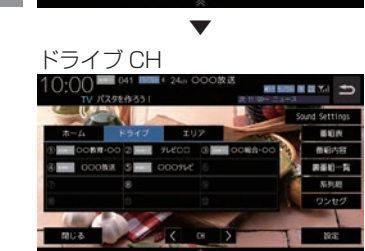

CHモードが切り換わります。

#### CHモードについて

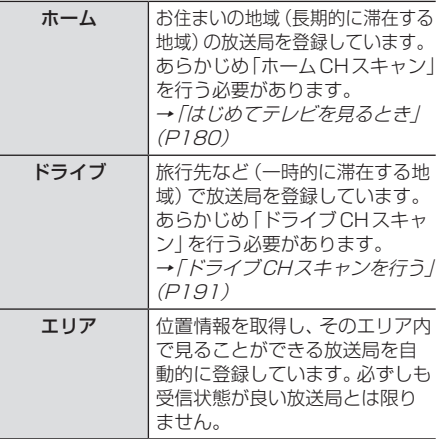

### 番組の内容を見る

現在選局中の番組の内容を表示します。

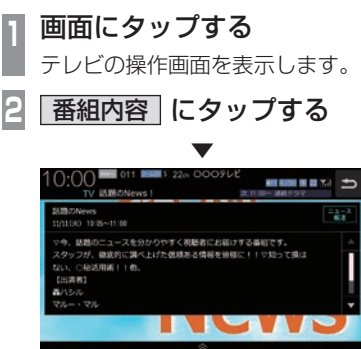

選局中の番組の内容を表示します。

#### アドバイス

- •.放送局の都合により、番組が変更になる 場合があります。この場合実際の内容と 番組内容が異なることがあります。
- つ にタップすることで閉じることがで きます。

#### ■記号について

番組内容の画面では記号で番組情報を示して います。

#### 番組属性例

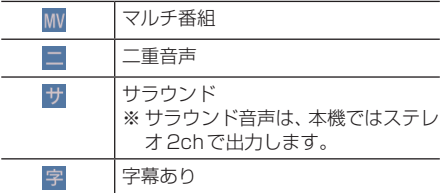

#### ジャンル

以下のマークを表示します。

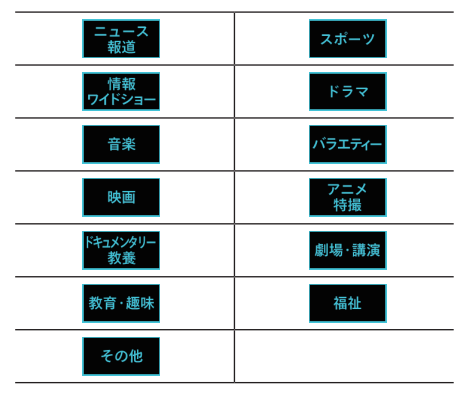

テレビ

# 緊急警報放送について

「緊急放送自動切換」を[ON]に設定しておく と、緊急警報放送を受信した場合、自動で緊急 警報放送へ切り換わります。 →「受信機設定」(P330)

#### お知らせ |

- •.視聴中の放送局以外で緊急警報放送を開 始しても、自動的に切り換わりません。
- •.「緊急放送自動切換」が[ON]の場合、 AUDIOソースがTV以外のときに、緊急 警報放送を受信すると自動的に緊急警報 放送に切り換わります。

#### 注意

• 緊急警報放送を受信しても、テレビの映 像は安全のため走行中は表示されませ ん。テレビをご覧になるときは、安全な 場所に停車してください。

# 放送局・番組を探す

いろいろな方法で放送局・番組を探します。

# 番組表で探す 電子番組表(EPG)を表示し、見たい番組を探 すことができます。 ■ 番組表から探す 現在放送中の番組をリストで確認できます。 **<sup>1</sup>** 画面にタップする テレビの操作画面を表示します。 **2 番組表 にタップする** 現在の時間帯の番組表を表示します。 **<sup>3</sup>** 見たい"番組"にタップする . ▼

選択した番組内容を表示します。

アドバイス

- 本機が番組データを取得できていないと きには取得できたものから順に表示する ため、すべて表示するまでしばらく時間 がかかることがあります。
- •.放送局を選局するには番組表で"放送局" にタップします。
- •.テレビの操作画面から、[裏番組一覧]に タップして他の放送局のリストから探す ことができます。
- う にタップすることで番組表を閉じる ことができます。

### ■ 番組表を取得するには

現在放送中の番組情報を手動で取得できます。

- **<sup>1</sup>** 画面にタップする
- テレビの操作画面を表示します。
- **| 裏番組一覧 にタップする**

**3** 表示更新 にタップする

番組表の取得を開始します。

. ▼

- •.番組データをすべて取得するにはしばら く時間がかかります。
- 取得中に再度[更新中止]にタップする と更新を中止します。

## ■ 番組表の内容を確認する

ワンセグ放送は現在放送中の10番組分、フル セグ放送は8日分の番組内容を確認できます。

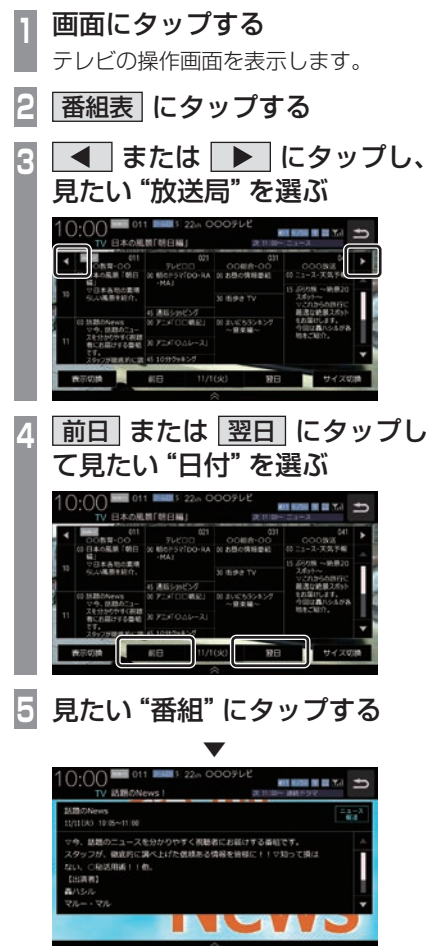

番組の詳細な内容を表示します。

- •.データ取得中は空欄になります。
- •. 通常番組データは視聴中の放送局からし か取得できません。本機が番組データを 取得できていないときには取得できたも のから順に表示しますので、すべて表示 するまでしばらくかかることがあります。
- •.[表示切換]にタップすると、表示する放 送局を切り換えることができます。
- •.[サイズ切換]にタップするごとに番組表 のサイズを大きくまたは小さくすること ができます。

## チャンネルリストから探す

ホームCHスキャン(P190)やドライブCH スキャン(P191)、エリアCH(P184)で登 録した放送局のリストを表示してリモコン番 号の確認や選局が行えます。

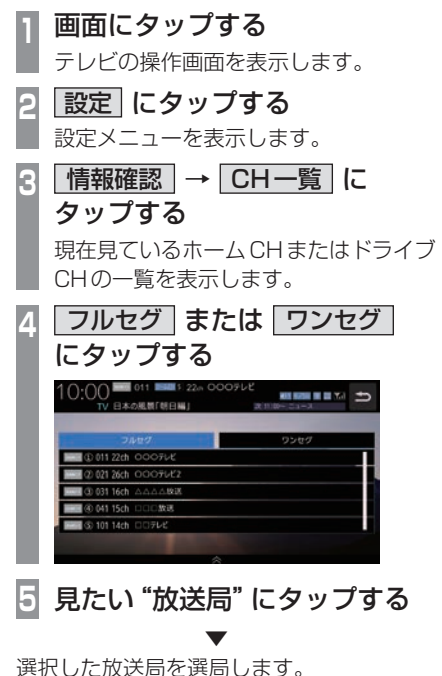

### 系列局を探す

移動中に受信ができなくなったとき、同じ系 列局の放送局に切り換えて、引き続き見るこ とができます。

- **<sup>1</sup>** 画面にタップする
- テレビの操作画面を表示します。

# **2** 系列局 にタップする

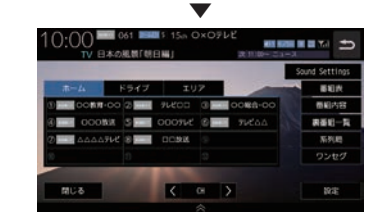

系列局の放送局に切り換わります。

- [系列局]にロングタップ (P29)すると 系列局サーチを開始します。系列局が見 つかると切り換わります。中止する場合 は[中止]にタップします。また、受信状 態によりしばらく時間がかかる場合があ ります。
- •.系列局がない場合や、サーチを行っても 見つからない場合があります。また、系 列局があった場合でも放送局の都合によ り同じ番組にならないことがあります。
- •.現在見ている番組の放送局がチャンネル リストにない場合は切り換わりません。

受信状態の良い放送局を探す

現在受信可能な放送局を探します。

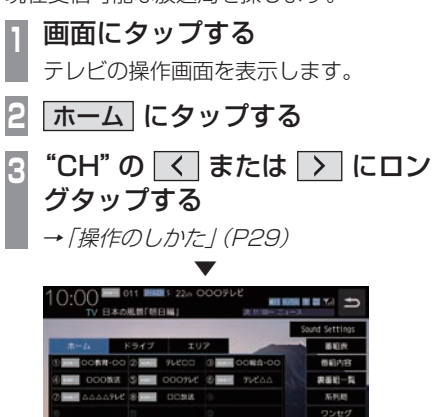

シークを開始し、受信できる放送局が見つか ると表示します。

 $K = 0.005$ 

#### アドバイス

聞じる

- •. 放送局が見つかるまでシークを行います。 中止する場合は[中止]にタップします。
- •.電波状況によってはシークを行っても放 送局が見つからない場合があります。

# 好みの放送局を登録する

受信可能な放送局を探し、ホームCHやド ライブCHに放送局を登録します。

## ホームCHスキャンを行う

お住まいの地域(長期的に滞在する地域)が変 わったときや新しい放送局が開局されたとき などに行います。

# ■ 初期ホーム CH スキャン

お住まいの地域(長期的に滞在する地域)が変 わったときなどに行います。

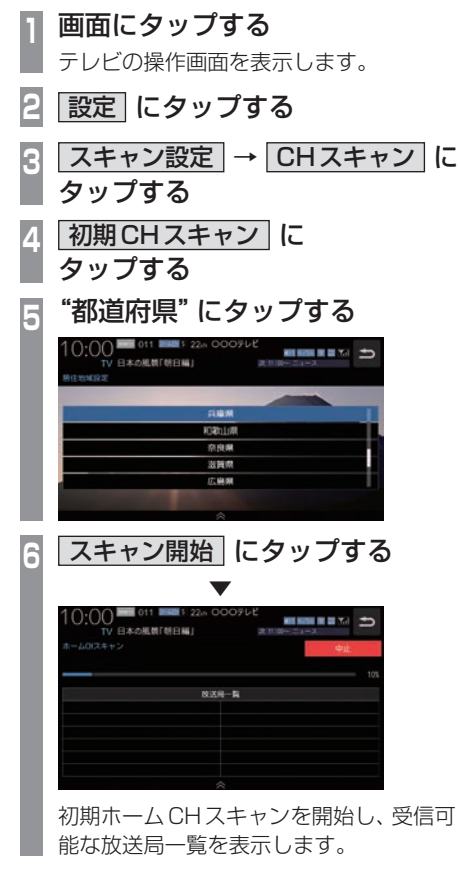

**<sup>7</sup>** 登録 にタップする

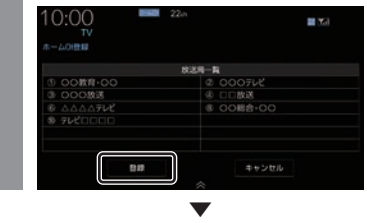

受信可能な放送局をリモコン番号に登録します。

#### アドバイス

- •. ホームCHには最大12局まで登録できます。
- •.[キャンセル]にタップした場合はホーム CHに登録されません。

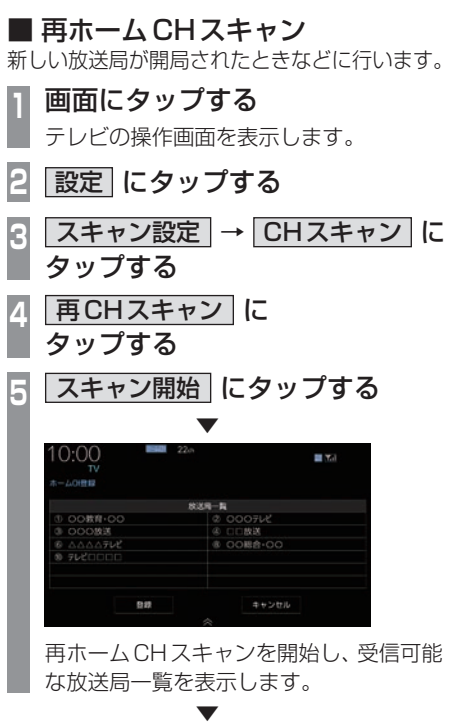

以降の操作は、「初期ホームCHスキャン」 (P190)の手順7以降と同じです。

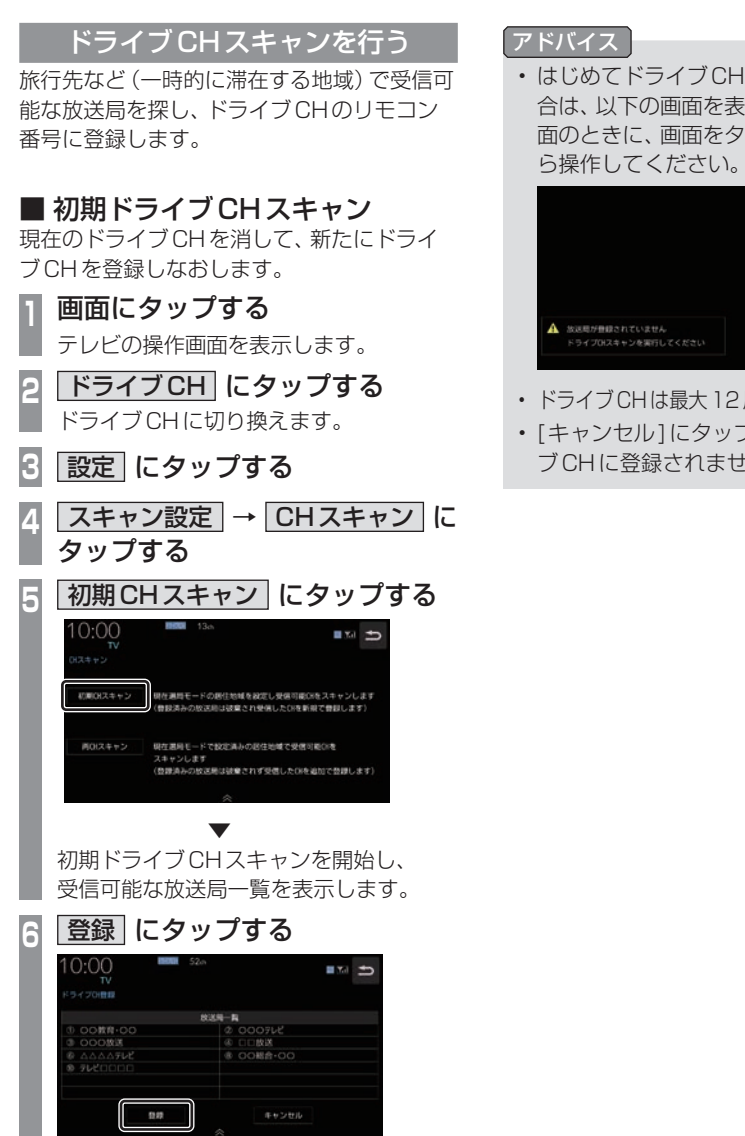

. ▼ 受信可能な放送局をリモコン番号に登録します。 *AV*

•.はじめてドライブCHスキャンを行う場 合は、以下の画面を表示します。この画 面のときに、画面をタップして手順3か

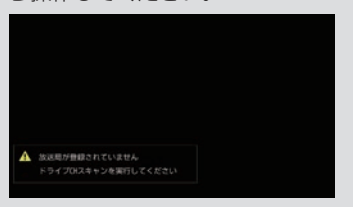

- •. ドライブCHは最大12局まで登録できます。
- •.[キャンセル]にタップした場合はドライ ブCHに登録されません。

# ■ 再ドライブCHスキャン

初期ドライブCHスキャンで登録したチャン ネルを消さずに新たに受信できる放送局が あったとき追加で登録をします。

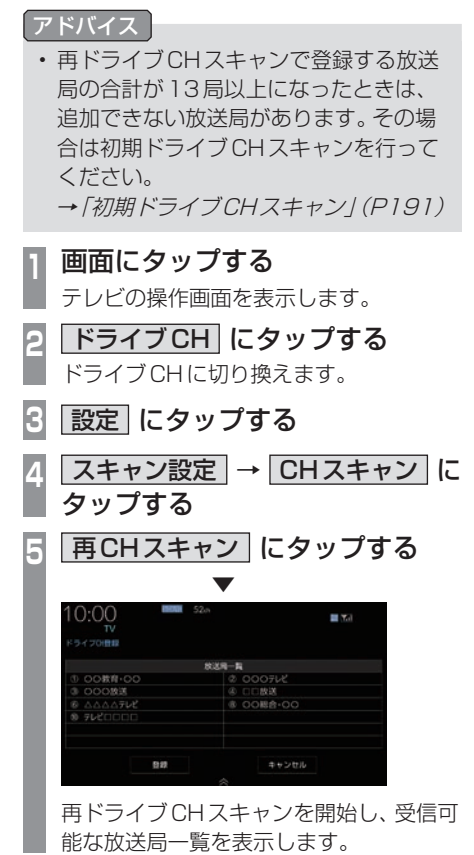

. ▼ 以降の操作は、「初期ドライブCHスキャン」 (P191)の手順6以降と同じです。

# 情報を確認する

本機に関する各種情報を確認することが できます。

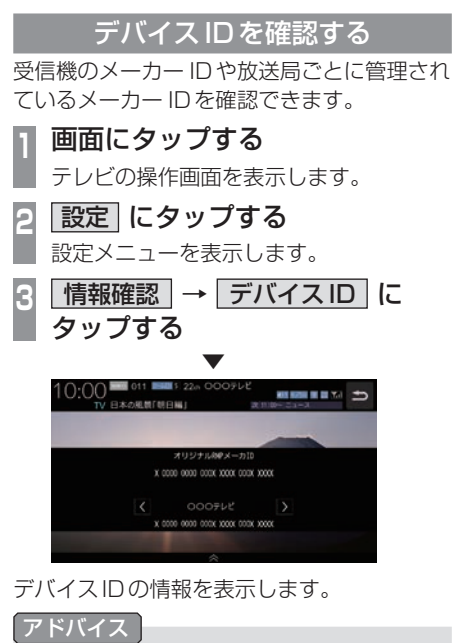

•. .または. .にタップして、放送局を 切り換えると、各放送局のメーカー IDを 確認できます。

■その他の操作

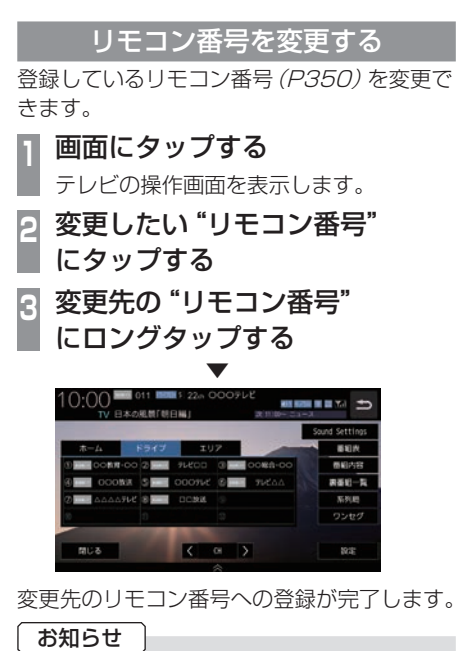

- •.同じ放送局を複数の"リモコン番号"に は登録できません。変更前のリモコン番 号は登録が解除されます。
- •.エリアCH表示時はリモコン番号の変更 はできません。

### フルセグとワンセグを切り換える

フルセグとワンセグの切り換えについて説明 します。

- **<sup>1</sup>** 画面にタップする テレビの操作画面を表示します。
- **<sup>2</sup>** ワンセグ または フルセグ に タップする

フルセグ

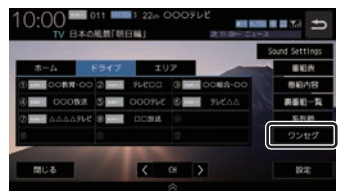

ワンセグ

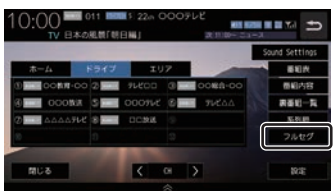

[ワンセグ]または[フルセグ]をタップす るたびにワンセグ→フルセグ→ワンセグ に切り換わります。

# ■ 自動ワンセグ切り換えについて

フルセグからワンセグへの自動切り換えを ON/OFFします。

#### アドバイス

•.工場出荷時、自動ワンセグ切り換えが ONの設定になっています。手動切り換 えのみの設定にしたい場合にこの設定を 行います。

#### **<sup>1</sup>** 画面にタップする

テレビの操作画面を表示します。

# **<sup>2</sup>** ワンセグ または フルセグ に ロングタップする

→「操作のしかた」(P29)

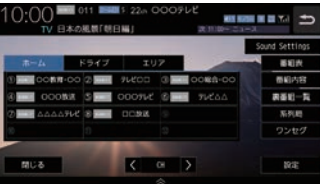

# .  $\bullet$   $\bullet$   $\bullet$   $\bullet$   $\bullet$   $\bullet$

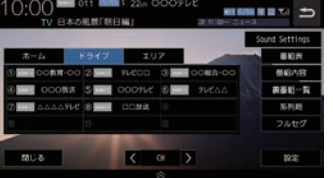

[ワンセグ]または[フルセグ]にロング タップ後、「自動ワンセグ切換をONにし ました」または「自動ワンセグ切換をOFF にしました」と表示されます。

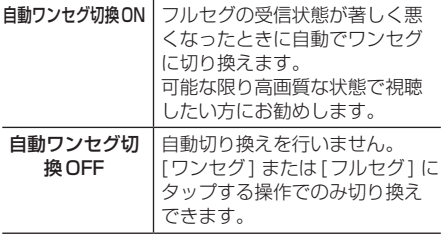

#### アドバイス

- •.「受信機設定」の[自動選局]でも設定を 変更できます。
	- →「受信機設定」(P330)
- •.地上デジタルTV放送では、1つの放送 局が複数の番組を送信することが可能で す。また、一部の番組では、フルセグとは 異なるワンセグ独自サービスを行ってい ます。

このような場合、自動ワンセグ切換を ONに設定していると、ワンセグに切り 換わったとき、番組内容が異なることが あります。同じ番組を続けて見たい場合 は、自動ワンセグ切換をOFFに設定して お使いください。

映像や音声を切り換える

現在見ている番組で、複数の映像や音声の情 報があるときに切り換えることができます。

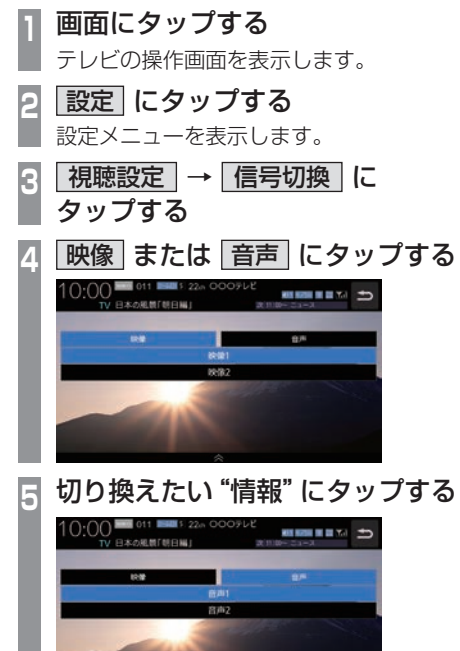

#### 映像について

1つのチャンネルでアングルの違う映像など が複数あるときに切り換えることができます。

#### 音声について

1つのチャンネルで同時に複数の音声を放 送しているときに切り換えることができま す。また、二重音声放送の場合は、[視聴設 定]→[字幕音声設定]の「二重音声設定」で切 り換えることができます。 →「視聴設定」(P329)

選択した情報の設定に切り換わります。

. ▼

# **外部入力機器**

# Bluetooth Audioを使う

本機では、市販されているBluetooth対応 オーディオ機器の曲を再生できます。 Bluetooth対応オーディオ機器として、 Bluetooth接続ができるオーディオ機器、 携帯電話、スマートフォンが必要です。

#### お知らせ

- Bluetooth対応オーディオ機器側のソ フトウェアのバージョンや仕様変更によ り、正常に作動しない場合があります。
- Bluetooth対応オーディオ機器に搭載さ れている既存の音楽再生アプリ以外では 正常に動作しない場合があります。
- Bluetooth対応オーディオ機器の取扱説 明書と合わせて確認してください。
- Bluetooth対応オーディオ機器の操作に つきましては、各機器の取扱説明書をご 確認ください。
- Bluetooth対応オーディオ機器を本機に 接続している状態で、他の外部通信機器 (無線LAN)などでデータ通信を使用す ると通信中の電波の影響で、正常に作動 しない場合があります。
- Bluetooth対応オーディオ機器を本機に 接続している状態で、外部通信機器(無 線LAN)などの電波の影響で繋がりにく くなったり、音飛びする場合があります。
- Bluetooth対応オーディオ機器の種類に よっては、音量レベルが異なります。大音 量になるおそれがありますので、ご使用 前に音量を下げることをおすすめします。 →「音量を調節する」(P23)
- 本機で表示できない文字列は記号(例: 細長い四角形)で表示されますが故障で はありません。(特殊文字など)
- 走行中、Bluetooth対応オーディオ機器 の変更はできません。

# ■ 対応プロファイルと対応機能について

各プロファイルの対応機能について説明します。

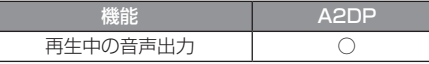

※ サンプリングレート

・SBC/AAC: 44.1kHz、48kHz

・LDAC: 96kHz

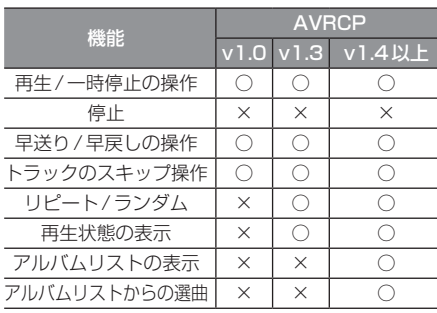

# Bluetooth対応オーディオ機器を 接続する

本機とBluetooth対応オーディオ機器は、 Bluetooth機能を使用して接続します。 接続のしかたについては「Bluetoothの設定」 (P303)をご覧ください。 以降の操作方法については、接続が完了して いる状態を説明しています。

Bluetooth対応オーディオ機器の 曲を聴く

- **<sup>1</sup>** AUDIOメニューを表示する  $(\rightarrow P104)$
- **<sup>2</sup>** BTA にタップする

できます。

Bluetooth.Audioの再生情報画面を表示 します。

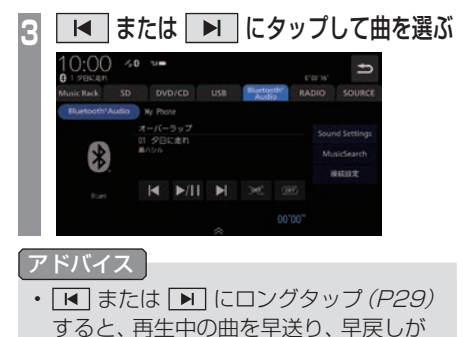

# ■ 再生情報画面について

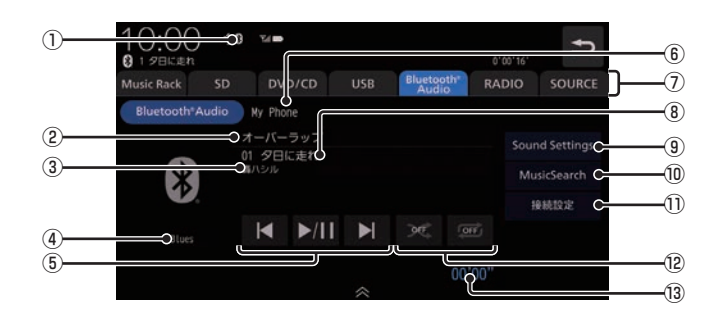

- ① Bluetooth接続アイコン
- ② アルバム名※

アルバム情報がなければ「No.Title」と表 示します。

③ アーティスト名

アーティスト情報がなければ「No.Name」 と表示します。

- (4) ジャンル名※
- ⑤ , ,

トラックの選択や再生/一時停止が行えます。 IN または IN にロングタップ (P29)す ると、再生中の曲を早送り、早戻しができ ます。

⑥ デバイス名※

接続中の機器のデバイス名を表示します。 情報がなければ「No.Name」と表示します。

⑦ AUDIOソースボタン

. 各ボタンにタップすると、AUDIOソース が切り換わります。[SOURCE]にタップす るとAUDIOメニューを表示します。 →「AUDIOメニューを表示する」(P104)

#### 8) トラック名※

トラック情報がなければ「No.Title」と表 示します。

#### **(9)** Sound Settings

Sound Settingsを表示します。→「音質 の設定を変更する (Sound Settings) | (P292)

#### 10 MusicSearch

さまざまなカテゴリーから曲を選ぶことが できます。

#### (1) 接続設定

Bluetooth接続設定画面を表示します。 → 「Bluetoothの設定」 (P303)

#### (2) 再生モードボタン<sup>※</sup>

. 各ボタンにタップして再生モードを変更します。 →「再生モードを変更する」(P200)

#### ⑬ 再生時間※

※お使いのBluetooth機器が対応していない場合や、情報 取得できないときは表示しません。

再生モードを変更する

リピート再生などが行えます。 ※AVRCPがv1.0のときはこの機能をご利用になれません。 この操作は、Bluetooth.Audioの再生情報画 面(P199)から行えます。

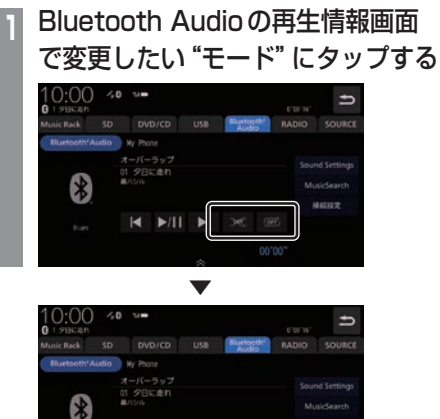

選んだモードの再生を開始します。

**K** 

#### アドバイス

• 同一の再生モードボタン (P199)をタッ プするたびに、モードが切り換わります。 解除するときは、モード解除を示すアイコ ン(P200)になるまでタップしてください。

 $\blacktriangleright$   $\bowtie$   $\bowtie$   $\bowtie$ 

■ 再生モードについて

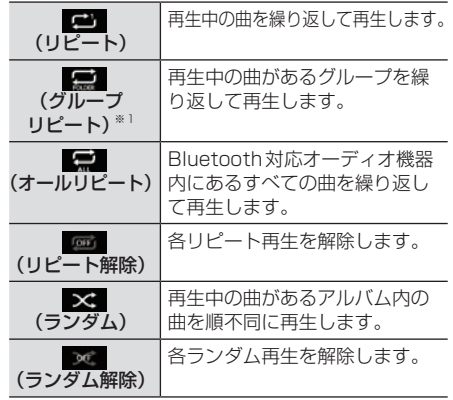

※1. AVRCPがv1.3以上の場合のみこの機能をご利用できます。

- •.お使いのBluetooth機器が対応してい ない場合や、情報が取得できない再生 モードは表示しません。
- •.リピート、グループリピート、オールリ ピート再生中は、ランダムやグループラ ンダム再生を行ってもリピート再生は継 続されます。

# リストで探す

リストにタップしていくことで、フォルダー 名やファイル名を確認しながら聴きたい曲を 探すことができます。

ここでは、再生情報画面からの操作を説明します。 ※ AVRCPがv1.0、v1.3またはリスト表示非対応の機器で は、この機能をご利用になれません。

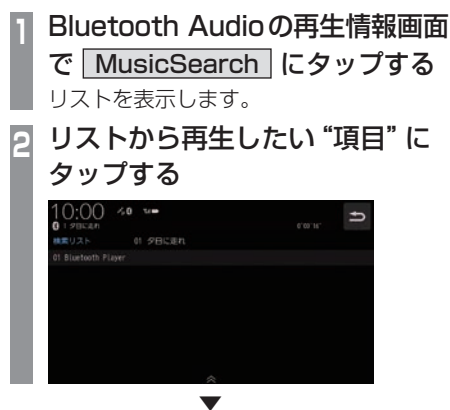

選んだ項目内のリストを表示します。 手順2の操作を繰り返し、曲(トラック)を探 します。 リストから再生したい曲(トラック)にタップ

すると、再生を開始します。

*AV*

# HDMIの映像を見る

HDMI接続ジャック(標準装備/別売)また は別売のHDMI接続コードにHDMI出力機 器を本機に接続することで、映像や音声を 本機に入力し、再生できます。

#### HDMI(Fタイプ)とは

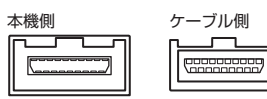

HDMIの車載用タイプコネクター。 本機は、HDMIのEタイプコネクターのため、 家庭用で販売されているHDMIケーブルと接 続できません。別売のHDMI接続コードをお 買い求めください。

車両によっては、HDMI接続コードの代わりに 標準装備または別売のHDMI接続ジャックに 接続する場合があります。HDMI接続ジャック の取付位置は、車両によって異なります。詳し くは、Honda販売店にご確認ください。

#### お知らせ

- 対応する画像方式は480pまたは720p のみです。
- 映像表示中に走行すると自動で地図画面 に切り換わります。その後、何も操作せ ず停車した場合、自動で映像表示に切り 換わります。

#### 注意

• HDMI出力機器の映像をご覧になるとき は、安全な場所に停車してください。

アドバイス

- お手持ちのiPod/iPhoneをHDMI変換 ケーブルに接続することで映像をご覧に なることができます。別途Apple純正の 変換ケーブルが必要です。
- 接続する機器やケーブル類、それらの組 み合わせにより、正常に作動しない場合 があります。
- 接続機器がHDMI入力に対応する映像信 号でも正常に再生できない場合がありま す。詳しくは接続機器の取扱説明書をご 確認ください。
- HDMI出力機器の接続方法については、 Honda販売店にご確認ください。

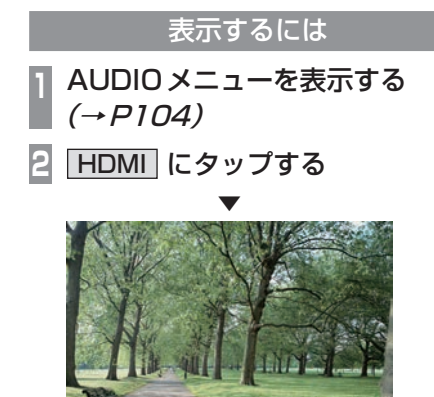

HDMI出力機器の映像を表示します。

#### お知らせ

• 接続したHDMI出力機器の操作方法につ いては、各機器付属の取扱説明書をご覧 ください。

#### 主に情報確認や各種設定が行えます。

*INFO*

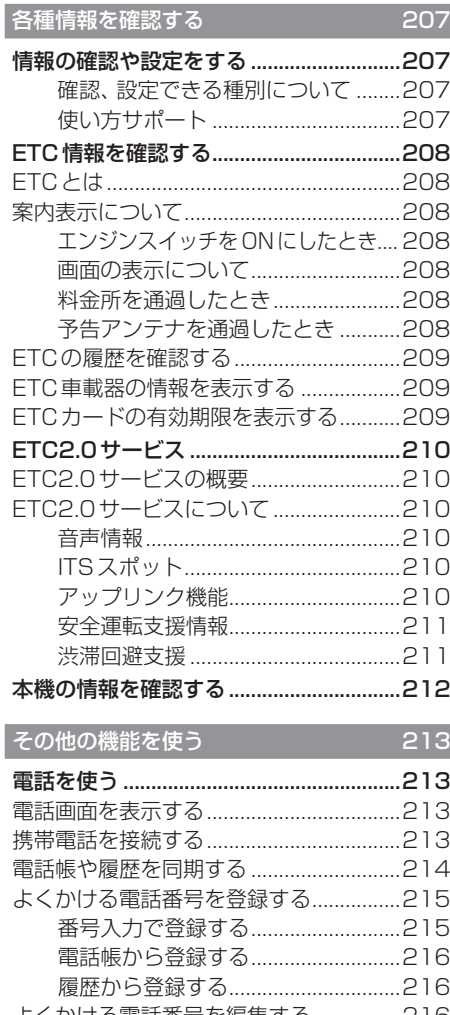

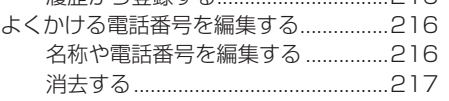

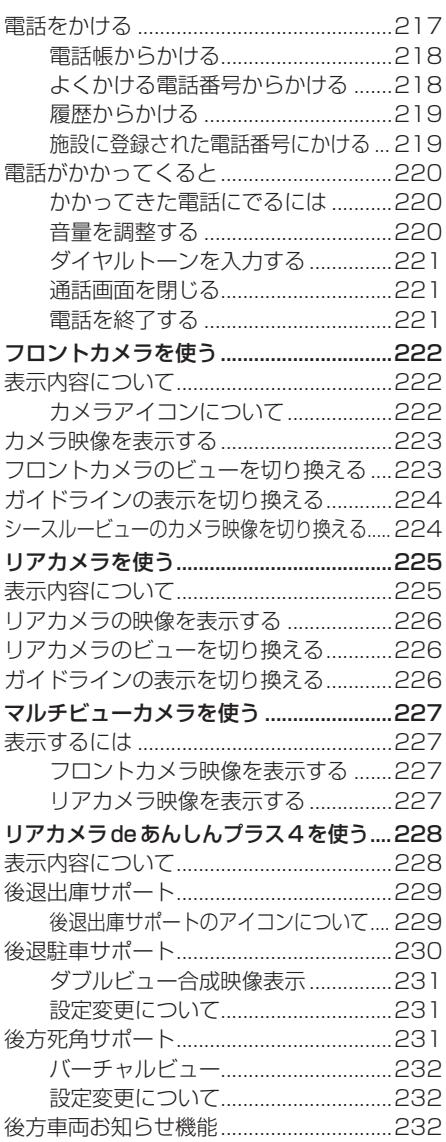

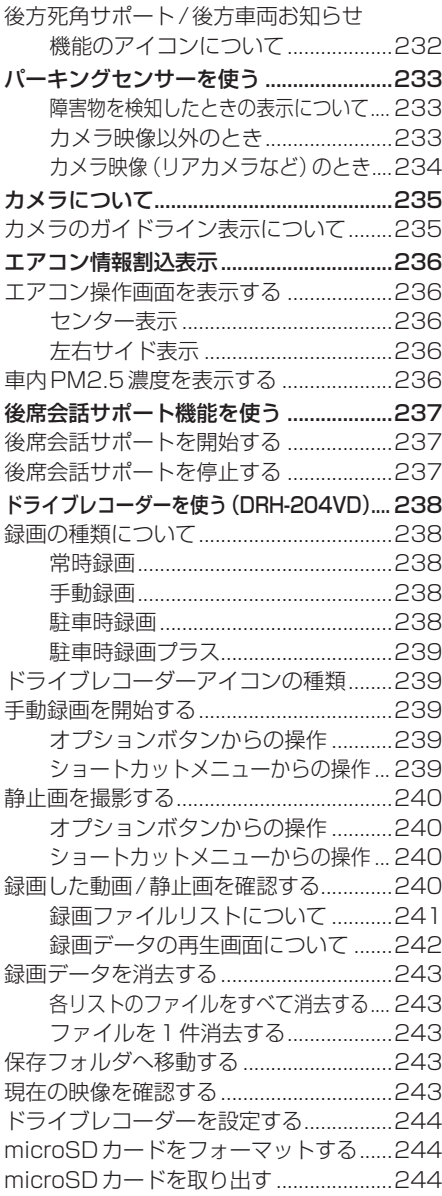

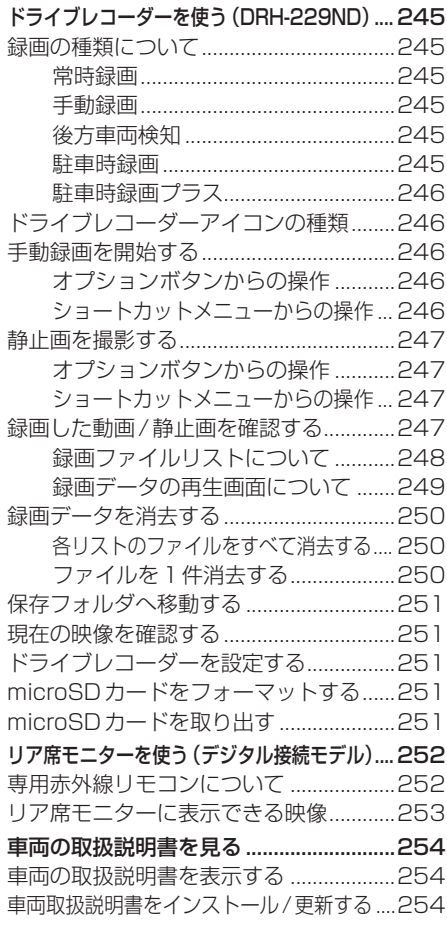

# Honda Total Care **255**

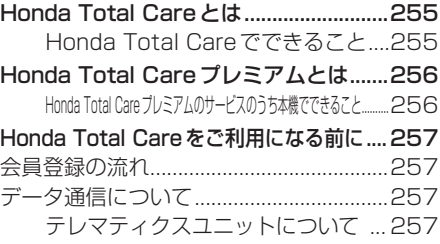

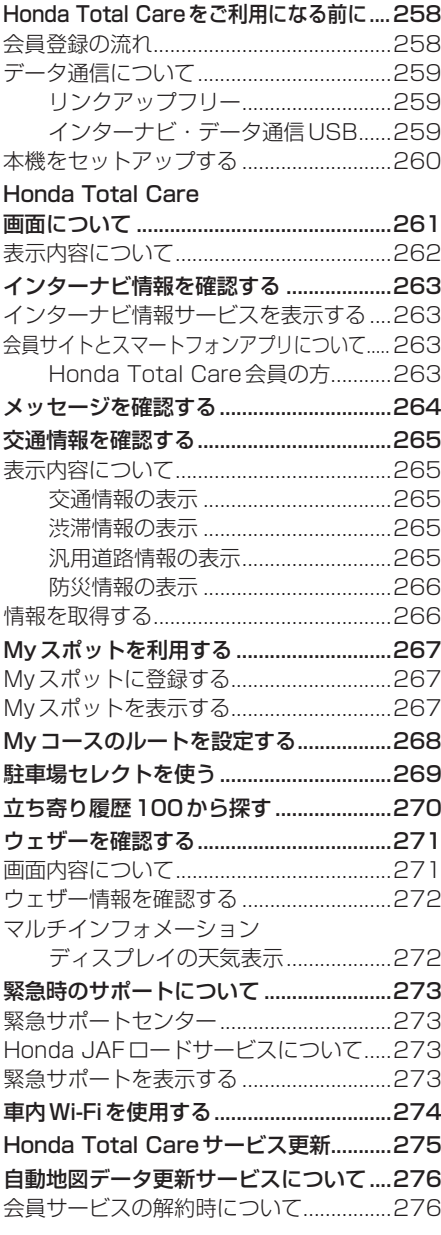

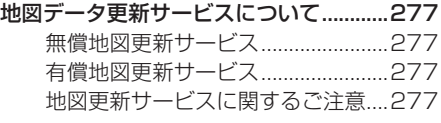

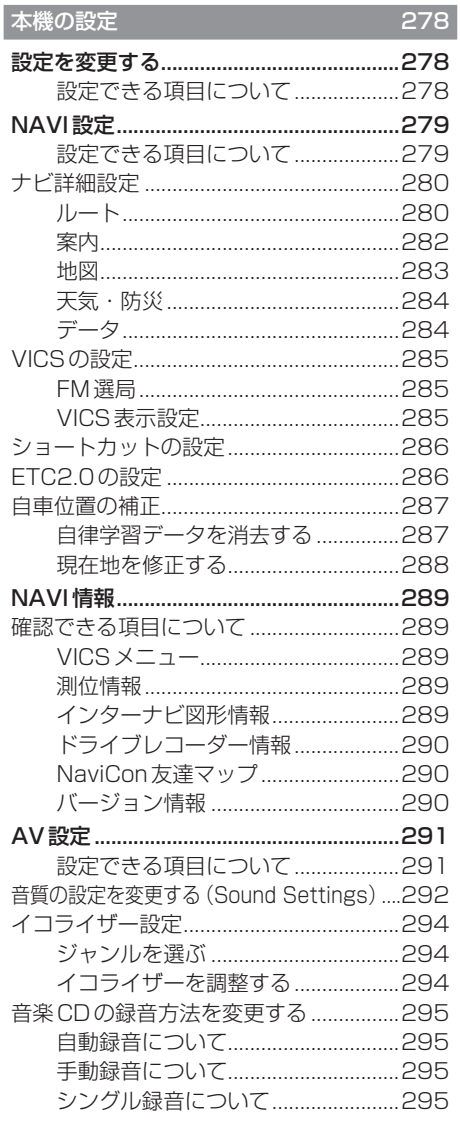

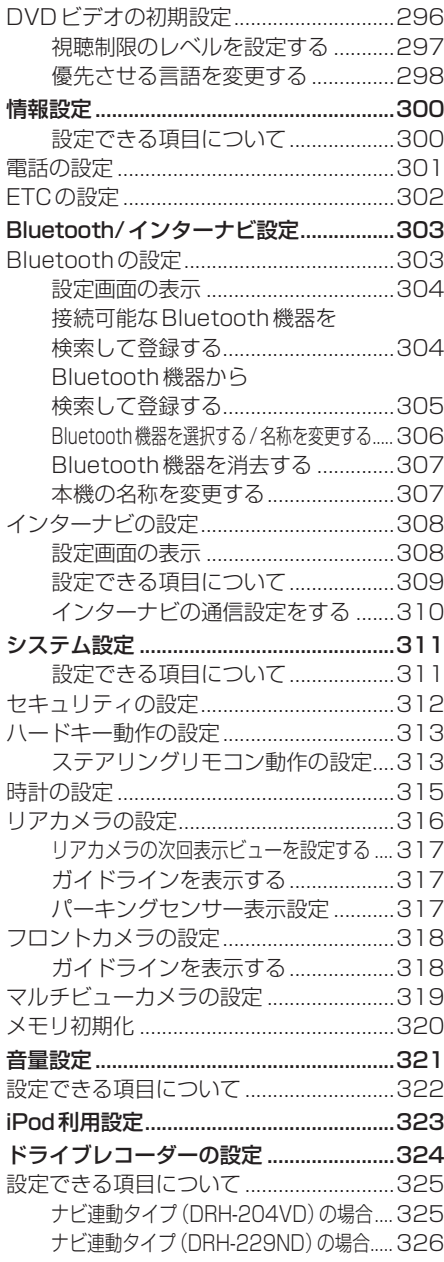

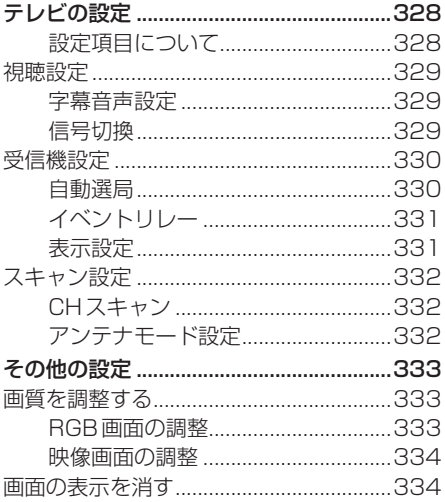

# **各種情報を確認する**

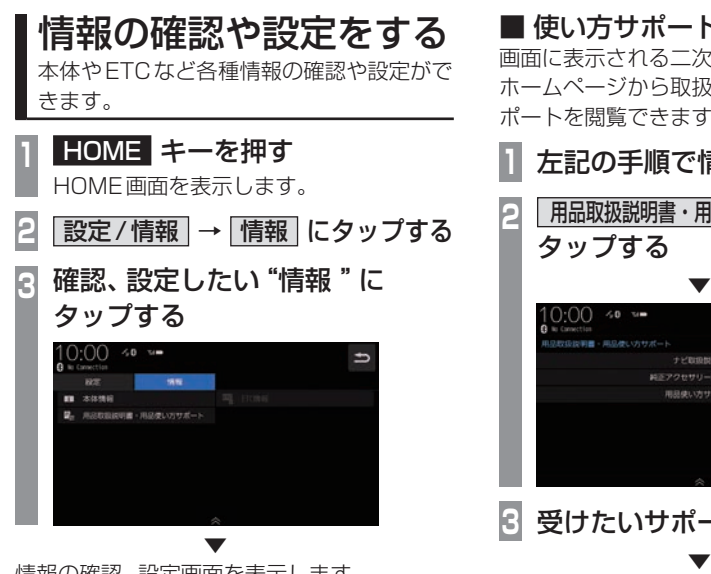

情報の確認、設定画面を表示します。

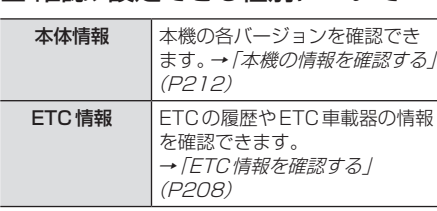

■ 確認、設定できる種別について

# ■ 使い方サポート

画面に表示される二次元バーコードを使って ホームページから取扱説明書や使い方のサ ポートを閲覧できます。

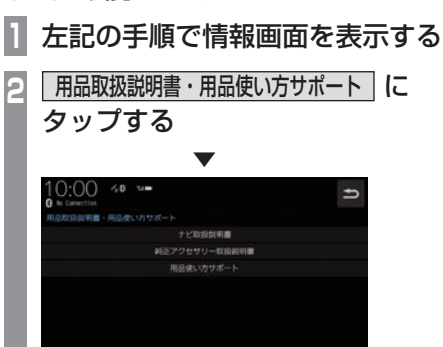

# **3** 受けたいサポートをタップする

二次元バーコードが表示されますので、 スマートフォンなどを使用して受けたい サポートサイトをご覧ください。

#### お知らせ

- •.ご利用のスマートフォンなどの取扱説明 書に従って操作してください。
- •.スマートフォンなどを本機に接続してい る状態で、他の外部通信機器(無線LAN) などでデータ通信を使用すると通信中の 電波の影響で、受けたいサポートサイト に接続されない場合があります。

# ETC情報を確認する

ETCの使い方について説明します。

# ETCとは

ETCとは、有料道路などにおけるノンストップ 自動料金収受システム(Electronic.Toll. Collection.System)のことです。 本機に別売のETC車載器またはETC2.0車 載器を取り付けることで本機能をご利用にな れます。

- •.有料道路などの料金所を通過する際に、一 旦停止することなく自動的に通行料金の支 払い手続きが可能になります。
- •.料金所の出入り口で通行料金を音声で案内 します。
- •.ETCの通行履歴を表示できます。

#### お知らせ

- •.本機能をご利用いただくには、別売の ETC車載器またはETC2.0車載器と ETCカードが必要です。
- •.ETCカード未挿入やETC車載機または ETC2.0車載器に関わるエラーが表示さ れた場合、エラー内容を確認し、「困った ときは」(P337)や車載器の取扱説明書 をご確認ください。
- •.ETCゲート、ETCカード未挿入お知ら せアンテナもしくは予告アンテナを通過 した場合に、料金案内図やお知らせなど を表示する場合があります。
- •.料金所は名称で表示される場合と番号で 表示される場合があります。
- •.本機側でETC利用料金や利用履歴を表 示できますが、必ずクレジットカード会 社から発行される利用明細、またはETC マイレージサービスのユーザー登録時に 受けることのできる照会サービスで確認 してください。
- •.ETC車載器またはETC2.0車載器本体 の詳細については、車載器の取扱説明書 をご覧ください。

### 案内表示について

ETCカードの挿入案内や料金所を通過したと きなどの案内表示について説明します。

### ■ エンジンスイッチをONにしたとき

エンジンスイッチをONにすると、ETCカー ドの使用可否を表示と音声でお知らせします。

#### アドバイス

•.「音声案内」を[しない]に設定した場合 でも、「カード入れ忘れ警告」を「する1 に設定したときは案内を行います。 **→ 「ETCの設定」 (P302)** 

#### ■ 画面の表示について

「カード挿入アイコン表示」を[する]に設定す ると、画面の上部にETCカードの状態を表示 します。→「ETCの設定」(P302)

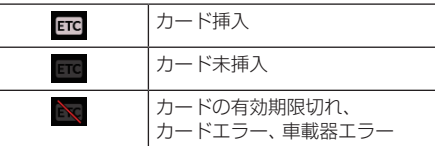

### ■ 料金所を通過したとき

料金所案内図が表示され、音声で料金案内を 行います。

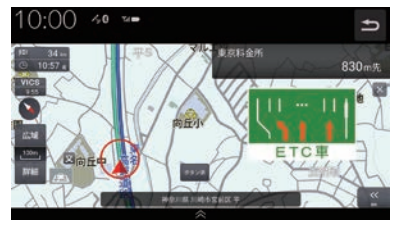

### ■ 予告アンテナを通過したとき

予告アンテナを通過したことを告げるテロッ プが表示されます。 予告アンテナ受信内容が表示され、音声でも

案内が行われます。

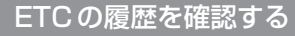

全履歴情報画面を表示して確認できます。

#### 注意

•. 履歴読み込み中にETCカードを抜かないで ください。通信エラーなどが発生します。

#### お知らせ

•. ETCに関するエラー表示があった場合、 ETCカードを正しくETC車載器に挿入す るまでETC履歴の画面を表示できません。

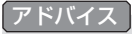

- •.履歴は最大100件まで新しいものから 順に表示します。
- •.料金は、-99,999円~ 999,999円 まで表示できます。

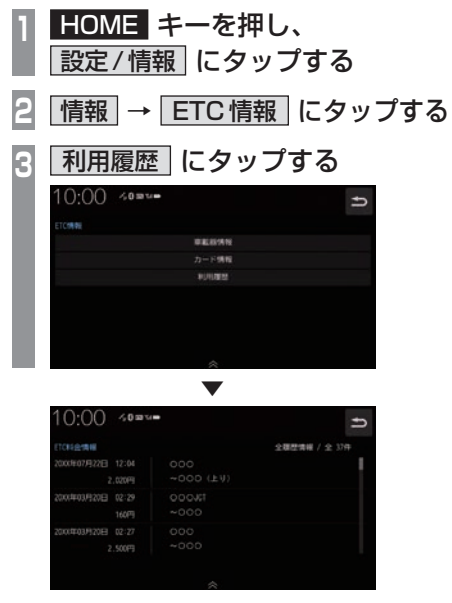

全履歴情報画面を表示します。

# ETC車載器の情報を表示する

本機に接続されているETC車載器または ETC2.0車載器の型名、型式登録番号、車載器 管理番号を確認できます。

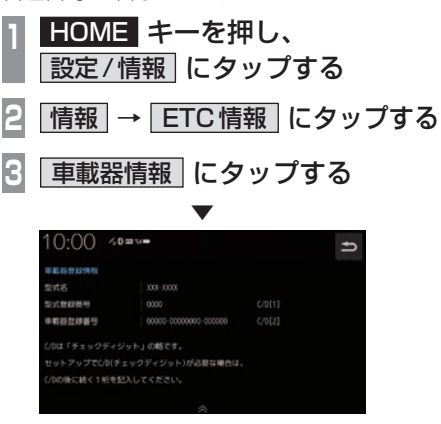

#### 登録情報を表示します。

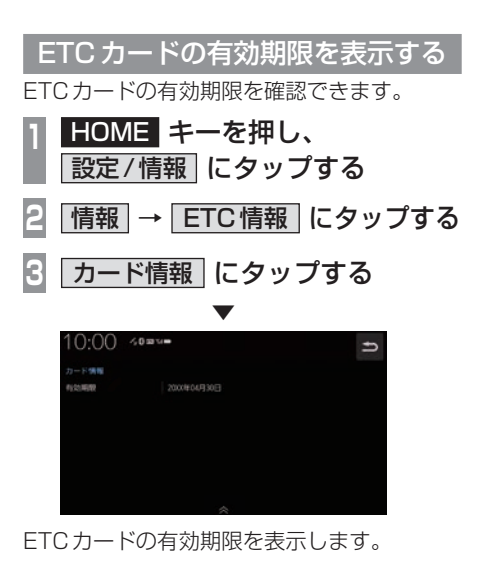

*INFO*

# ETC2.0サービス

別売のETC2.0車載器を本機に接続する と、さまざまな機能がご利用になれます。

# ETC2.0サービスの概要

専用狭域(きょういき)通信方式を用いて情報 提供や料金決済などができるサービスのこと です。

今後幅広いサービスが提供される予定です。 本機に別売のETC2.0車載器を接続すると、 交通情報などの表示や音声情報の案内が行わ れます。

#### お知らせ

- 本機能をご利用いただくには、別売の ETC2.0車載器とETCカードが必要で す。詳しくは、販売店にお問い合わせく ださい。
- ETCカード未挿入やETC2.0車載器に 関わるエラーが表示された場合、エラー 内容を確認し、「困ったときは」(P337) やETC2.0車載器の取扱説明書をご確認 ください。
- 料金所は名称で表示する場合と番号で表 示する場合があります。
- 本機側でETC利用料金や利用履歴を表 示できますが、必ずクレジットカード会 社から発行される利用明細、またはETC マイレージサービスのユーザー登録時に 受けることのできる照会サービスで確認 してください。
- ETC2.0車載器本体の詳細については、 ETC2.0車載器の取扱説明書をご覧ください。

#### ETC2.0サービスについて

今後、さまざまなサービスが始まる予定です。

#### お知らせ |

- ETC2.0サービスは、一部開始されてい ない場合があります。
- 本機は情報接続サービス(道の駅におけ る情報接続、SA・PAにおける情報接続 など)には対応しておりません。

#### ■ 音声情報

音声情報を受信すると音声で読み上げを行えます。 音声情報の配信状況によっては、音声情報の 内容が変化する場合があります。 受信した音声情報を自動で読み上げないよう にする場合は、[ETC2.0の設定]で「ETC2.0 音声自動再生」を[しない]に設定します。 → [FTC2.0の設定] (P286)

# ■ITSスポット

全国の高速道路(走行路面上やサービスエリ ア)などに設置されているITSスポットと無 線通信をして道路サービス情報などを利用で きます。主なサービスとして、安全運転支援情 報、渋滞回避支援情報、災害時支援情報が利用 できます。

### ■ アップリンク機能

走行情報などをサービス事業者に提供し、よ り充実した道路交通情報や、安全運転支援情 報の提供に役立てます。 走行情報を提供しない場合は、[ETC2.0の設 定]で「ETC2.0アップリンク」を[送信しな い]に設定します。 → [FTC2.0の設定] (P286)

### ■ 安全運転支援情報

以下のような情報がリアルタイムに提供されます。 表示方法は「緊急情報の割り込み表示」(P98) をご覧ください。

#### 注意

•.安全運転支援情報は参考情報で、実際の 交通状況とは異なる場合があります。 必ず実際の交通状況を確認し、安全運転 を心がけて走行してください。

#### お知らせ

•.状況によってはその他の情報が表示され る場合があります。

#### 前方の障害物情報

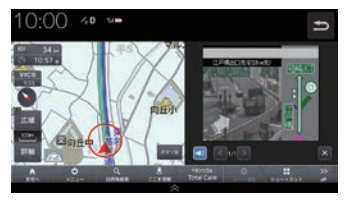

#### 合流支援情報

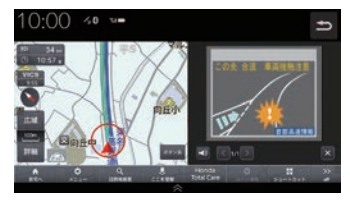

#### 事故多発地点情報

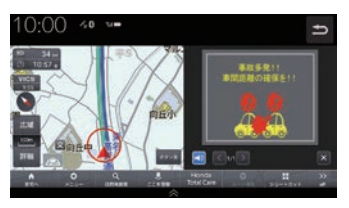

#### ■ 渋滞回避支援

広域な道路交通情報をリアルタイムに提供し ます。また、前方の渋滞状況の確認もできます。

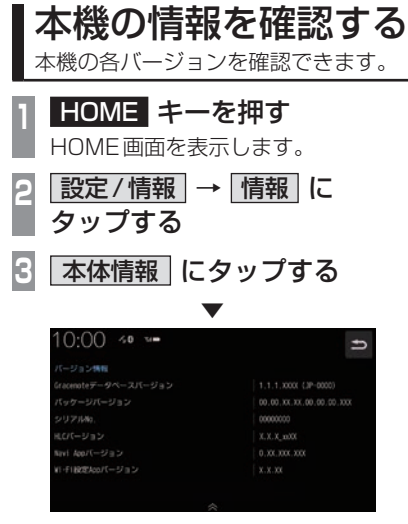

本機のバージョン情報画面を表示します。

# **その他の機能を使う**

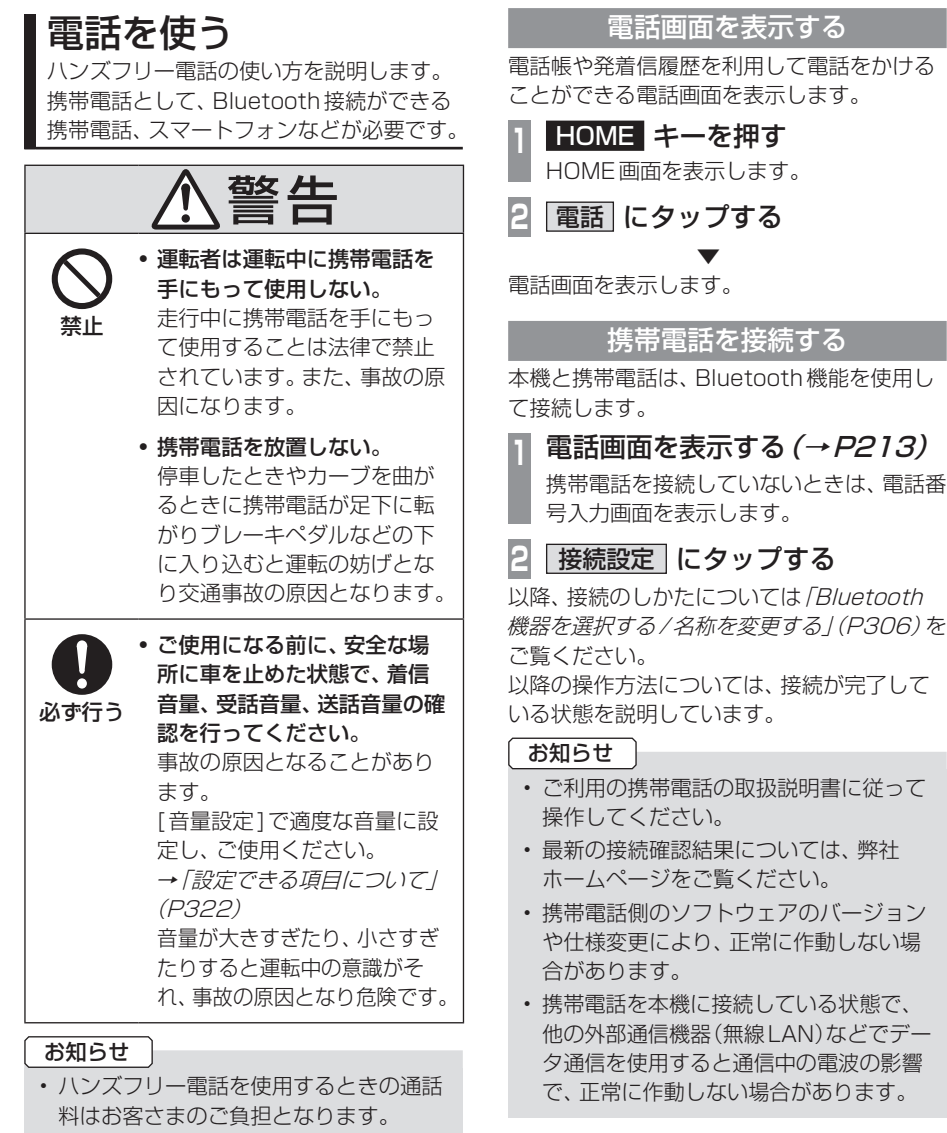

• 本機で表示できない文字列は記号(例: 細長い四角形)で表示されますが故障で はありません。(絵文字や特殊文字など)

次のページにつづく

*INFO*

その他の機能を使う

その他の機能を使う

#### お知らせ

- •.携帯電話を本機に接続している状態で、 外部通信機器(無線LAN)などの電波の 影響で繋がりにくくなったり、音声が途 切れる場合があります。
- •. インターネット電話には対応していません。
- •.国際ダイヤルアシストを設定されている 場合、電話番号の最初に「+81」が表示 されることがあります。携帯電話側の設 定をご確認ください。
- •.通話中や、着信、通話切替時にノイズや エコーが生じる場合があります。

### 電話帳や履歴を同期する

Bluetoothで接続している携帯電話の電話帳 や履歴を本機で表示し、利用できます。ここで は、携帯電話の電話帳や履歴の同期設定を行 います。

#### お知らせ

- •.携帯電話の機種によって同期が正常に行 われない場合があります。PBAPに対応 していない携帯電話は、電話帳との同期 はできません。
- •.同期する際に、携帯電話側で同期の確認 画面が表示される場合や設定が必要な場 合があります。携帯電話側の操作につい ては、携帯電話の取扱説明書をご確認く ださい。
- •.電話帳や履歴の同期が完了するまで2分 程度かかることがあります。
- •. 電話帳は最大2000件、発信/着信/不 在着信はそれぞれ最大20件まで同期す ることが可能です。ただし、携帯電話の登 録件数および性能によって変化します。

**1** 電話画面を表示する(→P213)

#### **電話帳 または 発着信履歴 に** タップする

PBAP非対応の携帯電話は、[発着信履 歴]にタップしてください。 電話帳画面または発着信履歴画面を表示 します。

**<sup>3</sup>** タイプ別の操作を行う

# PBAP対応の場合

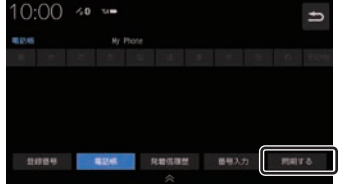

[同期する]にタップしてください。

#### PBAP非対応の場合

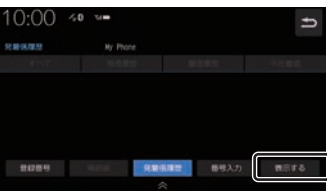

[表示する]にタップしてください。 この画面で[同期しない]または[表示しな い]になっていた場合は、すでに同期(表示) されているので本操作は必要ありません。 [同期しない]または[表示しない]にタッ プすると、同期(表示)しない設定に変更 されます。

同期が開始され、Bluetoothで接続されてい る携帯電話の電話帳または履歴を本機に表示 します。

#### アドバイス

. ▼

- •.同期後、携帯電話の電話帳を編集しても、 リアルタイムに本機側へ反映されませ ん。携帯電話の情報を最新にするには、 [同期しない]→[同期する]にタップし て、再度読み込んでください。
- •.PBAP非対応の携帯電話を本機へ接続し たとき、履歴は本機と接続中に発着信し たものだけを表示します。
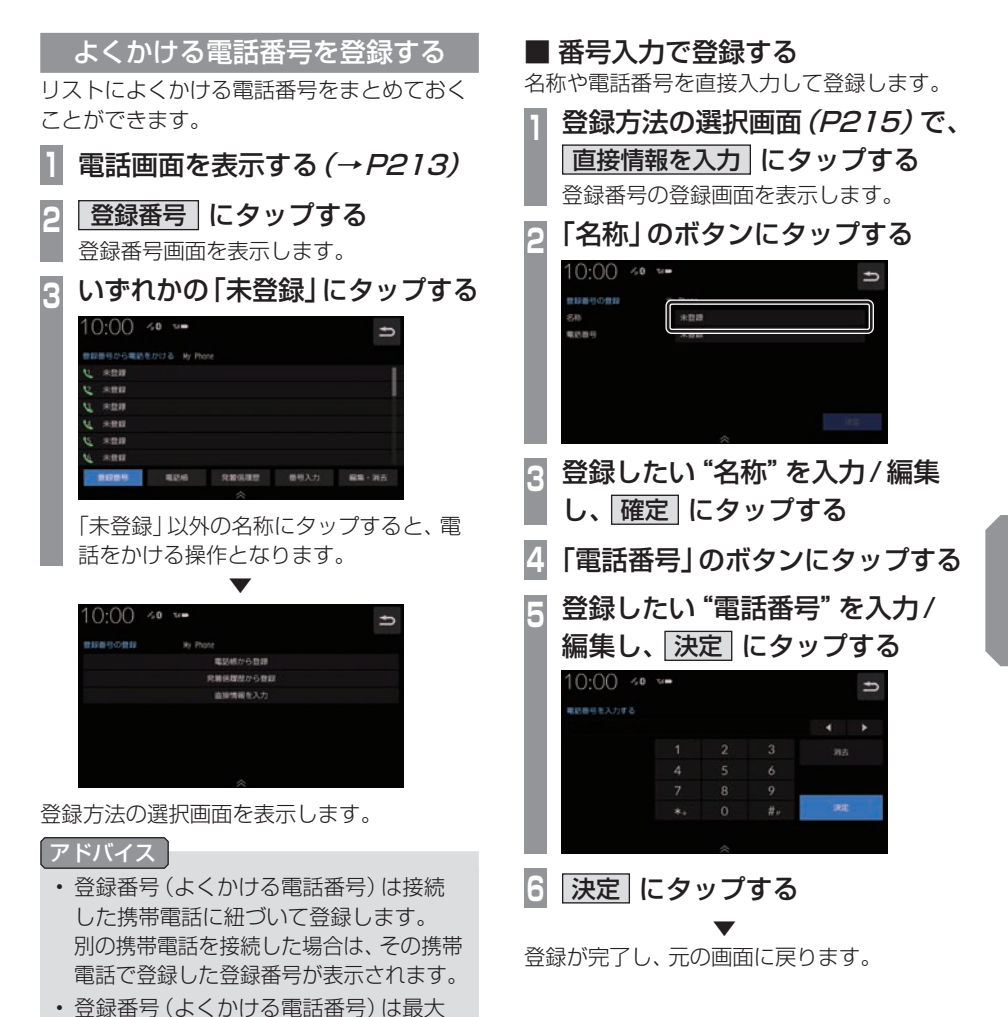

20件まで登録できます。

その他の機能を使う その他の機能を使う

*INFO*

# ■ 電話帳から登録する

Bluetoothで接続している携帯電話の電話帳 を利用して登録します。

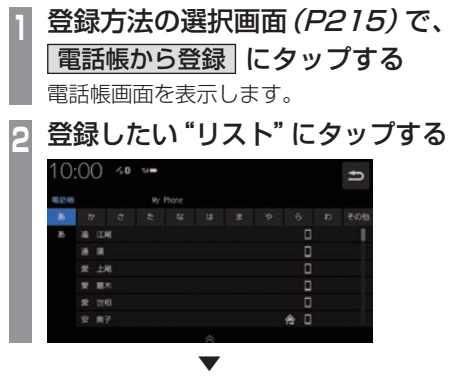

登録番号の登録画面を表示します。 以降の操作は、「番号入力で登録する」 (P215)の手順2以降と同様に操作し、登録 を完了させてください。

# ■ 履歴から登録する

Bluetoothで接続している携帯電話の発着信 履歴を利用して登録します。

**<sup>1</sup>** 登録方法の選択画面(P215)で、 不着信履歴から登録 にタップする 発着信履歴画面を表示します。 **<sup>2</sup>** 登録したい"リスト"にタップする  $10:00 \times 2$  $\rightarrow$ 

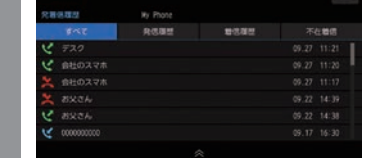

. ▼ 登録番号の登録画面を表示します。 以降の操作は、「番号入力で登録する」 (P215)の手順2以降と同様に操作し、登録 を完了させてください。

# よくかける電話番号を編集する

登録済みの登録番号を編集、消去することが できます。

#### アドバイス

- •.[HOME]キー→[設定/情報]→[情報設 定].→[登録番号の編集]にタップしても 編集、消去ができます。
- **1** 電話画面を表示する(→P213)
- **2 登録番号 にタップする** 
	- 登録番号画面を表示します。
- **3** 編集・消去 にタップする

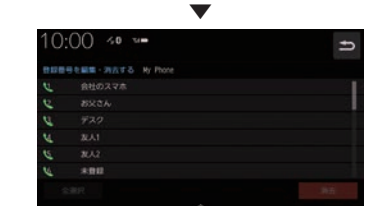

登録情報を編集する画面を表示します。

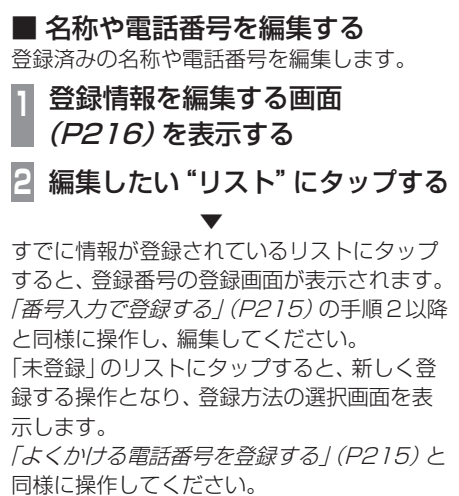

# ■ 消去する

登録済みの情報を消去します。

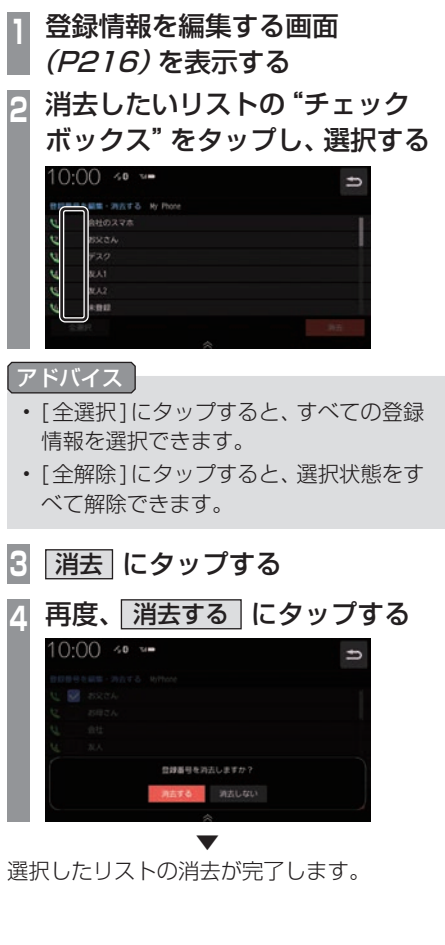

# 電話をかける

電話番号を入力して電話をかけます。

#### 注意 】

•.なるべく走行中の通話は控え、安全な場 所に停車してから使用してください。

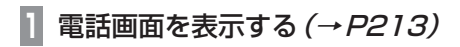

- **|番号入力| にタップする**
- **<sup>3</sup>** "電話番号"を入力する

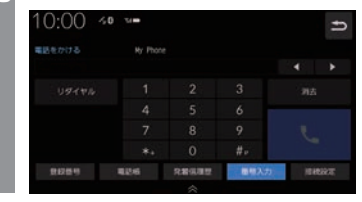

## アドバイス

- •.[\*+].または[#P]にロングタップ (P29)すると、「+」または「P」を入力で きます。
- 誤入力した場合は、<< または << ) を選び、[消去]にタップして消去します。
- •.電話(Androidスマートフォン)に複数 の通話アプリが存在する場合、電話側に 確認画面が表示されますので、使用する アプリを選択してください。 一定時間選択されない場合、Bluetooth 接続が解除されます。
- •. [リダイヤル]にタップすると、前回かけた 電話番号に電話をかけることができます。

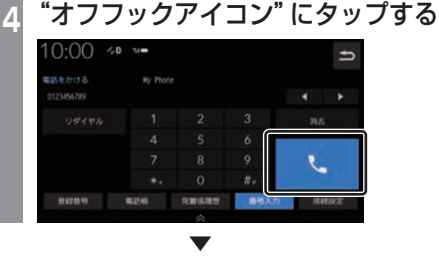

電話がかかります。

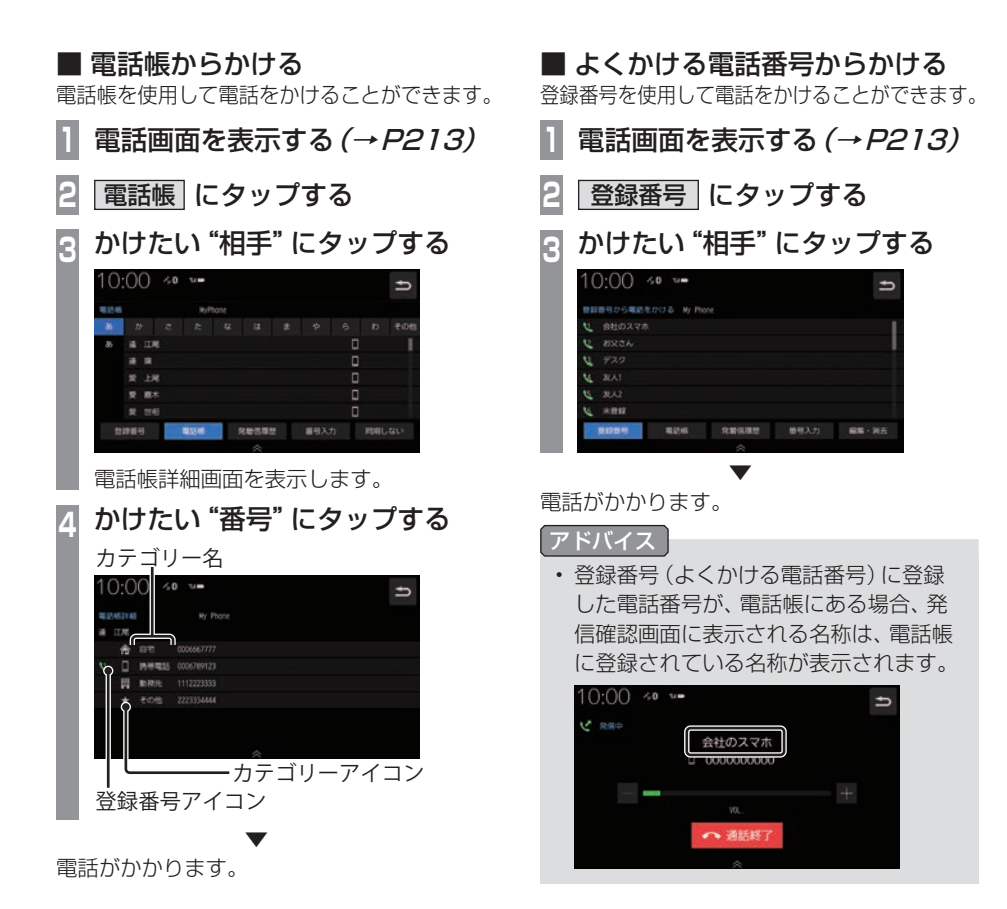

# ■ 履歴からかける

発信・着信履歴および不在着信を使用して電 話をかけることができます。

#### お知らせー

- •.非通知設定の場合は着信履歴から電話を かけられません。
- •.本機で記憶している着信・発信履歴を使 用します。

#### アドバイス

 $4140227$ v **GHOZDS 8936** 

•.発信・着信・不在着信の履歴は、各項目 最大20件ずつです。

# **1** 発着信履歴 にタップする

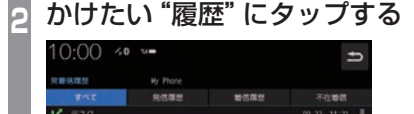

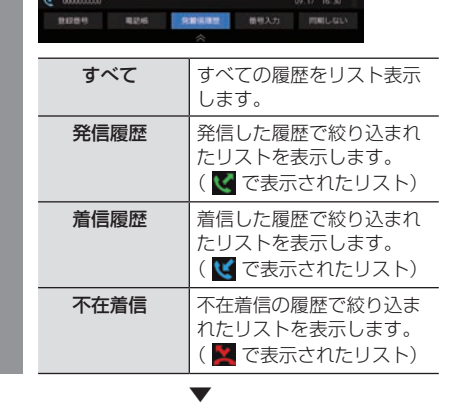

09.22 14:3

電話がかかります。

# ■ 施設に登録された電話番号にかける

検索した施設に電話番号の情報がある場合は、 その電話番号に電話をかけることができます。

#### お知らせ

- •.検索した施設などに電話番号の情報がな ければ電話をかけることはできません。
- **<sup>1</sup>** 電話をかけたい"場所"を探す → 「目的地を検索する | (P74)
- **詳細情報 にタップする**  $0:00 \rightarrow 0 \rightarrow 0$  $\rightarrow$ ann an a **IVA 3** "電話番号"にタップする

. ▼ 電話がかかります。

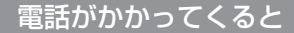

着信音がなり、着信中の画面が表示されます。

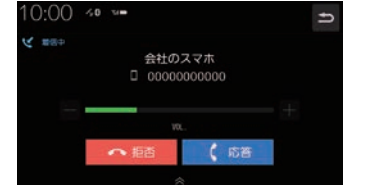

#### お知らせ

•.着信時、携帯電話の着信音が取得できた 場合は、携帯電話の着信音が鳴ります。 取得できなかった場合は、本機が用意し た着信音が鳴ります。(いずれも車両の スピーカーから鳴ります。)

# ■ かかってきた雷話にでるには

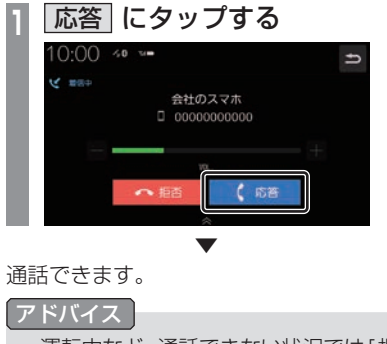

•. 運転中など、通話できない状況では[拒否] にタップすることで通話を拒否できます。

# ■ 音量を調整する

通話時などに、車両スピーカーから聞こえる 受話音量を調整できます。

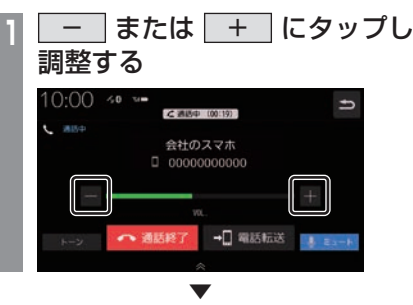

受話音量を調整します。

#### アドバイス

- •.着信時にこの操作を行うと着信音量の変 更が行えます。
- •.着信音量、受話音量、送話音量は[音量設 定]の「○○音量」であらかじめ設定でき ます。→「音量設定」(P322)
- •.本機に接続している携帯電話および通話 相手の電話機によって、受話音量、送話 音量に差が生じる場合があります。
- •.[ミュート]にタップすると、通話相手に 車両側の音声が届かないようにし、遮断 することができます。
- •.[電話転送]にタップすると、Bluetooth 接続されている携帯電話で直接通話する ことができます。 本機のハンズフリー機能に戻す場合は、

[ハンズフリー ]にタップします。

# ■ ダイヤルトーンを入力する

通話中にダイヤルトーンを入力できます。音 声ガイダンスなどの番号入力時に使用します。

**1** トーン にタップする

**2** 入力したい"番号"、"記号"を入力する [0] ~ [9]、[.\*.]、[♯]が入力できます。

. ▼ ダイヤルトーンの入力(送信)が完了します。

- アドバイス
- •. 走行中はダイヤルトーンの入力はできません。

## ■ 通話画面を閉じる

通話画面を閉じて元の画面に戻ります。

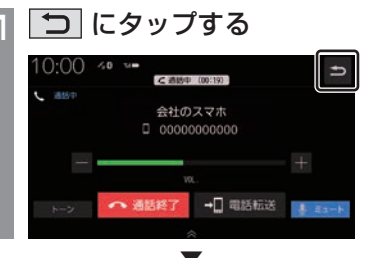

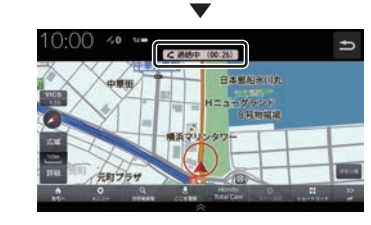

元の画面に戻ります。

# アドバイス

•.再度通話画面を表示したい場合は、. C通話中 にタップします。または、 HOME メニュー (P37) から [ 電話 ] に タップしてください。

# ■ 電話を終了する

通話を終了します。

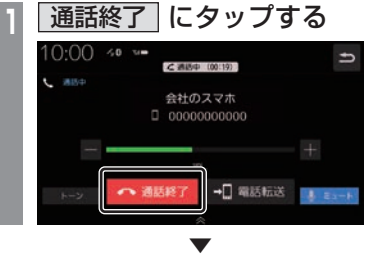

通話が終了します。

# フロントカメラを使う

別売のフロントカメラが接続されている場合、ディスプレイにフロントカメラ映像を表示できます。

#### お知らせ

- •.詳しくは、別売のフロントカメラの取扱説明書をご覧ください。
- •. ビュー切換やガイドライン表示は、対応しているフロントカメラを接続している場合に可能です。
- •.カメラ映像は低速走行時に切り換えることができます。 **→「フロントカメラの設定」(P318)**

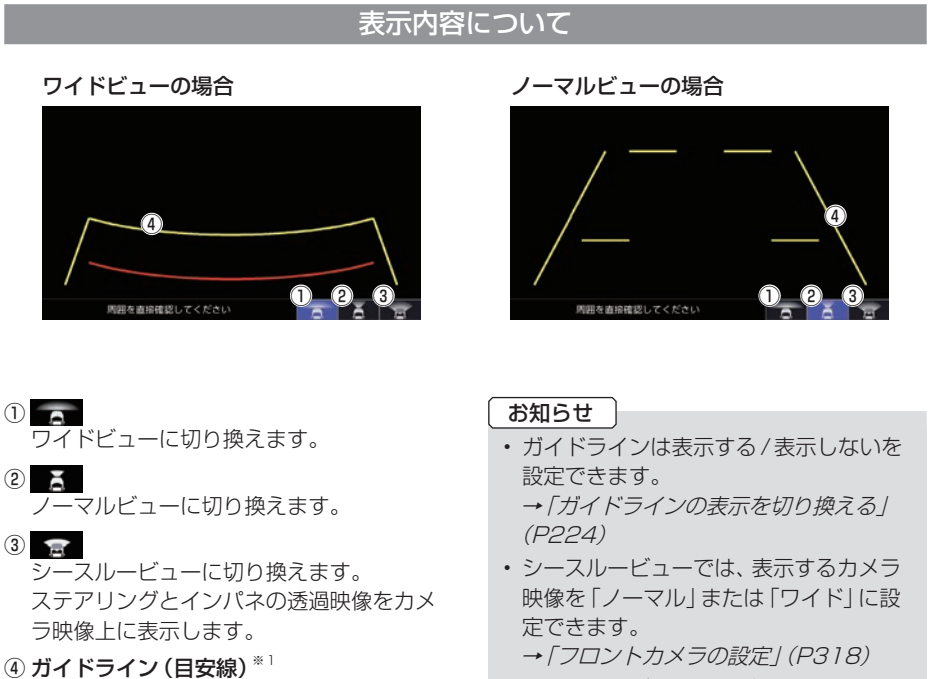

- •.シースルービューではガイドラインを表 示できません。
- ※1. ガイドラインは説明のイメージです。 車種によって異なります。

#### ■ カメラアイコンについて

現在地画面(P53)にアイコンを表示できま す。→「フロントカメラの設定」(P318) 「自動表示モード」の設定によって、表示色が 異なります。

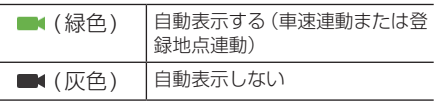

. 車両の幅や距離の目安となる線です。

### カメラ映像を表示する

フロントカメラを接続すると 0 キー (オ プションボタン)にカメラ切換機能が設定さ れます。

**12 キーを押す** 

. ▼ カメラ映像に切り換わります。再度、0 キーを押すと、元の画面に戻ります。

#### お知らせ

- 高速走行時に■● キーを押した場合、 カメラ映像に切り換わりません。低速走 行または停止状態で. . キーを押した 場合、カメラ映像に切り換わります。
- アドバイス
	- 0 キーを押してもカメラ映像に切り 換わらない場合は、「オプションボタンを 設定する / (P40) で設定できます。

# フロントカメラのビューを切り換える

3ビュー対応のフロントカメラを接続してい る場合に、ノーマルビュー、ワイドビュー、 シースルービューを切り換えます。

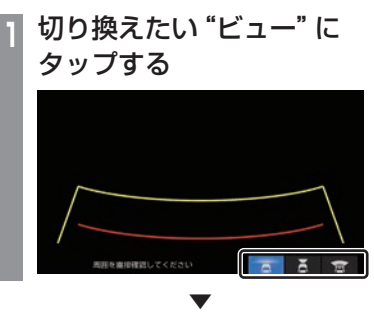

選んだビューに切り換わります。

*INFO*

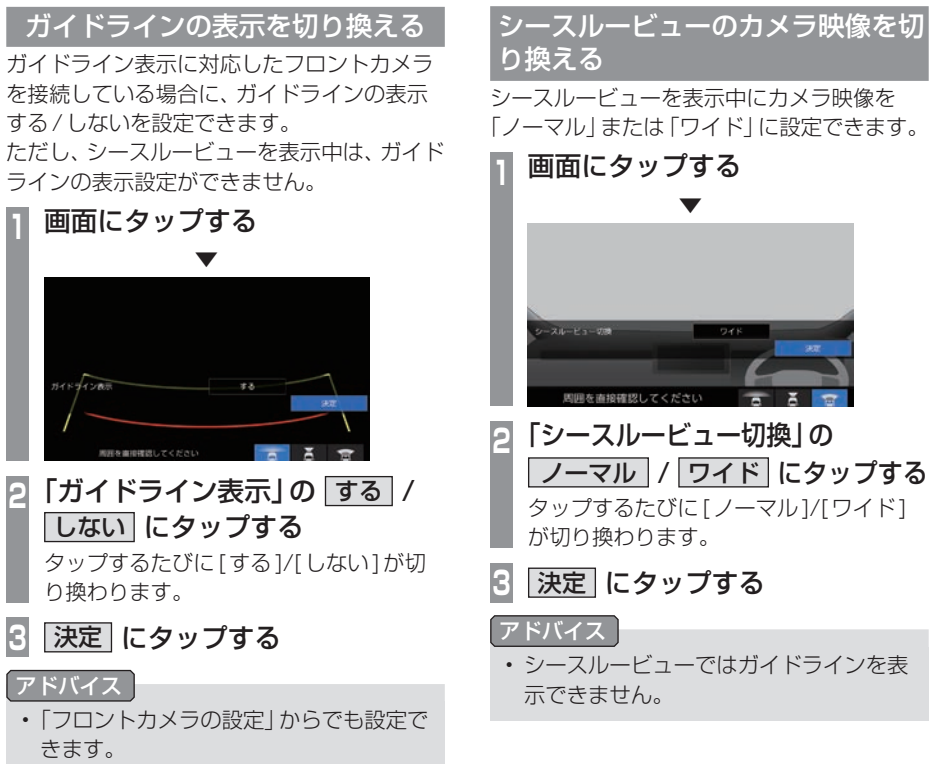

→「ガイドラインを表示する」(P318)

# リアカメラを使う

標準装備または別売のリアカメラが接続されている場合、ディスプレイにリアカメラ映像を表 示できます。

#### お知らせ

- •.ビュー切り換えは、リアワイドカメラを接続している場合に可能です。
- •.ダイナミックガイドライン表示は、車両の装備やグレードが対応している必要があります。
- •. リアカメラについて詳しくは、標準装備または別売のリアカメラの取扱説明書をご覧ください。
- •.福祉車両のガイドライン表示については福祉車両純正アクセサリーのホームページをご覧 ください。

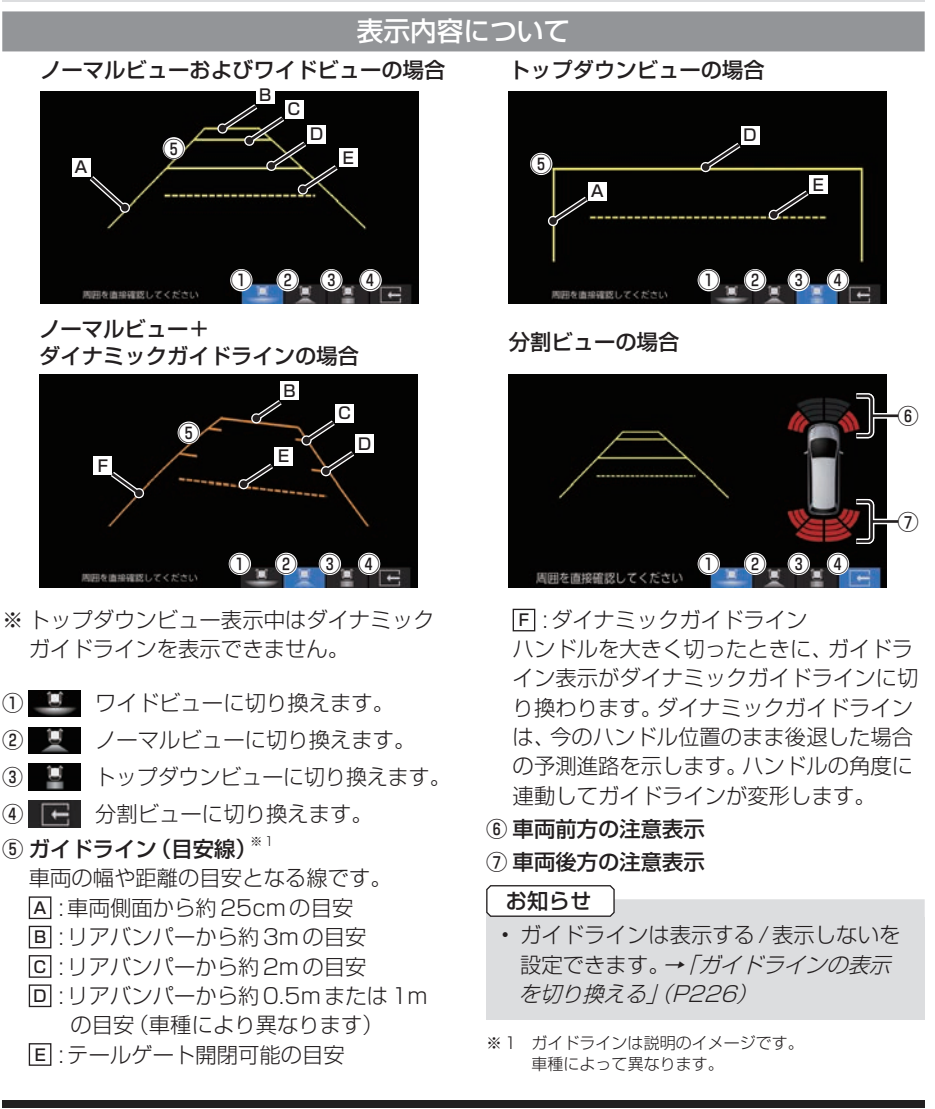

*INFO*

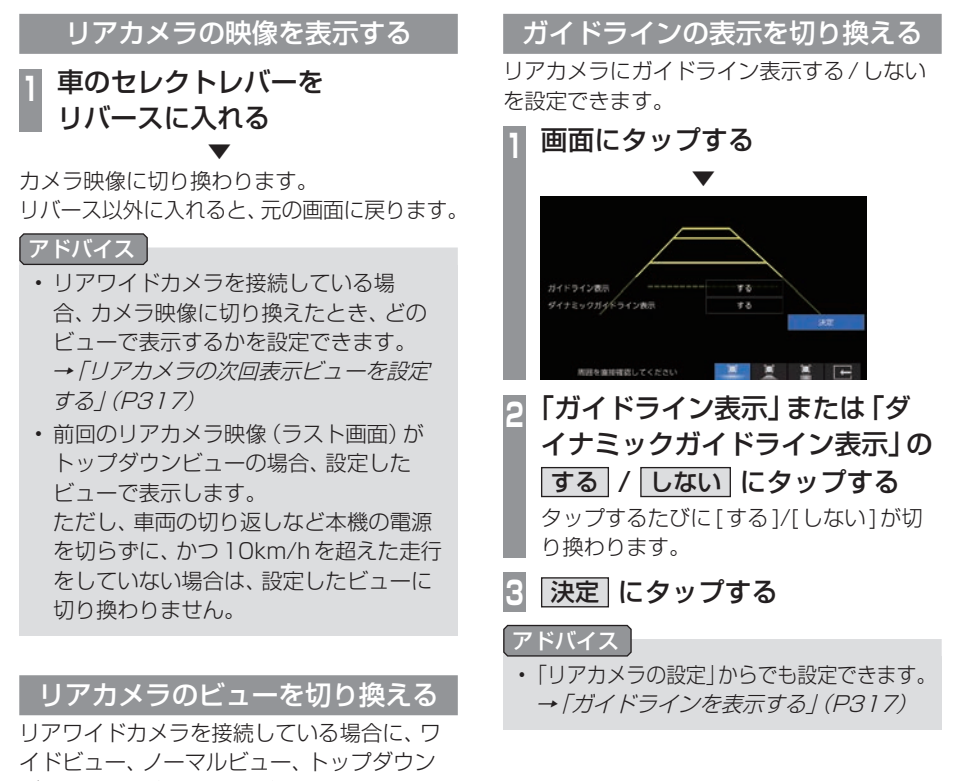

ビューを切り換えることができます。

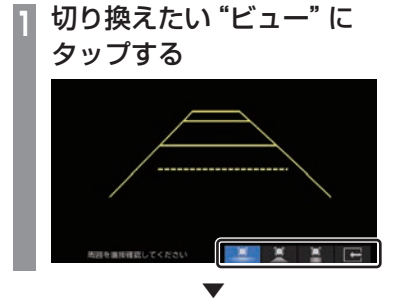

選んだビューに切り換わります。

#### LXM-247VFLi LXM-247VFNi

マルチビューカメラを使う マルチビューカメラシステムが接続されて いる場合、ディスプレイにマルチビューカ メラ映像を表示できます。

#### お知らせ

• マルチビューカメラシステムの操作方法 などについては、車両の取扱説明書をご 覧ください。

# 表示するには

■ フロントカメラ映像を表示する マルチビューカメラを接続すると キー (オプションボタン)にカメラ切換機能が設定 されます。

# **1** キーを押す

フロントカメラ映像に切り換わります。再度、 ■● キーを押すと、元の画面に戻ります。

▼

#### アドバイス

• • キーを押してもカメラ映像に切り 換わらない場合は、「オプションボタンを 設定する」(P40)で設定できます。

# ■ リアカメラ映像を表示する **<sup>1</sup>** 車のセレクトレバーを

リバースに入れる

▼ リアカメラ映像に切り換わります。 リバース以外に入れると、元の画面に戻ります。

# リアカメラdeあんしんプラス4を使う

リアカメラdeあんしんプラス4に対応したリアカメラと専用ユニットが接続されている場合、 下記の機能を利用できます。詳しくは、別売のリアカメラdeあんしんプラス4の取扱説明書を ご覧ください。

#### 注 意

- •.このシステムは、後退時や走行中の後方確認などをサポートするためのものであり、衝突を 防止するためのシステムではありません。
- •.後退時や走行時は、必ず目視やミラーなどで後方および周囲の安全を直接確認してくださ い。状況によっては、検知できない可能性があるため、ブザーや画面のみを頼って走行する と、思わぬ事故につながるおそれがあります。

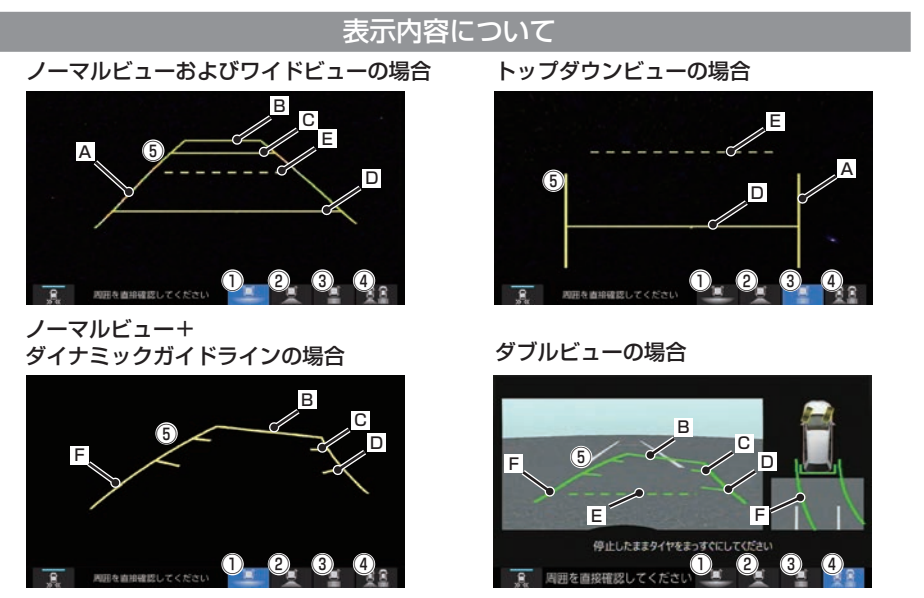

- ※トップダウンビュー表示中はダイナミックガイドラインを表示できません。
- ① . ワイドビューに切り換えます。 **②** . ノーマルビューに切り換えます。 **③** . トップダウンビューに切り換えます。 ④ . ダブルビューに切り換えます。 ⑤ ガイドライン(目安線)※1 . 車両の幅や距離の目安となる線です。 A .:車両側面から約25cmの目安
	- B .:リアバンパーから約3mの目安
- C .:リアバンパーから約2mの目安
- D .:リアバンパーから約0.5mまたは1m の目安(車種により異なります)
- E .:テールゲート開閉可能の目安
- F .:ダイナミックガイドライン
- . ハンドルを大きく切ったときに、ガイドラ イン表示がダイナミックガイドラインに切 り換わります。ダイナミックガイドライン は、今のハンドル位置のまま後退した場合 の予測進路を示します。ハンドルの角度に 連動してガイドラインが変形します。
- ※1. ガイドラインは説明のイメージです。 車種によって異なります。

# 後退出庫サポート

駐車場などから後退で出庫するときのサポート機能です。 リアカメラの映像をもとに車両後方の左右から接近する他の車両や人などを検知し、運転者にお 知らせします。→「リアカメラを使う」(P225)

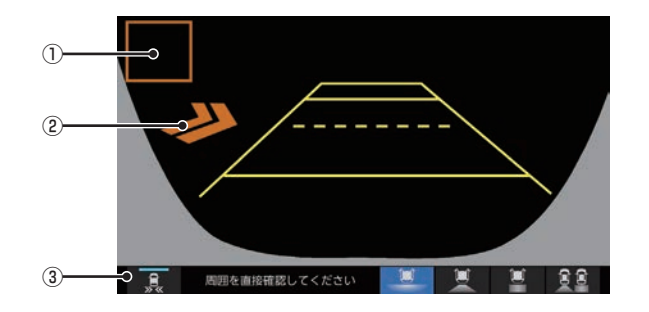

#### ① 接近物

接近物に枠を表示します。(ワイドビューの 場合のみ)

#### ② 接近矢印表示

後方に接近物を検知すると「>>」を表示します。

#### $\boxed{3}$

. タップするたびに後退出庫サポートのON/ OFFが切り換わります。

# ■ 後退出庫サポートのアイコンについて

リアカメラの設定(P316)で、設定を[する] にしている場合、アイコンが表示されます。 アイコンにタップすると、サポート機能の ON/OFFを切り換えることができます。

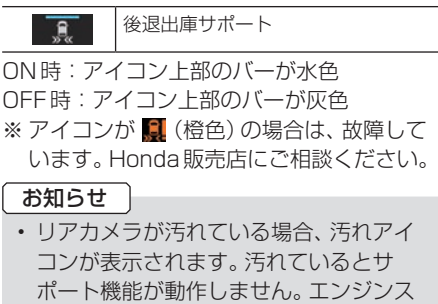

イッチをOFFにしてから、水を含ませた 柔らかい布などでリアカメラの汚れを拭 き取ってください。

※:汚れアイコン

その他の機能を使う

#### 後退駐車サポート

車を後退で駐車するときに、リアカメラの画面をもとに車両後方の駐車枠を検知し、自車と駐車 枠のズレ(角度差)の目安をお知らせします。

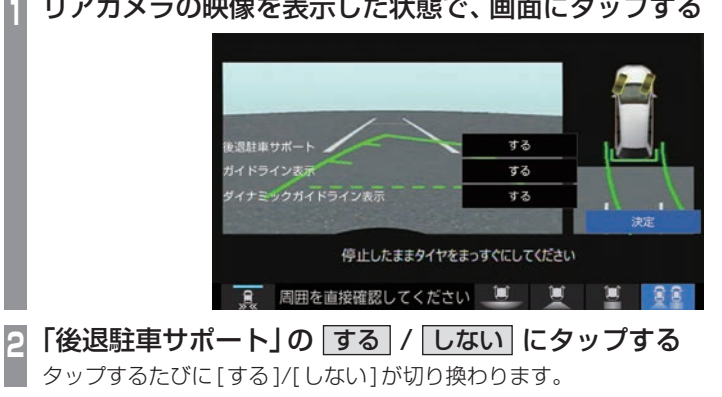

# **<sup>1</sup>** リアカメラの映像を表示した状態で、画面にタップする

**3** 決定 にタップする

駐車枠を検知すると、駐車をサポートするガイダンスと後退位置予測線を表示します。 後退完了位置予測線は、ハンドルの角度に応じて位置が変わります。また、予測線の位置により 色が変わります。

▼

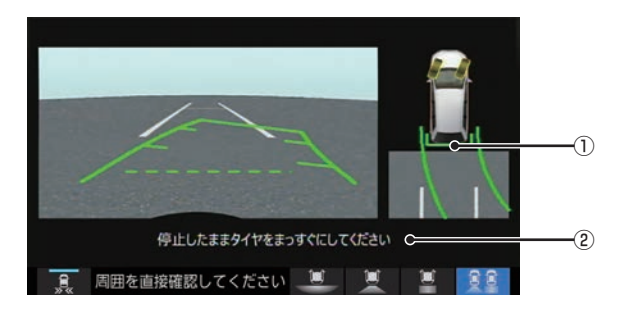

#### ① 後退位置予測線

緑色のときに、ハンドル角度を維持してバックすることで駐車枠のほぼ中央に車両を駐車する ことができます。

橙色:予測線の位置が駐車枠の中央から左右にずれている

緑色:予測線の位置が駐車枠のほぼ中央

② メッセージ

メッセージに従いハンドルを操作してください。

# ■ ダブルビュー合成映像表示

ダブルビュー画面上にリアカメラが撮影した 過去の映像を表示します。

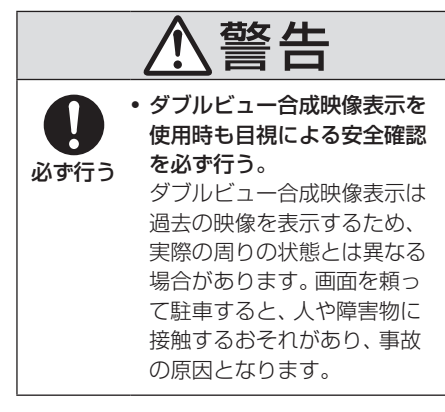

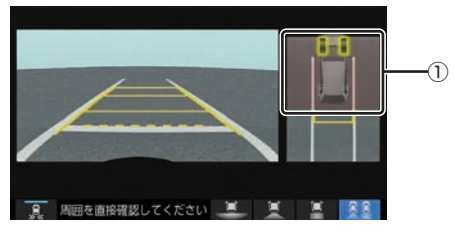

(1) リアカメラが撮影した過去の映像

## ■ 設定変更について

ダブルビュー合成表示を表示する/表示しな いの設定は「リアカメラの設定」(P316)をご 覧ください。

# 後方死角サポート

隣接する車線後方の検知エリアに他の車両が いることを検知すると、運転者にお知らせし ます。走行速度が一定値以下、またはセレクト レバーがリバースの場合は警告しません。

#### 警告レベル低

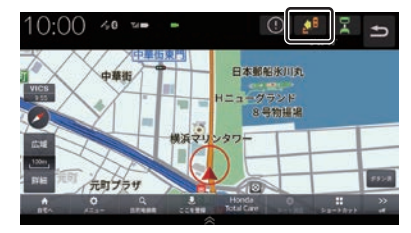

警告レベル低ではマーク表示で警告します。

- .:左隣の車線で他車が走行中
- ■: 右隣の車線で他車が走行中
- ■: 両隣の車線で他車が走行中

警告レベル高

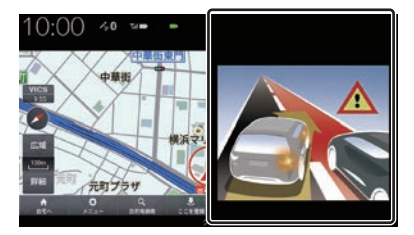

警告レベル高では警告レベル低時にウィン カーを作動させた場合に警報音と画面表示で 警告します。

警告レベル高では両隣の車線で他車が走行し ていても片方のみ警告表示します。

その他の機能を使う

その他の機能を使う

# ■ バーチャルビュー

走行中または停車中にリアカメラが検知した 車両周辺の情報を表示します。

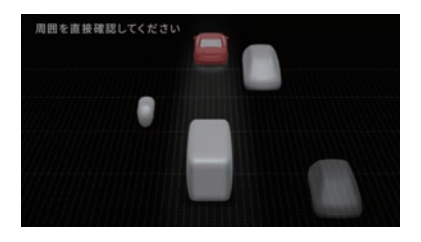

# ■ 設定変更について

バーチャルビューのデザインの切り換えは「リ アカメラの設定」(P316)をご覧ください。

お知らせ |

•.バーチャルビュー画面では、画質の調整 はできません。

# 後方車両お知らせ機能

車両後方の検知エリアに他の車両がいると、 運転者にお知らせします。 走行速度が一定値以下、またはセレクトレ バーがリバースの場合はお知らせしません。

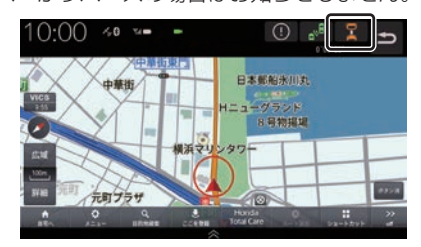

音声と コマーク表示で警告します。

# 後方死角サポート/後方車両お知ら せ機能のアイコンについて

リアカメラの設定(P316)で設定を[する]に している場合、各アイコンが表示されます。 各アイコンにタップすると、サポート機能の表 示やON/OFFを切り換えることができます。

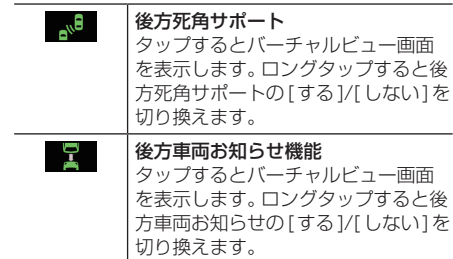

ON時:アイコンが緑色、OFF時:アイコンが灰色 ※緑色のアイコンに斜め線が表示されている ときは、ONになっていますが走行速度が 一定値以下のため、警告またはお知らせを しない状態であることを示します。

※ アイコンが N 、 、 (橙色)の場合は、故障し ています。Honda販売店にご相談ください。

#### お知らせ

•.リアカメラが汚れている場合、汚れアイ コンが表示されます。汚れているとサ ポート機能が動作しません。エンジンス イッチをOFFにしてから、水を含ませた 柔らかい布などでリアカメラの汚れを拭 き取ってください。

■:汚れアイコン

# パーキングセンサーを使う

車両周囲の障害物をセンサーで検知すると、本機の画面で注意を促す表示を行います。詳しく は、パーキングセンサーの取扱説明書をご覧ください。※1

※1. 標準装備のパーキングセンサー装着車は、車両の取扱説明書をご覧ください。

#### お知らせ

- •.標準装備または別売のパーキングセンサーの接続が必要です。
- •.車両の装備やグレードがパーキングセンサー連動に対応している必要があります。

#### ■ 障害物を検知したときの表示について

#### カメラ映像以外のとき

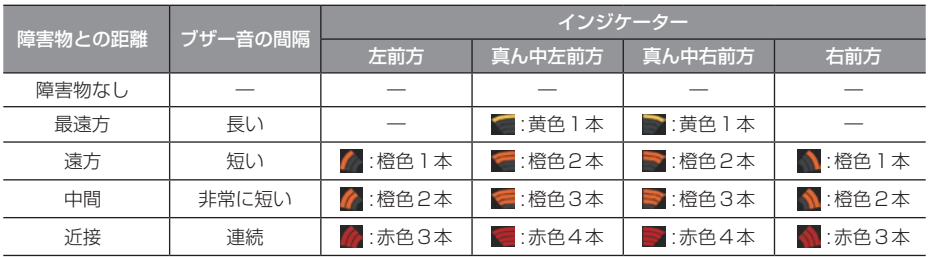

# ■ カメラ映像以外のとき

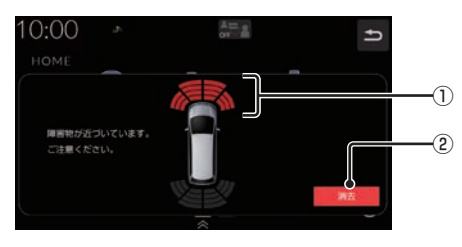

# アドバイス

•.[パーキングセンサーの設定]の「パーキ ングセンサー表示割り込み」で[しない] に設定すると、カメラ映像以外のときに 表示されるイラストとメッセージを表示 しないようにすることができます。 →「システム設定」(P311)

#### ① 車両前方の注意表示

- .:左前方 .:真ん中左前方
- ■:真ん中右前方
- .:右前方
- (2) 消去
	- . パーキングセンサー画面を消去します。

*INFO*

次のページにつづく

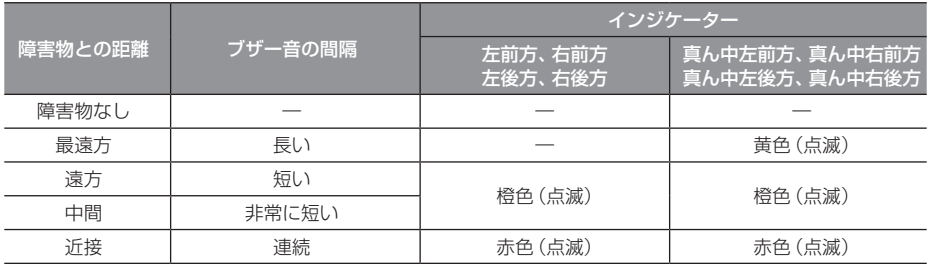

※.パーキングセンサーの装着個数は機種によって異なります。

#### ■ カメラ映像 (リアカメラなど)のとき 障害物を検知すると、カメラ映像に注意表示

をします。

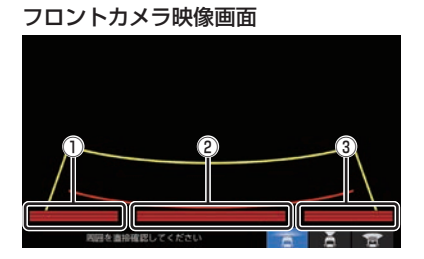

#### リアカメラ映像画面

周囲を直接確認してください

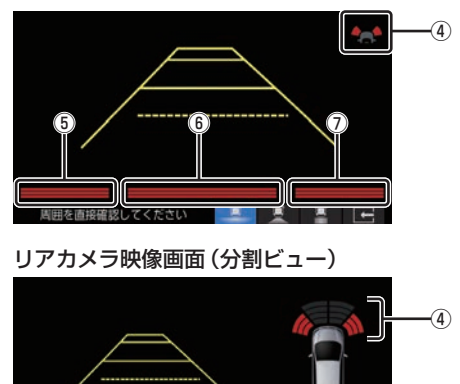

#### リアカメラdeあんしんプラス4に対応したリ アカメラと専用ユニットが接続されている場合

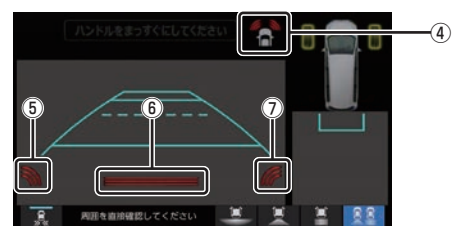

- ① 左前方の注意表示
- ② 真ん中前方の注意表示
- ③ 右前方の注意表示
- ④ 車両前方の注意表示 .:左前方 .:右前方
- ⑤ 左後方の注意表示
- ⑥ 真ん中後方の注意表示
- ⑦ 右後方の注意表示
- ⑧ 車両後方の注意表示
	- .:左後方
	- .:真ん中左後方
	- ■:真ん中右後方

## .:右後方

⑧

# カメラのガイドライン表示について

- 必要なガイドラインはHonda販売店で設 定されます。設定の変更などについては、 Honda販売店にご相談ください。
- ガイドライン (P222 P225) の距離は、車 種によって異なります。
- ガイドラインは、実際の車幅、距離間隔と異 なる場合があります。
- 次のようなときは、ガイドラインと実際の 路面上の距離、障害物との距離に誤差が生 じます。
	- 勾配の急な坂道などが後方にあり、路面 に対して車両が傾いているとき
	- 搭乗人数や積載量などにより、車両が傾 いているとき
- ガイドラインは路面上の距離を示す目安と なりますので、画面に立体物が映し出され た場合は実際の距離感とは異なります。

その他の機能を使う その他の機能を使う

*INFO*

# カメラについて

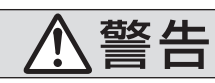

- • カメラの映像は、注意義務を免除または 軽減するものではありません。 カメラが装着されていない場合と同様に 周囲の安全を自分の目で確認しながら運 転してください。
- カメラが映し出す範囲には限界があります。 ガイドラインは車幅や距離間隔を補うため の目安です。実際の周りの状態を直接目で 確認してご使用ください。
- カメラの映像は広角レンズを使用している ため、実際の距離と間隔が異なります。
- リアカメラの映像は鏡像です。(車両のバッ クミラーやサイドミラーで見たときと同じ 左右を反転した映像です。)
- 夜間または暗所などの状態により、カメラ の映像が見えない(見えにくい)ことや画質 が低下する場合があります。
- 雨滴などがカメラ部に付着すると、映りが 悪くなる場合があります。
- カメラは、レンズの結露防止のため防滴密 閉構造となっています。カメラ本体のネジ を緩めたり、分解したりすることは絶対に しないでください。防滴性能の劣化をまね き、故障などの原因となります。
- レンズ前面のカバーが汚れていると鮮明な 映像が得られません。水滴、雪、泥などが付 着したときは、水を含ませた柔らかい布な どで拭き取ってください。ゴミなど付いた 状態で乾いた布などで強くこするとレンズ カバーに傷が付くことがあります。
- 高圧洗車をする場合は、カメラの周囲部に 直接水をかけないでください。水が入り、カ メラレンズに結露が発生、故障、火災、感電 の原因となります。
- カメラ部は精密機械のため、強い衝撃を与 えないでください。故障、破損して火災、感 電の原因となります。

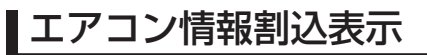

エアコン操作画面を表示する

エアコンを操作すると画面上部に設定内容、 操作内容を表示します。画面表示は一定時間 エアコン操作をしないと消えます。

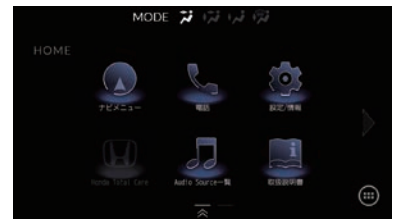

# ■ センター表示

画面上部にエアコンの操作内容と設定内容を 表示します。

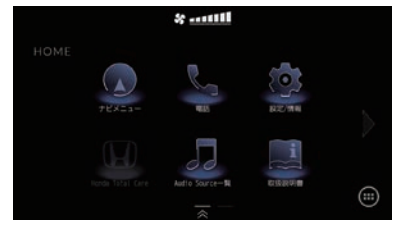

# ■ 左右サイド表示

左側に助手席側、右側に運転席側の操作内容 と設定内容を表示します。

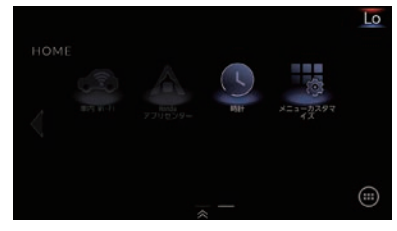

#### お知らせ

- •.シートの温度設定情報も表示されます。
- •.エアコン操作画面表示中に画面をタップ するとエアコン情報の表示を消すことが できます。

# 車内PM2.5濃度を表示する

PM2.5センサーが接続されている場合、車内 のPM2.5濃度を本機に表示できます。

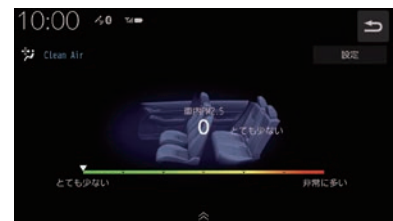

#### お知らせ

•.[設定]をタップすると空気清浄作動時の 清浄化速度を設定できます。

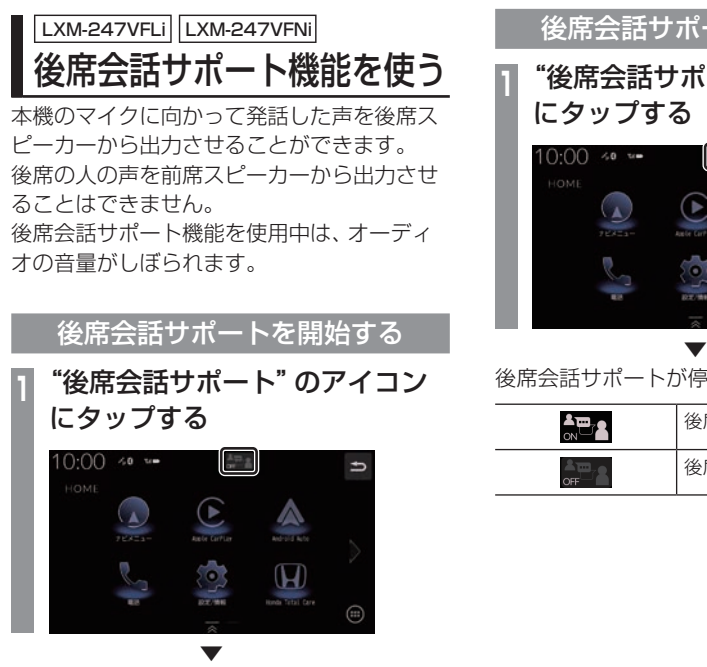

本機のマイクに向かって発話してください。 後席の方がマイクの声を聞き取りにくい場合 は、音量を調整してください。 →「音量設定」(P321)

お知らせ

•. 車内の環境によっては声にエコーがかかっ たような状態で聞こえる場合があります。

後席会話サポートを停止する

**<sup>1</sup>** "後席会話サポート"のアイコン にタップする

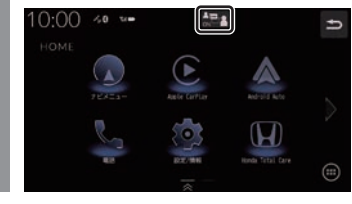

後席会話サポートが停止します。

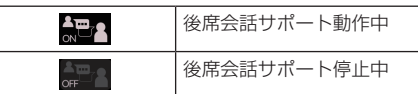

# ドライブレコーダーを使 う(DRH-204VD)

別売のドライブレコーダー(ナビ連動タイ プ:DRH-204VD)の接続が必要です。ド ライブレコーダー本体の動作について詳し くは、別売のドライブレコーダー(ナビ連 動タイプ:DRH-204VD)の取扱説明書を ご覧ください。

#### お知らせ

• 緑画データの確認や編集中(P240~ P243)はドライブレコーダーの録画が一 時停止し、オーディオがOFFになります。 [現在地]キーなどを押してドライブレ コーダー画面を終了すると、録画を再開 しオーディオがONになります。

# 録画の種類について

ドライブレコーダーの録画には、「常時録画」、 「手動録画」、「駐車時録画」および「駐車時録 画プラス」の4種類があります。また、静止画 を撮影することができます。録画された動画 /静止画はドライブレコーダーに挿入された microSDカードに記録されます。

#### お知らせ

- 録画された動画は、標準/長時間モードとも に約2分ずつを1ファイルに保存します。
- 録画を継続するため、ドライブレコー ダーに挿入しているmicroSDカードの 空き容量が少なくなると、動画ファイル を録画日の古い順に上書きします。(急 加速/急減速を検知した記録がある場合 は上書きされません。

ただし、空き容量が少ない状態で急加速 /急減速を新たに検知した場合は、古い 順に上書きをする場合があります。)

•「駐車時録画」および「駐車時録画プラス」 は、車両のバッテリー状態および検知頻 度に応じて、エンジン始動に支障がない ように安全機能が働き、録画を停止する 場合があります。

#### ■ 常時緑画

車のエンジンスイッチをアクセサリーまたは ONにしている間、ドライブレコーダーは常時 録画を行います。

#### アドバイス

• ドライブレコーダーの動画および静止画 再生中や、ドライブレコーダーの設定な どをしているときは録画が停止します。 録画中/録画停止中はステータスバーに 表示されるアイコンで確認してください。

### ■ 手動緑画

ナビゲーションを操作して録画を行います。 手動録画した動画は上書きされません。

#### お知らせ

- 手動録画の録画時間は、手動録画を開始 した約12秒前から20秒間です。手動 録画が終了すると常時録画に戻ります。
- 上書き保存設定が「ON」のときは各録画 で設定している録画可能件数になると古 いファイルから上書きします。上書きし ないように「OFF」にすることもできま す。別売のドライブレコーダー(ナビ連 動タイプ:DRH-204VD)の取扱説明書 をご覧ください。

#### ■ 駐車時録画

エンジンスイッチOFF後、降車時開始時間設 定の設定時間後に最大約30分間録画します。

#### お知らせ

• 降車時開始時間設定については、別売 のドライブレコーダー(ナビ連動タイ プ:DRH-204VD)の取扱説明書をご覧 ください。

# ■ 駐車時録画プラス

エンジンスイッチOFF後、降車時開始時間設 定の設定時間後に衝撃を検知すると、約1分間 (検知して約4秒後から約1分間)録画します。

#### お知らせ

- •.上書き保存設定が「ON」のときは各録画 で設定している録画可能件数になると古 いファイルから上書きします。上書きし ないように「OFF」にすることもできま す。別売のドライブレコーダー(ナビ連 動タイプ:DRH-204VD)の取扱説明書 をご覧ください。
- 降車時開始時間設定については、別売 のドライブレコーダー(ナビ連動タイ プ:DRH-204VD)の取扱説明書をご覧 ください。

ドライブレコーダーアイコンの種類

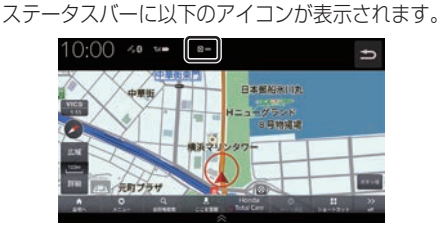

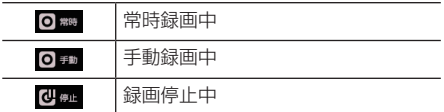

手動録画を開始する

# ■ オプションボタンからの操作

**1** キーを長押しする

. ▼

手動録画を開始します。 再度、. .キーを長押しすると手動録画の録 画時間が20秒延長されます。

■ ショートカットメニューからの操作 あらかじめショートカットメニューに[ドラ イブレコーダー動画録画]を登録しておく必 要があります。

→「ショートカットメニュー」(P40)

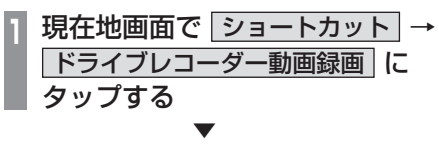

手動録画を開始します。

再度タップすると手動録画の録画時間が20. 秒延長されます。

# 静止画を撮影する

■ オプションボタンからの操作 あらかじめ、オプションボタンに.[ドライブ レコーダー静止画撮影].を設定しておく必要 があります。→「オプションボタンを設定す る」(P40)

**1 ■ キーを押す** . ▼

静止画を撮影します。

■ ショートカットメニューからの操作 あらかじめショートカットメニューに[ドラ イブレコーダー静止画撮影]を登録しておく 必要があります。

→「ショートカットメニュー」(P40)

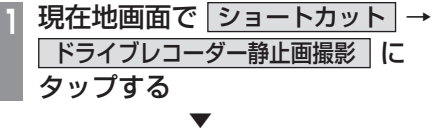

静止画を撮影します。

録画した動画/静止画を確認する

ドライブレコーダーが録画したデータを確認 します。

**<sup>1</sup>** HOME キーを押す

HOME画面を表示します。

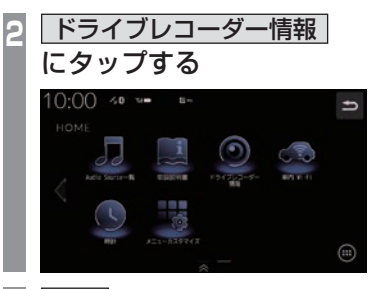

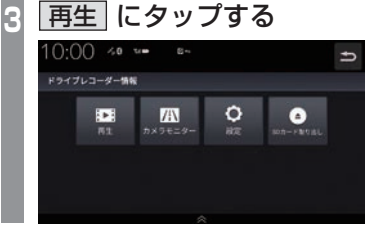

**<sup>4</sup>** 確認したい"ファイルの種類"に タップする

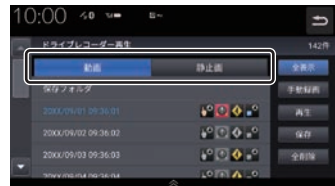

- **<sup>5</sup>** リストから確認したい"録画ファ イル"にタップする
- **6** 再生 にタップする . ▼

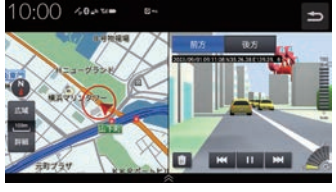

録画データの再生画面を表示します。

■ 録画ファイルリストについて

| 10:00<br>$\leq 0$ $\leq$ $\blacksquare$ | $U$ es                                      | $\widehat{\mathbf{6}}$<br>∽        |
|-----------------------------------------|---------------------------------------------|------------------------------------|
| ドライブレコーダー再生                             |                                             | F)<br>142件C                        |
| T<br>動画                                 | 静止画                                         | $^\circledR$<br>全表示 C=             |
| C<br>○保存フォルダ                            |                                             | 9<br>手動録画C                         |
| 3<br>20XX/09/01 09:36:01<br>÷           | $\bullet^\circ$ 0 $\bullet$ $\bullet^\circ$ | $^\text{\textregistered}$<br>再生 C= |
| 20XX/09/02 09:36:02<br>T                | $\bullet^\circ$ 0 $\bullet$ $\bullet^\circ$ | $\widehat{\mathbb{U}}$<br>保存       |
| 5<br>20XX/09/03 09:36:03                | 100                                         | œ<br>全削除 C=                        |
| <b>MO-3P-DD MAION YVAC</b>              | $0 \wedge 0$<br>≪                           |                                    |

① ファイルの種類

. 動画リスト/静止画リストを切り換えます。

2 保存フォルダ

. 保存フォルダに移動した動画リストを表示 します。

③ 録画ファイルの年月日、時刻 . 録画した年月日、時刻を表示します。

#### ④ 録画種別アイコン

録画の種類を表示します。

- ■2:手動録画したファイル
- .:急加速/急減速情報のあるファイル
- ◆:高速道路での合流地点情報のあるファイル
- .:駐車時録画プラスのファイル
- $(5)$   $\rightarrow$   $\rightarrow$   $\rightarrow$   $\rightarrow$ 
	- . リストを前に進めたり戻したりできます。
- $\boxed{C}$ 
	- 1つ前の画面に戻ります。
- ⑦ 録画件数 録画件数を表示します。
- 8 全表示 . すべての動画をリスト表示します。
- (9) 手動録画 . 表示中のリストを手動録画の動画のみにします。
- 10 再生 . 選択している録画ファイルを再生します。
- (1) 保存 . 選択している動画ファイルを保存フォルダ に移動します。

#### (2) 全削除

. リストに表示している録画ファイルをすべ て消去します。

■ 録画データの再生画面について

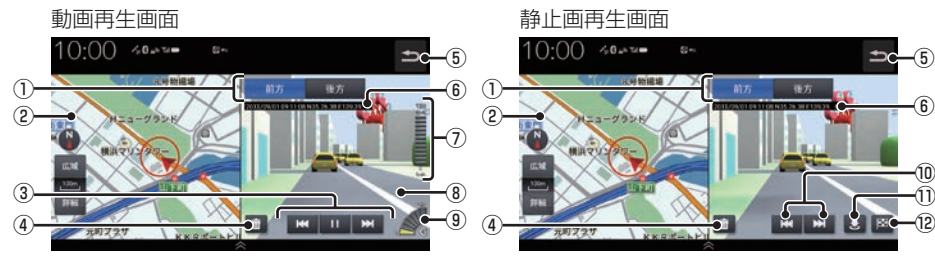

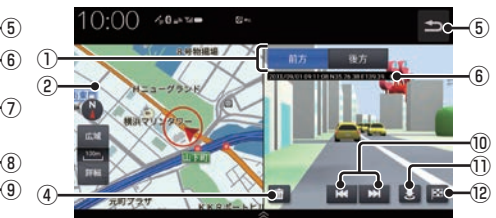

- 1) 前方 、 後方 . 別売の後方録画カメラ装着車の場合に表示 します。 タップした方向の録画映像を表示します。
- ② 緑画場所の地図
- $\circledS$   $\overline{\mathbf{M}}$  ,  $\overline{\mathbf{L}}$  ,  $\overline{\mathbf{M}}$  ,  $\overline{\mathbf{M}}$ . 動画ファイルの早送り/早戻し、一時停止/ 再生をします。
- $\circ$  (4) . 再生中の録画ファイルを消去します。
- $(5)$ . 録画ファイルのリスト画面に戻ります。
- ⑥ 録画情報 . 録画時の日時、位置情報を表示します。
- ⑦ 録画時点の車の走行速度
- ⑧ 録画映像
	- . タップすると全画面表示になります。
- **(9) 緑画時点の車の加速/減速レベル** 緑画時の加速/減速レベルを表示します。表 示更新は約1秒間に1回のため実際の車の加 速/減速レベルとは異なる場合があります。
- $\boxed{10}$   $\boxed{M}$  ,  $\boxed{M}$ . 前後の録画ファイルを再生します。
- $(1)$ . 撮影場所を地点登録します。
- ⑫ . 撮影場所を目的地に設定します。

#### お知らせ

- •.表示される走行速度や加速/減速レベル は目安です。
- •.情報が記録できなかった場合、映像が全 画面で表示されたり、各情報(加速/減速 レベルなど)や !! . 図 が非表示になっ たりすることがあります。

録画データを消去する

各リストの全消去、再生中ファイルの1件消 去ができます。

# ■ 各リストのファイルをすべて消去する **<sup>1</sup>** 消去したい"リスト"を表示する [動画]、[静止画]、[保存フォルダ]のいず れかにタップします。 →「録画した動画/静止画を確認する」 (P240) **|全削除| にタップする**  $0:00 \rightarrow 0 \rightarrow 0$  $\Rightarrow$ ドライブレコーダー再生 1424 25.5-28  $E = 0.01$  $0.4<sup>o</sup>$ **3** はい にタップする . ▼

リストのファイルをすべて消去します。

アドバイス

•.ファイルを全消去しているときに他の画 面に変更した場合は消去を中断します。

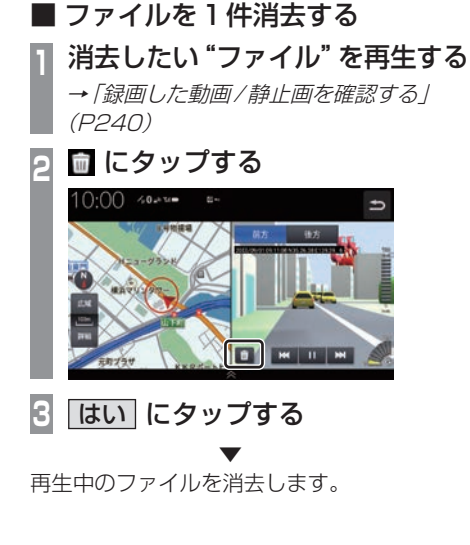

# 保存フォルダへ移動する

録画した動画ファイルを「保存フォルダ」に移 動します。

#### アドバイス

- •. 保存フォルダへ移動できるのは動画のみです。
- •.保存フォルダへ移動した動画ファイルは 自動削除されなくなります。
- •.保存フォルダには最大20ファイルまで 移動できます。
- •.保存フォルダへの移動は本機で行ってく ださい。
- **<sup>1</sup>** 動画リストを表示する

→「緑画した動画/静止画を確認する」 (P240)

**<sup>2</sup>** 移動したい動画ファイルを選択 し、保存 にタップする

# $10:00 \rightsquigarrow$ ドライブレコーダー再生  $\bullet$  0.0  $\mathbf{e}^{\alpha}$   $\Box$   $\Phi$   $\mathbf{e}^{\alpha}$   $\Box$   $\alpha$

**3** はい にタップする

. ▼ 選択したファイルが保存フォルダに移動します。

# 現在の映像を確認する

ドライブレコーダーが録画する映像を確認で きます。

走行中は映像を表示しません。

- **<sup>1</sup>** HOME キーを押す
- HOME画面を表示します。
- **2** ドライブレコーダー情報 にタップする
- **3** カメラモニター にタップする . **▼**

ドライブレコーダーのカメラ映像を表示します。

お知らせ

•.現在の映像を表示しているときは、カメ ラ映像の音声は出力されません。

# ドライブレコーダーを設定する

ドライブレコーダーの設定はドライブレコー ダーにmicroSDカードを挿入している状態 で行ってください。 設定内容については「ドライブレコーダーの 設定1 (P324) をご覧ください。

# microSDカードをフォーマットする ドライブレコーダーに挿入しているmicroSD カードをフォーマットします。 **<sup>1</sup>** HOME キーを押す

HOME画面を表示します。

- **2** ドライブレコーダー情報 にタップする
- **3** 設定 にタップする
- **<sup>4</sup>** 「SDカードのフォーマット」の **XIにタップする**

▼

**5** はい にタップする

microSDカードのフォーマットを開始します。 フォーマット中は車のエンジンスイッチを OFFにしないでください。

microSDカードを取り出す

ドライブレコーダーに挿入しているmicroSD カードを取り出すために、以下の操作をして ください。

以下の操作を行わず、microSDカードを取り 出すとファイルが壊れる場合があります。

**<sup>1</sup>** HOME キーを押す HOME画面を表示します。 **2** ドライブレコーダー情報 にタップする **3** SDカード取り出し にタップする **4** はい にタップする ▼ ドライブレコーダーからmicroSDカードを

取り出すことができます。

別売のドライブレコーダー(ナビ連動タイ プ:DRH-229ND)の接続が必要です。ド ライブレコーダー本体の動作について詳し くは、別売のドライブレコーダー(ナビ連 動タイプ:DRH-229ND)の取扱説明書を ご覧ください。

#### お知らせ

• 緑画データの確認や編集中 (P247~ P251)はドライブレコーダーの録画が一 時停止し、オーディオがOFFになります。 [現在地]キーなどを押してドライブレ コーダー画面を終了すると、録画を再開 しオーディオがONになります。

# 録画の種類について

ドライブレコーダーの録画には、「常時録画」、 「手動録画」、「後方車両検知」、「駐車時録画」 および「駐車時録画プラス」の5種類があり ます。また、静止画を撮影することができま す。録画された動画/静止画はドライブレコー ダーに挿入されたmicroSDカードに記録さ れます。

#### お知らせ

- 録画された動画は標準モードで約40 秒、長時間モードで約50秒ずつを1 ファイルに保存します。
- 録画を継続するため、ドライブレコー ダーに挿入しているmicroSDカードの 空き容量が少なくなると、動画ファイル を録画日の古い順に上書きします。
- •「駐車時録画」および「駐車時録画プラス」 は、車両のバッテリー状態および検知頻 度に応じて、エンジン始動に支障がない ように安全機能が働き、録画を停止する 場合があります。

# ■ 常時緑画

車のエンジンスイッチをアクセサリーまたは ONにしている間、ドライブレコーダーは常時 録画を行います。

## アドバイス

• ドライブレコーダーの動画および静止画 再生中や、ドライブレコーダーの設定な どをしているときは録画が停止します。 録画中/録画停止中はステータスバーに 表示されるアイコンで確認してください。

# ■ 手動緑画

ナビゲーションを操作して録画を行います。 手動録画した動画は古い順に上書きします。 詳細については別売のドライブレコーダー(ナ ビ連動タイプ:DRH-229ND)の取扱説明書 をご覧ください。

# ■ 後方車両検知

常時録画または手動録画継続中に、ナビゲー ションの「後方車両お知らせ機能」で後方車両 を検知したときに録画を行います。 **→「リアカメラの設定」(P316)** 

## ■ 駐車時録画

エンジンスイッチOFF後、降車時開始時間設 定の設定時間後に最大約30分間録画します。

#### お知らせ

• 降車時開始時間設定については、別売 のドライブレコーダー(ナビ連動タイ プ:DRH-229ND)の取扱説明書をご覧 ください。

# ■ 駐車時録画プラス

エンジンスイッチOFF後、降車時開始時間設 定の設定時間後に衝撃を検知すると、約1分間 (検知して約4秒後から約1分間)録画します。

#### お知らせ )

•.降車時開始時間設定については、別売 のドライブレコーダー(ナビ連動タイ プ:DRH-229ND)の取扱説明書をご覧 ください。

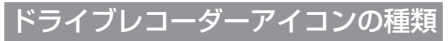

ステータスバーに以下のアイコンが表示されます。

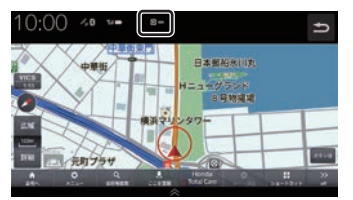

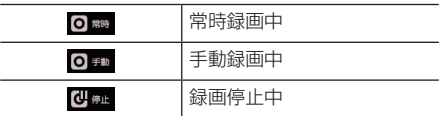

お知らせ

•.ドライブレコーダーとの通信に時間がか かるため、アイコンの表示は実際のドラ イブレコーダーの状態とずれる場合があ ります。

手動録画を開始する

# ■ オプションボタンからの操作

# **10 キーを長押しする**

. ▼ 手動録画を開始します。

# ■ ショートカットメニューからの操作

あらかじめショートカットメニューに[ドラ イブレコーダー動画録画]を登録しておく必 要があります。

→「ショートカットメニュー」(P40)

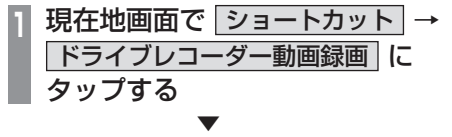

手動録画を開始します。

# 静止画を撮影する

■ オプションボタンからの操作 あらかじめ、オプションボタンに.[ドライブ レコーダー静止画撮影].を設定しておく必要 があります。→「オプションボタンを設定す る」(P40)

1 **1 3** キーを押す . ▼

静止画を撮影します。

■ ショートカットメニューからの操作 あらかじめショートカットメニューに[ドラ イブレコーダー静止画撮影]を登録しておく 必要があります。

→「ショートカットメニュー」(P40)

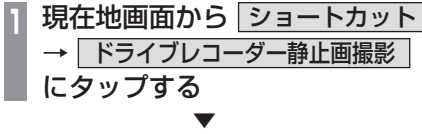

静止画を撮影します。

#### 録画した動画/静止画を確認する

ドライブレコーダーが録画したデータを確認 します。

## **<sup>1</sup>** HOME キーを押す

HOME画面を表示します。

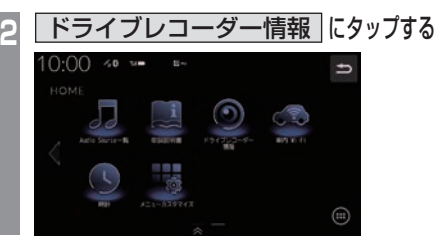

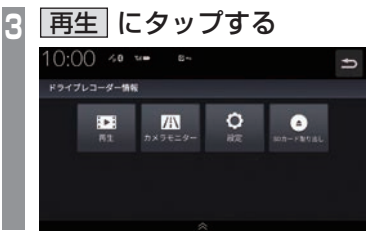

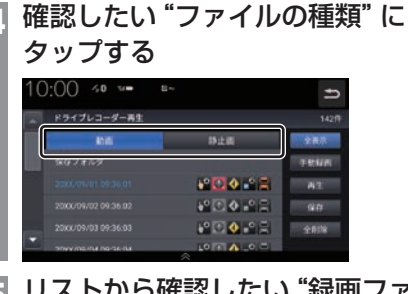

**<sup>5</sup>** リストから確認したい"録画ファ イル"にタップする

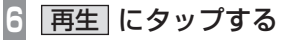

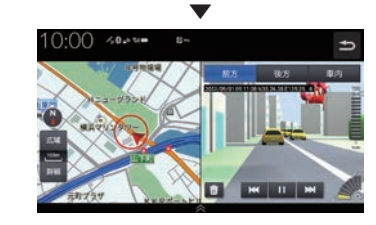

録画データの再生画面を表示します。

■ 録画ファイルリストについて

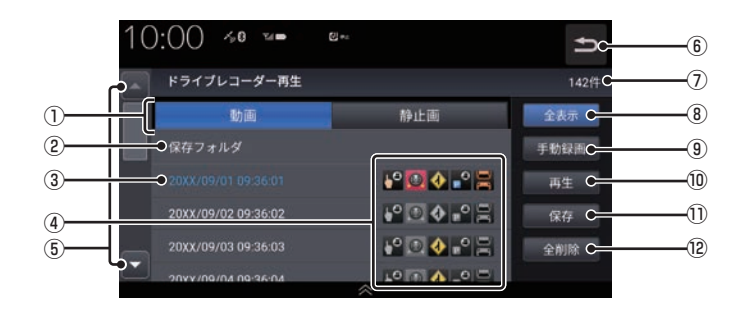

① ファイルの種類

. 動画リスト/静止画リストを切り換えます。

- 2 保存フォルダ . 保存フォルダに移動した動画リストを表示 します。
- ③ 録画ファイルの年月日、時刻 録画した年月日、時刻を表示します。
- (4) 緑画種別アイコン
	- 録画の種類を表示します。
	- .:手動録画したファイル
	- .:急加速/急減速情報のあるファイル
	- .:高速道路での合流地点情報のあるファイル
	- .:駐車時録画プラスのファイル
	- ■:後方車両検知情報のあるファイル
- $(5)$   $\rightarrow$   $\rightarrow$   $\rightarrow$   $\rightarrow$ 
	- . リストを前に進めたり戻したりできます。

 $\boxed{C}$ 

. 1つ前の画面に戻ります。

- ⑦ 録画件数 . 録画件数を表示します。
- 8 全表示 . すべての動画をリスト表示します。
- (9) 手動録画 . 表示中のリストを手動録画の動画のみにします。
- **10 再生** . 選択している録画ファイルを再生します。
- (1) 保存 . 選択している動画ファイルを保存フォルダ に移動します。
- 12 全削除

. リストに表示している録画ファイルをすべ て消去します。

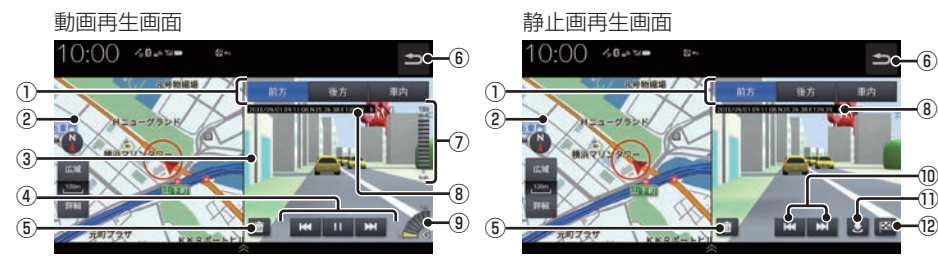

- 1) 前方 | 後方 | 車内 | . 後方/車内録画カメラ装着車の場合に表示 します。 タップした方向の録画映像を表示します。
- ② 緑画場所の地図

#### ③ 録画映像

. タップすると全画面表示になります。

- $\overline{4}$   $\overline{R}$   $\overline{R}$  ,  $\overline{R}$  ,  $\overline{H}$  ,  $\overline{H}$ . 動画ファイルの早送り/早戻し、一時停止/ 再生をします。
- (5)

. 再生中の録画ファイルを消去します。

- $\boxed{C}$ . 録画ファイルのリスト画面に戻ります。
- ⑦ 録画時点の車の走行速度
- ⑧ 録画情報

. 録画時の日時、位置情報を表示します。

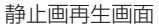

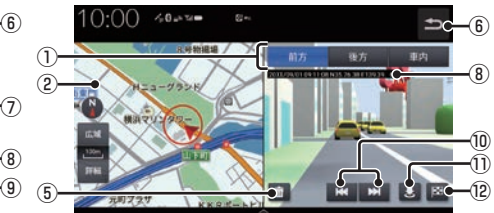

**(9) 緑画時点の車の加速/減速レベル** 緑画時の加速/減速レベルを表示します。表 示更新は約1秒間に1回のため実際の車の加 速/減速レベルとは異なる場合があります。

#### $\boxed{10}$   $\boxed{M}$  ,  $\boxed{M}$ . 前後の録画ファイルを再生します。

- $(1)$ . 撮影場所を地点登録します。
- ⑫

. 撮影場所を目的地に設定します。

#### お知らせ

- •.表示される走行速度や加速/減速レベル は目安です。
- •.情報が記録できなかった場合、映像が全 画面で表示されたり、各情報(加速/減速 レベルなど)や. 3、図 が非表示になっ たりすることがあります。

その他の機能を使う

録画データを消去する

各リストの全消去、再生中ファイルの1件消 去ができます。

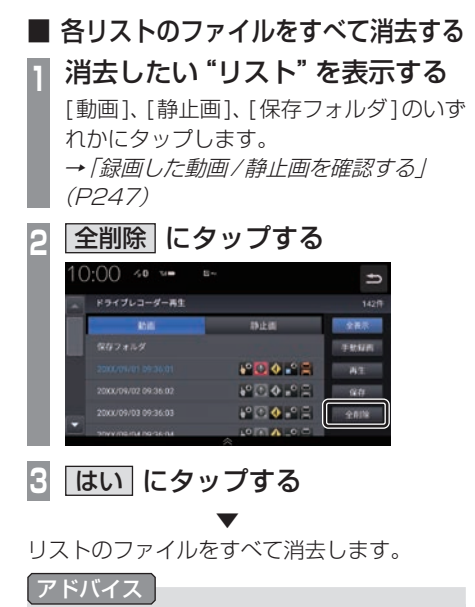

•.ファイルを全消去しているときに他の画 面に変更した場合は消去を中断します。

■ ファイルを1件消去する

**<sup>1</sup>** 消去したい"ファイル"を再生する →「録画した動画/静止画を確認する」 (P247)

**<sup>2</sup>** にタップする

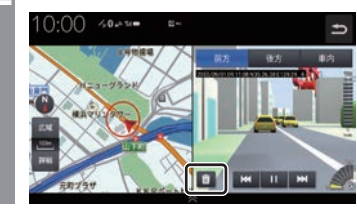

**3** はい にタップする

. ▼

再生中のファイルを消去します。

#### アドバイス

•.後方/車内録画カメラ装着車の場合、 ファイルを消去しても後方または車内の 同時刻に記録された録画ファイルはド ライブレコーダーのmicroSDカード内 に残ります。(リストには表示されませ  $h_{\circ}$ すべてのファイルを削除するには、ドラ イブレコーダーの設定画面からSDカー ドのフォーマットを行ってください。<sup>→</sup>

「ナビ連動タイプ(DRH-229ND)の場 合」(P326)
### 保存フォルダへ移動する

録画した動画ファイルを「保存フォルダ」に移 動します。

#### アドバイス

- •. 保存フォルダへ移動できるのは動画のみです。
- •.保存フォルダへ移動した動画ファイルは 自動削除されなくなります。
- •.保存フォルダには最大20ファイルまで 移動できます。
- •.保存フォルダへの移動は本機で行ってく ださい。

**<sup>1</sup>** 動画リストを表示する →「緑画した動画/静止画を確認する」 (P247)

### **<sup>2</sup>** 移動したい動画ファイルを選択 し、保存 にタップする

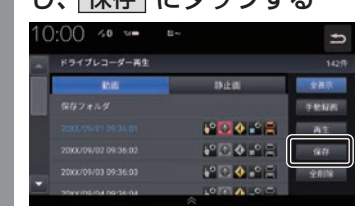

**3** はい にタップする

. ▼

選択したファイルが保存フォルダに移動します。

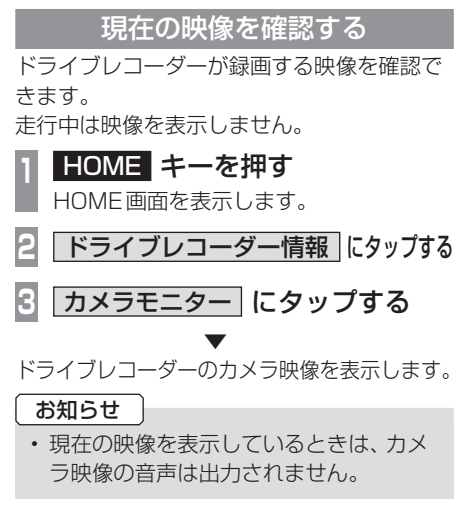

# ドライブレコーダーを設定する

ドライブレコーダーの設定はドライブレコー ダーにmicroSDカードを挿入している状態 で行ってください。 設定内容については「ドライブレコーダーの 設定1 (P324) をご覧ください。

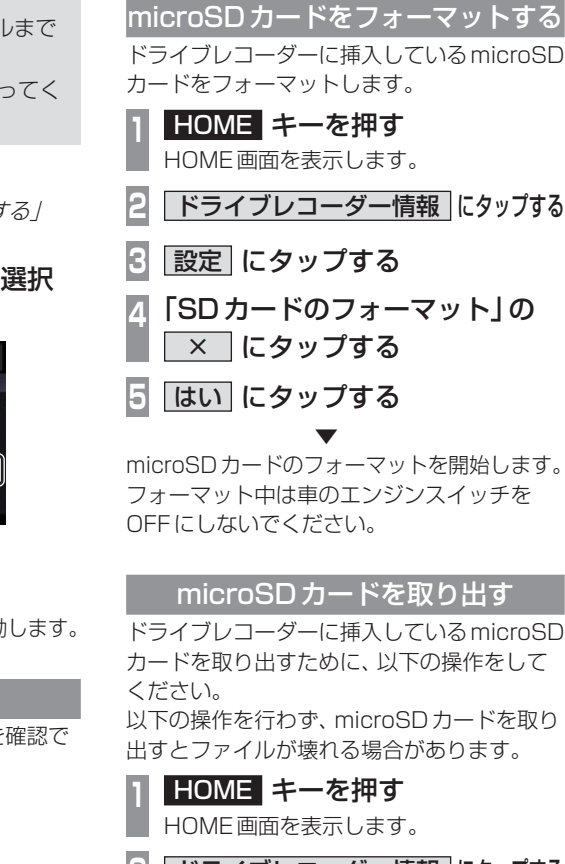

- **下ライブレコーダー情報 にタップする**
- **3** SDカード取り出し にタップする
- **はい にタップする**

. **▼** 

ドライブレコーダーからmicroSDカードを 取り出すことができます。

# リア席モニターを使う (デジタル接続モデル)

リア席モニターでは、専用の赤外線リモコ ンで本機のオーディオ操作をすることがで きます。

# 専用赤外線リモコンについて

リア席モニターを経由して操作を行いますの で、リア席モニターの受光部に向けて操作を してください。再生可能なAUDIOソースが本 機に挿入または接続されていない場合は、操 作が無効となります。

#### お知らせー

- リモコン操作の反応に時間がかかる場合 があります。
- DVDビデオ再生時、メディアによって は左右に里い帯が表示される場合があり ます。メディアによるものなので故障で はありません。

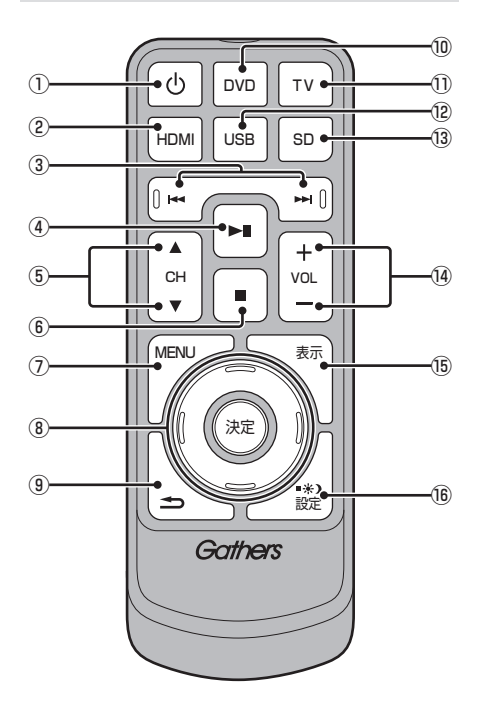

- ① め キー リア席モニターの電源をON/OFFします。
- ② HDMI キー HDMI再生画面を表示します。
- ③ KI 、 EX キー チャプターやプリセットCH、ファイル、ト ラックの選択ができます。長押しすると、 早送り/早戻しやシークができます。
- $\bigcirc$   $\blacksquare$  + 一時停止/再生ができます。
- $\overline{6}$  CHO  $\overline{1}$ ,  $\overline{1}$   $\overline{1}$   $\overline{2}$   $\overline{1}$   $\overline{2}$ チャプターやプリセットCH、ファイル、ト ラックの選択ができます。長押しすると、 早送り/早戻しやシークができます。
- $\circ$   $\blacksquare$   $\uparrow$   $\downarrow$ DVDの停止ができます。
- ⑦ MENU キー DVDのメニュー画面を表示します。
- ⑧ ▲ 、 ▼ 、 、 、 ▶ 、 決定 キー DVDのメニュー画面を操作します。
- $\circledcirc$   $\blacksquare$   $\uparrow$ リア席モニターの設定画面で1つ前の画面 に戻ります。
- ⑩ DVD キー DVD-Video/VRを再生します。
- $\textcircled{\tiny{1}}$  TV  $\textuparrow$   $\textuparrow$ TVを表示します。
- ⑫ USB キー USBデバイスの動画を再生します。
- **③ SD キー** SDカードの動画を再生します。
- **⑭ VOLの 、■ キー** オーディオ機能の音量を調節します。 ただし、オーディオ音声のミュート中は、 音量の調節ができません。
- **6 表示 キー** TVのCH情報を表示します。
- **16 設定 キー** リア席モニターの画面設定が行えます。詳 細は、リア席モニターの取扱説明書をご確 認ください。

### リア席モニターに表示できる映像

各種AVソースのうち動画再生ソースの映像 を表示できます。

- DVD
- TV
- 動画ファイル(SD/USB)
- HDMI

### アドバイス

- ドライブレコーダーの映像、Apple CarPlay、Android Autoの映像は表示 できません。
- リア席モニターは映像出力のみです。 ソース選択や画面の操作を行うことはで きません。

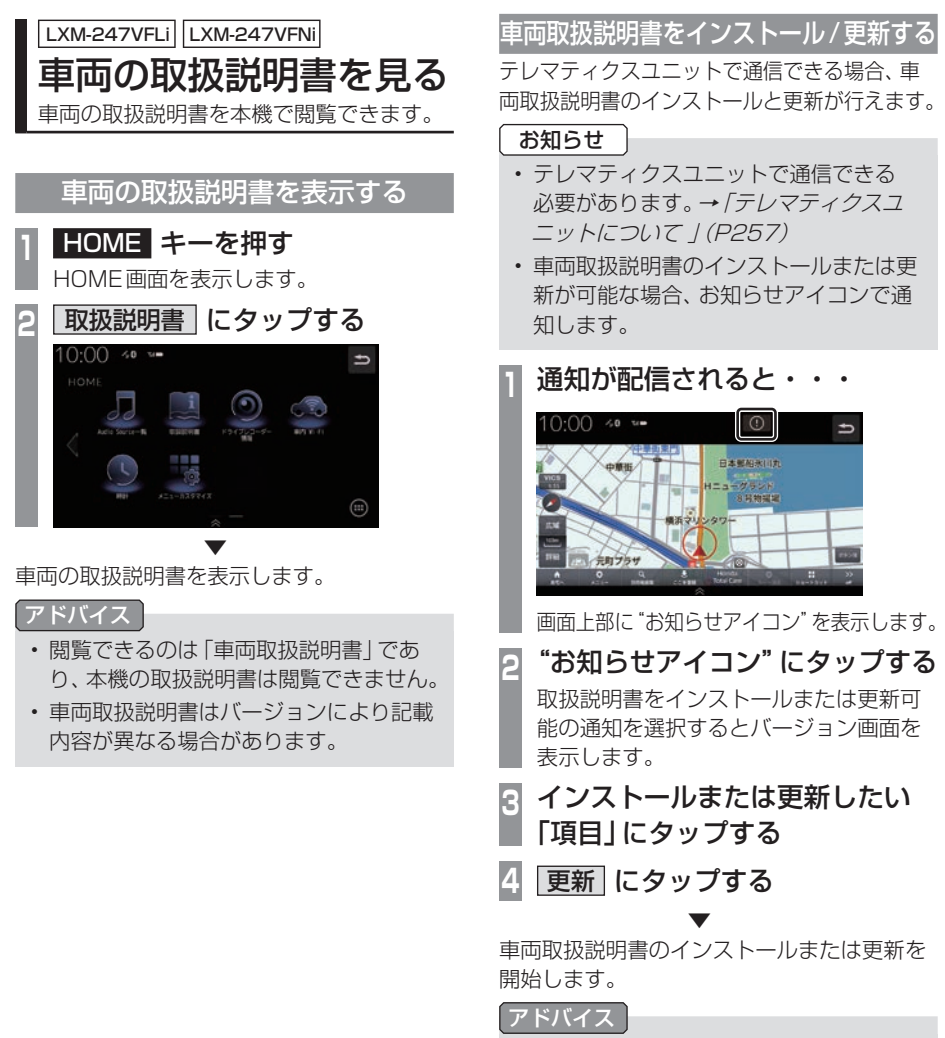

•.バージョン画面で選択していない項目は 通知が配信されません。

# **Honda Total Care**

# Honda Total Careとは

日々のドライブやメンテナンス、急な困りごとなど様々なカーライフシーンをサポートします。

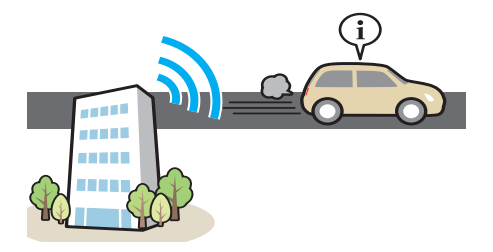

# ■ Honda Total Careでできること

例)

- メッセージを確認する
- インターナビ情報を確認する
- 交通情報を確認する
- ウェザーを確認する
- Myスポットを登録/表示する
- 駐車場セレクトを使う
- 立ち寄り履歴100から探す

詳しくは、Honda Total Careのホームページをご覧ください。 https://www.honda.co.jp/hondatotalcare/

LXM-247VFLi LXM-247VFNi

Honda Total Careプ レミアムとは

カーライフサポートサービス「Honda Total Care」を、Honda CONNECTの技術を活用 してさらに進化させた、Honda CONNECT 搭載車オーナー向けのサービスです。

### ■ Honda Total Care プレミアムの サービスのうち本機でできること

例)

- 自動地図更新サービス
- 車内Wi-Fi

ご利用には、Honda Total Careにご加入頂 いた後、Honda Total Care プレミアムのお 申込みが必要です。

→ 「Honda Total Careをご利用になる前に」 (P257)

詳しくはHonda Total Careプレミアムの

ホームページをご確認ください。

https://www.honda.co.jp/

hondatotalcare/premium/

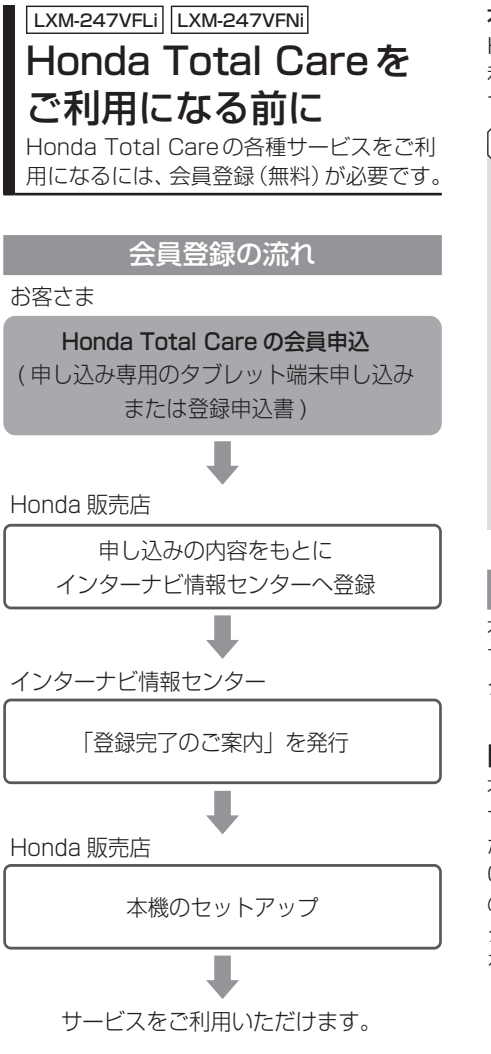

#### 会員登録(無料)の手続きについて

会員登録はHonda販売店(Honda Cars店、 ホンダカーズ・ユーセレクト(U-Select)店) で承ります。

登録後、インターナビ情報センターから「登録 完了のご案内」を発行します。必ず、「登録完 了のご案内」をHonda販売店からお受け取り ください。

#### 本機のセットアップについて

Honda販売店にて、Honda Total Careをご 利用できるように本機のセットアップをさせ て頂きます。

#### お知らせ

- 中古などで本製品を入手された方も、最 寄りのHonda販売店(Honda Cars店、 ホンダカーズ・ユーセレクト(U-Select) 店)で会員登録手続きを承ります。 Honda Total Careの基本会員の入会 金、会費などは不要です。
- Honda Total Careのサービスを受ける には、お客さまの個人情報の登録が必要 となります。そのため、本製品を譲渡す る場合は、個人情報を消去する必要があ ります。個人情報の消去は、Honda販売 店へご依頼ください。

# データ通信について

本機でHonda Total Careのサービスを利用 するには、インターナビ情報センターへデー タ通信を行う必要があります。

# ■ テレマティクスユニットについて

本車両には通信システムを組み合わせて情報 サービスを提供するテレマティクスユニット が搭載されています。本機でHonda Total CareおよびHonda Total Careプレミアム のサービスを利用するにあたり、テレマティ クスユニット(TCU)に接続してデータ通信 を行います。

#### LXU-247NBi

# Honda Total Careを ご利用になる前に

Honda Total Careの各種サービスをご 利用になるには、会員登録(無料)と本機の セットアップが必要です。

# 会員登録の流れ

お客さま

Honda Total Care の会員申込 ( 申し込み専用のタブレット端末申し込み または登録申込書 )

Honda 販売店

申し込みの内容をもとに インターナビ情報センターへ登録

インターナビ情報センター

「登録完了のご案内」を発行

Honda 販売店

本機のセットアップ

• リンクアップフリーの接続設定

サービスをご利用いただけます。

#### 会員登録(無料)の手続きについて

会員登録はHonda販売店(Honda Cars店、 ホンダカーズ・ユーセレクト(U-Select)店) で承ります。

Honda Total Careの会員登録時に必要事項 を記入してください。

登録後、インターナビ情報センターから「登録 完了のご案内」を発行します。必ず、「登録完 了のご案内」をHonda販売店からお受け取り ください。

#### 本機のセットアップについて

Honda販売店にて、Honda Total Careをご 利用できるように本機のセットアップをさせ て頂きます。

### お知らせ

- 中古などで本製品を入手された方も、最 寄りのHonda販売店(Honda Cars店、 ホンダカーズ・ユーセレクト(U-Select) 店)で会員登録手続きを承ります。 Honda Total Careの基本会員の入会 金、会費などは不要です。
- Honda Total Careのサービスを受ける には、お客さまの個人情報の登録が必要 となります。そのため、本製品を譲渡す る場合は、個人情報を消去する必要があ ります。個人情報の消去は、Honda販売 店へご依頼ください。

# データ通信について

本機でHonda Total Careのサービスを利用 するには、インターナビ情報センターへデー タ通信を行う必要があります。

## ■ リンクアップフリー

リンクアップフリーとは、本機とHonda Total Care情報センターとの間で行うデータ 通信を無料で提供するサービスです。

- リンクアップフリーを接続してお使いいた だくには、車検時にHonda販売店で更新手 続きをしていただく必要があります。 Honda販売店以外で車検を受けられた場合 は、別途更新手数料がかかります。詳しく は、Honda販売店にお問い合わせください。
- リンクアップフリーは、Hondaが指定する 通信事業者のデータ通信サービスを利用し、 Hondaがお客さまにインターナビシステム のデータ通信を所定の条件下で無料提供す るものです。本サービスの提供期間や通信 品質については、Hondaはその責任を負う ものではありません。

### ■ インターナビ・データ通信USB

リンクアップフリーを利用するには「イン ターナビ・データ通信USB(リンクアップフ リーの専用通信機器)」を本機のインターナビ USBコードと接続し、正しく設定されている 必要があります。

接続先のインターナビUSBコードは、車種に より接続箇所が異なります。グローブボックス またはセンターロアポケットなどにあります。

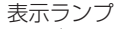

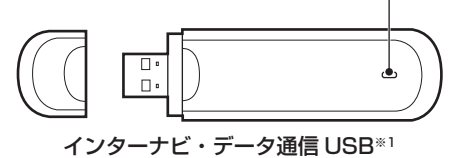

※1 インターナビ・データ通信USBの形状は車種により 異なります。

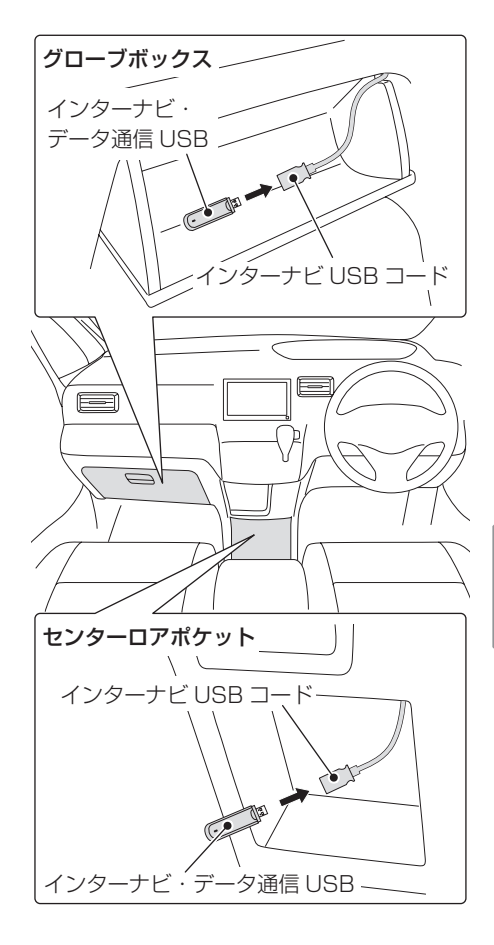

#### 表示ランプについて

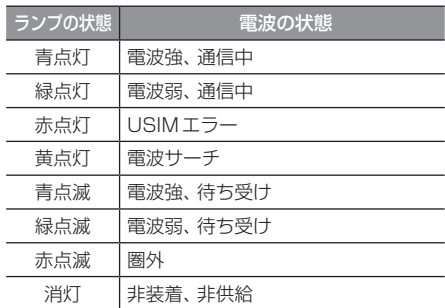

次のページにつづく

#### お知らせ |

- 通信の特性上、高速での移動中や基地局 からの距離、電波をさえぎるものなどに より通信ができない場合があります。
- 接続する際は、必ずインターナビUSB コードに接続してください。オーディオ のUSB接続ケーブルに接続しても、リ ンクアップフリーの機能をご利用いただ けません。

#### 注意

- インターナビ・データ通信USBを他の 車両、ナビゲーションシステム、その他 の電子機器に接続してもデータ通信を行 うことができません。接続した結果、イ ンターナビ・データ通信USBや接続し た機器に不具合が生じても、補償の対象 となりません。
- インターナビUSBコードに他のUSB機 器を接続しないでください。故障の原因 となります。
- 車内高温時の故障や盗難を避けるため、 インターナビ・データ通信USBを車内 に放置しないでください。

### 本機をセットアップする

セットアップはHonda販売店にて行います。

### **<sup>1</sup>** インターナビ通信設定画面の手順 に従ってセットアップを行う →「インターナビの通信設定をする」 (P310)

# Honda Total Care画 面について

交通情報や天気情報など、各サービスを確 認することができます。

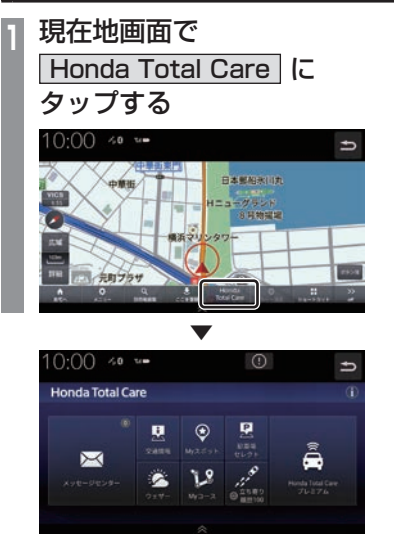

Honda Total Care画面を表示します。

### アドバイス

• HOME画面(P37)の[Honda Total Care]にタップすることでもHonda Total Care画面を表示できます。

# 表示内容について

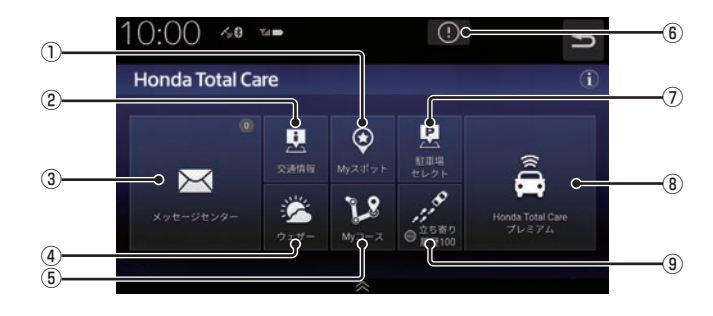

(1) My スポット Myスポットに登録した地点一覧を表示し ます。

→「Myスポットを表示する」(P267)

#### ② 交通情報

交通情報センターが提供する交通情報を確 認することができます。 →「交通情報を確認する」(P265)

3 メッセージセンター

Hondaからのお知らせなどを確認するこ とができます。 →「メッセージを確認する」(P264)

(4) ウェザー

気象情報を確認することができます。 →「ウェザーを確認する」(P271)

 $(5)$  My コース

Myコースに登録したルートを表示します。 →「Myコースのルートを設定する」 (P268)

 $\odot$   $\odot$ 

地図データの更新や製品に関する重要な情 報を受信すると表示します。

- 7 駐車場セレクト 条件を設定して駐車場を探すことができます。 →「駐車場**セレクトを使う**」(P269)
- 8 Honda Total Care プレミアム ※1 Honda Total Careプレミアムの申込/解 約をすることができます。 → 「Honda Total Care プレミアムとは」 (P256)
- (9) 立ち寄り履歴 100 過去立ち寄った場所を表示します。 → 「立ち寄り履歴 100から探す」 (P270)
- ※1 LXM-247VFLi 、LXM-247VFNi のみの機能です。

#### アドバイス

• 各種サービス情報は、インターナビの提 供サービスに伴い、変更される場合があ ります。

#### インターナビ情報を確認する インターナビの各種サービスを確認するこ 会員サイトとスマートフォンアプリ について

会員サイト以外にも、スマートフォン向けア プリもあります。燃費履歴やメンテナンス時 期などの情報サービスを無料で利用できます。

### お知らせ

- •. インターネットに接続できる環境が必要です。
- •.利用時の通信費はお客さまのご負担とな ります。
- •.ホームページの内容は予告なく変更され ることがあります。

# ■ Honda Total Care会員の方

### Honda Total Care 会員サイト(PC)

Honda.Total.Careのホームページからログ インすることで利用できます。 https://www.honda.co.jp/hondatotalcare/

### スマートフォンアプリ

2つのアプリから利用できます。

Honda Total Care 会員サイト (アプリ)

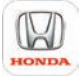

給油記録や燃費履歴、車の消耗品の交換時期 などを確認することができます。

internavi POCKET (一部有料)

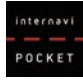

出発推奨時刻や到着予想時刻などドライブ前の ルートを確認できるナビアプリケーションです。 詳しくは、Honda Total Careのホームペー ジをご覧ください。

https://www.honda.co.jp/hondatotalcare/

### お知らせ

•.はじめてログインする場合は、ログイン ID/パスワードに、仮IDと仮パスワード を入力してログインしてください。「仮I. D」は「車台番号」を入力、「仮パスワード」 は「Honda.Total.Care会員番号の下6 桁」となっております。 Honda.Total.Care会員番号は会員申込 時にお渡しする会員申込書に記載されて います。

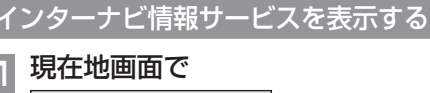

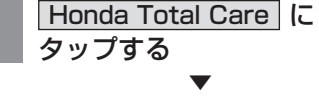

とができます。

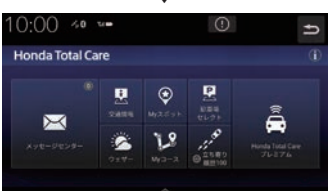

Honda.Total.Care画面を表示します。

# **2** 確認したい"サービス"にタップする

. ▼ 選択したサービスの確認ができます。

# メッセージを確認する

地図データの更新や製品に関する重要な情 報などを確認します。

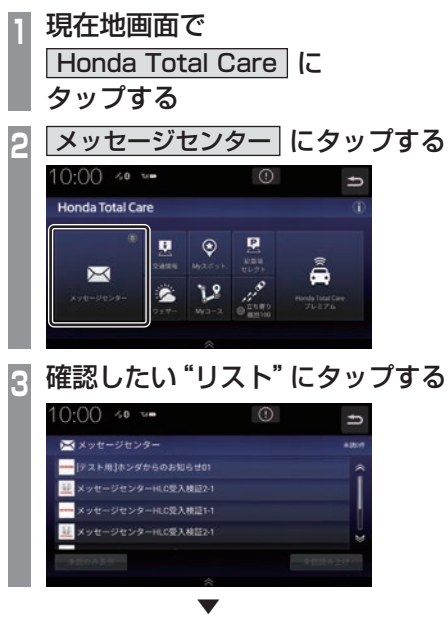

お知らせの内容を表示します。

#### アドバイス

- •.[未読のみ表示]にタップすると未読メッ セージをリストの先頭に並べます。
- •.[未読読み上げ]にタップすると未読メッ セージを音声で読み上げます。
- HOME画面 (P37) の [Honda Total Care]にタップすることでもHonda. Total.Care画面を表示できます。

# 交通情報を確認する

交通情報センターが提供する交通情報を確 認することができます。

#### フローティングカー情報について

全国の会員から取得した走行経路、所要時間 などの走行データをフローティングカー情報 といいます。インターナビ情報センターは、こ れらの走行データ(フローティングカー情報) およびVICS情報を統合して交通情報として 提供しています。

- フローティングカー情報は、30分以内に同じ 道路を走行したデータがある場合はその情報 を提供します。無い場合は、過去の同時間帯 のデータを統計処理した情報を提供します。
- フローティングカー情報は、すべての道路 を対象とするものではありません。
- 提供いただいたフローティングカー情報は、 提供いただいたお客さまを特定できない形 式で処理/保存します。

# 表示内容について

### ■ 交通情報の表示

下記内容が地図上に表示されます。

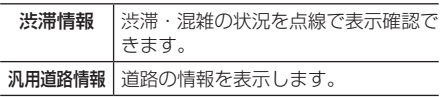

## ■ 渋滞情報の表示

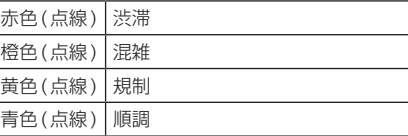

#### アドバイス

- 縮尺が10m~1kmのときに表示します。
- 渋滞情報は表示する/しないを設定でき ます。→「VICSの設定」(P285)

### ■ 汎用道路情報の表示

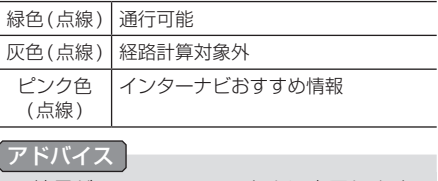

• 縮尺が10m~1kmのときに表示します。

# ■ 防災情報の表示

#### 防災情報

取得した交通情報に防災情報が含まれている 場合、画面に表示します。

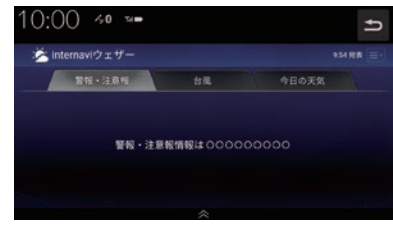

#### アドバイス

- •. 再度、表示させたい場合は現在地画面で [Honda.Total.Care]→[ウェザー]→「警 報・注意報」のタブにタップしてください。
- •.防災情報によっては、地図上に警告区域 を示す表示が出る場合があります。

## 情報を取得する

現在地周辺または任意の地点の交通情報を取 得することができます。

#### アドバイス

- •.ここでは現在地画面からの操作を説明し ますが、スクロール画面 (P56) からも同 じ操作となります。
- **<sup>1</sup>** 現在地画面で Honda Total Care に タップする
- **2** 交通情報 にタップする

インターナビ情報センターに接続し、選んだ 地点周辺の情報を受信します。

#### アドバイス

. ▼

•.ルートを設定している場合は、現在地お よびルート沿い、目的地周辺の交通情報 も取得します。

#### Myスポットを利用する Myスポットを表示する 1 現在地画面で Honda Total Care にタップする Myスポットに登録する 本機に登録している地点をMyスポットに登 **<sup>2</sup>** Myスポット にタップする 録することができます。 Myスポット一覧を表示します。 **<sup>3</sup>** Myスポットのリストにタップする **1** 現在地画面で メニュー にタップする  $10:00 \rightsquigarrow$  $\Rightarrow$ **<sup>2</sup>** 登録地点編集 にタップする ◎ Myスポット (すべて) 登録地点一覧を表示します。  $Q$  music (musses) ◎ 新千歳空港 (千歳空港) **<sup>3</sup>** Myスポットに登録したい登録地  $Q$  water 点をタップする  $\mathbf{\Theta}$  **EXAMENDED** en i **<sup>4</sup>** internavi Myスポットへ送る に タップする **4** 地点表示 にタップする  $10:00$   $\approx$   $\approx$ . ▼ 管理地点编集 選択したMyスポットを中心とした地図を表 示します。最高端海公園・出入口 は構造市中区 山羊町 東京スカイツリー LTS 7-22LTS  $x = 15 - 7 - 24$ . ▼

Myスポットへの登録が完了します。

Myスポットを利用する 267

*INFO*

Honda Total Care

**Honda Total Care** 

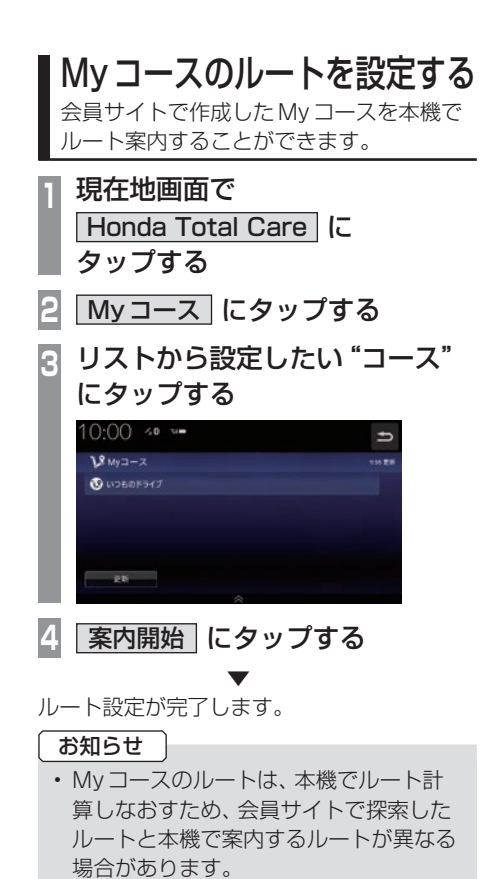

# 駐車場セレクトを使う

条件を設定して駐車場を探すことができます。

#### お知らせ

- •. ここでは現在地画面からの操作を説明し ますが、スクロール画面 (P56) からも同 じ操作となります。目的地を設定している 場合は、目的地周辺の駐車場を探します。
- 1 現在地画面で Honda Total Care にタップする
- **2** 駐車場セレクト にタップする

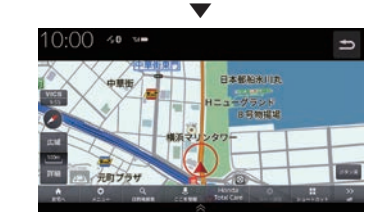

現在地周辺の駐車場を表示します。

#### アドバイス

- •.駐車場の探索条件を設定することができ ます。
	- →「駐車場**セレクト**」(P283)
- •.一部の駐車場で表示が実際の情報と異な るものもあります。

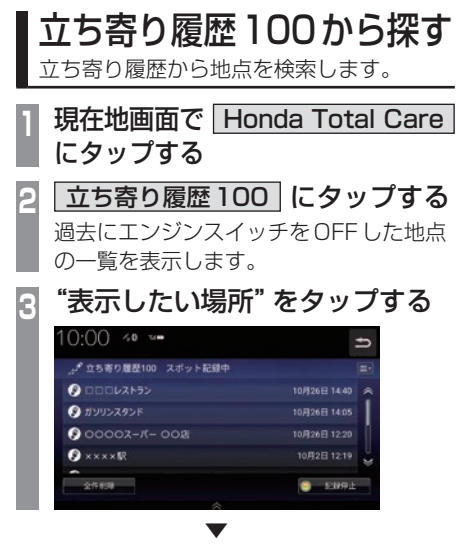

選んだ地点を表示します。 表示された地点は目的地設定やMyスポット 登録ができます。

### アドバイス

•.立ち寄り履歴100を利用するには、あ らかじめ[記録開始]にタップして、エン ジンスイッチをOFFにした場所を記録 するよう設定する必要があります。

気象情報を取得して確認することができます。

### 画面内容について

#### アドバイス

- •.[現在地]キーを押す、または地図スク ロール(P67)すると約10秒間気象ア イコンを表示します。
- •あらかじめ「ナビ詳細設定」で「地図上 に状態を表示」を[する]に設定してお く必要があります。→「ナビ詳細設定」 (P280)

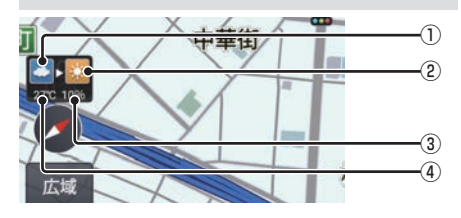

- ① 受信時の天気 . 受信した時間の天気を表示します。
- ② 予報の天気 . 予報時刻の天気を表示します。
- ③ 降水確率(予報) . 予報時刻の降水確率を表示します。
- ④ 気温(予報) . 予報時刻の気温を表示します。

#### アドバイス

- •. 予報時刻は受信した3時間後の時刻です。
- •. ルート設定時は目的地の天気を表示します。
- •.取得できない場合や、取得場所に気象情 報がない場合は表示されません。
- •.3Dビューマップ(P61)表示中は、気象 情報に応じて空が変化します。
- •.週間天気予報は表示されません。
- •.情報の自動更新、更新間隔は「ナビ詳細 設定1 (P280)で変更できます。

#### 地図上の天気表示

地図内に降雨、降雪、津波などの情報があれば エリア内で各マークを表示します。また、気象 警戒エリアに入ると、音声とテロップで案内

#### します。

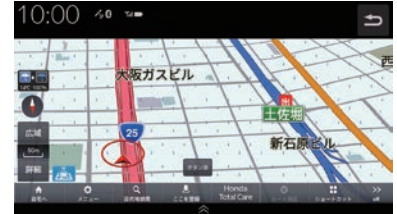

### アドバイス

- あらかじめ「ナビ詳細設定」で「地図上に 状態を表示」、「天気・防災・渋滞割込み 表示」、「天気音声案内」を[する]に設定 しておく必要があります。 →「ナビ詳細設定」(P280)
- •. 地図上に表示される降雨、降雪、津波は、 25km以下スケールのときに表示します。

#### 降雨

#### 降水量によって表示が変わります。

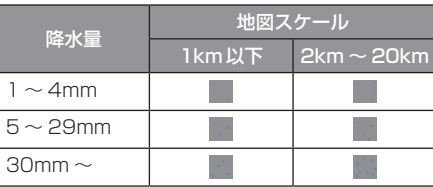

#### 降雪

#### 降雪量によって表示が変わります。

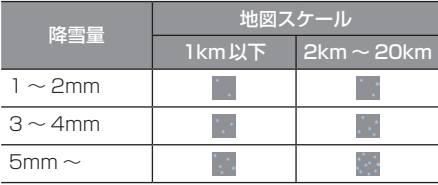

#### 津波

#### 規模によって表示が変わります。

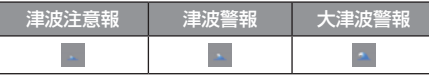

Honda Total Care

**Honda Total Care** 

## ウェザー情報を確認する

#### お知らせ

•.ここでは現在地画面からの操作を説明し ますが、スクロール画面 (P56) からも同 じ操作となります。

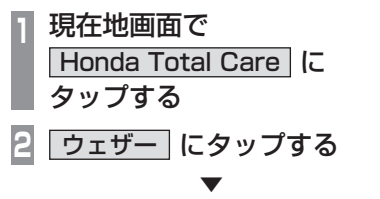

ウェザー情報を表示します。

#### 天気情報の割込み表示について

取得した気象情報に台風情報や警報・注意報 があると詳細情報を表示します。

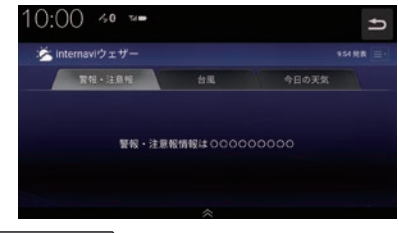

#### アドバイス

- あらかじめ「ナビ詳細設定」で「地図上に 状態を表示」、「天気・防災・渋滞割込み 表示|を[する]に設定しておく必要があ ります。→「ナビ詳細設定」(P280)
- •.交通情報の簡易図形を受信した場合は、 気象情報の前に表示します。

#### LXU-247NBi

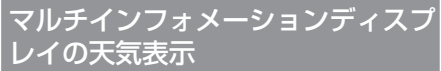

今日および明日の天気情報をメーター内マルチ インフォメーションディスプレイに表示します。 ※.車両の装備やグレードが気象情報表示に対 応している必要があります。

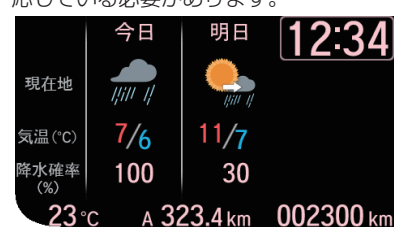

#### アドバイス

- •.気象情報を取得する必要があります。 →「ウェザー情報を確認する」(P272)
- •.仕様およびデザインは、車両のグレード によって異なります。また、改良のため 予告なく変更することがあります。

#### LXM-247VFLi LXM-247VFNi

## 緊急サポートセンター

事故や故障などのトラブル時は、Honda Total Care緊急サポートセンターへご連絡く ださい。 詳しくは、Honda Total Care のホームペー

ジをご覧ください。

https://www.honda.co.jp/

hondatotalcare/

### LXM-247VFLi LXM-247VFNi

### Honda JAFロードサービスについて

Honda JAFロードサービスにご加入いただ くと、会員本人だけでなく契約車両であればど なたでも、Honda JAFロードサービスならで はの手厚いサービスをお受けいただけます。 詳しくは、Honda Total Care のホームペー ジをご覧ください。 https://www.honda.co.jp/ hondatotalcare/

#### LXU-247NBi

### 緊急サポートを表示する

不意のトラブルにあったときなど緊急サポー トに電話をかけて必要な処置や手配を依頼す ることができます。

#### お知らせ

- Honda販売店で緊急サポートの申し込 みと、本機のセットアップを完了してお く必要があります。
- 緊急サポートへの連絡には通話料がかか ります。

### **1** HOME キーを押す

**<sup>2</sup>** 緊急サポート にタップする

緊急サポートの連絡先やマップコードが表 示されます。あらかじめ緊急サポートの電 話番号を控えておくことをおすすめします。

**3** 発信 にタップする

▼ 緊急サポートに電話がかかります。

### アドバイス

- 表示されている現在地のマップコードを 伝えてから用件をお伝えください。
- 緊急サポートへ連絡できるのは、お使い の携帯電話の通話可能区域内です。

*INFO*

# LXM-247VFLi LXM-247VFNi 車内Wi-Fiを使用する テレマティクスユニット(TCU)経由で車 両自体がWi-Fiスポットとなり、お使いの通 信機器をインターネットに接続できます。 ご利用にはHonda Total Careプレミアムの お申込みが必要です。詳しくはHonda Total Careプレミアムのホームページをご確認くだ さい。 https://www.honda.co.jp/ hondatotalcare/premium/ **1** HOME キーを押す **2** 車内Wi-Fi にタップする **<sup>3</sup>** "車内Wi-Fiスイッチ"をタップし て"ON"にする

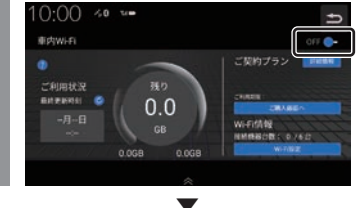

車内Wi-Fiを使用できます。

#### アドバイス

- [ご購入画面へ]にタップすると、Wi-Fi プランの確認、購入ができます。
- [Wi-Fi設定]にタップすると、SSID(使 用しているネットワーク)の名称と、通 信機器をこのネットワークに接続する際 のパスワード変更ができます。
- パスワードには半角英数字が利用できます。

# Honda Total Care サービス更新

Honda Total Careで提供しているサービ スは、内容が更新されることがあります。 Honda Total Careサービスに更新がある 場合、画面上部に表示されるお知らせアイ コンから更新を行います。

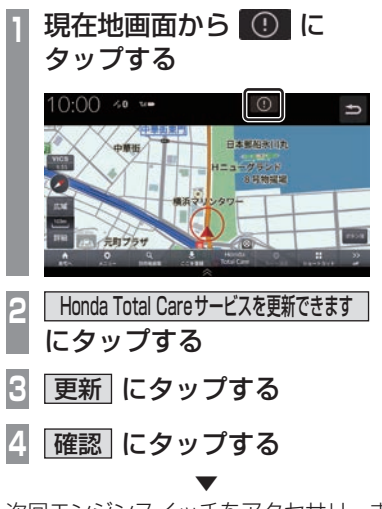

次回エンジンスイッチをアクセサリーまたは ONにしたとき、Honda Total Careが更新 されます。

*INFO*

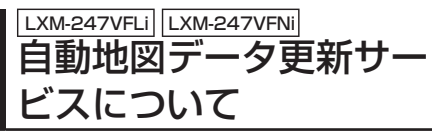

Honda.Total.Careプレミアムでは、最新地 図データの配信サービスがあります。最新の 地図データでルート案内を利用できます。 ご利用には.Honda.Total.Careプレミアムの お申込みが必要です。詳しくはHonda.Total. Careプレミアムのホームページをご確認くだ さい。

https://www.honda.co.jp/ hondatotalcare/premium/

# 会員サービスの解約時について

Honda.Total.Careプレミアムを解約される と、今まで配信された地図データは表示され なくなり、工場出荷時の地図データが表示さ れます。

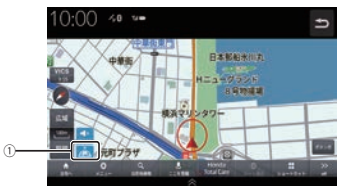

#### ① 自動地図データ更新アイコン

Honda Total Care プレミアムにご加入い ただいていると表示します。

#### お知らせ

- •. 配信された地図情報が表示されていると きは、画面に ム (青色)が表示されます。
- •.通信できない状況またはダウンロードさ れていない地図上では、は (灰色)が表 示されます。このとき、本機にあらかじ め内蔵されている地図データのみ表示さ れます。

### アドバイス

- •.通信で取得した地図で「オンライン検索」 を利用すると、目的地周辺の地図を自動 で取得することができます。
- •.自動地図更新サービス詳細については Honda Total Care プレミアム自動地図 更新サービスのホームページをご確認く ださい。

. https://www.honda.co.jp/ hondatotalcare/premium/howto/ mapupdate/01/

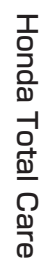

# LXU-247NBi 地図データ更新サービス について

## ■ 無償地図更新サービス

Honda Total Careでは、本ナビゲーション をご購入の上、会員登録していただいた場合、 本製品内の地図データを無償で3回「2024 年度版」「2025年度版」「2026年度版」に更 新するサービスを提供いたします。

- 無償地図更新サービスはHonda販売店 (Honda Cars店、ホンダカーズ・ユーセレク ト(U-Select)店)を通じて提供いたします。
- 無償地図更新サービスは、2025年・ 2026年・2027年の各年1回ずつ提供い たします。
- 無償地図更新サービスは、各年秋頃の提供 を予定しております。なお、提供時期につき ましては、Honda Total Care会員サイト でご確認ください。
- ※ 地図更新データの提供時期は予告なく変更 となる場合があります。

#### お知らせ

- 無償地図更新サービスは提供時期を過ぎ ますとサービスをお受けになれません。
- 無償地図更新サービスはお受けにならな かった年があっても、サービスの権利を 翌年以降に持ち越すことはできません。
- 地図更新サービスをお受けになるには、
	- ≫ Honda Total Careの会員登録が有 効であること
	- ≫ 更新の権利を確認するため、通信接続 ができること

が前提となります。

ただし、ナビゲーションシステムからの 通信接続ができない場合は、会員サイト またはMyディーラーに登録されている Honda販売店で更新用のパスワードを 発行することが可能です。

# ■ 有償地図更新サービス

有償の地図更新サービスをホンダアクセスか ら販売予定です。販売時期は2028年秋ごろ、 および2029年秋ごろを予定しております。 ※ 地図更新データの提供時期は予告なく変更 となる場合があります。

### アドバイス

- LXU-247NBi の場合、有償のメディアを 本体に差し込むとプログラム更新画面が 表示されます。[更新する]にタップする と、バックグラウンドで地図更新を行い ます。詳しくは、Honda販売店までお問 い合わせください。
- バージョンアップ完了後、バージョンの 確認を行ってください。 →「本機の情報を確認する」(P212)

## ■ 地図更新サービスに関するご注意

本サービスをご利用いただくには、Honda Total Careに会員登録していただいているこ とが原則となります。未登録の方や、中古車で 本製品を装着した車両を購入された方は必ず Honda販売店にて会員登録の手続きを行って ください。

本機をホンダアクセスの指定する車種以外 に取り付けた場合は、Honda Total Careの サービスをお受けいただけなくなりますので、 ご注意ください。

# **本機の設定**

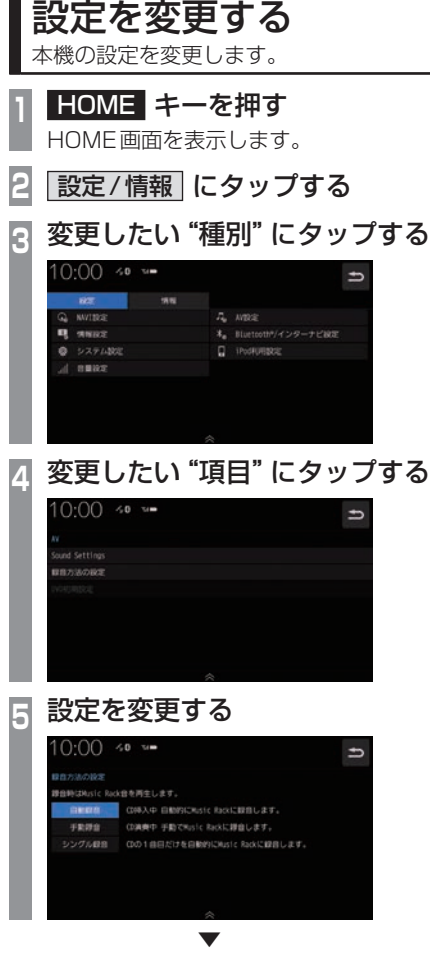

→ 「NAVI設定」 (P279) **■ AVI設定 AVI設定 AVI設定 AVI**<br>■ AVI設定 AVI機能に関する冬設定が行うま

■ 設定できる項目について

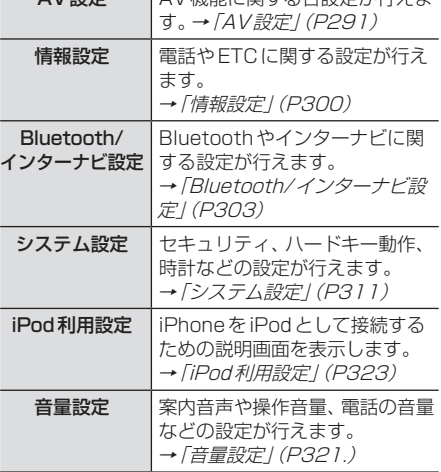

NAVI設定 ナビゲーション機能に関する各 設定が行えます。

設定の変更が完了します。

# NAVI設定

ナビゲーション機能に関する各設定を変更 します。

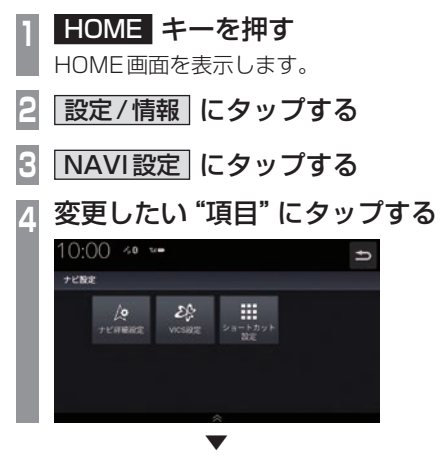

選んだ項目の設定画面を表示します。

# ■設定できる項目について

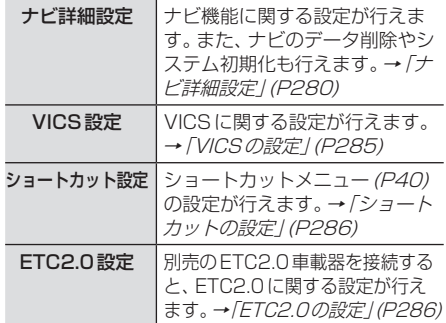

### ナビ詳細設定

ナビゲーション機能に関する設定の変更が行えます。項目にタップすると、各設定画面を表示します。

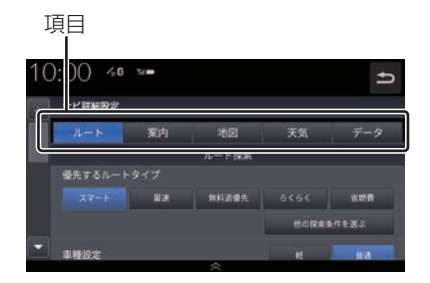

# ■ ルート

ナビ詳細設定画面から[ルート]にタップすると、ルート探索に関する設定の変更が行えます。

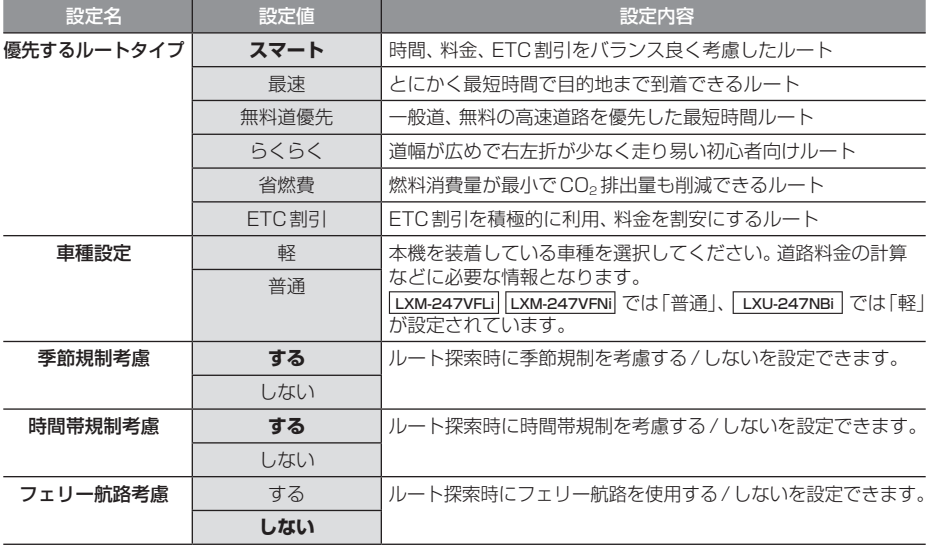

※「設定値」の太字は工場出荷時の状態を示します。

#### 「ナビ詳細設定」のつづき

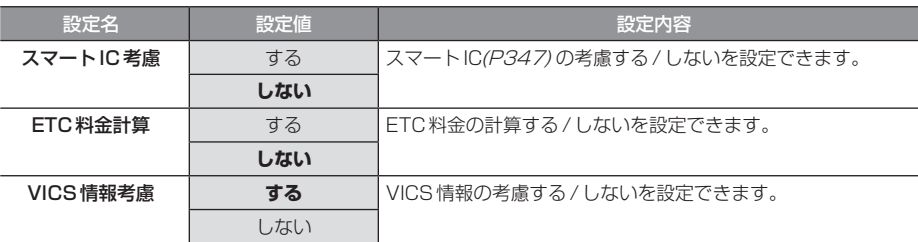

※「設定値」の太字は工場出荷時の状態を示します。

### アドバイス

- 優先するルートタイプは最大5つまで設定することができます。その中からひとつを選択します。
- 表示されていないルートタイプは[他の探索条件を選ぶ]から選択することができます。

■案内

ナビ詳細設定画面から[案内]にタップすると、案内に関する設定の変更が行えます。

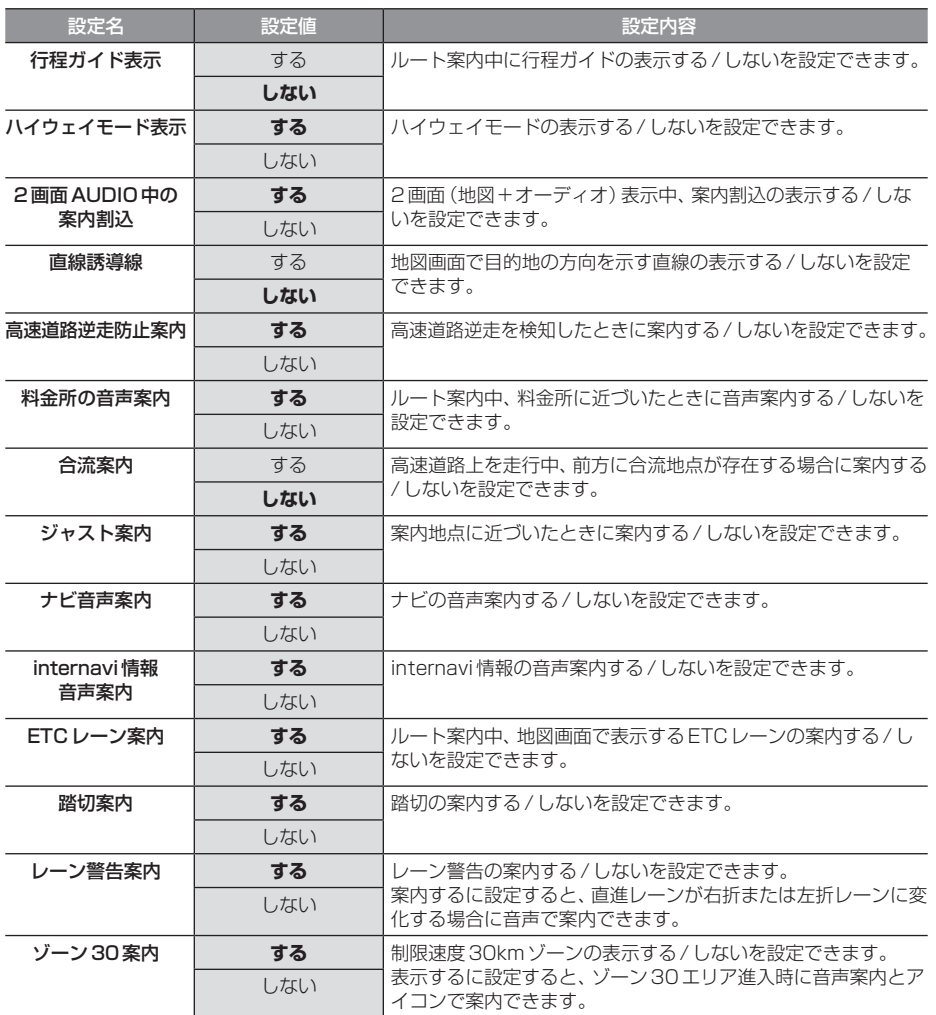

※「設定値」の太字は工場出荷時の状態を示します。

■地図

ナビ詳細設定画面から[地図]にタップすると、地図の表示に関する設定の変更が行えます。

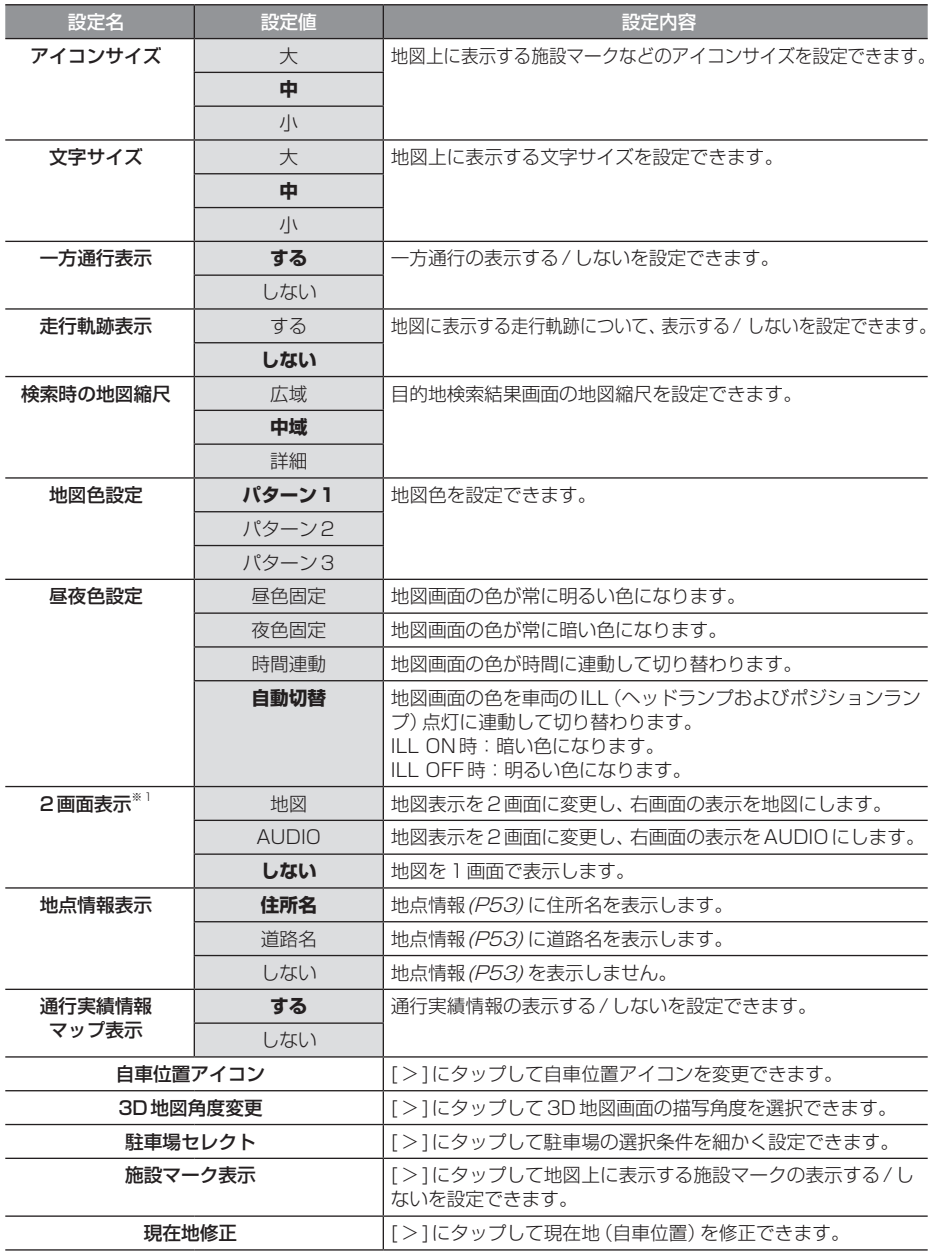

※「設定値」の太字は工場出荷時の状態を示します。

※1 「地図」または「AUDIO」設定時に、行程ガイド表示設定「する」を選択した場合は2画面表示設定「しない」に自動で変更します。

本機の設定 - ネット・ストール

### ■ 天気・防災

ナビ詳細設定画面から[天気]にタップすると、気象・防災情報に関する設定の変更が行えます。

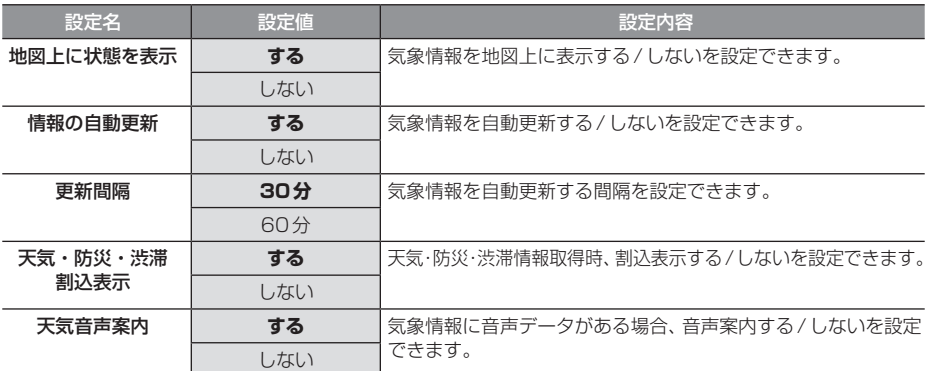

※「設定値」の太字は工場出荷時の状態を示します。

### ■ データ

ナビ詳細設定画面から[データ]にタップすると、ナビデータの削除やシステムの初期化が行えます。

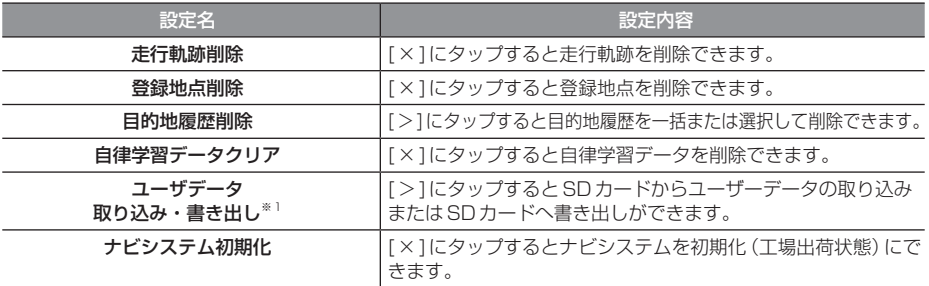

※1 SDカードとパスワードの入力が必要です。

# VICSの設定

VICSに関する設定の変更が行えます。

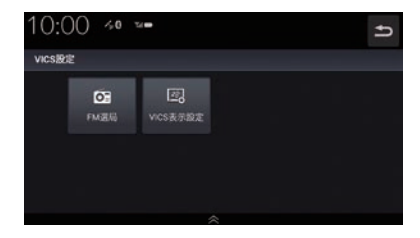

■ FM選局

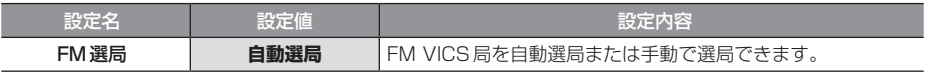

# ■ VICS 表示設定

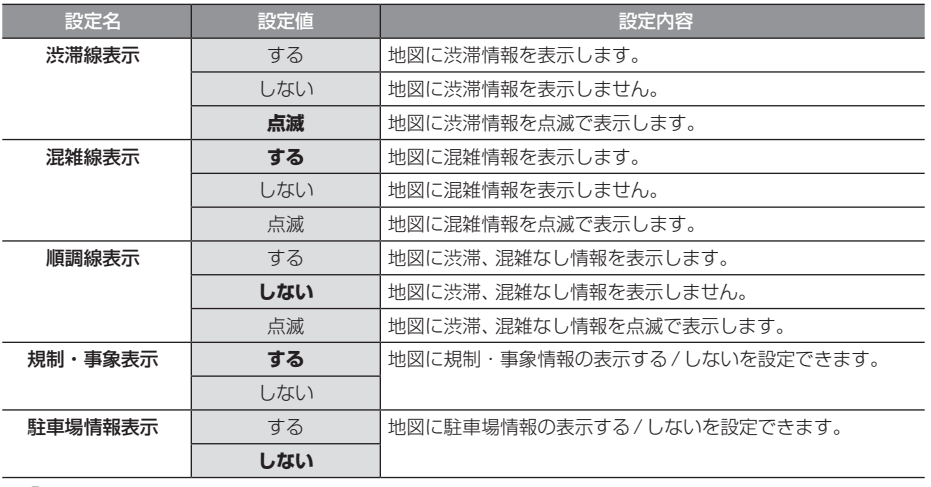

※「設定値」の太字は工場出荷時の状態を示します。

# ショートカットの設定

ショートカットに表示する機能を変更できます。 →「ショートカットメニューをカスタマイズする」(P41)

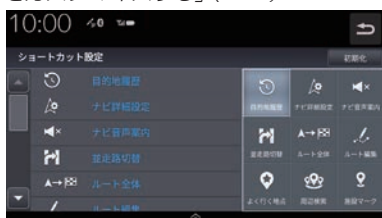

## ETC2.0の設定

#### 別売のETC2.0車載器を接続すると、ETC2.0に関する設定が行えます。

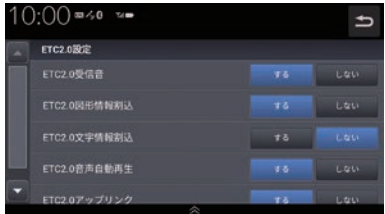

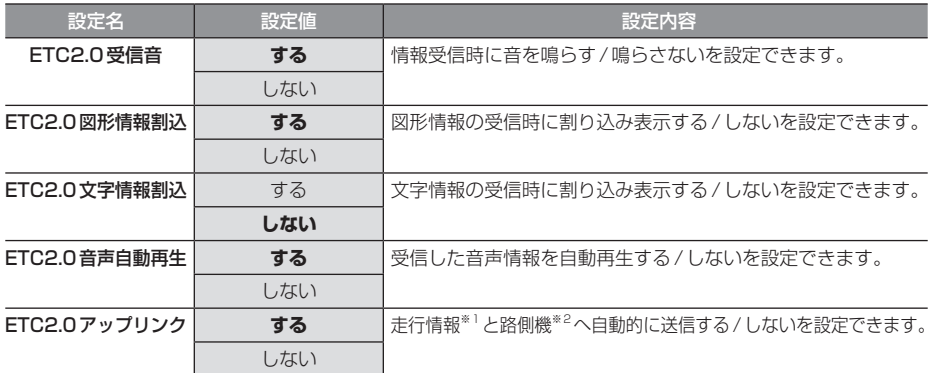

※.「設定値」の太字は工場出荷時の状態を示します。

※1. 走行開始地点など、個人情報に関わる情報は送信されません。送信された情報は、道路交通情報の提供などに活用されます。

※2. 路側機とは、情報を配信するため道路に設置された無線基地局のことです。
### 自車位置の補正

自車位置の確認やセンサー学習情報の消去、 現在地の補正が行えます。

### ■ 白律学習データを消去する

車速センサー・ジャイロセンサーは自動学習 によりレベルがあがります。タイヤを交換し たときなどは車速の学習データを消去し、学 習をやり直す必要があります。

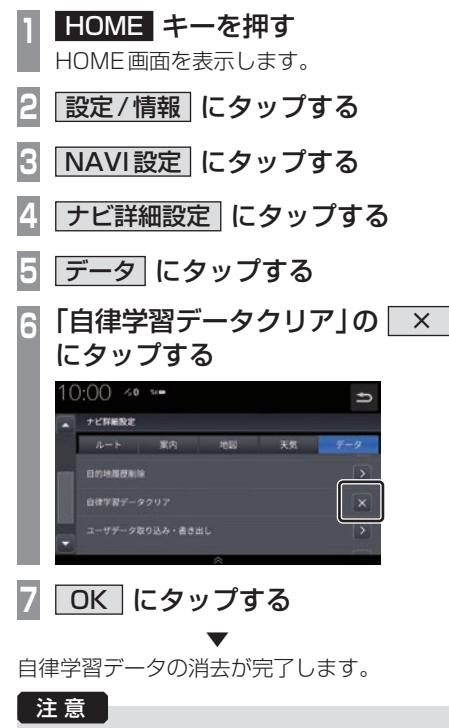

• 消去したデータの復旧はできません。

### 自車位置精度と自動補正について

- センサー学習情報を消去した場合は、見晴 らしの良い場所をしばらく一定速度で走行 し、交差点で右左折を行うことで車速やジャ イロの自動学習を早めることができます。
- 人工衛星の受信状態の良いときに直線道を 一定速度で走行すると車速自動補正が働き、 交差点の右左折を繰り返すことでジャイロ の自動補正が働きます。車速とジャイロの 自動補正が働くことで、自車位置精度は徐々 に向上していきます。

### アドバイス

• 自車位置精度が安定するまで、場合に よっては数時間の走行が必要な場合があ ります。見晴らしの良い高速道路のよう な場所を走行しますと自動補正が働きや すくなります。

# ■ 現在地を修正する

実際の車の位置と地図に表示されている自車 の位置がずれていた場合などに、この操作を 行い修正できます。

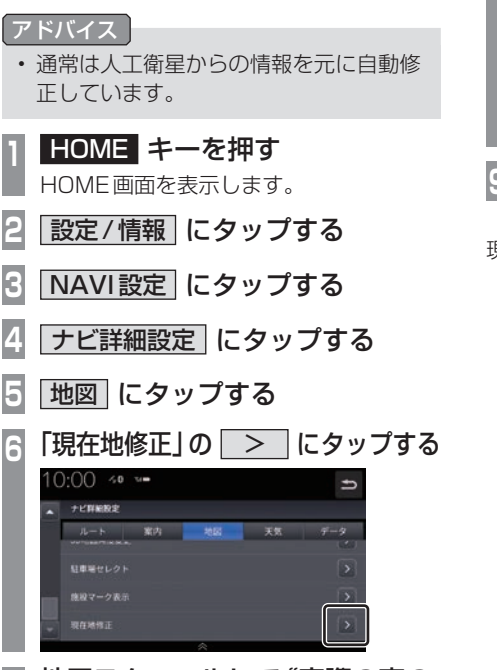

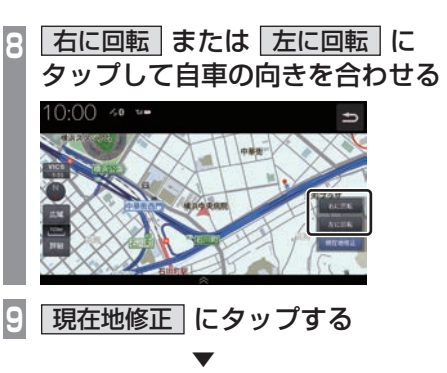

現在地の修正が完了します。

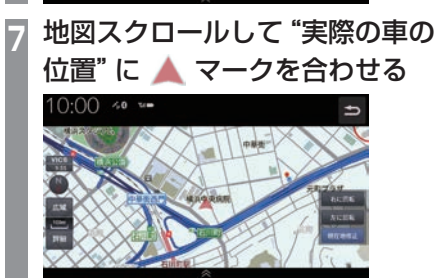

# NAVI情報

ナビゲーション情報の確認や各設定が行えます。

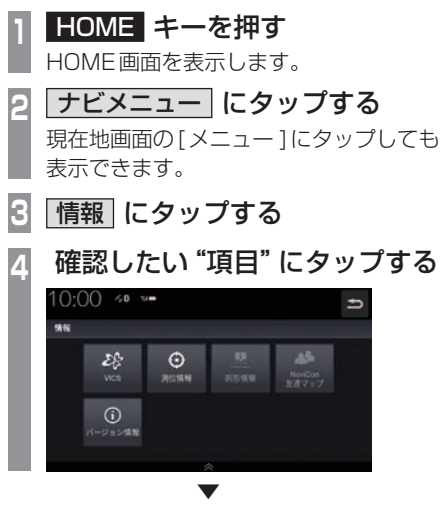

タップした項目の情報画面を表示します。

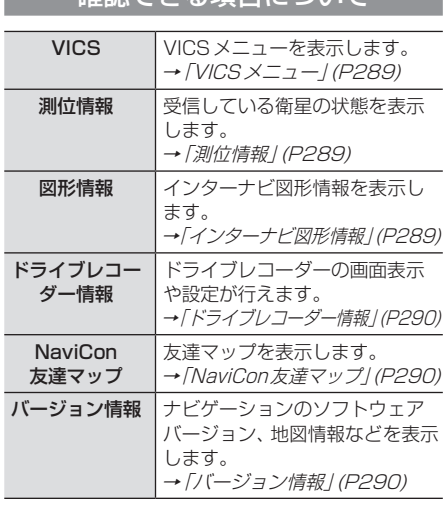

なっている方法はないのです。

### ■ VICSメニュー

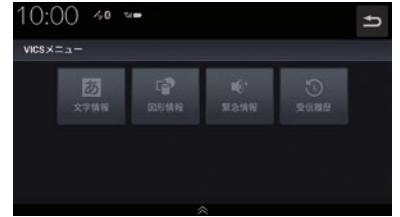

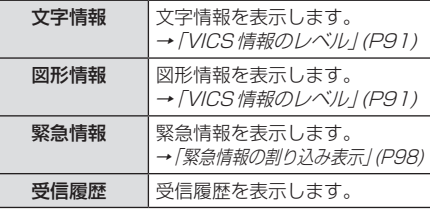

## ■ 測位情報

受信している衛星の状態を表示します。

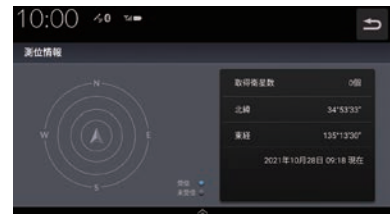

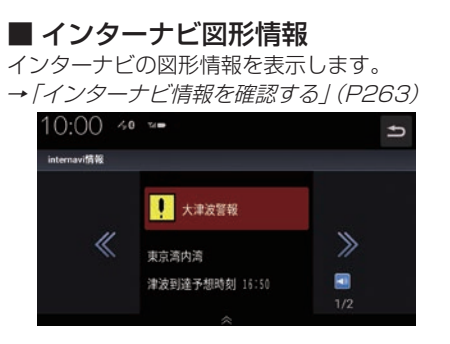

# ■ ドライブレコーダー情報

ドライブレコーダー情報の確認と設定が行えます。

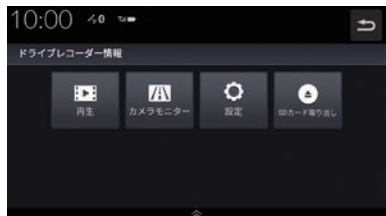

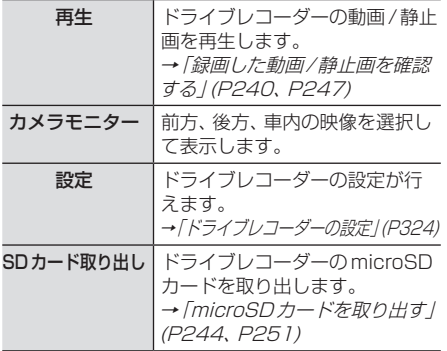

# ■ バージョン情報

ナビゲーションのソフトウェアバージョン、 地図情報などを表示します。

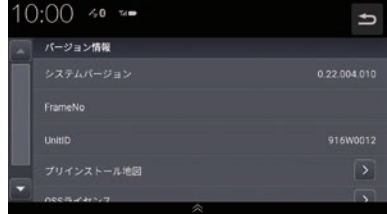

## ■ NaviCon友達マップ

友達マップのON/OFFや全体表示ができます。 →「友達マップを表示する」(P78)

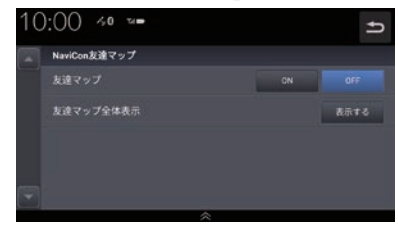

# AV設定

AV機能に関する各設定を変更します。

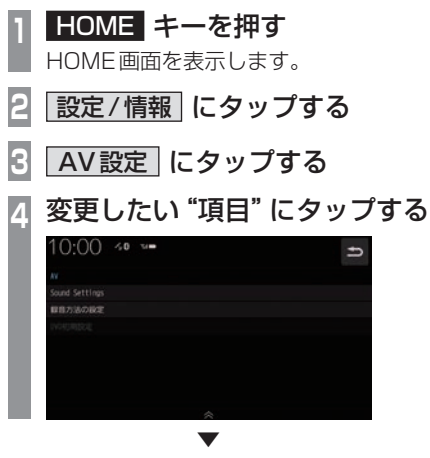

選んだ項目の設定画面を表示します。

# ■ 設定できる項目について

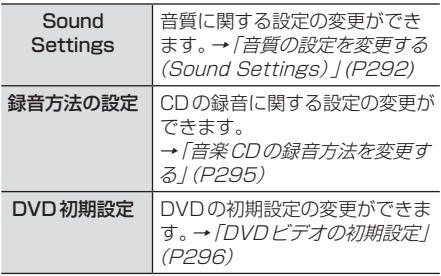

お知らせ

- LXU-247NBi の車種専用機種では、運転者 に最適なサウンドセッティングを行って おります。※1
- •.音量の前後バランスは、バランス・フェー ダーで調整可能です。 調整方法は「音質の設定を変更する (Sound.Settings)」(P292)をご覧く ださい。
- •.ハイグレードスピーカーとの組み合わせ で車種専用音響チューニング「tuned.by. DIATONE SOUND」を利用できます。 tuned by DIATONE SOUNDでは、広 大で奥行きのある立体的なサウンドス テージを車両前方に創出し情報量豊かで 臨場感・開放感を感じるサウンドをお楽 しみ頂けます。
- •.アイドリングストップ中は消費電流を抑 えるため Sound Settingsの機能が変 更できなくなります。 走行を開始し、しばらくすると元の Sound.Settingsの設定に戻ります。
- ※1. 走行状況、再生音源、車両のスピーカー位置によっては 後席の音量が小さく感じる場合があります。 N-BOXでは、後席の前後位置、乗車人数やチャイルド シート設置有無によって、後席の音量が小さく感じる 場合があります。

## 音質の設定を変更する(Sound Settings)

音質に関する設定の変更が行えます。

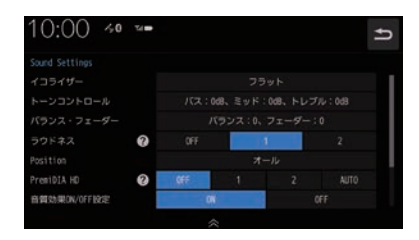

### アドバイス

• 2 にタップすると、設定内容を確認できます。

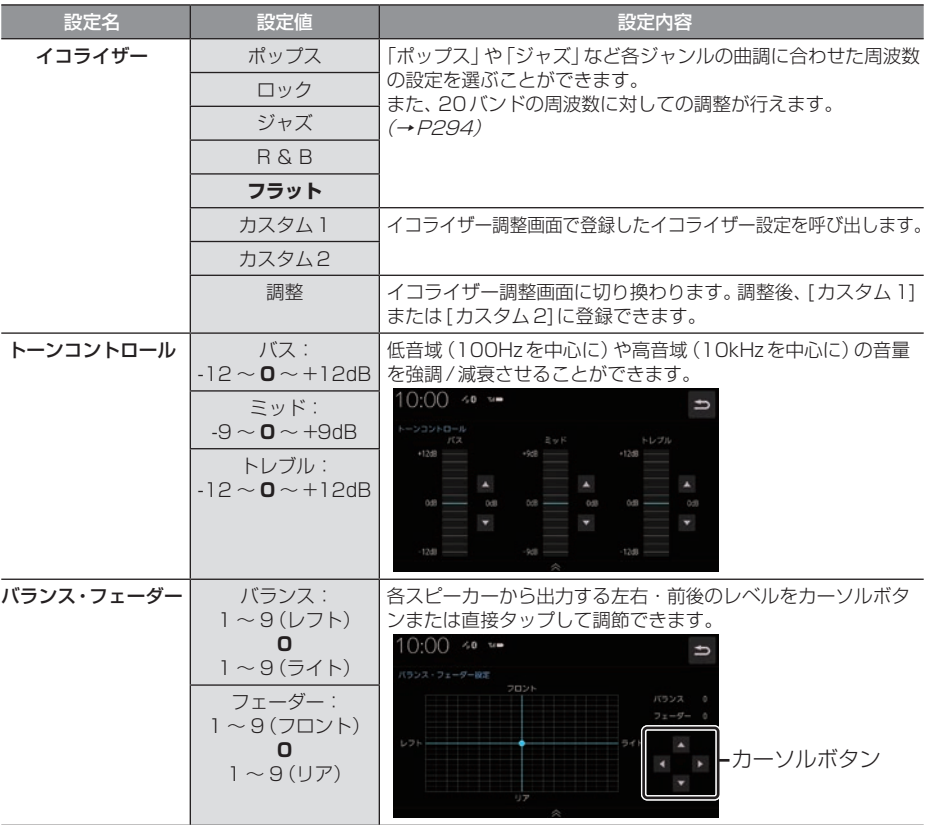

※.「設定値」の太字は工場出荷時の状態を示します。

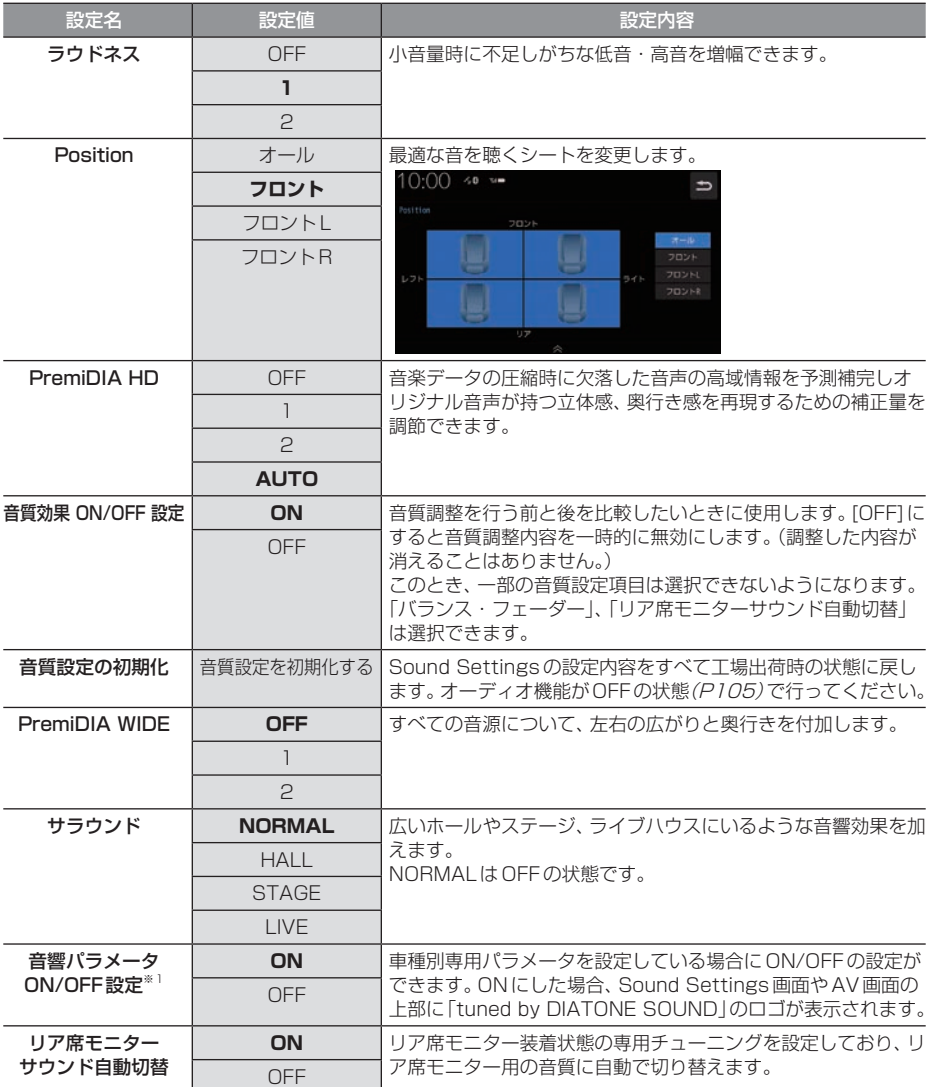

※.「設定値」の太字は工場出荷時の状態を示します。

※1. 車種別専用パラメータを設定していない場合は表示しません。

- キャッシュ

一本機の設定

# イコライザー設定

「ポップス」や「ジャズ」など各ジャンルの曲調 に合わせた周波数の設定を選ぶことができま す。また、音響特性の乱れやくせを調整します。

イコライザー調整について

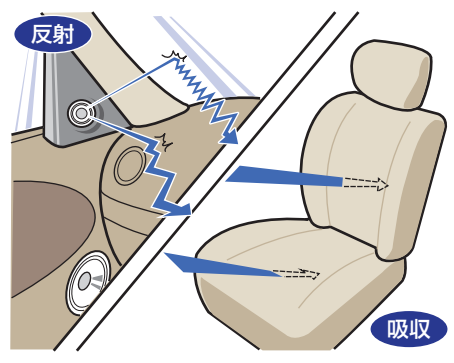

ガラスやダッシュボード、シートなどの影響 で車の中は、音の反射や吸収が複雑に入り交 じり音響特性が乱れがちです。

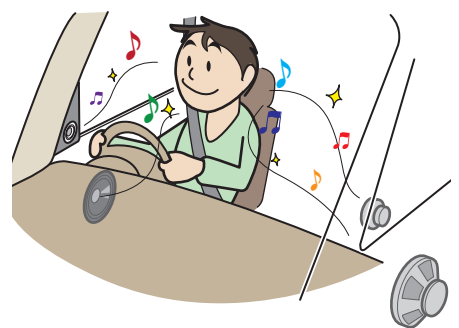

そのように乱れた音響特性をイコライザー調 整することで補正できます。その結果、本機や スピーカーが本来持っているクオリティーを さらに引き出すことができます。

■ ジャンルを選ぶ **<sup>1</sup>** Sound Settingsの画面で「イコ ライザー」の項目にタップする 好みの <sup>"</sup>ジャンル" にタップする<br>10:00 <u>\*\*</u> エー・エー

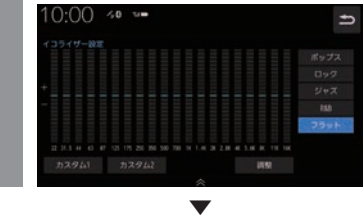

イコライザーの選択が完了します。

■ イコライザーを調整する 本調整はフロントスピーカーとリアスピー カーを同時に調整します。

- **<sup>1</sup>** Sound Settingsの画面で「イコ
- ライザー」の項目にタップする
- **<sup>2</sup>** 調整のためのベースにしたい "ジャンル"にタップする
- **3** 調整 にタップする
- **<sup>4</sup>** カーソルボタンで各周波数のレベ ルを調整する

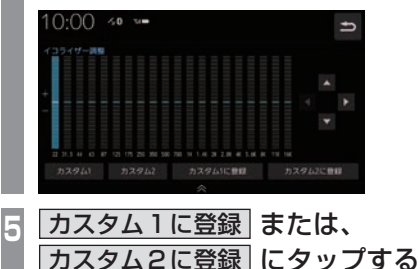

. **▼** [カスタム1]または、[カスタム2]に調整し たイコライザー情報を登録します。

### アドバイス

- •.手順4で画面にタップすることでも直接 変更できます。
- •手順5で「カスタム○に登録1を行わず 51にタップした場合、変更内容は破棄 されます。

### 音楽CDの録音方法を変更する

自動録音や手動録音などの録音方法を変更で きます。

#### お知らせ

- •.録音中にこの操作を行うと、現在の録音 を停止します。
- **<sup>1</sup>** HOME キーを押す HOME画面を表示します。 **|設定/情報| にタップする 3** AV設定 にタップする **4** 録音方法の設定 にタップする **<sup>5</sup>** 変更したい"録音方法"

# にタップする

# 10:00 40 %  $\Rightarrow$ COMBID 手数でNotic Resに提合します。 . ▼

録音方法の変更が完了します。

アドバイス

•. 音楽CDの再生情報画面で[録音設定]に タップしても、録音方法の変更が行えます。

### ■ 自動録音について

工場出荷時の設定で、音楽CDを本機に挿入 し、[録音する]にタップすることで録音する 設定です。

### お知らせ

- •.録音中に録音済みの曲を選ぶと、現在の 録音は継続したまま選んだ曲の再生を開 始します。
- 録音中に録音していない曲を選ぶと、現 在の録音を停止し選んだ曲の録音と再生 (追いかけ再生)を開始します。
- •.[録音しない]にタップした場合は、 [REC●]→[開始する](P153)にタッ プすることで録音できます。

### ■ 手動録音について

再生中の音楽CDの曲を[REC●](P153)に タップすることで録音する設定です。

### お知らせ

•.録音中に別の曲を選ぶと現在の録音を中 止し、選んだ曲の再生を開始します。

### ■ シングル録音について

音楽CDを本機に挿入し、[録音する]にタッ プすることで1曲目だけを録音する設定です。

### お知らせ

- •. [録音しない]にタップした場合、1曲目 再生中に[REC●]→[開始する](P153) にタップすることで録音できます。
- •.録音中に別の曲を選ぶと1曲目の録音 を中止し、選んだ曲の再生を開始しま す。再度1曲目の録音を開始するには、 1曲目再生中に[REC●]→[開始する] (P153)にタップします。
- •.この設定のとき、1曲目以外の曲を再生 中に[REC●](P153)にタップしても 録音はできません。

## DVDビデオの初期設定

### 字幕や音声言語、視聴制限などの変更が行えます。

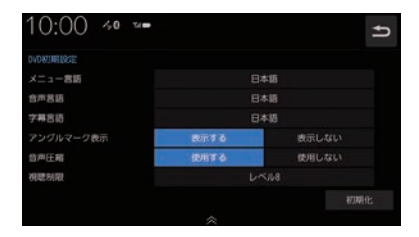

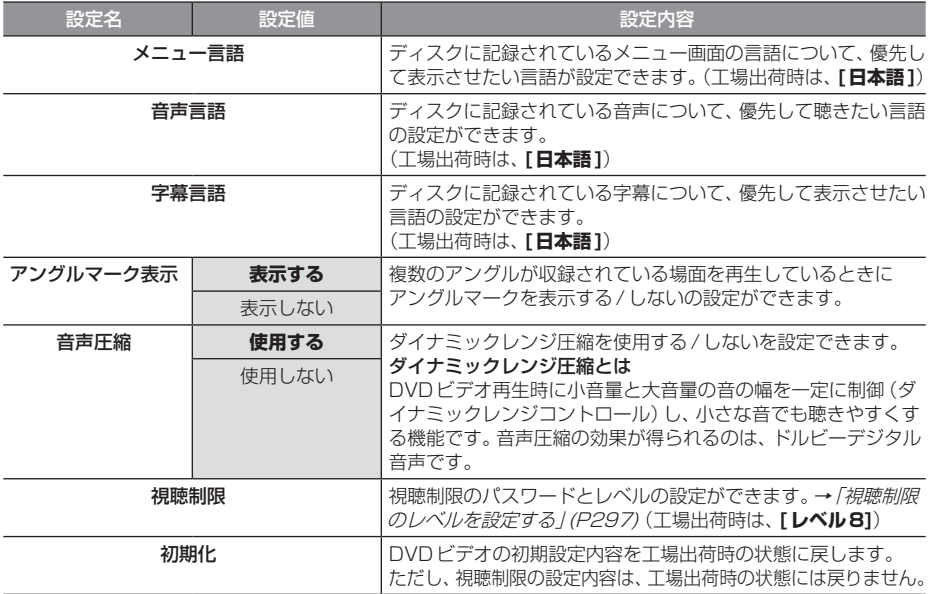

※.「設定値」の太字は工場出荷時の状態を示します。

### ■ 視聴制限のレベルを設定する

成人向けの内容や暴力シーンなど、子供に見 せたくない場合に視聴制限をかけることがで きます。(パレンタルロック)

### お知らせ )

- •.最初にご使用になるときはパスワードを 設定してください。視聴制限はパスワー ドが設定されないと操作できません。
- •.ディスクのパッケージに視聴制限レベル が記載されていないディスクは、レベル 設定しても視聴制限はかけられません。
- •.視聴レベルはディスクに記憶されていま す。ディスクのパッケージなどをご確認 ください。
- •.ディスクによっては、視聴制限された シーンのみ飛ばして再生するものがあり ます。詳しくはディスクの説明書をご覧 ください。
- •.ディスクによっては、視聴制限のレベル を変更すると再生できないものがあり ます。視聴制限のレベルを変更後、この ようなディスクを再生した場合は、一旦 ディスクを取り出して視聴制限のない ディスクを挿入し、再生可能なレベルに 変更してください。

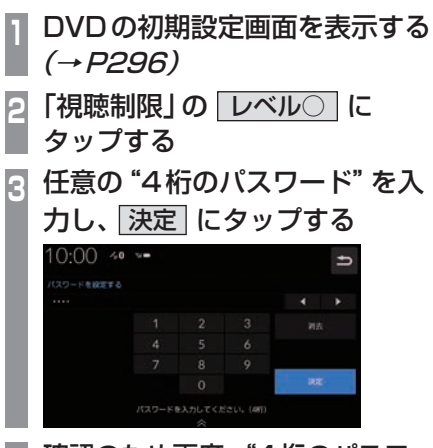

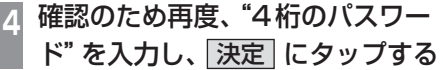

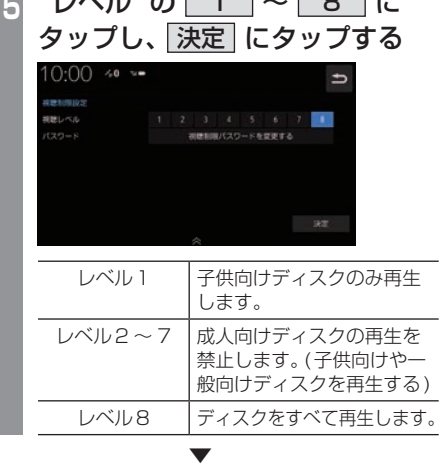

**<sup>5</sup>** "レベル"の 1 ~ 8 に

視聴制限レベルの設定が完了します。

# レベルを変更する **<sup>1</sup>** DVDの初期設定画面を表示する  $(\rightarrow P296)$ **2** 「視聴制限」の レベル○ に タップする **<sup>3</sup>** 設定した"パスワード"を入力し、 決定 にタップする  $4$  "レベル" の | 1 | ~ | 8 | に タップし、 決定 にタップする  $10:00$  40  $1$  2 3 4 5 6 7 . **▼**

視聴制限レベルの変更が完了します。

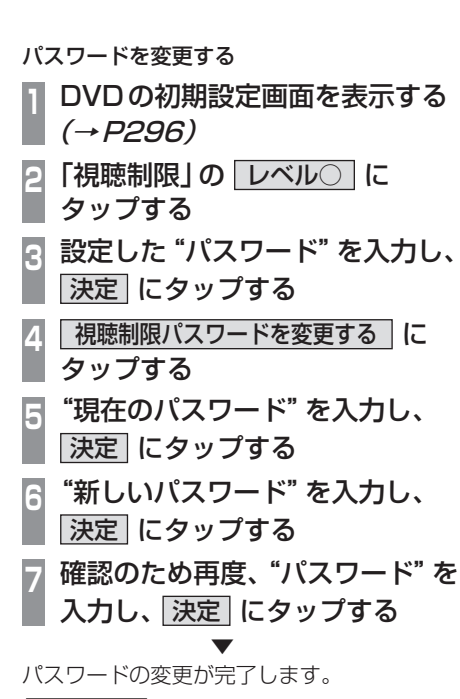

#### お知らせ |

- •.パスワードを忘れたときは、いったんパ スワードをクリアし、必要に応じて設定 し直してください。
- •.クリアするには、パスワード入力画面(文 字未入力の状態)で[消去]に5回連続で タップします。

■ 優先させる言語を変更する ディスクに記録されている言語(メニュー言 語、音声言語、字幕言語)について、優先させ たい言語の設定を行います。

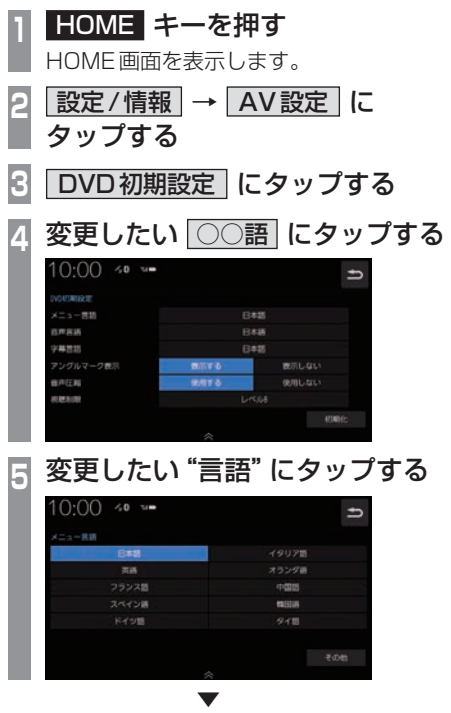

優先させる言語の変更が完了します。

### アドバイス

•「その他1にタップすると手順5の画面に ない言語を設定できます。

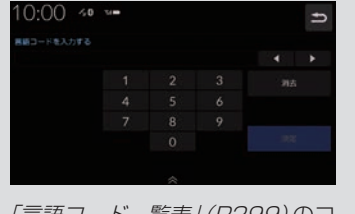

「言語コード一覧表」(P299)のコードを 入力し、[決定]にタップします。

### 言語コード一覧表

下記のコードは本機でのみ有効です。

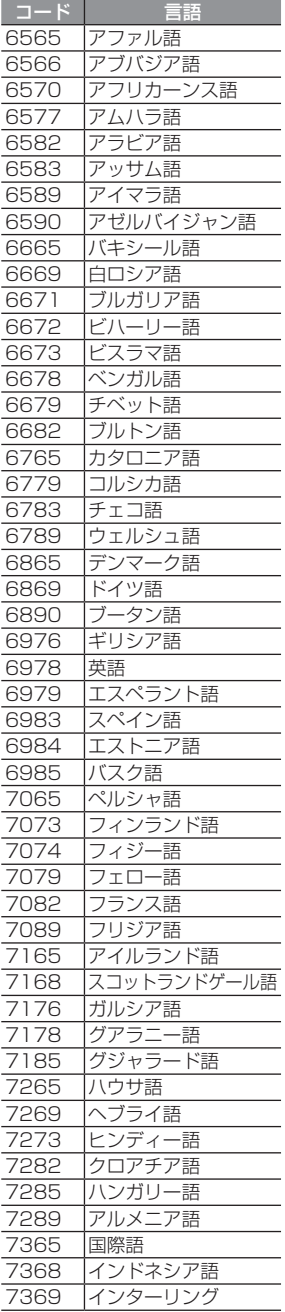

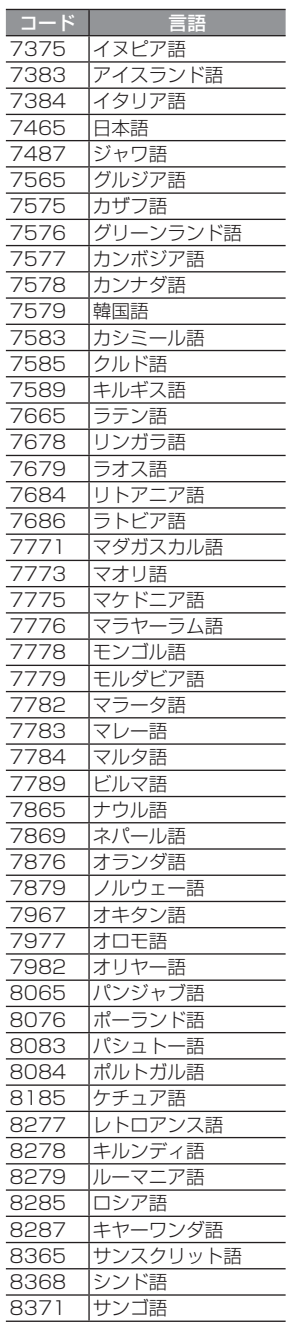

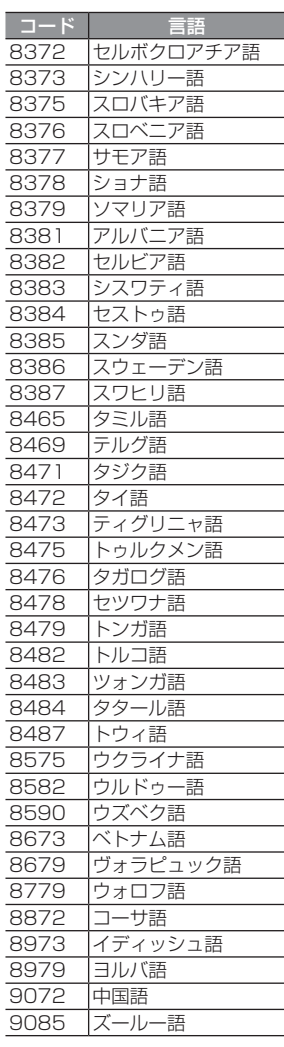

# 情報設定

電話やETC、カメラなどに関する設定が行 えます。

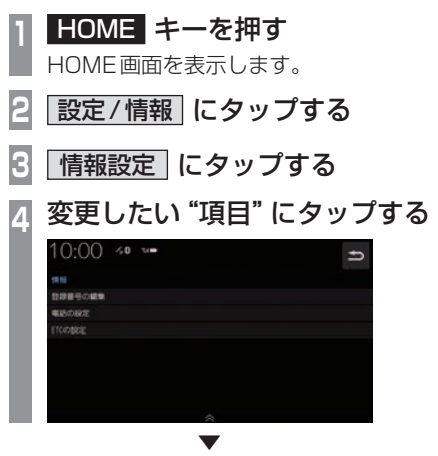

選んだ項目の設定画面を表示します。

# ■ 設定できる項目について

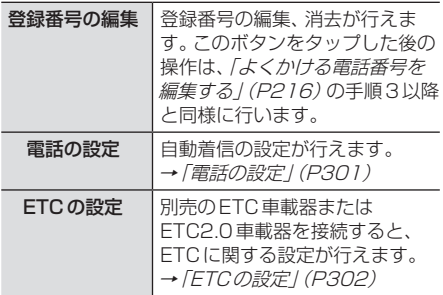

### 電話の設定

自動着信の設定が行えます。

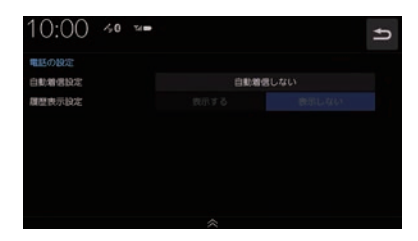

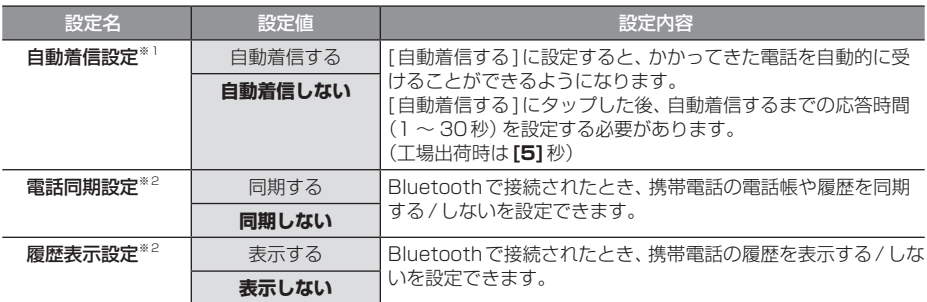

※.「設定値」の太字は工場出荷時の状態を示します。

※1. 自動着信するまでの応答時間は、本機で設定している時間より携帯電話側で設定している時間の方が短い場合は、携帯電話 側の設定が優先されます。

※2. PBAP対応の携帯電話を接続した場合は「電話同期設定」、PBAP非対応の携帯電話を接続した場合は「履歴表示設定」を表 示します。

### ETCの設定

### 別売のETC車載器を接続すると、ETCに関する設定が行えます。

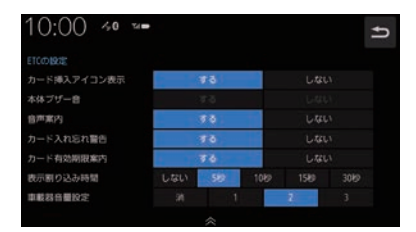

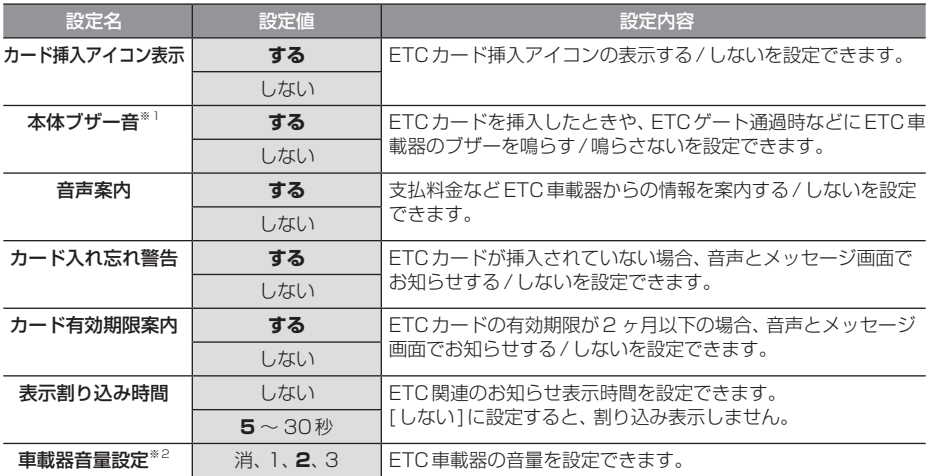

※.「設定値」の太字は工場出荷時の状態を示します。

※1. 接続しているETC車載器がディーラーオプションの場合のみ設定可能です。

※2. 音量設定に対応したETC2.0車載器の場合のみ設定可能です。

※3. [消]に設定しても、優先度の高い音声は[2]で出力されます。

# Bluetooth/インターナビ設定

インターナビやBluetoothに関する設定が 行えます。

### Bluetoothの設定

市販されているBluetooth機器をBluetooth 機能を使って本機に接続できます。

### Bluetooth(ブルートゥース)とは

Bluetoothは近距離(数メートル以内)での機 器接続に特化した無線通信規格です。電波を 使用しているため指向性を持ちません。その 特性により遮蔽物があっても通信可能となり、 たとえば胸ポケットやカバンの中に携帯電話 を入れたままで接続するような使い方が可能 になります。

### お知らせ

• 本機はVer.4.20 + EDRに対応しています。

### 対応プロファイル

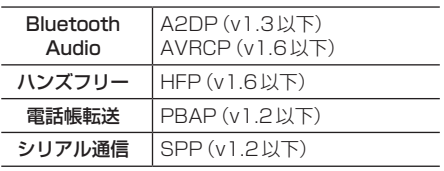

### お知らせ

- 本機はBluetoothレシーバーを内蔵し ています。
- ご利用のBluetooth機器の取扱説明書 に従って操作してください。
- 接続中にBluetooth機器での操作(受話 操作など)を行うと正しく動作しない場 合があります。
- 登録に失敗することがあります。再度、 登録してください。

### お知らせ

- 本機とBluetooth機器の距離、車内の状 況、遮蔽物の種類によっては通信速度が 落ちる場合や登録できない場合がありま す。この場合本機にできるだけ近い位置 にBluetooth機器を置いてください。
- Bluetooth対応機器であっても特性や仕様 により正常に動作しない場合があります。
- 最新の接続確認結果については、弊社 ホームページをご覧ください。
- Bluetooth機器は、最大6台まで登録で きます。
- Bluetooth Audioで使用するプロファ イルは、AUDIOソースがBluetooth Audioのときのみ接続されます。
- Apple CarPlay、Android Autoを利用中 は、下記のBluetooth機能が制限されます。
	- Bluetooth機器の登録、設定変更がで きません。
	- ハンズフリー接続中にApple CarPlayを利用すると、ハンズフリー (HFP)接続は解除されます。
	- ハンズフリー接続中にAndroid Auto を利用すると、接続中のAndroid Auto端末とハンズフリー(HFP) 接続され、他の機器のハンズフリー (HFP)接続は解除されます。
	- Bluetoothで接続をしたiPhoneま たはAndroid端末でApple CarPlay またはAndroid Autoを利用すると、 Bluetooth Audioは解除されます。

### アドバイス

• Bluetooth機器を登録する方法は2通り あります。[カーナビから検索]にタップ した場合は、「接続可能なBluetooth機 器を検索して登録する1 (P304) をご覧 ください。[Bluetooth機器から検索]に タップした場合は、「Bluetooth機器か ら検索して登録する」(P305)をご覧く ださい。

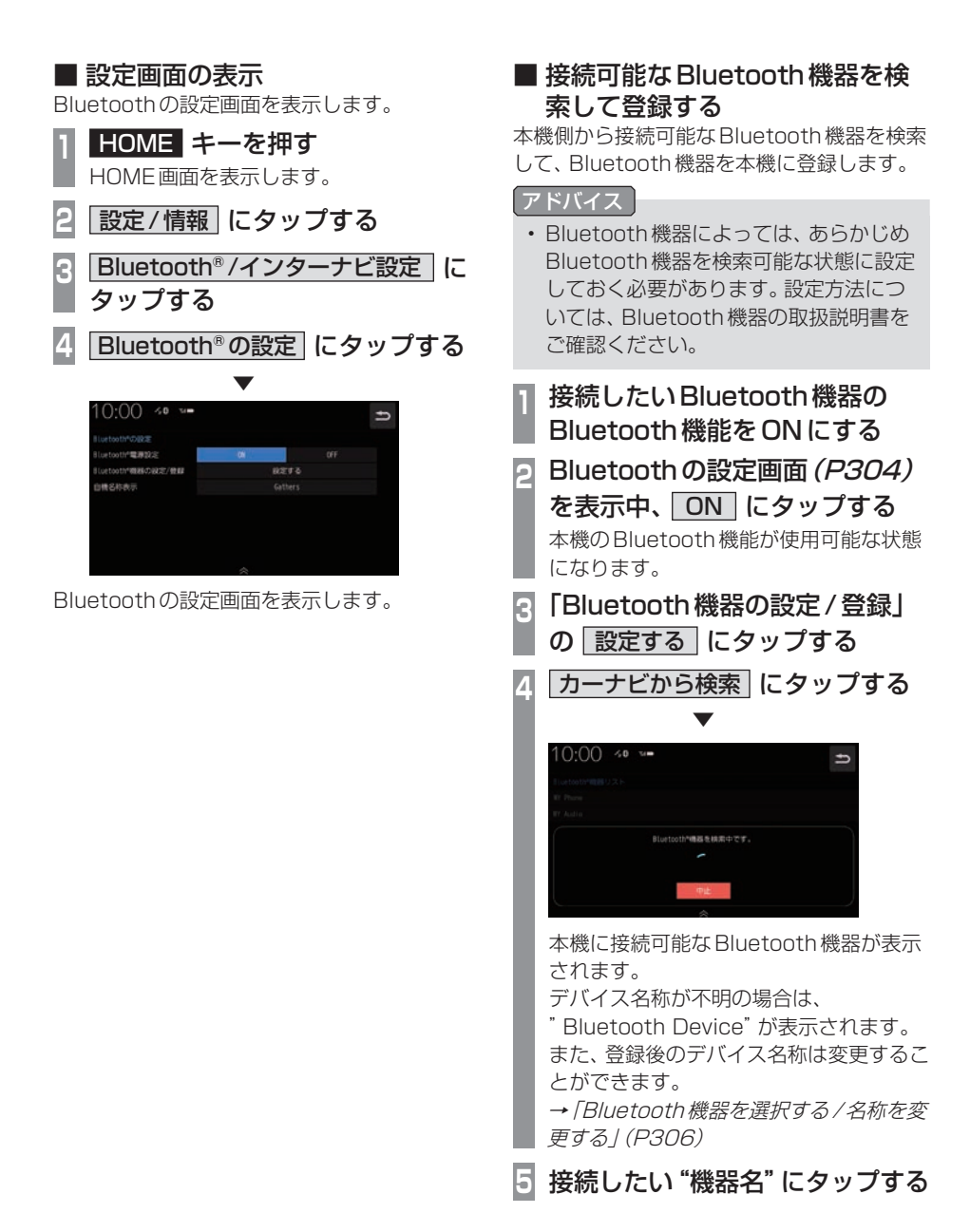

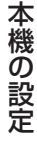

**【登録する】にタップする**  $10:00$  40  $\rightarrow$ 登録しない . ▼ 以降の操作は、お使いのBluetooth機器 によって異なります。 **<sup>7</sup>** パスキーの確認を行う  $10:00 \rightsquigarrow$  $11.111$ 。<br>パスキーと問じパスキーですか? Bluetooth機器に表示されているパスキー と本機の画面に表示されているパスキーが 同じであれば[はい]にタップします。 ※パスキーがもし違う場合は、 Bluetooth機器側の操作をやり直して ください。 . ▼ 接続が完了すると、画面上部にBluetoothと 電波強度のアイコンが表示されます。 アドバイス •.登録後、機器の名称を変更できます。 •.登録が完了すると次回以降自動で接

続します。自動接続したくない場合 は、Bluetoothの設定画面(P304)の 「Bluetooth電源設定」を[OFF]にして ください。

■ Bluetooth機器から検索して登録する Bluetooth機器側から本機を検索して、 Bluetooth機器を本機に登録します。 **<sup>1</sup>** 接続したいBluetooth機器の Bluetooth機能をONにする **<sup>2</sup>** Bluetoothの設定画面(P304) を表示中、ON にタップする 本機のBluetooth機能が使用可能な状態 になります。 **<sup>3</sup>** 「Bluetooth機器の設定/登録」 の 設定する にタップする **<sup>4</sup>** Bluetooth®機器から検索 に タップする **<sup>5</sup>** Bluetooth機器から本機を選択する  $10:00$   $\approx$   $\approx$ 

# **MARRITZ** と問じバスホ . ▼

以降の操作は、「接続可能な Bluetooth 機器 を検索して登録する」(P304)の手順7以降 と同様に行います。

## 状態アイコンについて

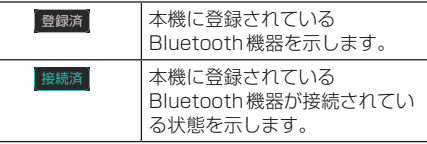

### アドバイス

•.登録が完了すると次回以降自動で接 続します。自動接続したくない場合 は、Bluetoothの設定画面(P304)の 「Bluetooth電源設定」を[OFF]にして ください。

### ■ Bluetooth機器を選択する / 名称 を変更する

複数台のBluetooth機器を登録した場合、接 続するBluetooth機器を選択する必要があり ます。(以降は本機能で設定したBluetooth 機器を車内に持ち込むだけで接続できるよう になります。)

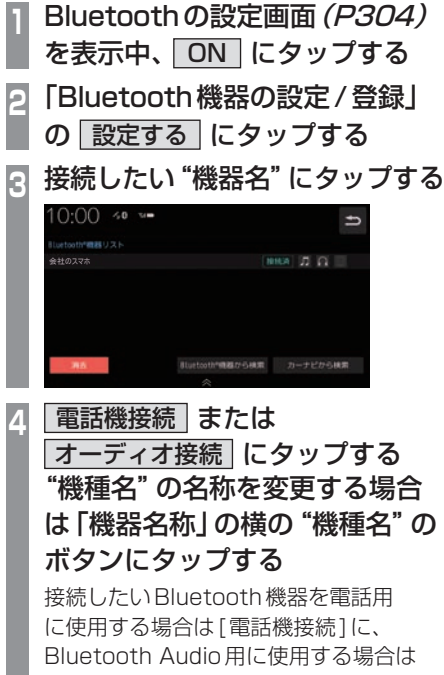

AUDIOメニューから[BTA]を選択し、 AudioをONの状態にしてから[オーディ オ接続]を選択します。

**5** 決定 にタップする

. ▼

Bluetooth機器の選択が完了します。

### アドバイス

- •.本機の起動時に、前回接続していた Bluetooth機器がない場合は他の登録済 み機器に対する自動接続を行います。こ の接続処理中は画面上でのBluetooth 機器選択ができないことがあります。
- •.電話、Bluetooth.Audio両方に対応した Bluetooth機器の場合は、選択を1台に できます。
- •. Bluetooth.Audio機能が使用できる機器 名の横に以下のアイコンを表示します。

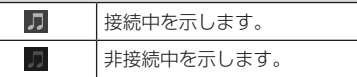

•.電話機能が使用できる機器名の横に以下 のアイコンを表示します。

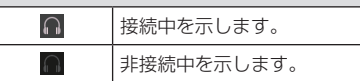

•.シリアル通信機能が使用できる機器名の 横に以下のアイコンを表示します。

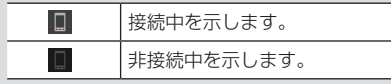

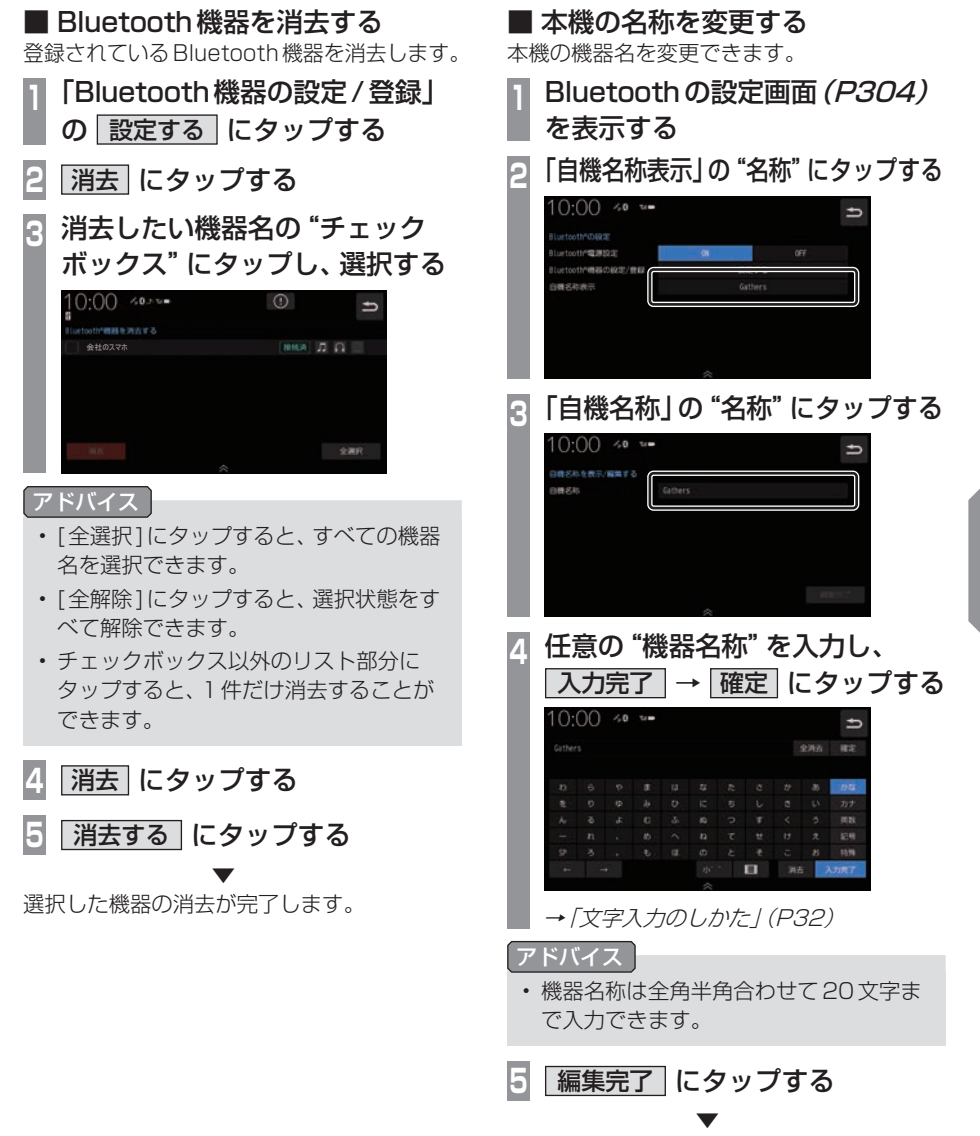

機器名称の変更が完了します。

*INFO*

- キャッシュ

本機の設定

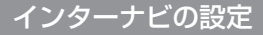

インターナビ機能に関する各設定を変更します。

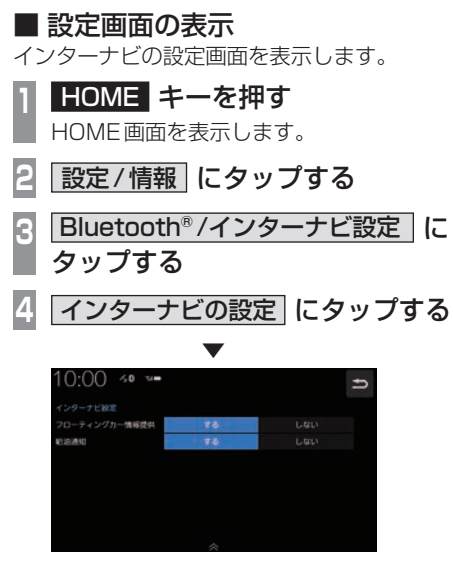

インターナビの設定画面を表示します。

# ■ 設定できる項目について

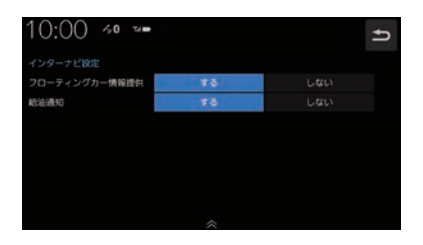

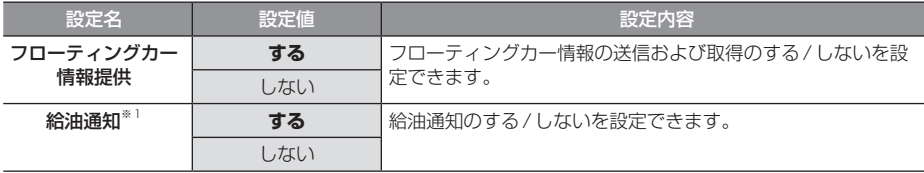

※.「設定値」の太字は工場出荷時の状態を示します。

※1 LXM-247VFLi 、LXM-247VFNi のみの機能です。

*INFO*

■インターナビの通信設定をする

インターナビ通信を行うための通信機器を設 定します。

**<sup>1</sup>** インターナビの設定画面を表示す る(→P308) **2** インターナビ通信設定 にタップする 10:00 <= ==  $\overline{b}$  $\frac{1}{2}$  buy フローティングカー情報提供 はる インターナビ機関設定 **<sup>3</sup>** リストから"通信機器"を選択し、 決定 にタップする  $10:00$  40  $\Rightarrow$ **ALC UNITED ドコモ FOM (製造通報システム専用)** ※ ケータイ (緊急過報システム専用) 。<br>ソフトバンク 36 (緊急通報システム専用) . ▼ インターナビ通信設定が完了します。

# システム設定

セキュリティの設定や別売カメラの設定な どが行えます。

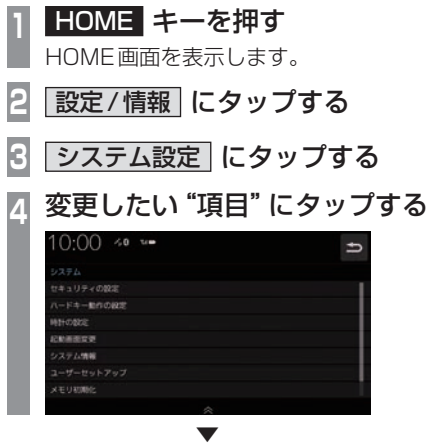

選んだ項目の設定画面を表示します。

# ■ 設定できる項目について

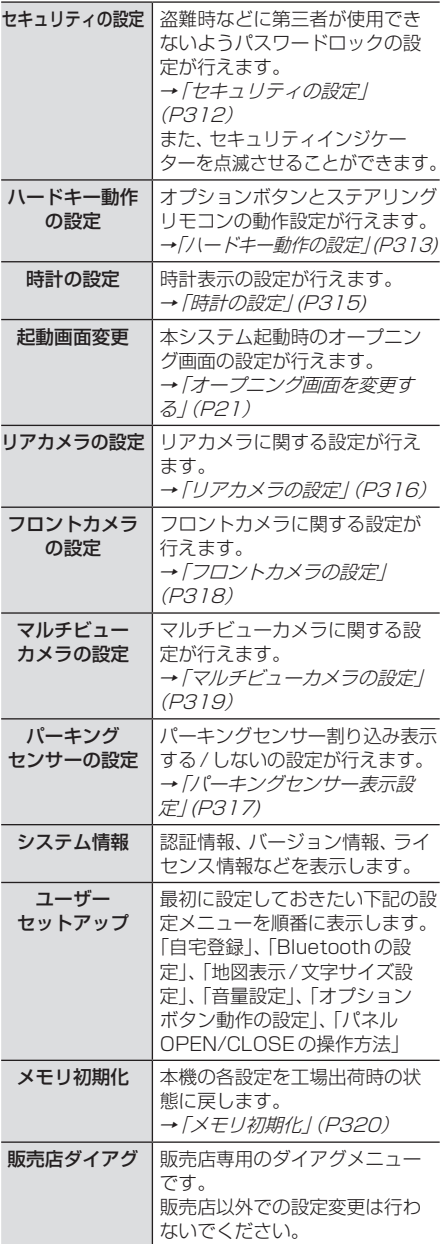

| 本機の設定 - キャッシュ

## セキュリティの設定

### 盗難時などに第三者が使用できないようパスワードロックの設定が行えます。

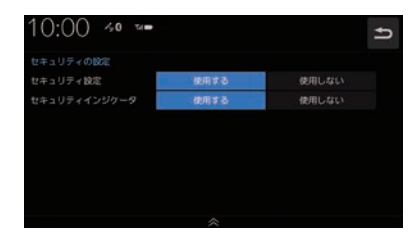

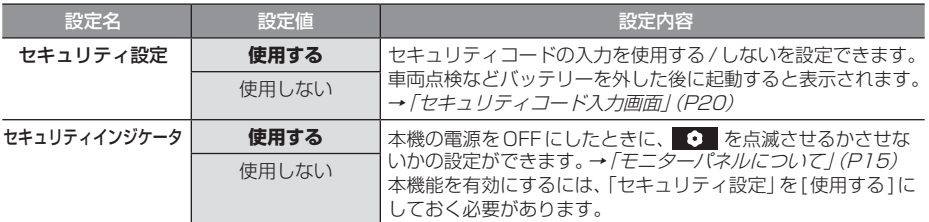

※.「設定値」の太字は工場出荷時の状態を示します。

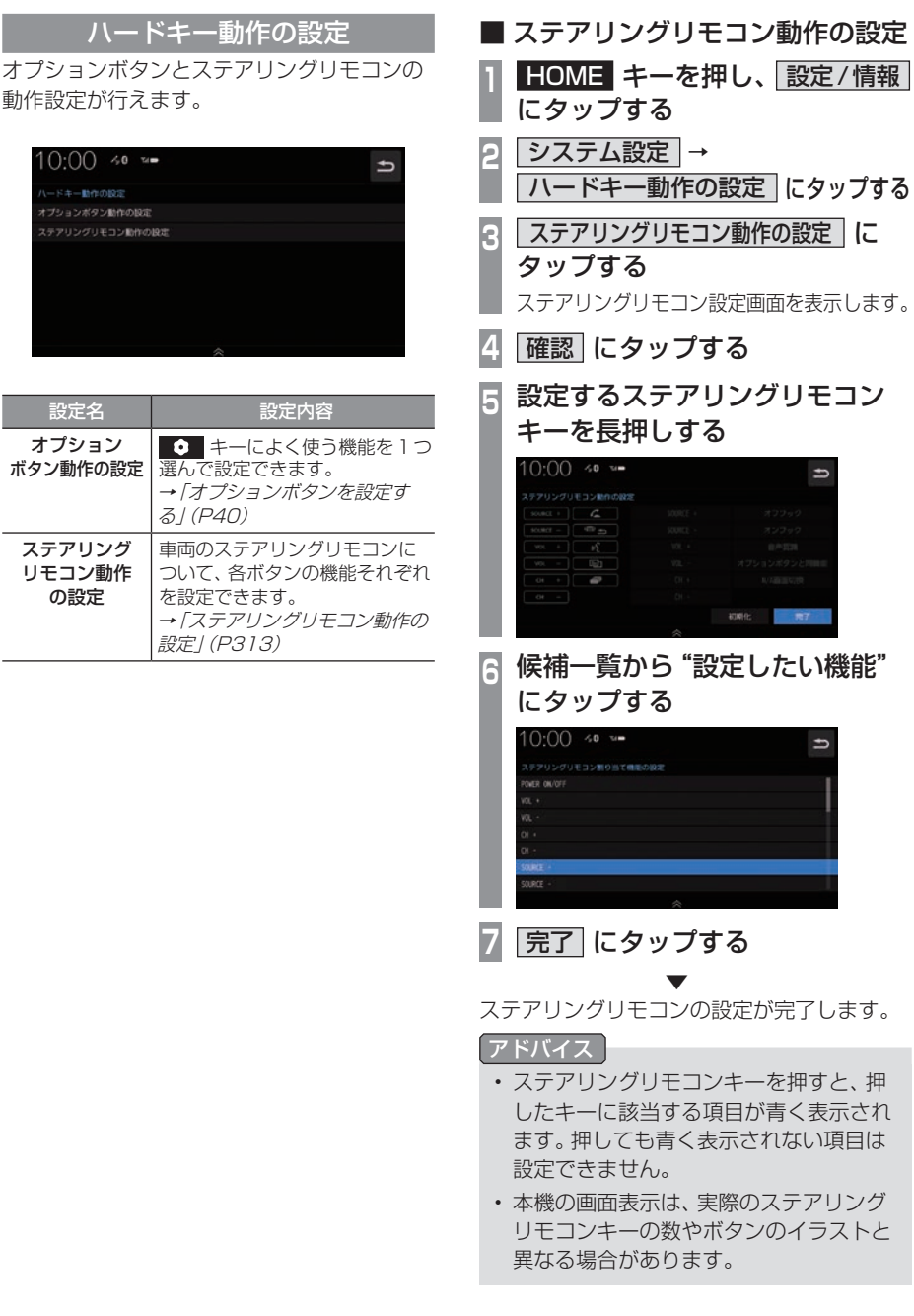

動作設定が行えます。

 $10:00 \div 20 =$ 

 $A = B + B$ オプションボタン動作の設定 ステアリングリモコン動作の設定

オプション ボタン動作の設定

ステアリング リモコン動作 の設定

設定名 設定内容

る」(P40)

を設定できます。

設定」(P313)

選んで設定できます。

本機の設定 - キャッシュ

### 各ボタンに設定できる機能

ボタンによって設定できる機能が限られる場 合があります。また、ボタンに設定した機能が 動作するために、Bluetooth接続など後席会 話サポート機能を使う準備が必要な場合があ ります。

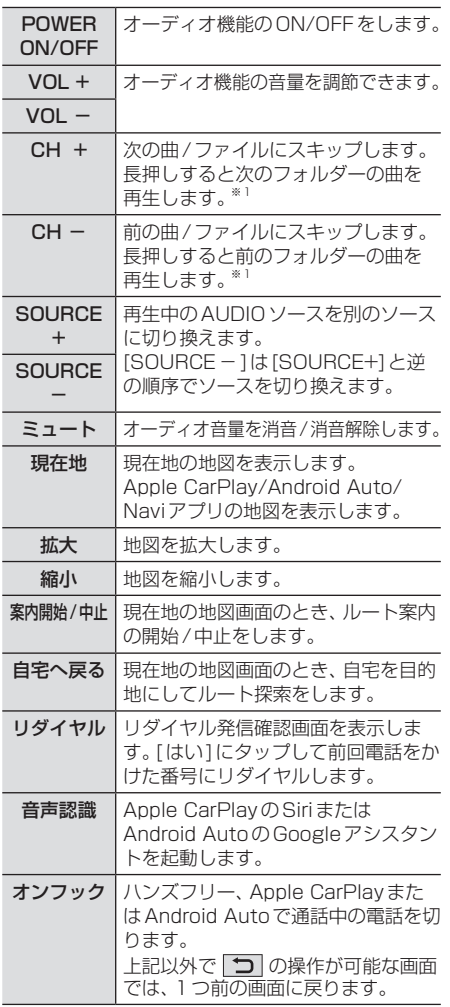

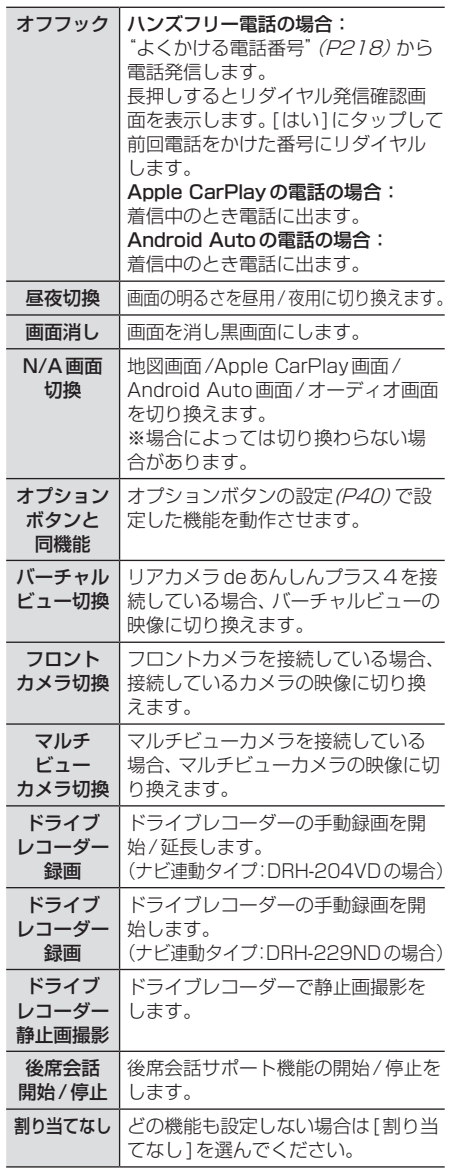

※1 iPodソースの場合、接続しているiPod/iPhoneに よって動作が異なります。

# 時計の設定

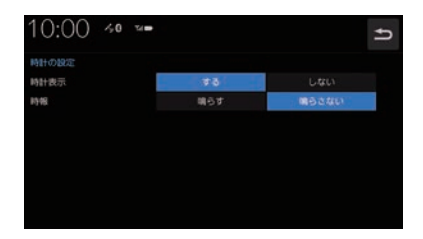

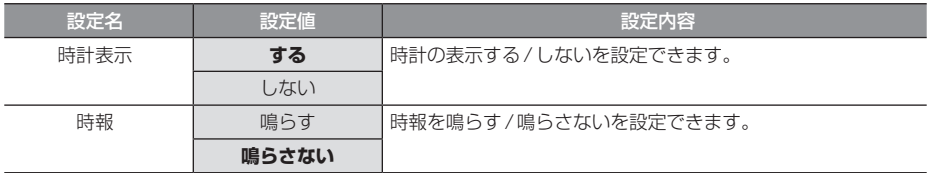

※.「設定値」の太字は工場出荷時の状態を示します。

# リアカメラの設定

### リアカメラの種類によって、設定項目が変わります。

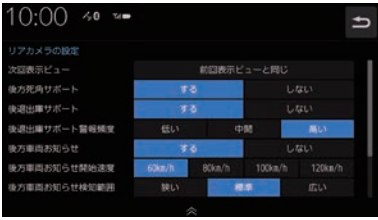

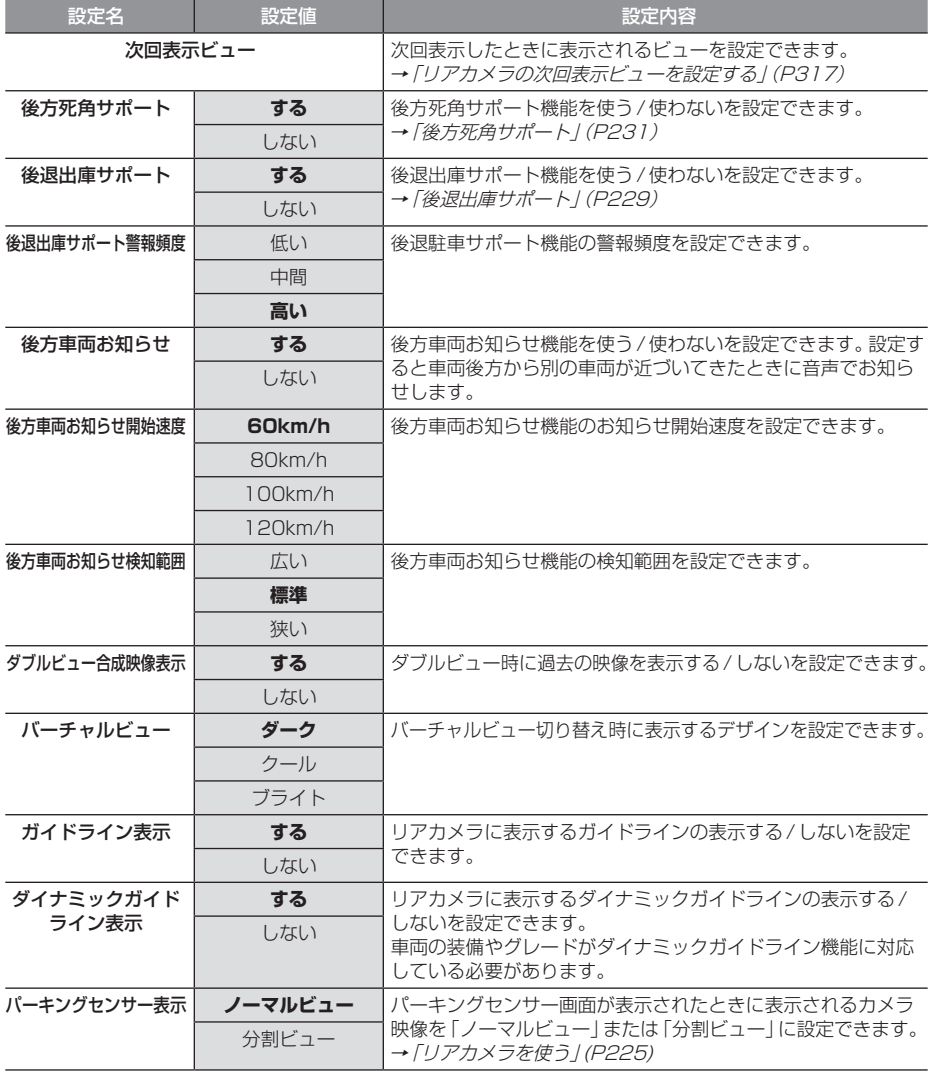

※.「設定値」の太字は工場出荷時の状態を示します。

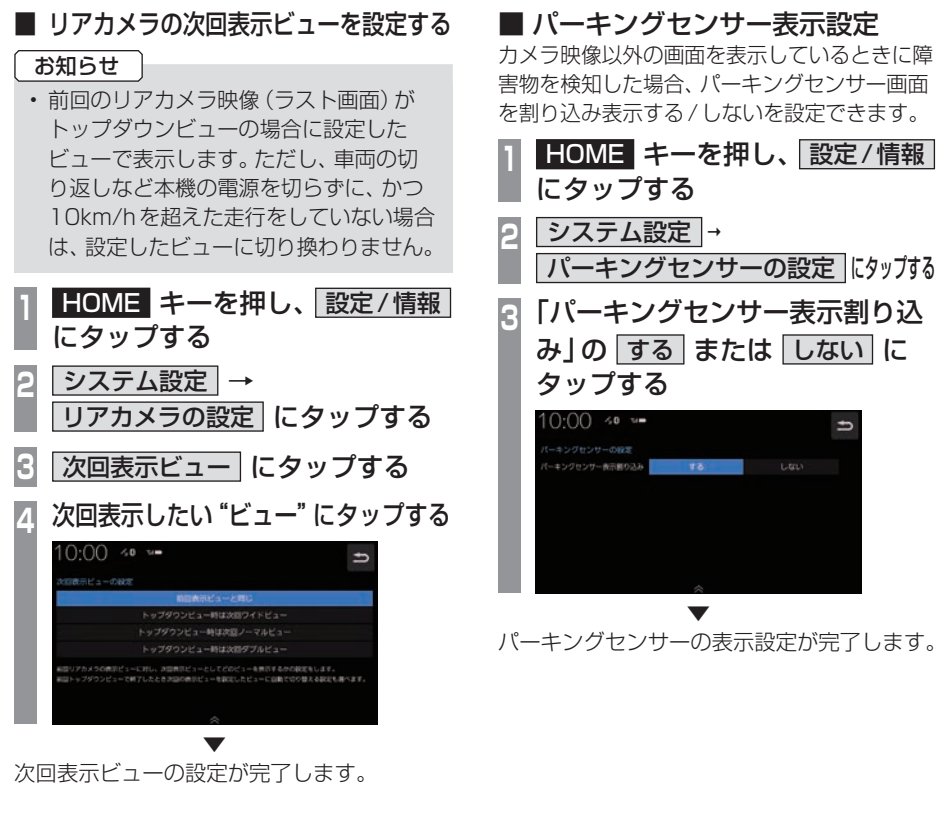

### ■ ガイドラインを表示する

リアカメラに表示するガイドラインを表示します。

**<sup>1</sup>** HOME キーを押し、 設定/情報 にタップする **システム設定**→ リアカメラの設定 にタップする **<sup>3</sup>** 「ガイドライン表示」または「ダ イナミックガイドライン表示」の する にタップする  $10:00 \rightsquigarrow$  $A = 1.558989$ . ▼

リアカメラ映像にガイドラインを表示します。

*INFO*

### フロントカメラの設定

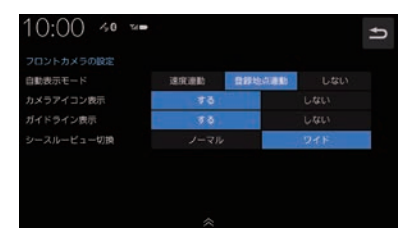

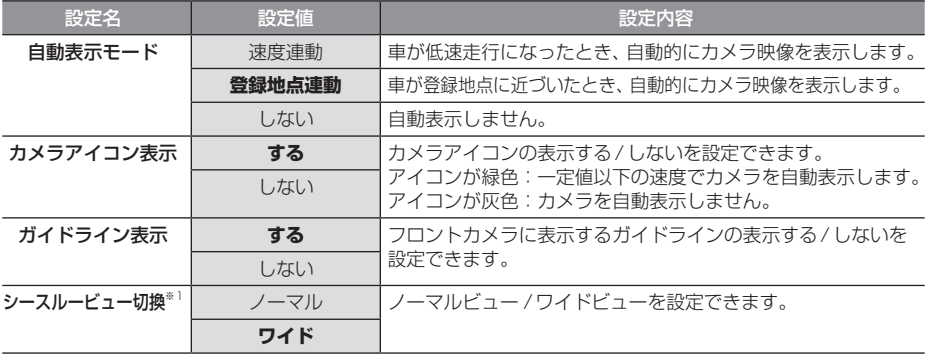

※.「設定値」の太字は工場出荷時の状態を示します。

※1. シースルービューに対応していないフロントカメラを接続している場合は表示されません。

### ■ ガイドラインを表示する

フロントカメラにガイドラインを表示します。

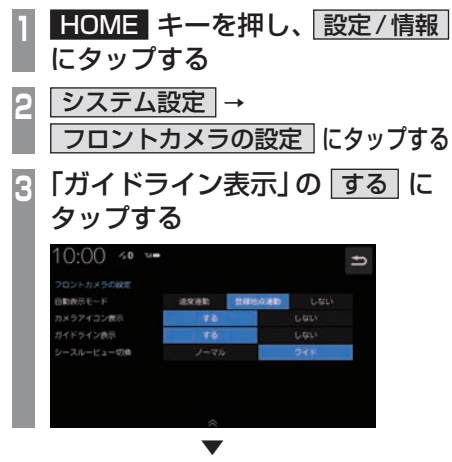

フロントカメラ映像にガイドラインを表示します。

# マルチビューカメラの設定

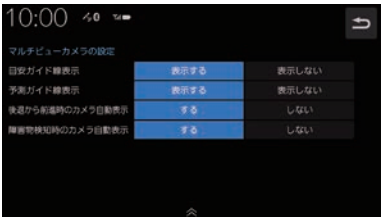

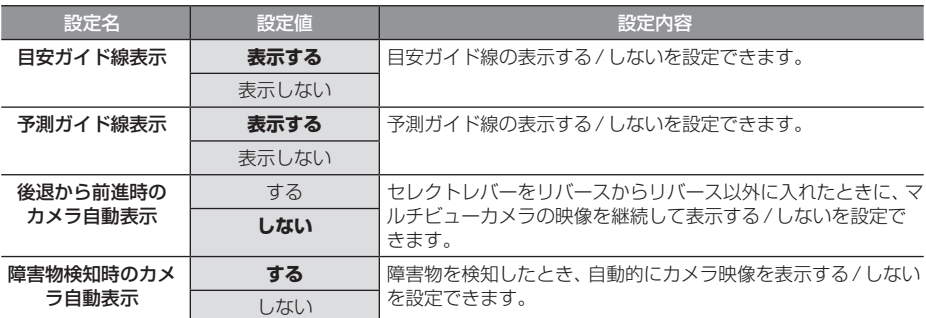

※.「設定値」の太字は工場出荷時の状態を示します。

### お知らせ

•. マルチビューカメラシステムの操作方法などについては、車両の取扱説明書をご覧ください。

## メモリ初期化

本機の各設定を工場出荷時の状態に戻すこと ができます。

また、登録した自宅や登録地などを一括で消 すことができます。

### 注意

- 故障の原因となりますので初期化中は、 エンジンスイッチをOFFにしないでく ださい。
- •初期化中はメモリーカードを抜き差しし ないでください。
- •.メモリ初期化に失敗した場合は、エンジ ンスイッチを"OFF"→"ON"してシス テムを再起動してください。

### お知らせ

•.メモリ初期化は、CDやDVDの再生中お よびMusic.Rackへの録音中に操作で きません。

# **<sup>1</sup>** HOME キーを押す

HOME画面を表示します。

- **2 設定/情報 → システム設定 に** タップする
- **3** メモリ初期化 にタップする

### **<sup>4</sup>** いずれかにタップする

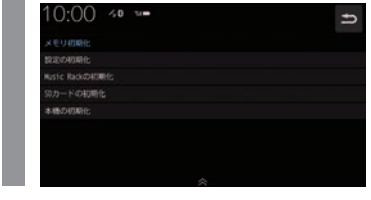

**5** 初期化する にタップする

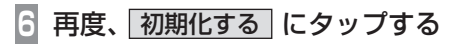

. ▼ 選んだ項目の初期化が完了します。

### 初期化の種類

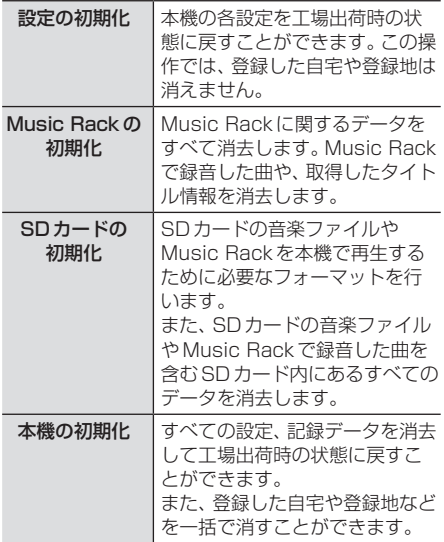

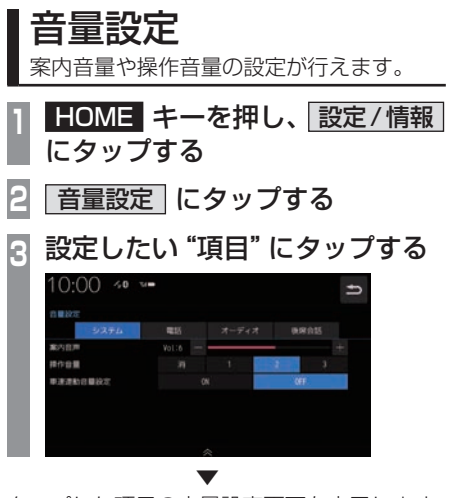

タップした項目の音量設定画面を表示します。

# 設定できる項目について

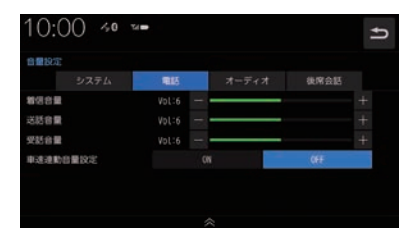

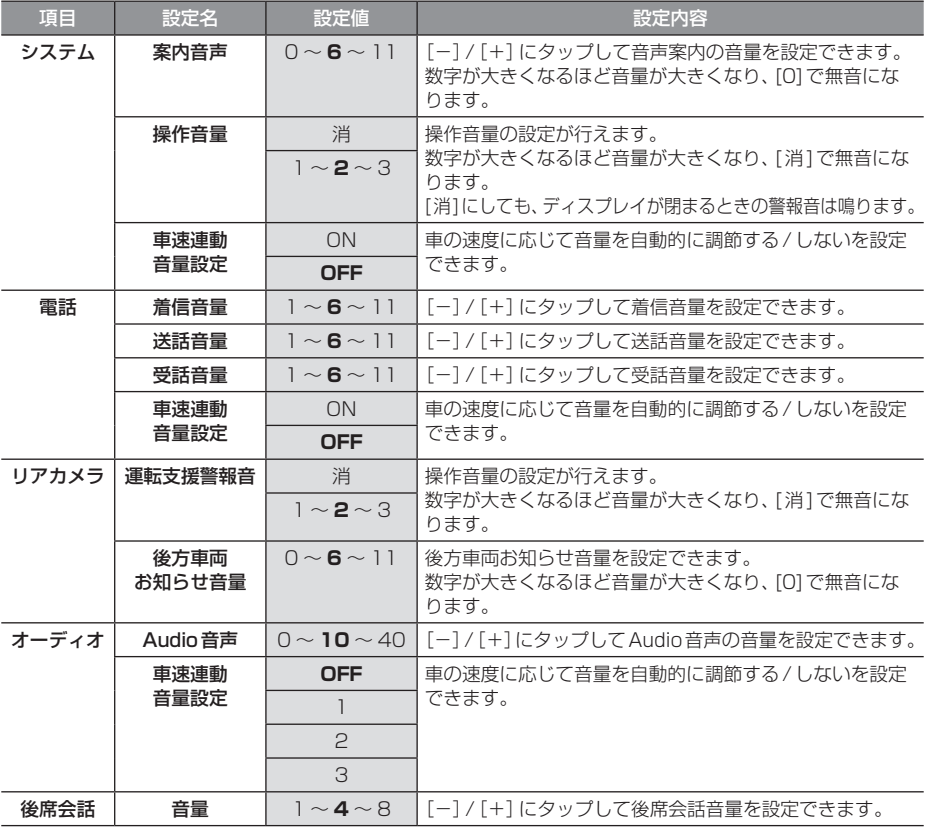

※.「設定値」の太字は工場出荷時の状態を示します。
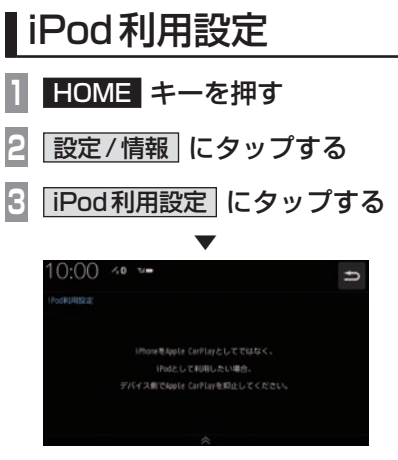

iPod利用設定画面を表示します。

# お知らせ

•.iPhoneをiPodとして利用したい場合、 iPhone側でApple CarPlayで動作しな いように設定してください。

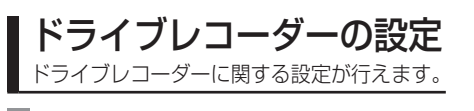

- **1** HOME キーを押す
- **2** ドライブレコーダー情報 にタップする
- **3** 設定 にタップする

▼ ドライブレコーダーの設定画面を表示します。

# ■ ナビ連動タイプ (DRH-204VD) の場合

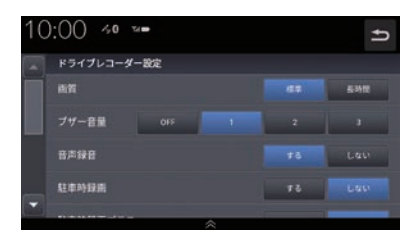

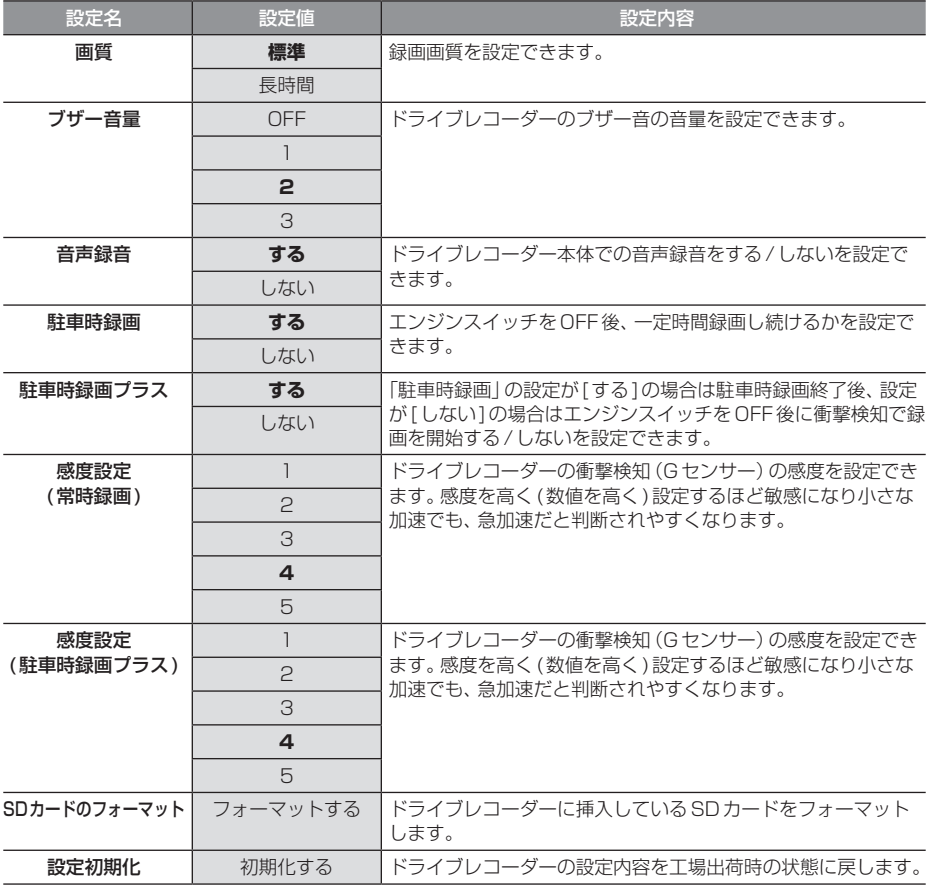

# ■ ナビ連動タイプ (DRH-229ND) の場合

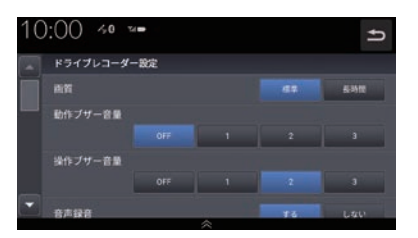

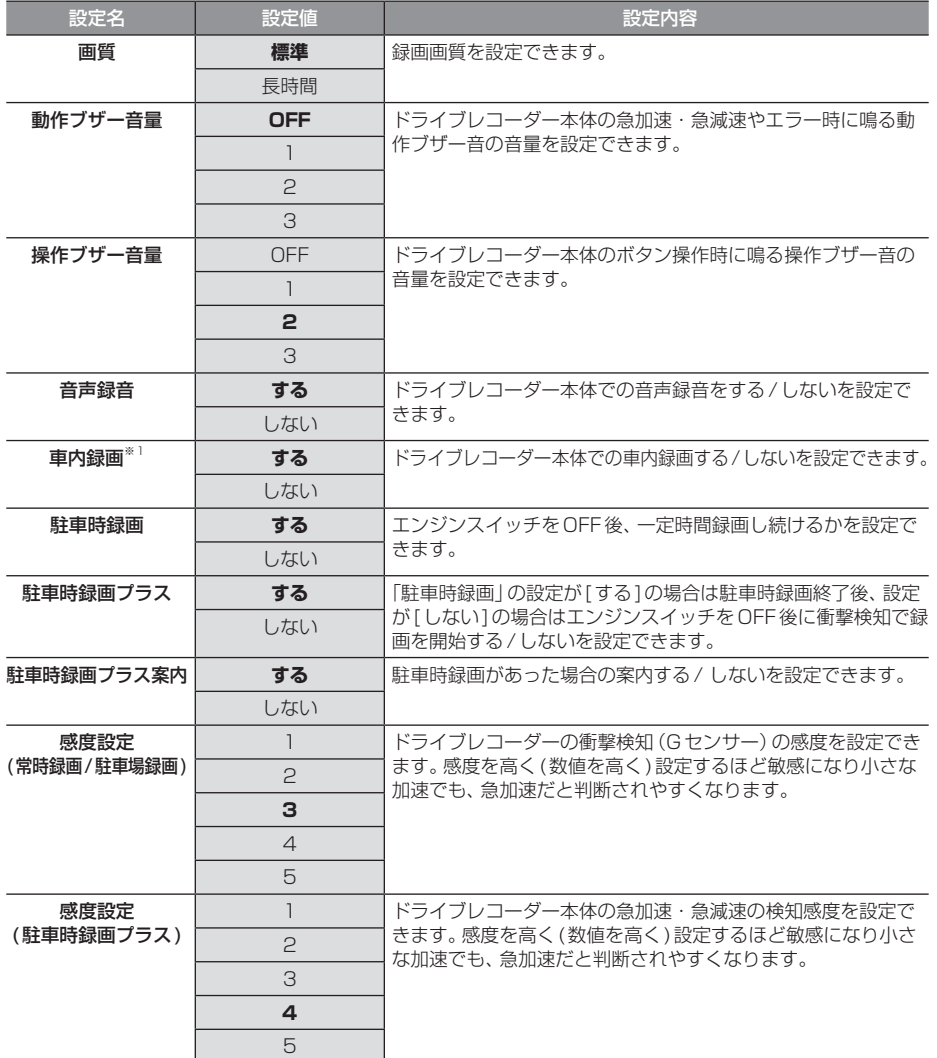

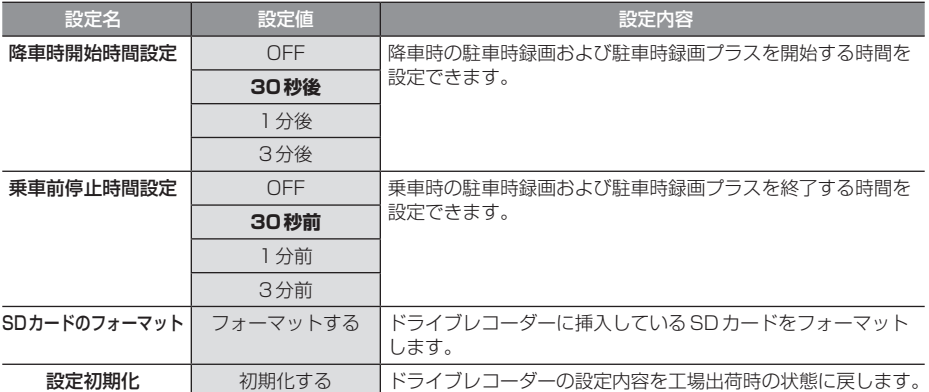

※「設定値」の太字は工場出荷時の状態を示します。

※1 後方/車内録画カメラ装着車のみ。

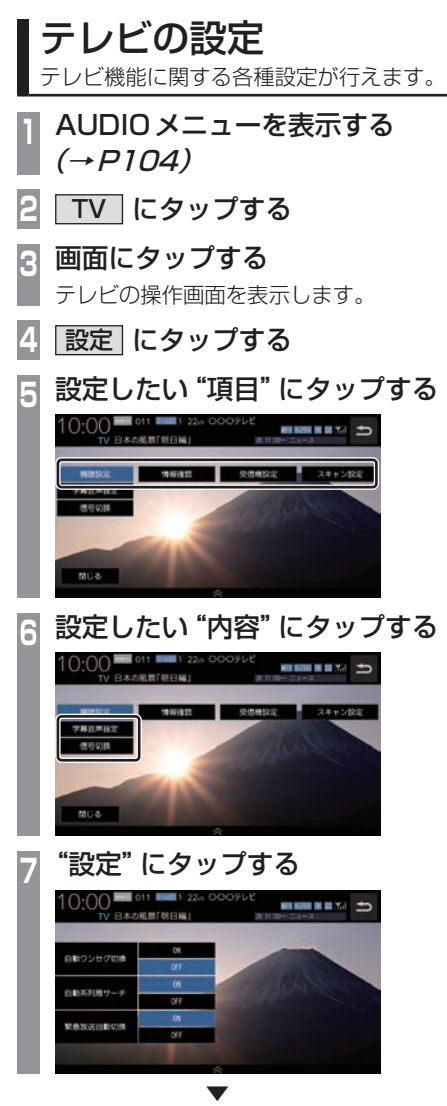

設定内容を変更します。

# ■ 設定項目について

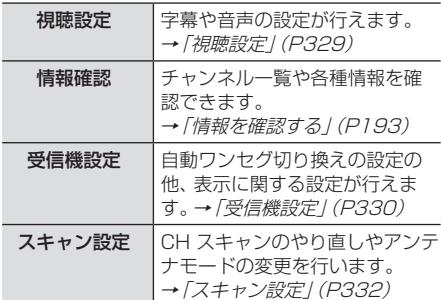

字幕や音声に関する設定が行えます。

# ■ 字幕音声設定

字幕放送や複数の音声放送がある場合に設定が行えます。

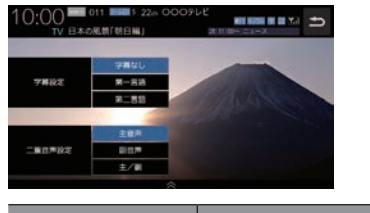

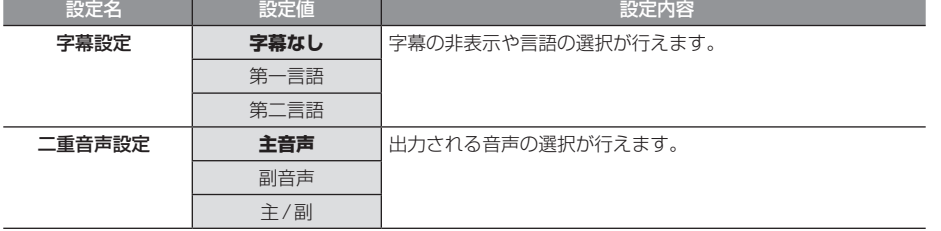

※.「設定値」の太字は工場出荷時の状態を示します。

# ■ 信号切換

信号切換可能な場合、副映像/副音声の設定が行えます。

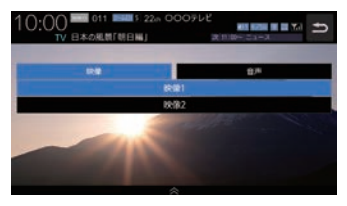

*INFO*

受信に関する各種設定が行えます。

# ■ 自動選局

電波が弱くなったとき、自動でワンセグに切り換えることや自動で系列局を探す設定が行えます。

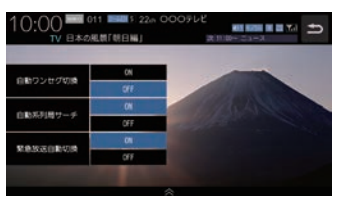

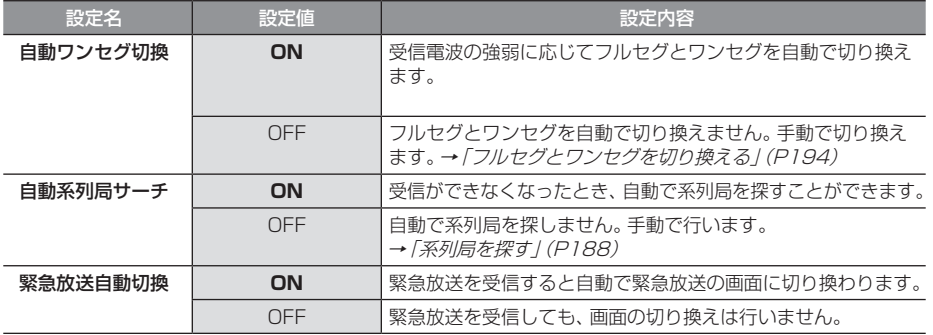

# ■ イベントリレー

視聴中の番組の放送時間が延長し、途中から別のチャンネルで放送された場合に自動でチャンネ ルを切り換えることができます。

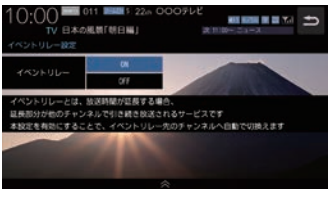

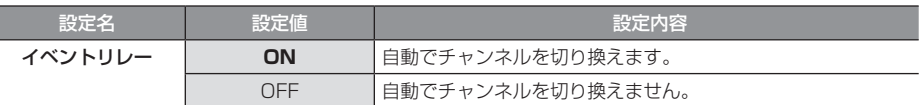

※.「設定値」の太字は工場出荷時の状態を示します。

### ■ 表示設定

ショートバナーの設定ができます。時刻を表示させたい場合は、ショートバナーを[表示する]に 設定してください。

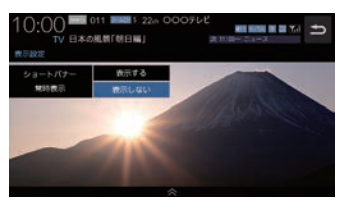

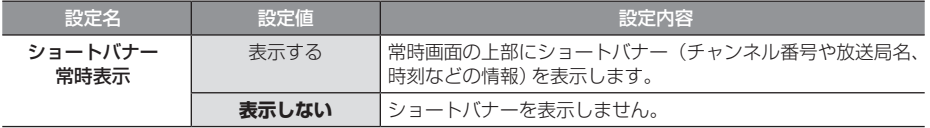

# スキャン設定

CH.スキャンのやり直しやアンテナモードの変更を行います。

# $\blacksquare$  CHスキャン

CHスキャンのやり直しや更新を行います。 詳しくは「好みの放送局を登録する」(P190)をご覧ください。

# ■ アンテナモード設定

アンテナ4本装着時のアンテナ動作を設定します。

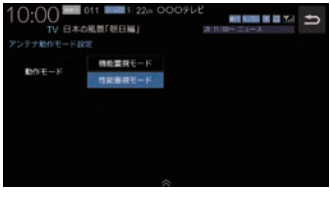

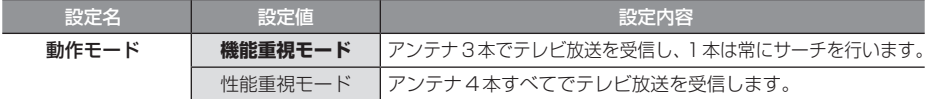

# その他の設定

モニターの画質や画面表示に関する設定が 行えます。

# 画質を調整する

各画面の画質を調整できます。 また、画面の明るさを昼用/夜用に切り換える ことができます。

#### お知らせ

• リアカメラの映像を調整する場合は、セ レクターレバーをリバースに入れるため、 パーキングブレーキを引くなど車の停止 を確認してから調整を行ってください。

# **<sup>1</sup>** 調整したい画面を表示させて、 キーを長押しする ▼

画質調整のメニューを表示します。 調整する画面によっては、調整項目が異なります。

#### お知らせ )

- 各カメラ映像とAUDIOソースの各映像 画面については、画面ごとに個別で調整 できます。一部、調整結果が互いに連動 する画面があります。
- 明るさ調整は車のライトがONのときと OFFのときで別々に設定できます。
- 走行中は調整できません。

# ■ RGB画面の調整

メニュー画面やナビ画面などの明るさ、コン トラストなどを調整します。

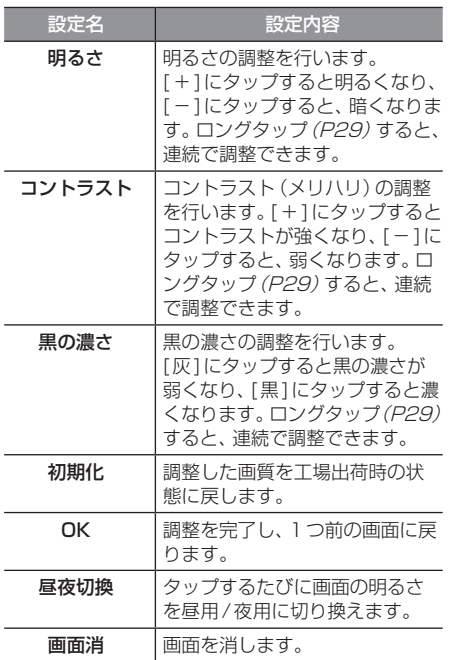

- キャッシュ

本機の設定

# ■ 映像画面の調整

テレビ画面やDVD画面、動画再生画面などの 明るさや色合いなどを調整します。

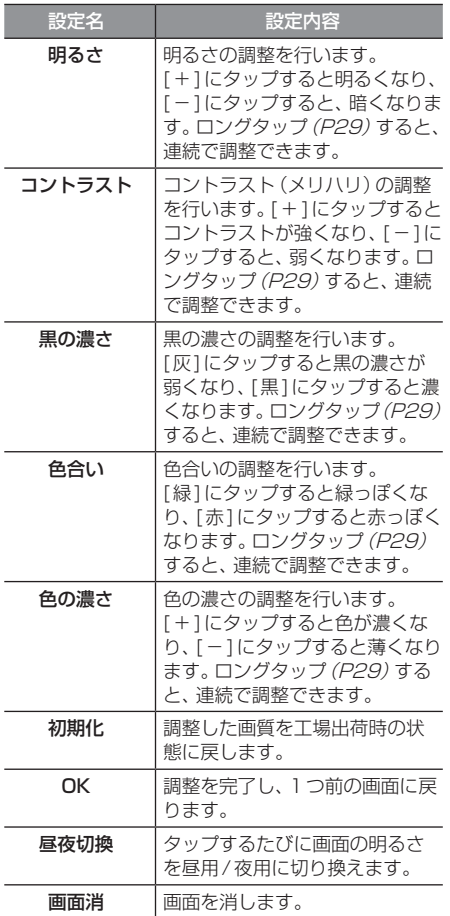

# 画面の表示を消す

画面の表示を消します。音声はそのまま聞く ことができます。

**1** キーを長押しする

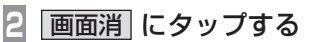

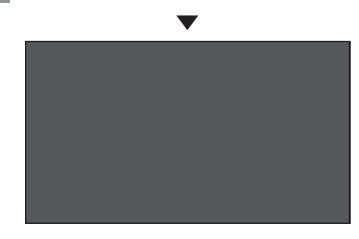

画面の表示を消します。 再度表示するときは、画面にタップするか [HOME]または[現在地]、[AUDIO]のいずれ かのキーを押します。

## お知らせ

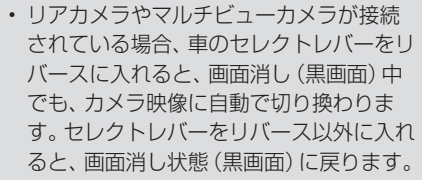

• リアカメラやマルチビューカメラ映像を 表示している場合は、[画面消]にタップ しても画面表示を消すことはできません。

# *Other*

困ったときは、用語解説、用語索引などの参考情報を記載しています。

# 困ったときは

画面にメッセージが表示されたときや「故障かな?」と思ったときに確認してください。

# こんなメッセージがでたら

本機では、状況に合わせ画面にメッセージを表示します。

# ■ ナビゲーション機能

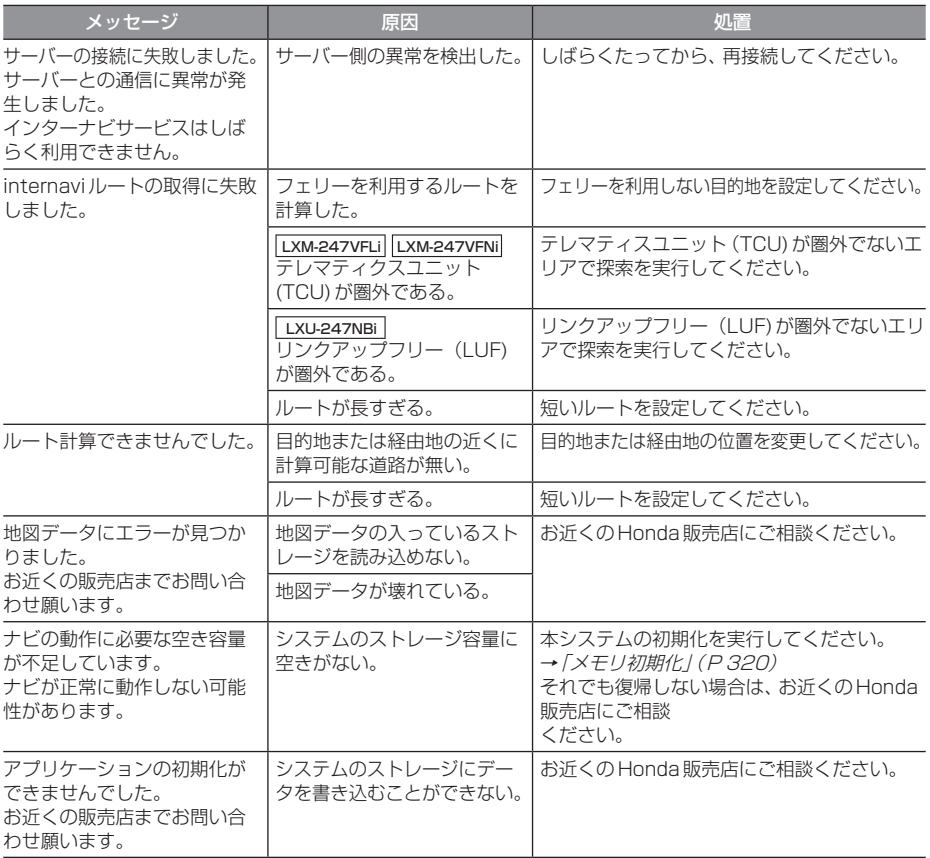

# ■ オーディオ機能

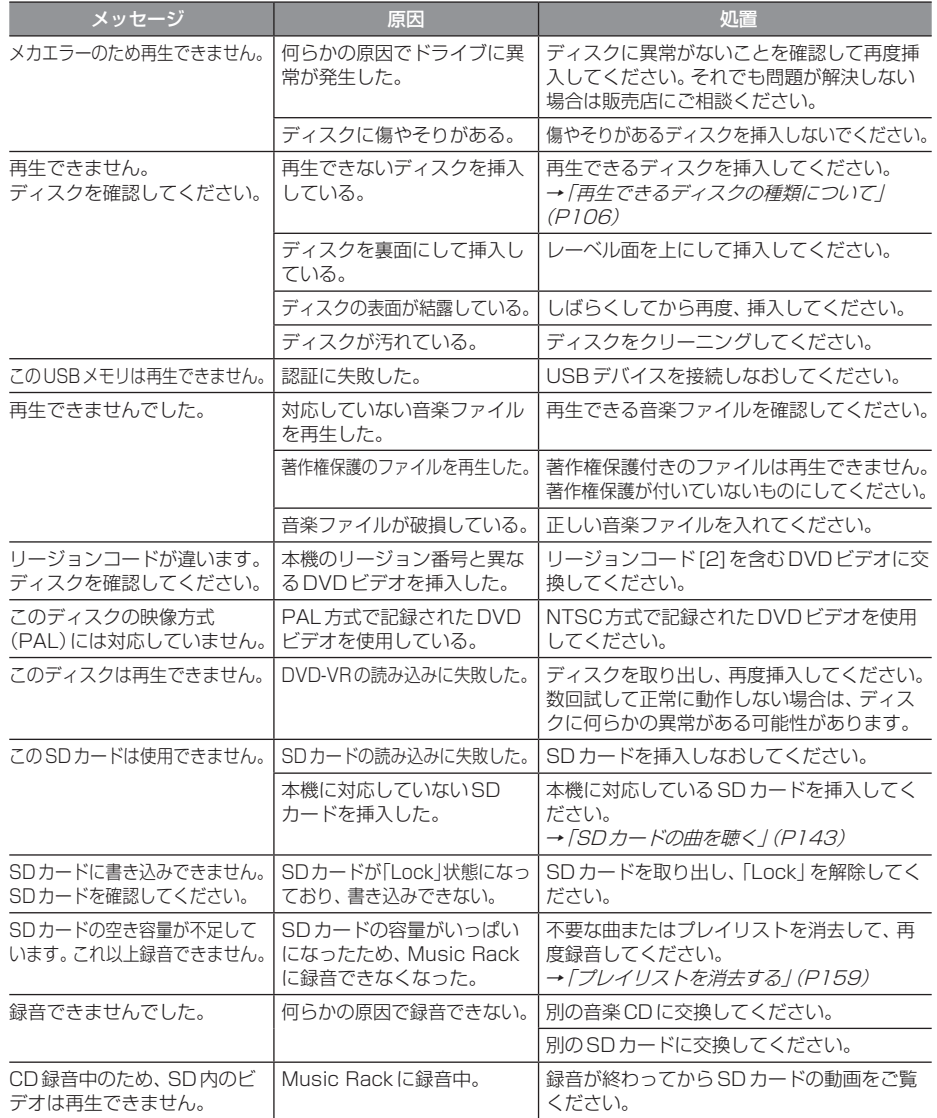

# ■ テレビ機能

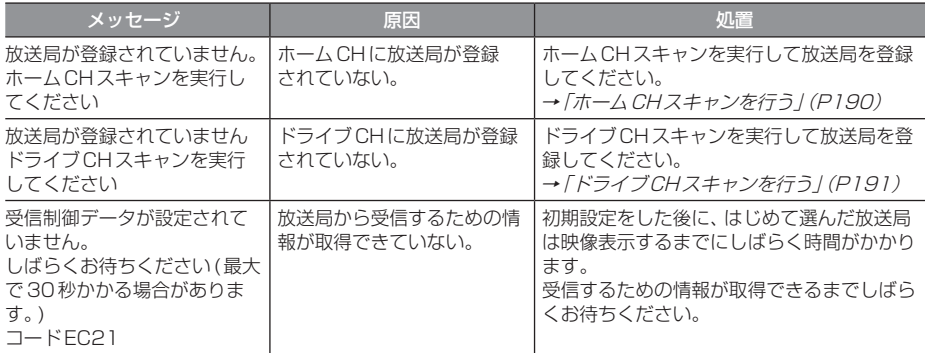

# ■ ETC 機能

別売のETC車載器またはETC2.0車載器を本機に接続したときに表示するメッセージについて 説明します。

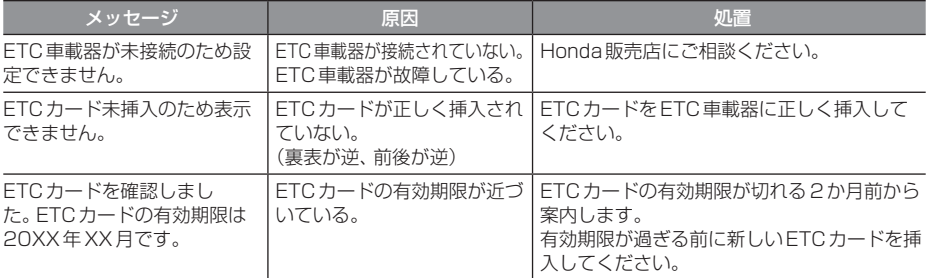

# ■ カメラ機能

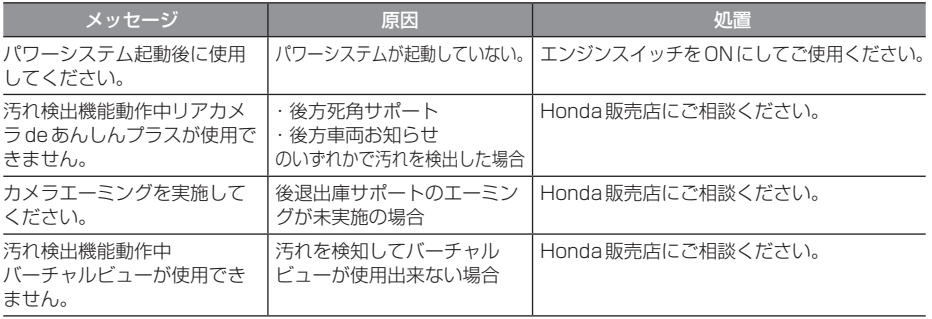

# ■ ドライブレコーダー機能

ーー・・・・・。<br>別売のドライブレコーダー(ナビ連動タイプ)を本機に接続したとき、ドライブレコーダーの状 態によって表示するメッセージについて説明します。

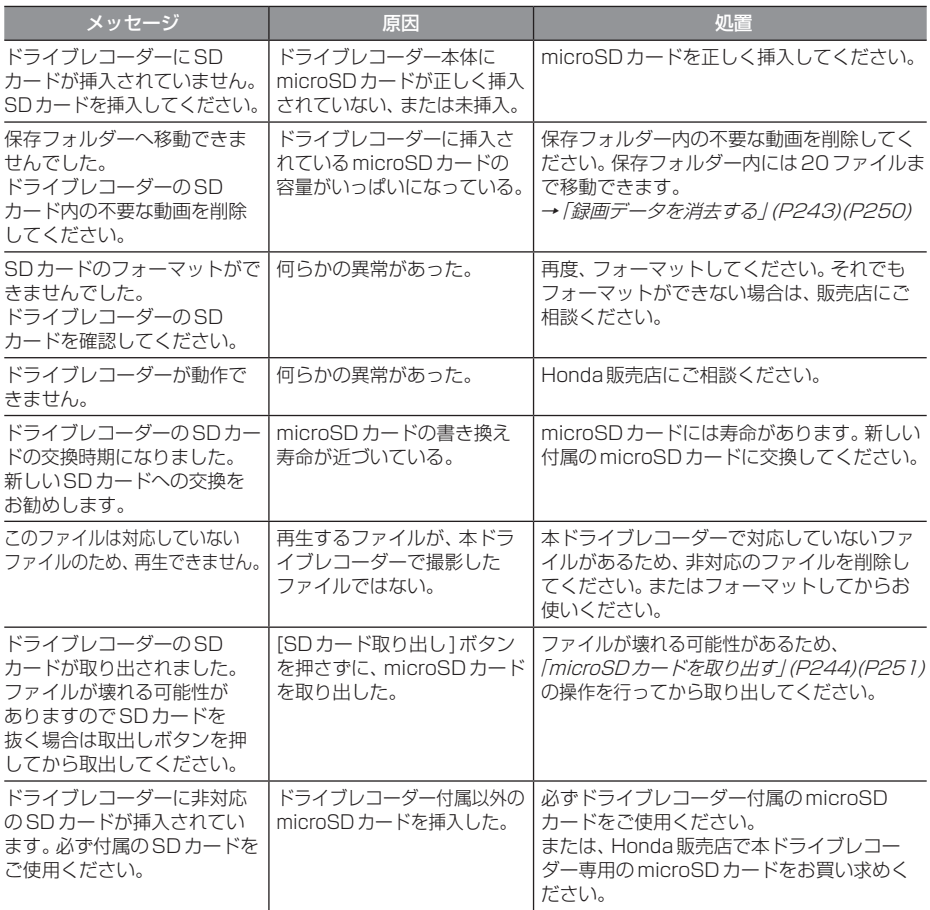

# ■ インターナビ機能

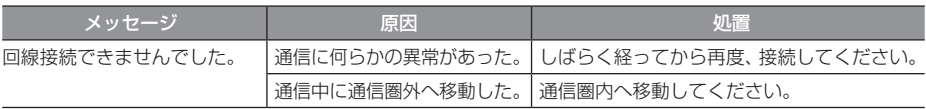

# ■通信

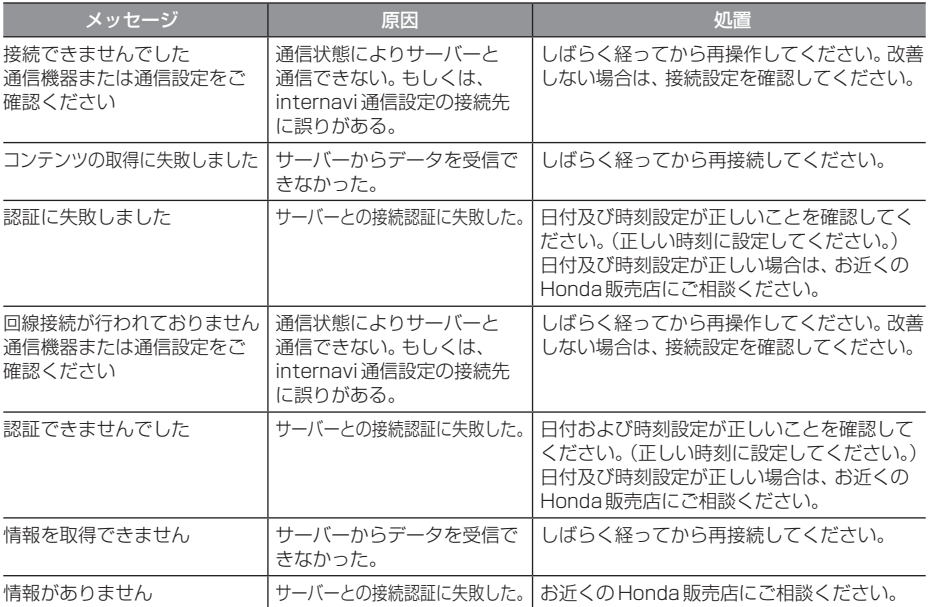

# ■ 車内 Wi-Fi

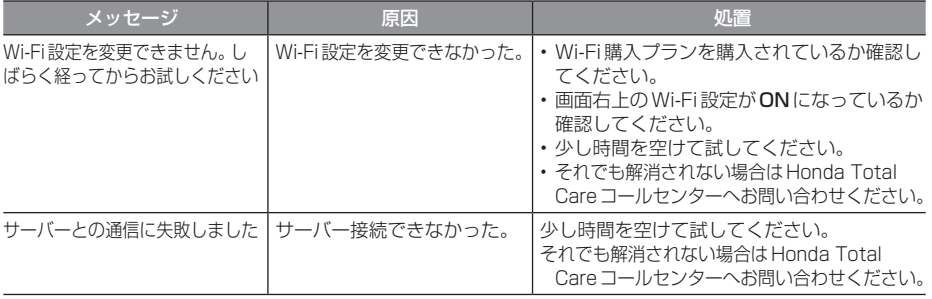

# 故障かな?と思ったら

修理を依頼する前に、以下の内容をチェックしてください。 問題が解決しないときは、「保証とアフターサービス」(P361)をお読みになり修理を依頼してく ださい。

# ■ 共通

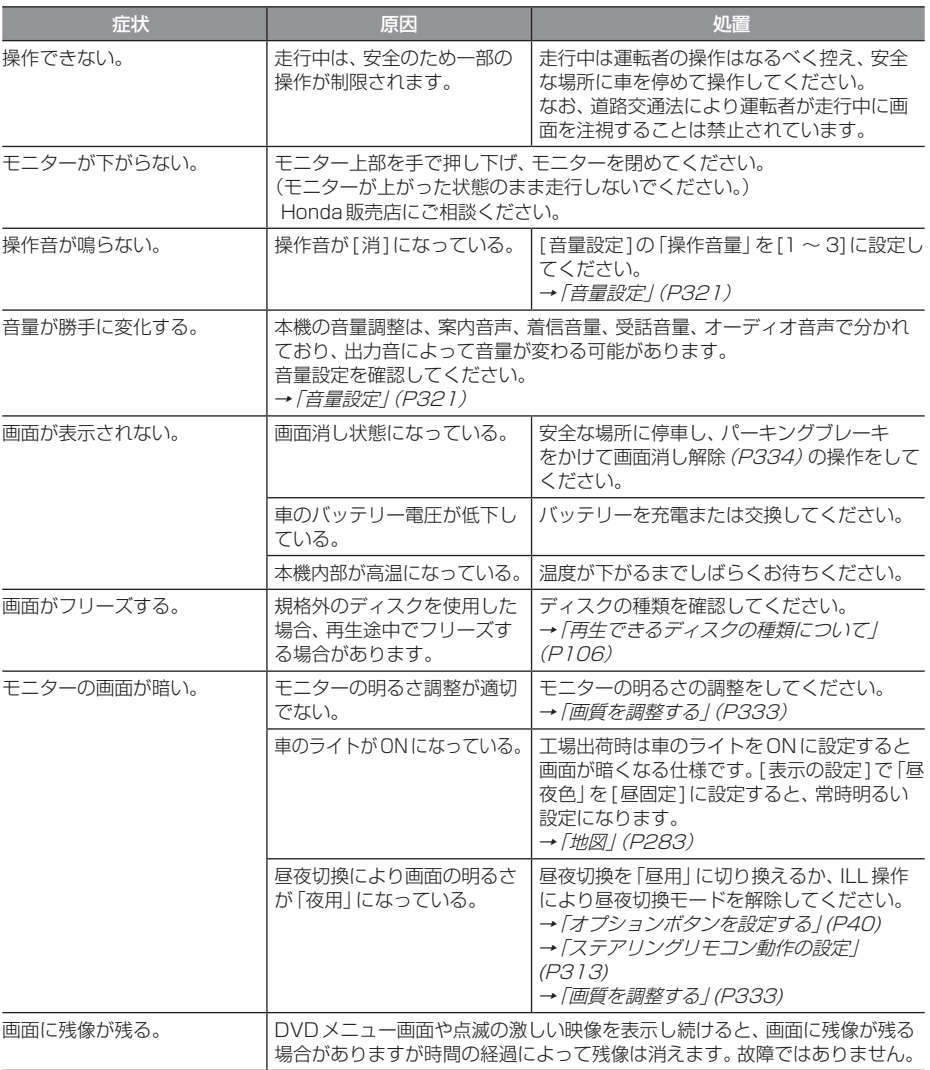

# 「共通」のつづき

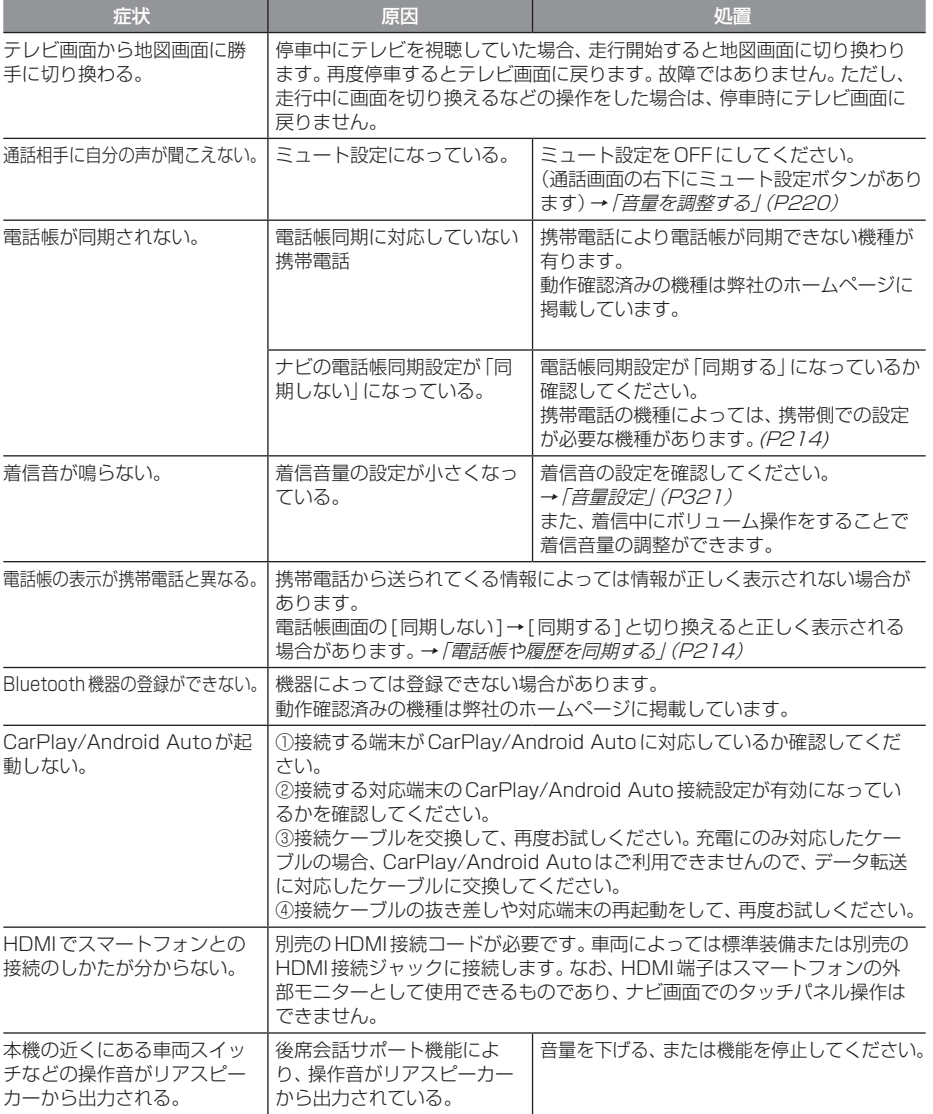

# ■ ナビゲーション機能

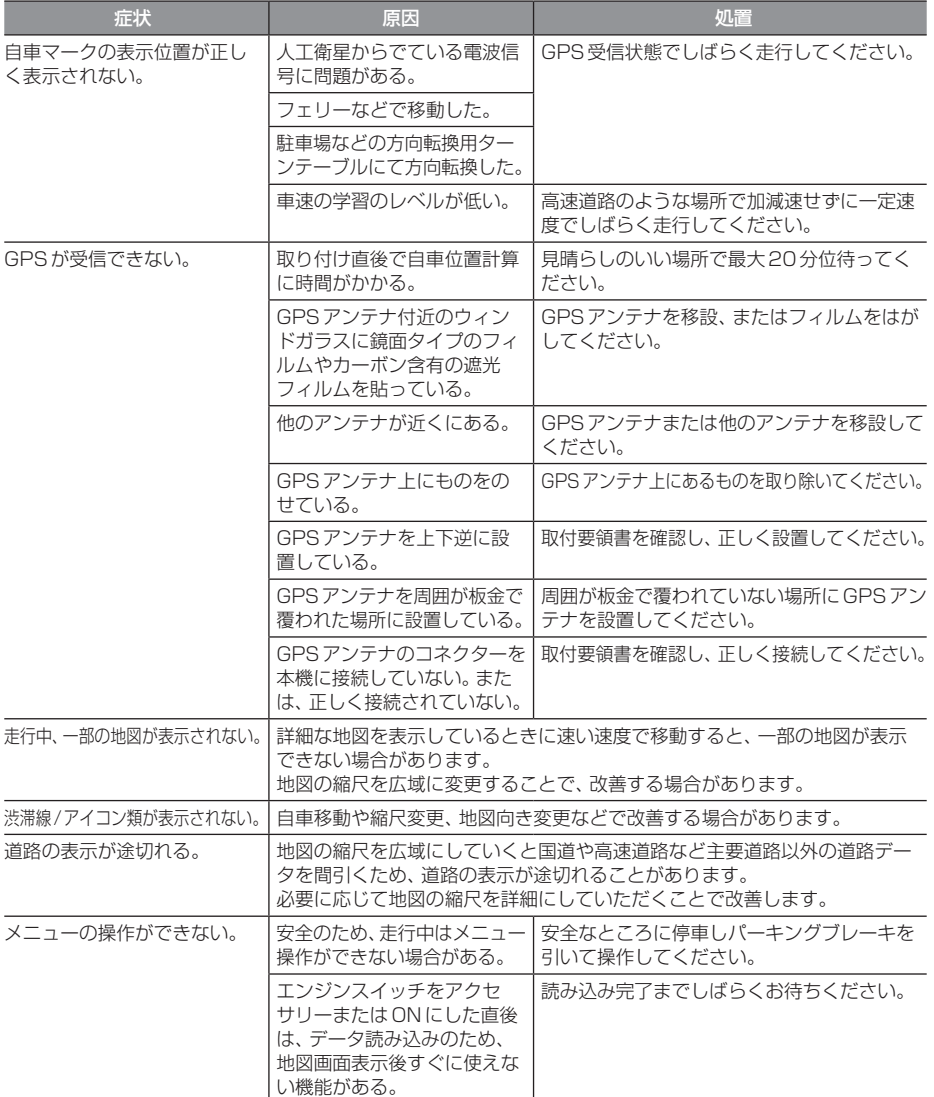

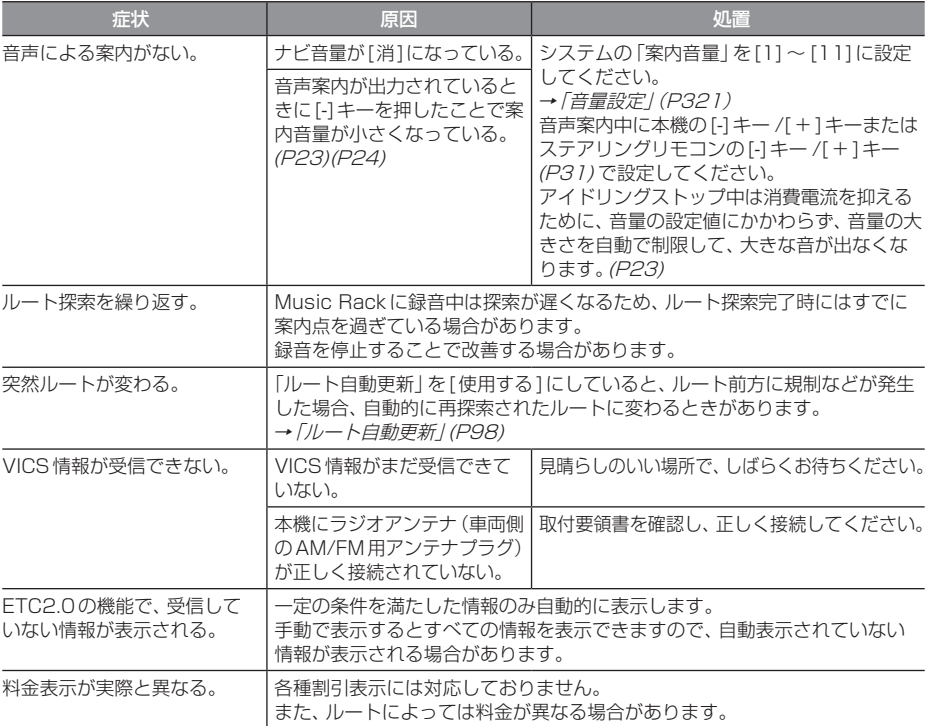

# ■ オーディオ機能

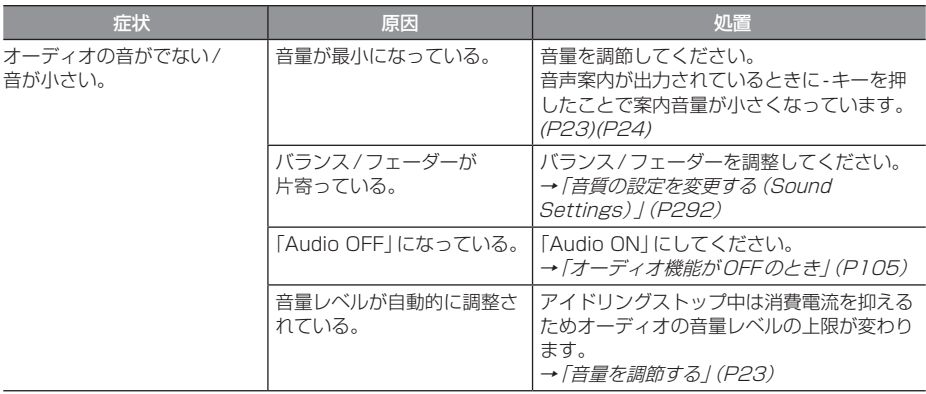

次のページにつづく

# 「オーディオ機能」のつづき

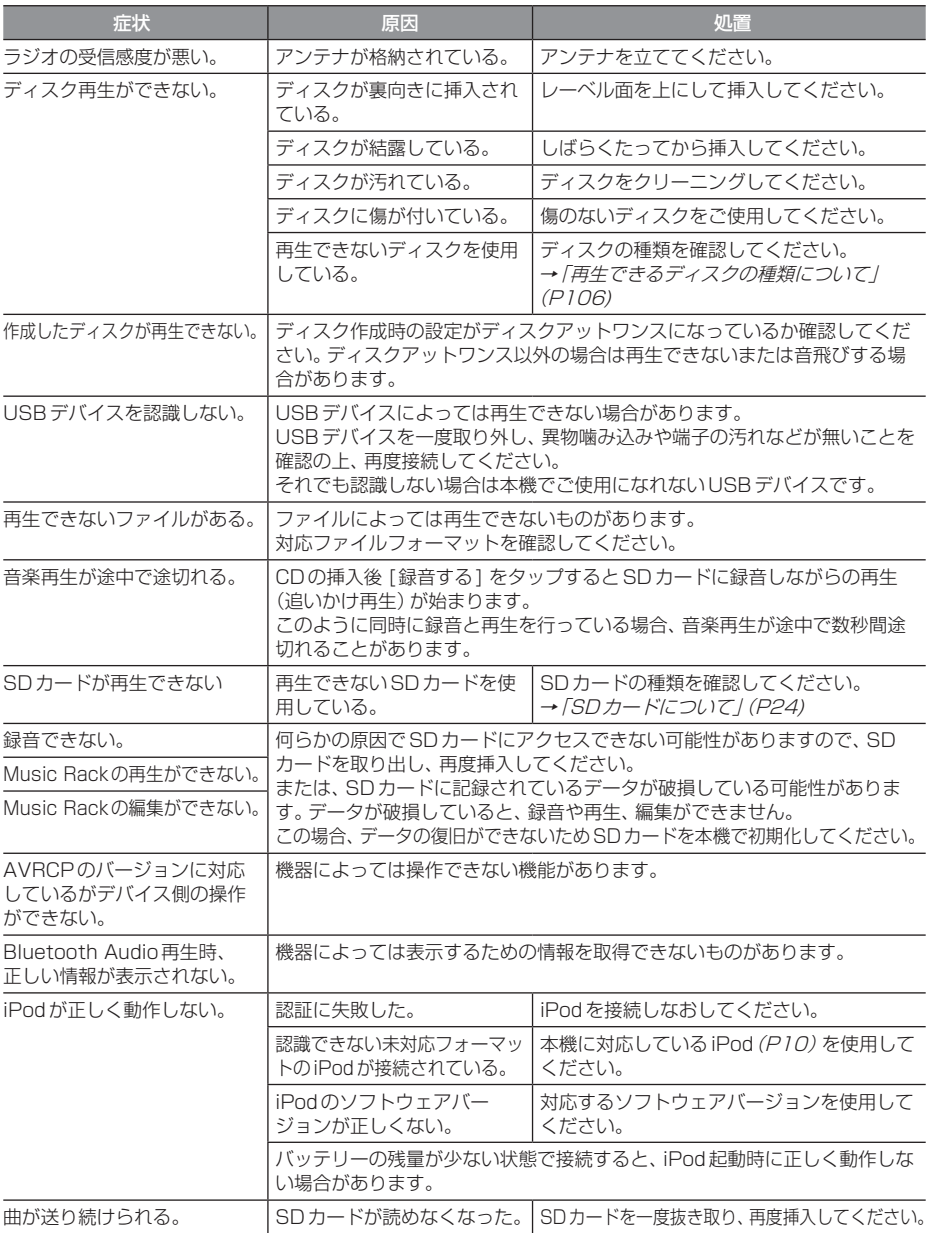

# ■ カメラ機能

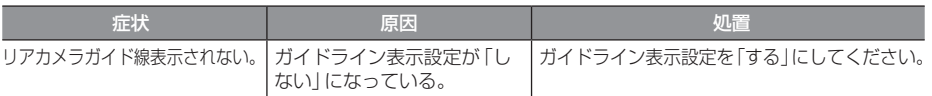

# ■ テレビ機能

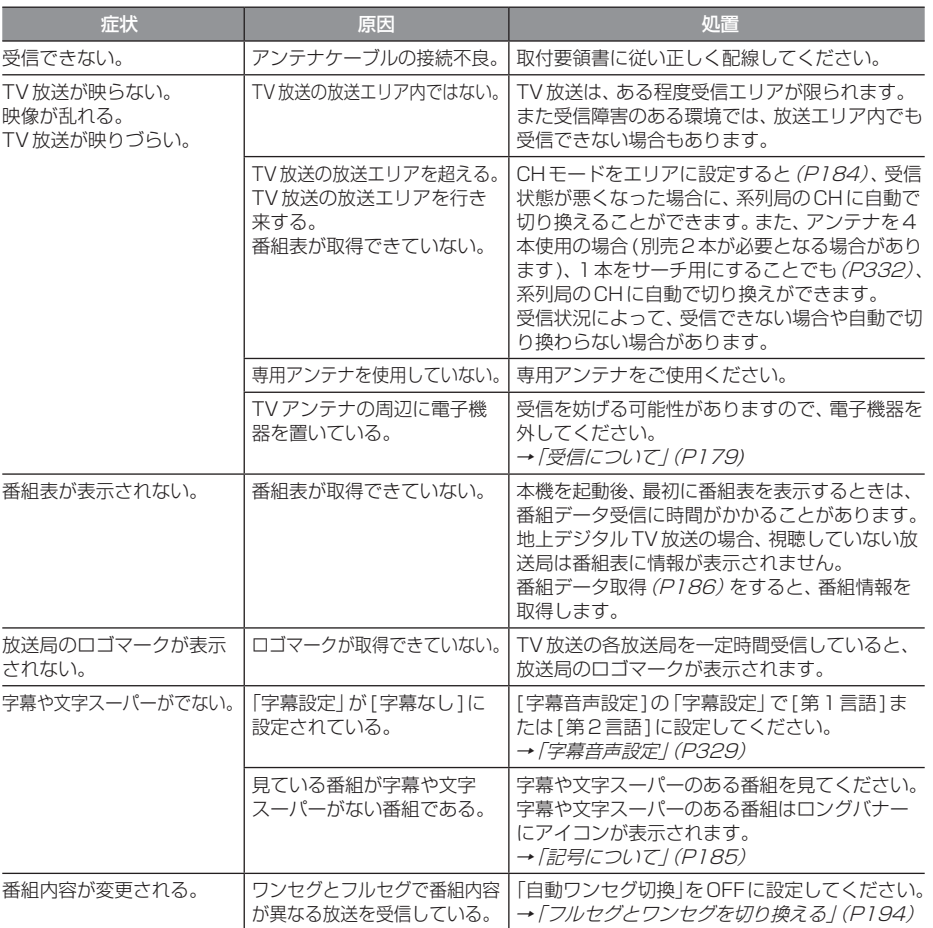

# ■ リア席モニター機能

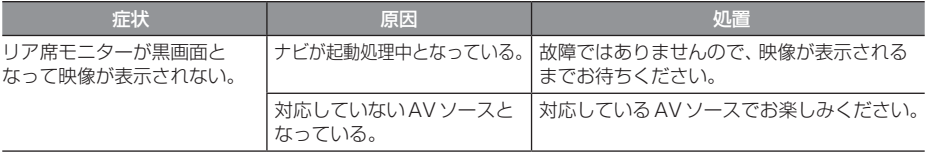

# 車両のバッテリー交換を行ったら

車両のバッテリーを交換すると一部メモリー が消去されます。 例:時刻表示(衛星を受信後、正しい時刻が表 示されます。)

# お知らせ

• セキュリティの設定を[使用する]にし ている場合、起動後パスワードを入力 するまで使用できません。→「セキュリ ティコード入力画面」(P20)

# 用語解説

### ナビ関連用語

ナビに関する用語を説明します。

#### 細街路

道幅の狭い一部の道路。縮尺100m以下の地 図で表示できます。 走行すると表示されなくなりますが故障では ありません。

#### 市街地地図(→P67)

縮尺10/25/50mで表示されるビルや家の 形まではっきりと見える地図です。

#### 自車

本機を装着しているお客さまのお車のことです。

#### ジャイロセンサー

車の進行方向を調べる部品です。

#### 車速センサー

車の走行距離を調べる部品です。

#### スマートIC

スマートIC(スマートインターチェンジ)は、 ETC車載器またはETC2.0車載器装着車に限 定したインターチェンジで、高速道路の本線・ サービスエリア・パーキングエリアなどに設 置されたインターチェンジです。

#### 走行軌跡

地図には、自車が走ってきた道に印(点線)が つきます。この印(点線)を走行軌跡と言いま す。現在地より過去100kmの軌跡が保存さ れ、100kmを超えると古い軌跡から消去さ れます。

#### 測位

人工衛星からの電波を受信して、その情報を 元に自車の位置を割り出すことを言います。

#### マップマッチング

実際に走行している道路から外れた位置に自 車位置マークが表示されるなど、地図上で誤 差が生じることがあります。マップマッチン グは、走行軌跡と地図をコンピューターで照 合してずれを補正し、自動的に自車位置マー クを道路上に表示させる機能です。

#### ランドマーク

お店や施設を地図上で見やすくするために絵 で表した目印です。

#### Apple CarPlay  $(\rightarrow P43)$

本機とApple CarPlay対応のiPhoneを接 続することで、本機のディスプレイから直接 iPhoneを操作できるようになります。 行き方を調べる、電話をかける、メッセージを 送受信する、音楽を聴くなどの操作ができます。

#### Android Auto ( $\rightarrow$  P45)

本機とAndroid Auto対応の機器を接続 することで、本機のディスプレイから直接 Androidを操作できるようになります。行き 方を調べる、電話をかける、メッセージを送受 信する、音楽を聴くなどの操作ができます。

#### ETC2.0 (→  $P210$ )

ETC2.0は従来のETCの機能であるノンス トップ自動料金収受システムに加え、渋滞回 避や安全運転支援サービスなどの総称です。

#### **GNSS**

GNSSは、Global Navigation Satellite System(全地球測位システム)の略称です。 米国が開発運用している人工衛星「GPS」の 他に、ロシアの「GLONASS(グロナス)」や ヨーロッパの「Galileo(ガリレオ)」、日本の 「QZS(準天頂衛星)」などを利用した測位シ ステムの総称です。

次のページにつづく

#### $GPS(\rightarrow P4.9)$

GPSは、Global Positioning System(グ ローバル・ポジショニング・システム)の略 称です。GPSは、米国が開発運用しているシ ステムで、高度約2万kmの宇宙空間で、周回 しているGPS衛星から地上に放射される電 波を受信し、現在位置を知ることができるシ ステムです。

#### VICS(ビックス)

VICSは、Vehicle Information and Communication System(道路交通情報通 信システム)の略称です。VICSレシーバー セットを装着すると、事故や工事の情報、渋滞 状況や主要路線の区間旅行時間、駐車場の空 き情報を得ることができます。

#### リアル交差点案内図(→P63)

ルート走行中、案内ポイントに近づいたとき に音声と共に表示します。(データがある交差 点のみ)曲がる方向や目印となる施設、交差点 までの距離を表示します。

交差点までの距離は、残距離バーでも表示します。

## オーディオ関連用語

オーディオに関する用語を説明します。

#### 追いかけ再生

音楽CDを録音中にすでに録音済みの曲を頭 から再生します。 その間も録音はつづけられます。

#### プレイリスト

Music Rackに音楽CDの曲を録音すると、 アルバムごとに格納される場所が自動的に作 成されます。その場所のことをプレイリスト と言います。

#### HDMI(Eタイプ)(→P202)

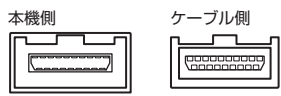

HDMIの車載用タイプコネクター。 本機は、HDMIのEタイプコネクターのため、 家庭用で販売されているHDMIケーブルと接 続できません。別売のHDMI接続コードをお 買い求めください。 車両によっては、HDMI接続コードの代わり に標準装備または別売のHDMI接続ジャック に接続する場合があります。

#### ID3タグ(→P111)

MP3ファイルの終わりに、曲名/アーティス ト名/アルバム名/製作年度/コメント/音 楽ジャンルを128バイトの固定の長さにし、 ファイルとして格納しています。

#### Music Rack  $(\rightarrow P154)$

挿入した音楽CDの曲を、SDカードに録音す る機能です。

# DVDビデオ関連用語

DVDビデオに関する用語を説明します。

#### 言語コード(→P299)

DVDビデオを再生するときに設定する各言語 のコード。

#### タイトル

DVDビデオにはいくつかの大きな区切りが設 定されており、その1つの区切りをタイトル と呼びます。また、各タイトルに設定された番 号をタイトル番号と呼びます。

#### チャプター

各タイトルにはさらにいくつかの区切りが 設定されており、その1つの区切りをチャプ ターと呼びます。また、各チャプターに設定さ れた番号をチャプター番号と呼びます。

#### 続き再生

ビデオ再生中に停止などで再生を中断後、再 度再生したときに同じ場面から再生を開始す る機能です。レジューム再生とも呼びます。 ※続き再生ができるときは. ▶ あが点滅し、 できないときは ■ が表示されます。

#### ドルビーデジタル

ドルビー社の開発したデジタル音声の圧縮技術。

#### マルチアングル

1つの場面のアングルを変えて見ることがで きる機能です。

※.マルチアングル対応のDVDビデオのパッ ケージには PSp が記載されています。

#### CPRM

記録型DVDディスクなどに使われている著 作権保護技術のこと。

#### DTS Digital Surround

デジタルシアターシステムズ社の開発したデ ジタル音声圧縮の技術。DVD-VIDEOではオ プション規格のため必ず収録されているとは 限りません。

#### MPEG

画像(動画)圧縮の国際標準フォーマット。

#### **NTSC**

アナログテレビ放送システムが採用していた カラーテレビの方式の一つ。日本ではNTSC 方式が採用されており、本機のDVDビデオの 再生もNTSC.方式専用となっています。他の 方式(PAL方式、SECAM方式)で記録された DVDビデオは再生できません。

#### $(1-\overline{r})$  PCM

音楽CDなどに使用されている音楽記録方式。

# テレビ関連用語

本書で説明するテレビ機能の用語について 説明します。

#### エリアCH

位置情報を取得し、そのエリア内で見ること ができる放送局を自動的に登録しています。 必ずしも受信状態が良い放送局とは限りません。

#### ドライブCH

旅行先など(一時的に滞在する地域)で放送局 を登録するためにあります。

#### フルセグ

家庭用の地上デジタルTV放送のことで、ハイ ビジョン放送 (HDTV) がご覧いただけます。 1つのチャンネルを13個のセグメントに分割 し、そのうち12個のセグメントを使用してい ます。本書では「フルセグ」と表現しています。

#### 放送モード

本書では、「フルセグ」と「ワンセグ」の総称を 「放送モード」と表記しています。

#### ホームCH

お住まいの地域(長期的に滞在する地域)の放 送局を登録するためにあります。

#### マルチ編成

1つのチャンネルで複数のテレビ番組を放送 できるサービスです。

#### リモコン番号

放送局ごとに決められているリモコンのボタ ン用の番号です。本機では、画面に表示します。

#### ワンセグ

携帯電話やカーナビなどの移動端末向け地上 デジタルTV放送のことです。 1つのチャンネルを13個のセグメントに分 割し、そのうち1つのセグメントを使用して いることから、「1セグ=ワンセグ」と呼ばれ ています。

#### CHモード

各用途に応じて、放送局を登録する「ホーム CH」、「ドライブCH」、「エリアCH」の総称を 本書では「CHモード」と表記しています。

#### EPG

Electronic Program Guideの略で、テレビ に番組表を表示させるシステムのことです。

# 別売品(システムアップ)について

#### お知らせ

- 各別売品は車両標準装備の場合があります。車両によって詳細仕様が異なる場合があります。
- 本機で使用できる別売品については、お買い上げのHonda販売店におたずねください。

#### 別売品

- • ETC車載器(ナビ連動タイプ)
- • フロントカメラ
- • 地上デジタルテレビ放送用フィルムアンテナ
- • リア席モニター
- • USBメモリーデバイスコード
- • HDMI接続コード
- • ETC2.0車載器
- • ドライブレコーダー(ナビ連動タイプ)
- • リアカメラdeあんしんプラス4
- • パーキングセンサー
- • ハイグレードスピーカーシステム

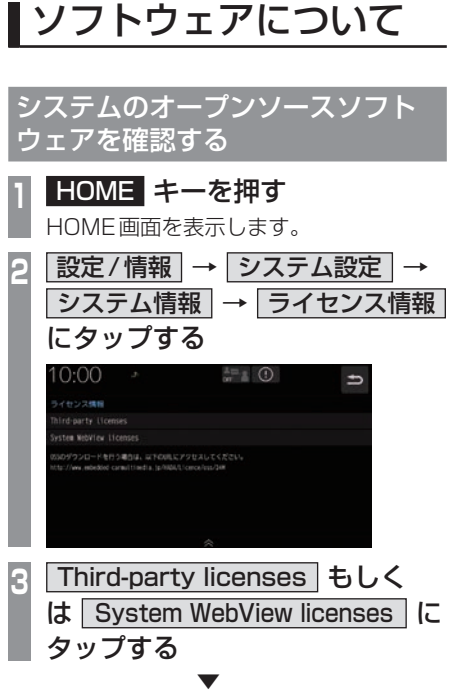

オープンソースソフトウェアを確認すること ができます。

ナビのオープンソースソフトウェア を確認する

**<sup>1</sup>** ナビメニューのバージョン情報 (P290)の OSS ライセンスの  $\overline{\phantom{a}}$   $>$   $\overline{\phantom{a}}$  にタップする

. ▼ オープンソースソフトウェアを確認すること ができます。

# 地図記号について

※.以下に説明する地図記号は本書作成時の情報にもとづいて記載しております。 本書に記載していない地図記号や表示されなくなった地図記号がある場合があります。

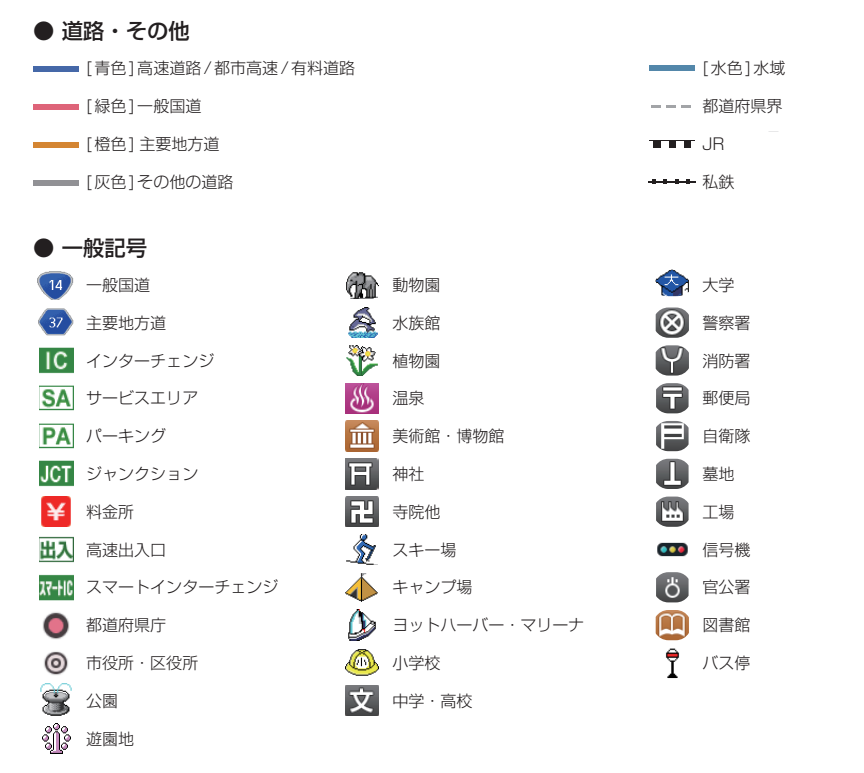

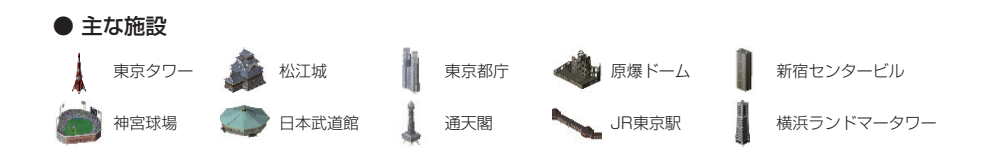

#### 重 要 !!

本使用規定(「本規定」)は、お客様と株式会社ゼンリン(「(株)ゼンリン」)間の「本機」(「機器」)に格納さ れている地図データおよび検索情報等のデータ(「本ソフト」)の使用許諾条件を定めたものです。本ソフトの ご使用前に、必ずお読みください。本ソフトを使用された場合は、本規定にご同意いただいたものとします。

#### 使用規定

- 1.(株)ゼンリンは、お客様に対し、機器の取扱説明書(「取説」)の定めに従い、本ソフトを本ソフトが格 納されている機器1台に限り使用する権利を許諾します。
- 2. (株) ゼンリンは、本ソフトの媒体や取説にキズ・汚れまたは破損があったときは、お客様から本ソフト 購入後90日以内にご通知いただいた場合に限り、(株)ゼンリンが定める時期、方法によりこれらがな いものと交換するものとします。但し、本ソフトがメーカー等の第三者(「メーカー」)の製品・媒体に格 納されている場合は、メーカーが別途定める保証条件によるものとします。
- 3.お客様は、本ソフトのご使用前には必ず取説を読み、その記載内容に従って使用するものとし、特に以下 の事項を遵守するものとします。
	- (1)本機を操作するときは安全な場所に車を停止させてから行うこと。
	- (2)車の運転は必ず実際の道路状況や交通規制に注意し、かつそれらを優先しておこなうこと。
- 4. お客様は、以下の事項を承諾するものとします。
	- (1) 本ソフトの著作権は、(株) ゼンリンまたは (株) ゼンリンに著作権に基づく権利を許諾した第三者 に帰属すること。
	- (2)本ソフトは、必ずしもお客様の使用目的または要求を満たすものではなく、また、本ソフトの内容・ 正確性について、(株)ゼンリンは何ら保証しないこと。従って、本ソフトを使用することで生じた お客様の直接または間接の損失および損害について、(株)ゼンリンは故意または重過失の場合を除 き何ら保証しないこと。(本ソフトにおける情報の収録は、(株)ゼンリンの基準に準拠しております。 また、道路等の現況は日々変化することから本ソフトの収録情報が実際と異なる場合があります。)
- (3)本規定に違反したことにより(株)ゼンリンに損害を与えた場合、その損害を賠償すること。
- 5.お客様は、以下の行為をしてはならないものとします。
	- (1)本規定で明示的に許諾される場合を除き、本ソフトの全部または一部を複製、抽出、転記、改変、 送信すること。
	- (2)第三者に対し、有償無償を問わず、また、譲渡・レンタル・リースその他方法の如何を問わず、本 ソフト(形態の如何を問わず、その全部または一部の複製物、出力物、抽出物その他利用物を含む。) の全部または一部を使用させること。
	- (3)本ソフトをリバースエンジニアリング、逆コンパイル、逆アセンブルすること、その他のこれらに 準ずる行為をすること。
	- (4) 本ソフトに無断複製を禁止する技術的保護手段 (コピープロテクション) が講じられている場合、 これを除去・改変その他方法の如何を問わず回避すること。
	- (5)その他本ソフトについて、本規定で明示的に許諾された以外の使用または利用をすること。

### 【地図データについて】

● この地図の作成に当たっては、国土地理院長の承認を得て、同院発行の50万分の1地方図及び2万5千分 の1地形図を使用しています。

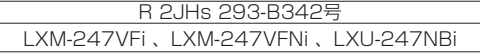

- この地図の作成にあたっては、国士地理院長の承認を得て、同院の技術資料 H・1-No.3「日本測地系にお ける離島位置の補正量」を使用しています。(承認番号 国地企調発第 78 号 平成 16 年 4 月 23 日)
- 3 次元地図の作成に当たっては、国士地理院長の承認を得て、同院発行の数値地図50mメッシュ(標高) を使用しています。

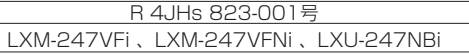

- この地図の作成に当たっては、(一財)日本デジタル道路地図協会発行の全国デジタル道路地図データベー スを使用しています。(測量方法第 44 条に基づく成果使用承認 12-0040)
- 本ソフトで表示している経緯度座標数値は、日本測地系に基づくものとなっています。
- ●「市街地図」データは(株)ゼンリンの住宅地図データに基づき作成しています。なお、当該「市街地図」 は地域により作成時期が異なる場合や、データの整備状況により一部収録されていない地域があります。
- 自然災害等の影響により、表示される地図が現地と一部異なる場合があります。最新の情報は、行政機関な どで公開されている情報をご確認ください。

#### 地図ソフトについて

● 道路データは、高速、有料道路についてはおおむね 2022 年 1 2 月、国道、都道府県道についてはおおむね 2022年10 月までに収集された情報に基づき製作されていますが、表示される地図が現場の状況と異なる 場合があります。

—◆3D 交差点 ……………………ルート案内時、東・名・阪の主要交差点をリアルデザインで案内します。

◆ジャンクションビュー……ルート案内時、自動的に高速道路・首都高速道路・都市高速道路のジャンクショ ンをリアルデザインで案内します。

◆方面看板……………………ルート案内時、国道をはじめとした一般道の行き先案内を表示します。(全国 の主要交差点を表示)

※3D 交差点、ジャンクションビュー、方面看板は、全ての交差点において収録されているわけではあり ません。

- 細街路規制データは、おおおね 2022 年 7 月までに収集された情親に基づき製作されています。時間指定 の一方通行規制は、推奨ルートの探索にあたっては、考慮されません。また、表示される規制データが現 場の状況と異なる場合があります。
- この地図データは、以下の著作物を改変して利用しています。 「区市町村の町工別、罪種別及び手口別認知件数」、東京都·【その他の著作権者】、クリエイティブ・コモン ズ・ライセンス 表示 4.0 国際(https://creativecommons.org/licenses/by/4.0/deed.ja)

#### 【経路探索について】

● 経路探索は、2万5千分の1地形図 (国土地理院発行)の主要な道路において実行できます。ただし、一 部の道路では探索できない場合があります。また、表示された道路が現場の状況から通行が困難なときが あります。現場の状況を優先して運転してください。

### 【交通規制データについて】

- 本ソフトに使用している交通規制データは、道路交通法および警察庁の指導に基づき全国交通安全活動推進 センターが公開している交通規制情報、(公財)日本道路交通清報センター(JARTIC)の交通規制情報を (株)ゼンリンおよび MAPMASTER が加工して作成したものを使用しています。
- 交通規制は、普通自動車に適用されるものが収録されています。また、時間・曜日指定の一方通行が正確に 反映されない場合もありますので、必ず実際の交通規制に従って運転してください。

#### 【電話番号検索情報について】

● 本ソフトに使用している電話番号検索情報は、NTT のタウンページ電話帳 2022 年 1 1 月の情報を収録し ています。なお、タウンページ電話帳に記載されている店舗情報の中でも、一部店舗の場所が特定できな い情報については収録していません。また、お客様が電話番号や店舗名称等を用いて対象となる店舗の位 置を検索した場合、該当する店舗の周辺を到着地点として表示する場合があります。あらかじめご了承く ださい。

# 【VICS リンクについて】

● VICS リンクデータベースの著作権は、(一財)日本デジタル道路地図協会、(公財)日本交通管理技術協会 に帰属しています。VICS による道路交通情報(渋滞や混雑の矢印など)の地図上への表示は毎年、追加・ 更新・削除され、その削除された部分は経年により一部の情報が表示されなくなることがあります。

地図ソフトについて 355

# 【本ソフトの情報について】

本ソフトは、おおむね以下の年月までに収集された情報に基づいて作成されております。 ■道路:2022 年12月(高速 · 有料道路)/2022 年10月(国道 · 都道府県道)<br>■交通規制<sup>※1</sup>:2022年11月 ■住所検索:2022年11月 ■電話 ■住所検索:2022年11月 ■電話番号検索:2022年11月<br>■ジャンル検索:2022年10月 ■郵便番号検索: 2022年11月 ■高速 · 有料道路料金<sup>※2</sup>: 2022年12月 ■市街地図: 2022年7月 ※1:交通規制は普通自動車に適用されるもののみです。 ※2:料金表示は、ETC を利用した各種割引などは考慮していません。また、増税などにより実際の金額とは

異なる場合があります。地図データの作成時期の都合により、新規開通道路には ETC レーン、および料 金のデータが収録されていない場合があります。また新規開通道路のパーキングエリア(PA)、サービ スエリア(SA)の施設情報は表示されない場合があります。

2023 年9月発行 製作/株式会社ゼンリン ©2022 一般財団法人日本デジタル道路地図協会 © ジオ技術研究所 ©2023 ZENRIN CO., LTD. Allrights reserved.

> 地図に関するお問い合わせ先 株式会社ゼンリン カスタマーサポートセンター フリーダイヤル 0120-210-616 受付時間 10:30-16:30 月~土(祝日・弊社指定休日は除く) ※携帯 ·PHS からもご利用いただけます。 ※IP 電話等の一部電話機では、ご利用いただけない場合がございます。

# ■VICS情報有料放送サービス契約約款

#### 第 1 章 総則

(約款の適用)

第1条 一般財団法人道路交通情報通信システムセンター (以下「当センター」といいます。)は、放送法 (昭 和 25 年法律第 132 号) 第 147 条の規定に基づき、この VICS 情報有料放送サービス契約約款 (以 下「この約款」といいます。)を定め、これにより VICS 情報有料放送サービスを提供します。

(約款の変更)

第2条 当センターは、この約款を変更することがあります。この場合には、サービスの提供条件は、変更 後の VICS 情報有料放送サービス契約約款によります。

(用語の定義)

- 第3条 この約款においては、次の用語はそれぞれ次の意味で使用します。
	- (1) VICS サービス 当センターが自動車を利用中の加入者のために、FM 多重放送局から送信する、道路交通情報の有 料放送サービス
	- (2) VICS サービス契約 当センターから VICS サービスの提供を受けるための契約
	- (3) 加入者 当センターと VICS サービス契約を締結した者
	- (4) VICS デスクランブラー FM 多重放送局からのスクランブル化(攪乱)された電波を解読し、放送番組の視聴を可能とする ための機器

#### 第 2 章 サービスの種類等

(VICS サービスの種類)

- 第4条 VICS サービスには、次の種類があります。
	- (1) 文字表示型サービス 文字により道路交通情報を表示する形態のサービス (2) 簡易図形表示型サービス
	- 簡易図形により道路交通情報を表示する形態のサービス (3) 地図重畳型サービス
		- 車載機のもつデジタル道路地図上に情報を重畳表示する形態のサービス
- (VICS サービスの提供時間)
- 第5条 当センターは、原則として一週間に概ね 120 時間以上の VICS サービスを提供します。

#### 第 3 章 契約

(契約の単位)

- 第6条 当センターは、VICS デスクランブラー 1 台毎に 1 の VICS サービス契約を締結します。
- (サービスの提供区域)
- 第7条 VICS サービスの提供区域は、当センターの電波の受信可能な地域(全都道府県の区域で概ね NHK-FM 放送を受信することができる範囲内)とします。ただし、そのサービス提供区域であって も、電波の状況により VICS サービスを利用することができない場合があります。

(契約の成立等)

- 第8条 VICS サービスは、VICS 対応 FM 受信機 (VICS デスクランブラーが組み込まれた FM 受信機)を 購入したことにより、契約の申込み及び承諾がなされたものとみなし、以後加入者は、継続的にサー ビスの提供を受けることができるものとします。
- (VICS サービスの種類の変更)
- 第9条 加入者は、VICS サービスの種類に対応した VICS 対応 FM 受信機を購入することにより、第 4 条 に示す VICS サービスの種類の変更を行うことができます。

(契約上の地位の譲渡又は承継)

第10条 加入者は、第三者に対し加入者としての権利の譲渡又は地位の承継を行うことができます。

(加入者が行う契約の解除)

- 第 11 条 当センターは、次の場合には加入者が VICS サービス契約を解除したものとみなします。
	- (1) 加入者が VICS デスクランブラーの使用を将来にわたって停止したとき
	- (2) 加入者の所有する VICS デスクランブラーの使用が不可能となったとき
- (当センターが行う契約の解除)
- 第 12 条
	- (1) 当センターは、加入者が第 16 条の規定に反する行為を行った場合には、VICS サービス契約を解 除することがあります。また、第 17 条の規定に従って、本放送の伝送方式の変更等が行われた場 合には、VICS サービス契約は、解除されたものと見なされます。
	- (2) 第 11 条又は第 12 条の規定により、VICS サービス契約が解除された場合であっても、当センター は、VICS サービスの視聴料金の払い戻しをいたしません。

#### 第4章 料金

(料金の支払い義務)

第 13 条 加入者は、当センターが提供する VICS サービスの料金として、契約単位ごとに加入時に別表に定 める定額料金の支払いを要します。

なお、料金は、加入者が受信機を購入する際に負担していただいております。

#### 第5章 保守

(当センターの保守管理責任)

第 14 条 当センターは、当センターが提供する VICS サービスの視聴品質を良好に保持するため、適切な保 守管理に努めます。ただし、加入者の設備に起因する視聴品質の劣化に関してはこの限りではあり ません。

(利用の中止)

- 第 15 条
	- (1) 当センターは、放送設備の保守上又は工事上やむを得ないときは、VICS サービスの利用を中止す ることがあります。
	- (2) 当センターは、前項の規定により VICS サービスの利用を中止するときは、あらかじめそのことを 加入者にお知らせします。

ただし、緊急やむを得ない場合は、この限りではありません。

#### 第 6 章 雑則

(利用に係る加入者の義務)

第 16 条 加入者は、当センターが提供する VICS サービスの放送を再送信又は再配分することはできません。 (免責)

第 17 条

- (1) 当センターは、天災、事変、気象などの視聴障害による放送休止、その他当センターの責めに帰す ことのできない事由により VICS サービスの視聴が不可能ないし困難となった場合には一切の責任 を負いません。 また、利用者は、道路形状が変更した場合等、合理的な事情がある場合には、VICS サービスが一 部表示されない場合があることを了承するものとします。 但し、当センターは、当該変更においても、変更後 3 年間、当該変更に対応していない旧デジタル 道路地図上でも、VICS サービスが可能な限度で適切に表示されるように、合理的な努力を傾注す るものとします。
- (2) VICS サービスは、FM 放送の電波に多重して提供されていますので、本放送の伝送方式の変更等 が行われた場合には、加入者が当初に購入された受信機による VICS サービスの利用ができなくな ります。当センターは、やむを得ない事情があると認める場合には、3 年以上の期間を持って、 VICS サービスの「お知らせ」画面等により、加入者に周知のうえ、本放送の伝送方式の変更を行 うことがあります。

#### 別表視聴料金

視聴料金:330 円(税込み) ただし、車載機購入価格に含まれております。
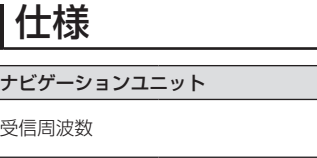

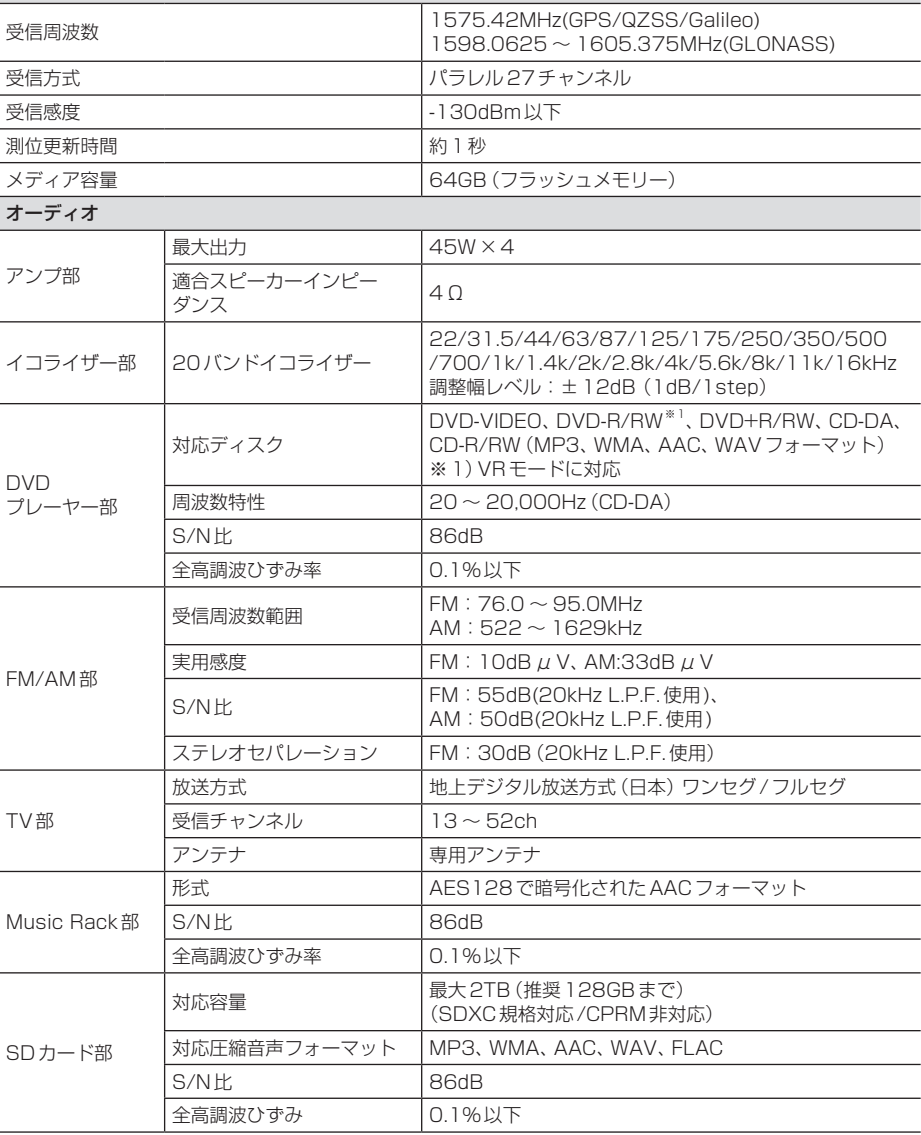

次のページにつづく

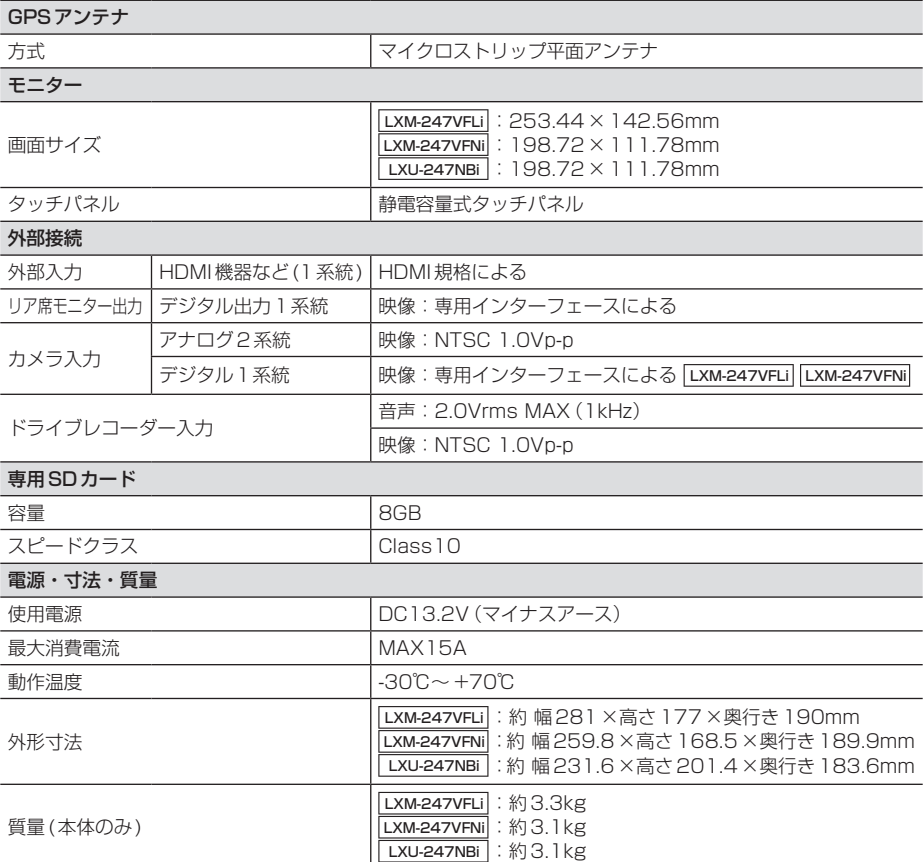

• 本機の仕様および外観は、改良のため予告なく変更することがあります。あらかじめご了承く ださい。

• 使用電源が異常に低い場合や高い場合は内部回路保護のため、動作を停止または中断する場合 があります。

# 保証とアフターサービス

#### ■ 保証について

• 保証書に記載された「販売店印・お買い上げ日」を確認し、よくお読みのうえ、大切に保管して ください。

#### ■ アフターサービスについて

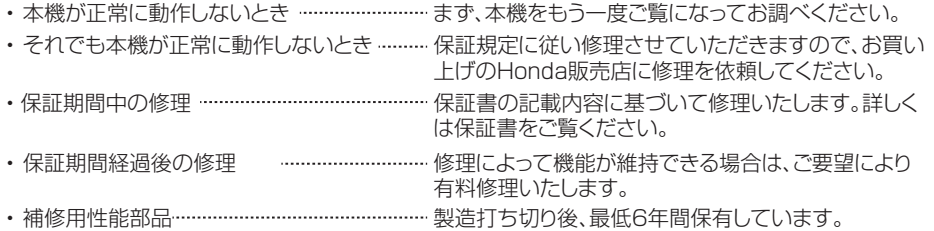

保証書やアフターサービスの詳細、その他ご不明な点は お買い求めのHonda販売店へご相談ください。

# 用語索引

本用語索引では、使用したい機能をすばや く見つけるために、各機能のキーワードの みを記載しています。他のページにも下記 の言葉が記載されている場合があります。

## ア行

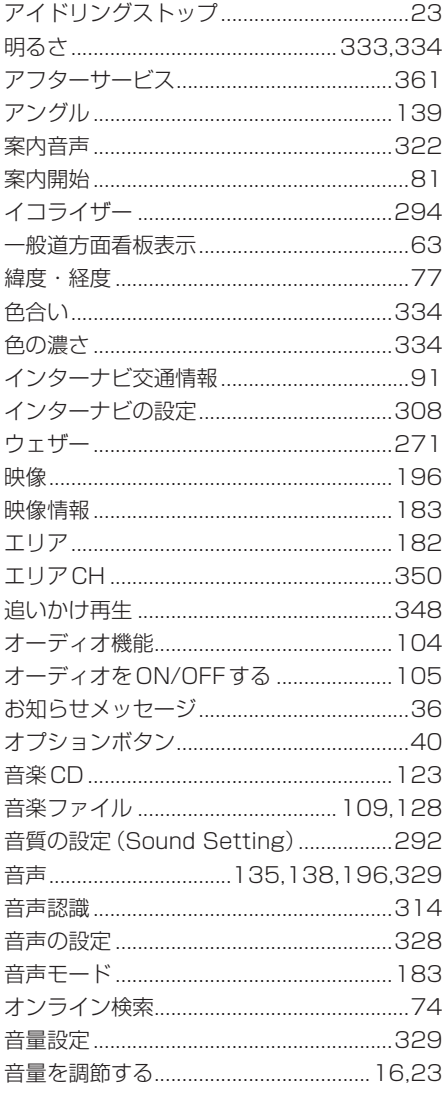

## 力行

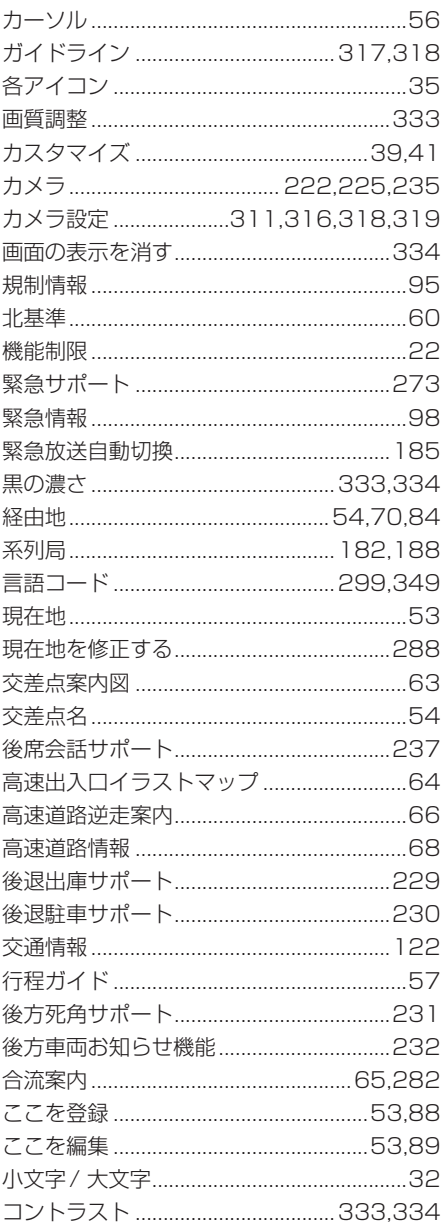

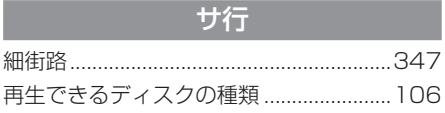

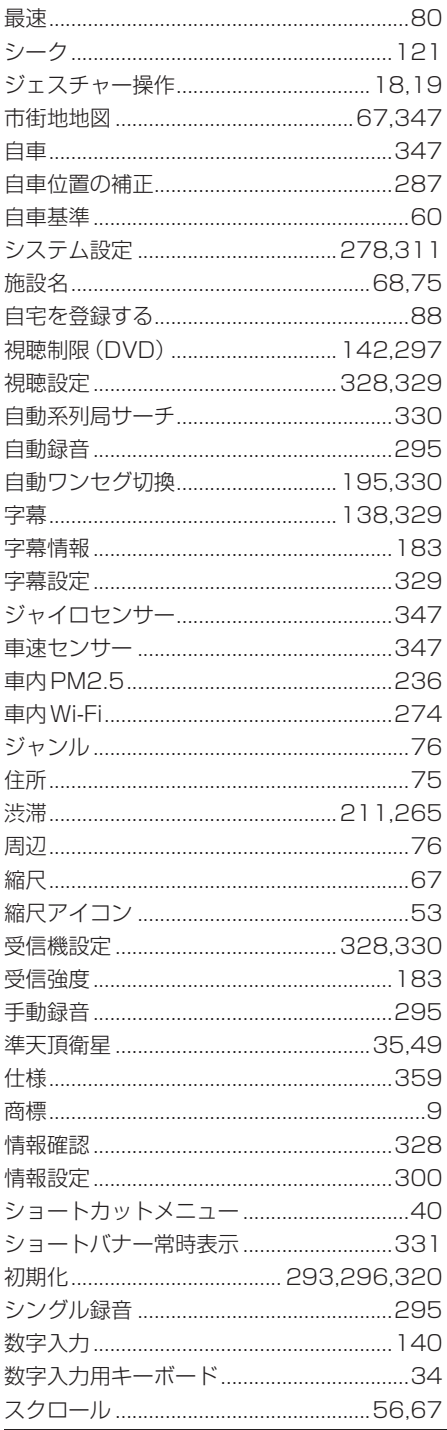

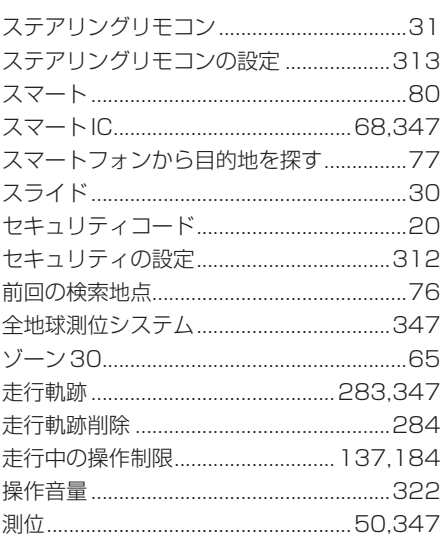

# 夕行

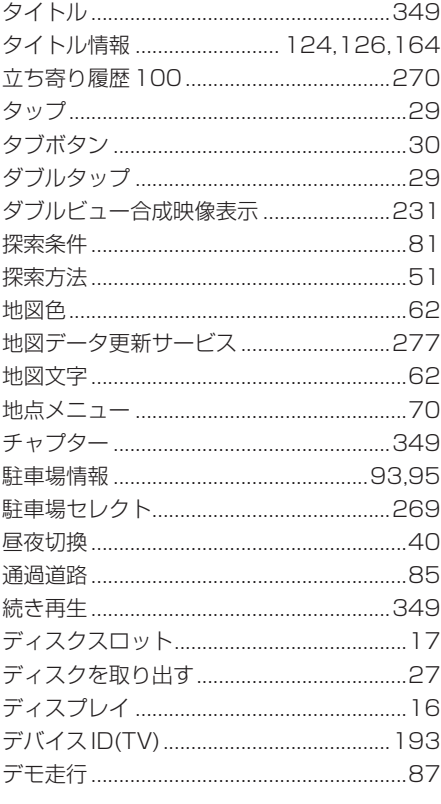

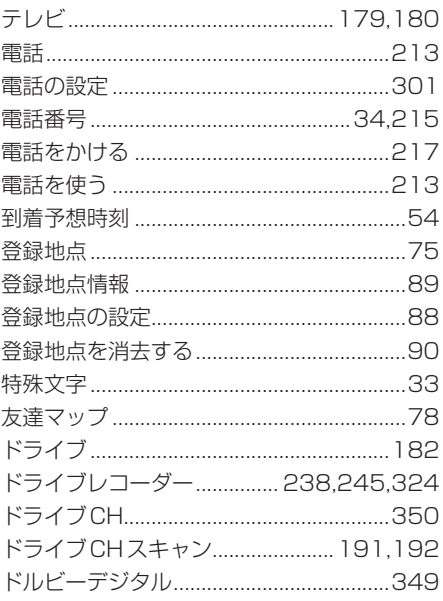

## ナ行

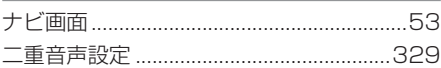

# 八行

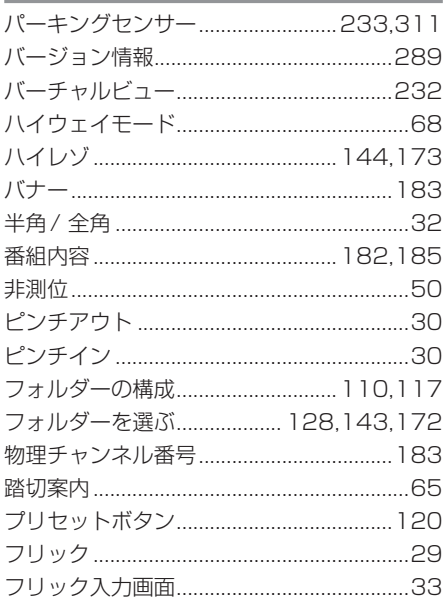

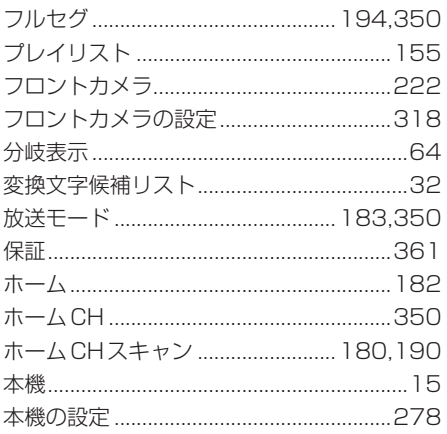

## マ行

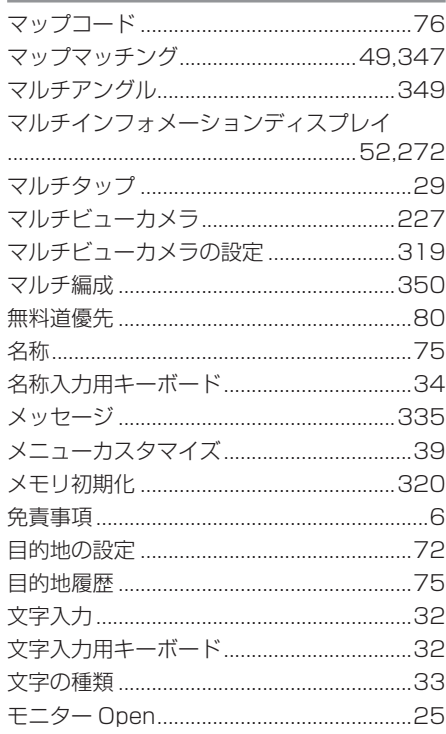

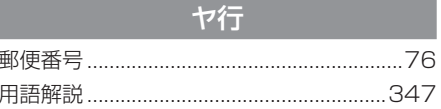

### ラ行

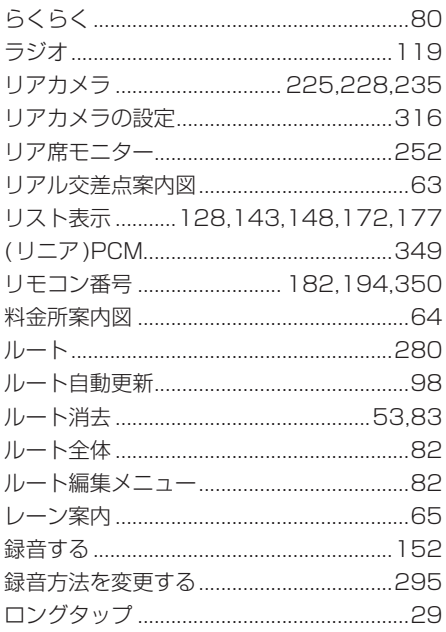

#### ワ行

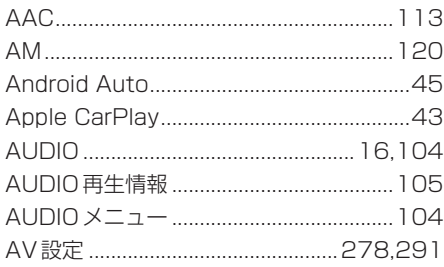

 $\overline{A}$ 

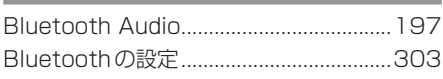

R

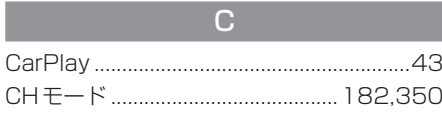

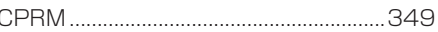

#### $\overline{D}$ DTS Digital Surround ..........................349 DVD/CD ................................ 123, 128, 132 DVD ビデオの初期設定 .............................296

#### E

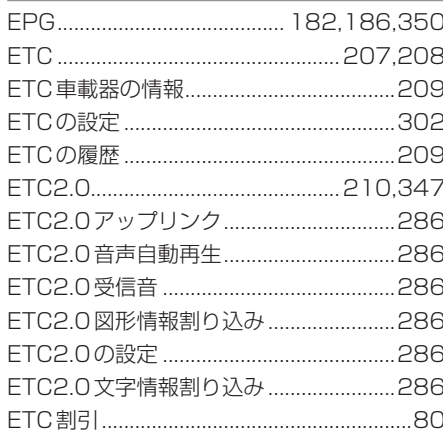

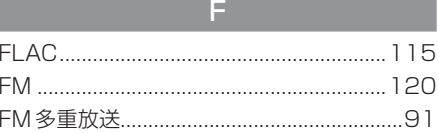

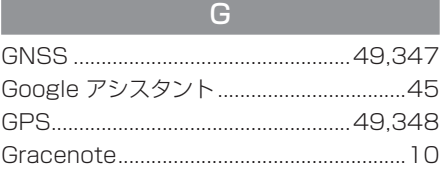

#### Ĥ

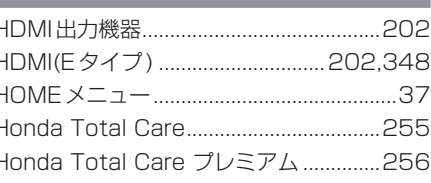

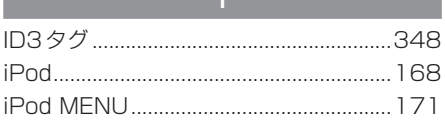

## $\overline{M}$

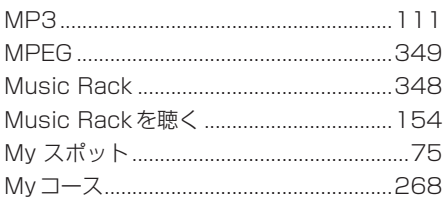

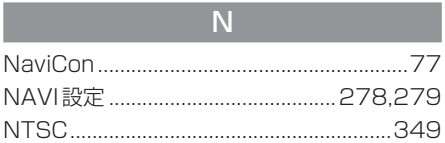

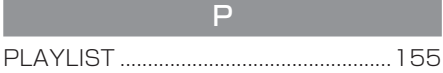

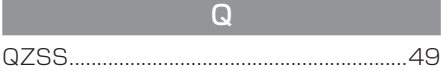

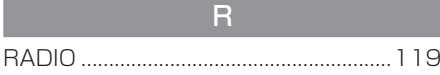

#### $\overline{\mathbf{S}}$

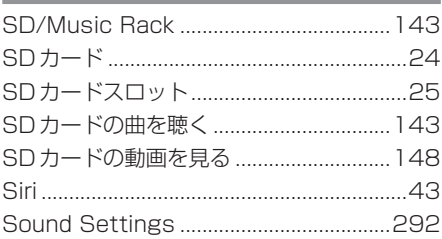

### $T(T)$  $101105$

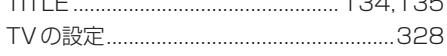

#### $\overline{U}$

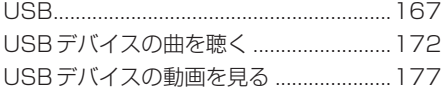

#### $\overline{\mathsf{V}}$

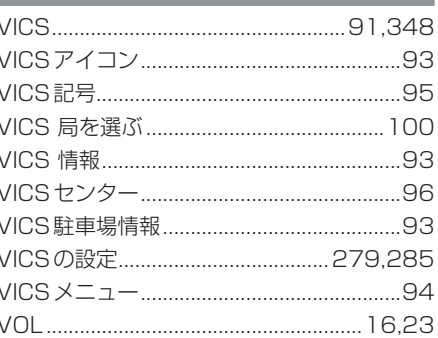

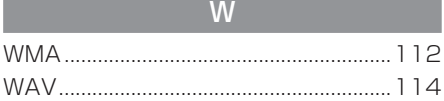

#### 数字

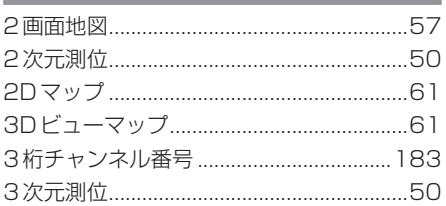

 $\frac{1}{2}$ 

#### ■「用品使い方サポート」

 お困りの症状への対処方法をウェブサイトでご案内しています。 お問い合わせ前にご確認ください。

用品使い方サポート | 検索

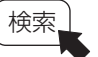

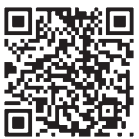

https://www.honda.co.jp/manual-access/support/navi/

■ 商品についてのお問い合わせは、お買い求めの販売店または 株式会社ホンダアクセスお客様相談室までお願いします。

# 株式会社ホンダアクセス「お客様相談室」

全国共通フリーダイヤル 00.0120-663521 (受付時間:9 時~ 12 時、13 時~ 17 時 /

但し、土日・祝日・弊社指定休日は除く )

■ Honda Total Care およびリンクアップフリー、緊急サポートについての お問い合わせは、Honda Total Care コールセンターまでお願いします。

### 本田技研工業株式会社 「Honda Total Care コールセンター ( 会員専用 )」

全国共通フリーダイヤル 0120-21-5656 ( 受付時間:9 時~ 12 時、13 時~ 17 時 / ゴールデンウィーク・夏期・年末年始休業を除く )

#### 販売元 株式会社ホンダアクセス 〒352-8589 埼玉県新座市野火止 8 丁目 18 番地 4 号

〒100-8310 東京都千代田区丸の内 2 丁目 7 番地 3 号 ( 東京ビル ) 製造元 三菱電機株式会社